# **Oracle FLEXCUBE Direct Banking**

Corporate Transfer and Payment User Manual Release 12.0.2.0.0

**Part No. E50108-01**

September 2013

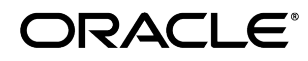

Corporate Transfer and Payment User Manual September 2013

Oracle Financial Services Software Limited Oracle Park Off Western Express Highway Goregaon (East) Mumbai, Maharashtra 400 063 India Worldwide Inquiries: Phone: +91 22 6718 3000 Fax:+91 22 6718 3001 [www.oracle.com/financialservices/](http://www.oracle.com/financialservices/) Copyright © 2008, 2013, Oracle and/or its affiliates. All rights reserved.

Oracle and Java are registered trademarks of Oracle and/or its affiliates. Other names may be trademarks of their respective owners.

U.S. GOVERNMENT END USERS: Oracle programs, including any operating system, integrated software, any programs installed on the hardware, and/or documentation, delivered to U.S. Government end users are "commercial computer software" pursuant to the applicable Federal Acquisition Regulation and agency-specific supplemental regulations. As such, use, duplication, disclosure, modification, and adaptation of the programs, including any operating system, integrated software, any programs installed on the hardware, and/or documentation, shall be subject to license terms and license restrictions applicable to the programs. No other rights are granted to the U.S. Government.

This software or hardware is developed for general use in a variety of information management applications. It is not developed or intended for use in any inherently dangerous applications, including applications that may create a risk of personal injury. If you use this software or hardware in dangerous applications, then you shall be responsible to take all appropriate failsafe, backup, redundancy, and other measures to ensure its safe use. Oracle Corporation and its affiliates disclaim any liability for any damages caused by use of this software or hardware in dangerous applications.

This software and related documentation are provided under a license agreement containing restrictions on use and disclosure and are protected by intellectual property laws. Except as expressly permitted in your license agreement or allowed by law, you may not use, copy, reproduce, translate, broadcast, modify, license, transmit, distribute, exhibit, perform, publish or display any part, in any form, or by any means. Reverse engineering, disassembly, or decompilation of this software, unless required by law for interoperability, is prohibited.

The information contained herein is subject to change without notice and is not warranted to be error-free. If you find any errors, please report them to us in writing.

This software or hardware and documentation may provide access to or information on content, products and services from third parties. Oracle Corporation and its affiliates are not responsible for and expressly disclaim all warranties of any kind with respect to third-party content, products, and services. Oracle Corporation and its affiliates will not be responsible for any loss, costs, or damages incurred due to your access to or use of third-party content, products, or services.

# **Contents**

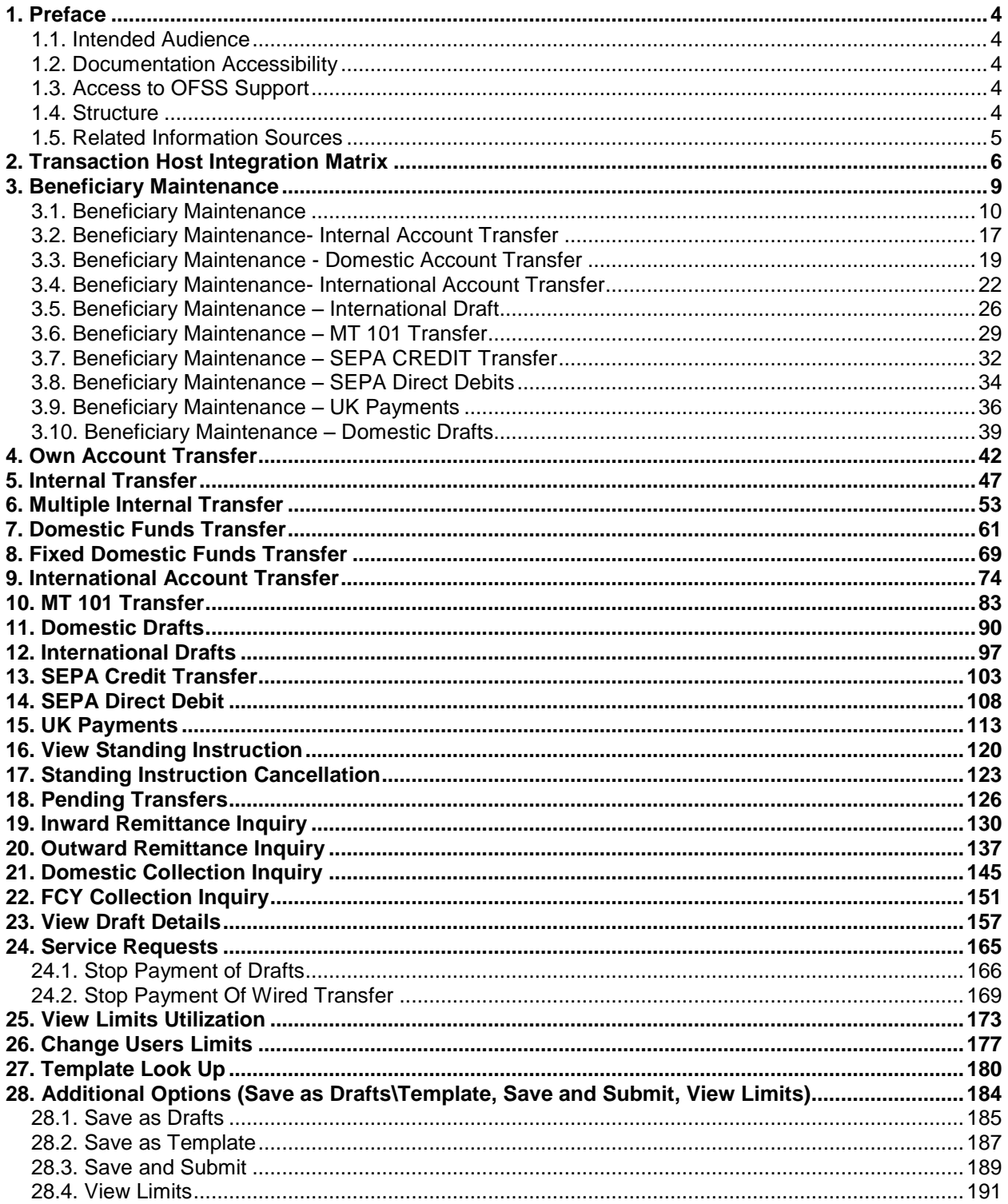

# <span id="page-3-0"></span>**1. Preface**

# <span id="page-3-1"></span>**1.1. Intended Audience**

This document is intended for the following audience*:*

- **Customers**
- Partners

### <span id="page-3-2"></span>**1.2. Documentation Accessibility**

For information about Oracle's commitment to accessibility, visit the Oracle Accessibility Program website at [http://www.oracle.com/pls/topic/lookup?ctx=acc&id=docacc.](http://www.oracle.com/pls/topic/lookup?ctx=acc&id=docacc)

# <span id="page-3-3"></span>**1.3. Access to OFSS Support**

[https://flexsupp.oracle.com/](https://flexsupp.oracle.com/GSTOOLSSL/ENG/login_non.htm)

### <span id="page-3-4"></span>**1.4. Structure**

This manual is organized into the following categories:

*Preface* gives information on the intended audience. It also describes the overall structure of the User Manual

*Transaction Host Integration Matrix* provides information on host integration requirements for the transactions covered in the User Manual.

*Chapters post Transaction Host Integration Matrix* are dedicated to individual transactions and its details, covered in the User Manual

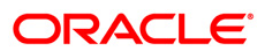

# <span id="page-4-0"></span>**1.5. Related Information Sources**

For more information on Oracle FLEXCUBE Direct Banking Release 12.0.2.0.0, refer to the following documents:

- Oracle FLEXCUBE Direct Banking Licensing Guide
- Oracle FLEXCUBE Direct Banking Installation Manuals

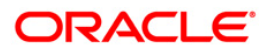

# <span id="page-5-0"></span>**2. Transaction Host Integration Matrix**

### **Legends**

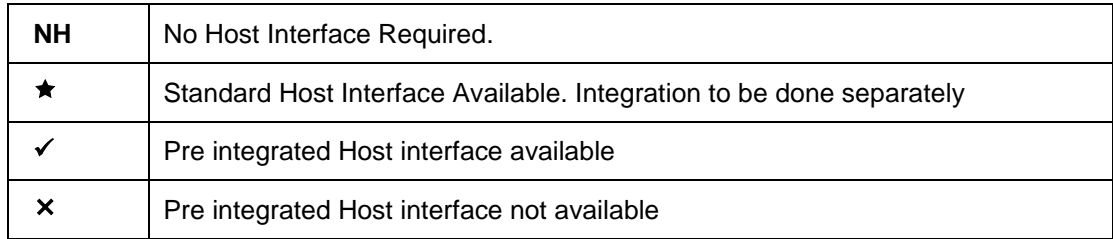

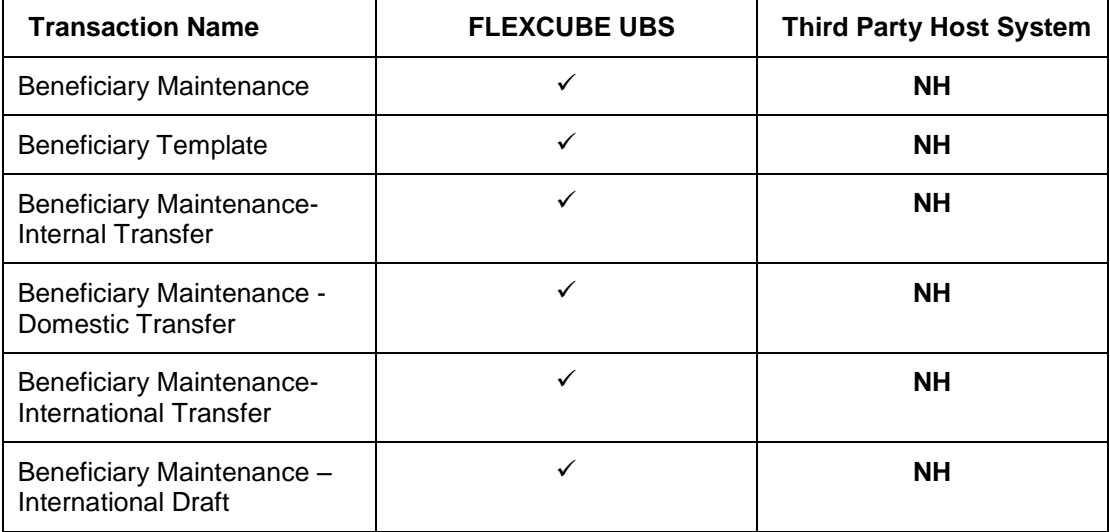

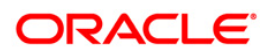

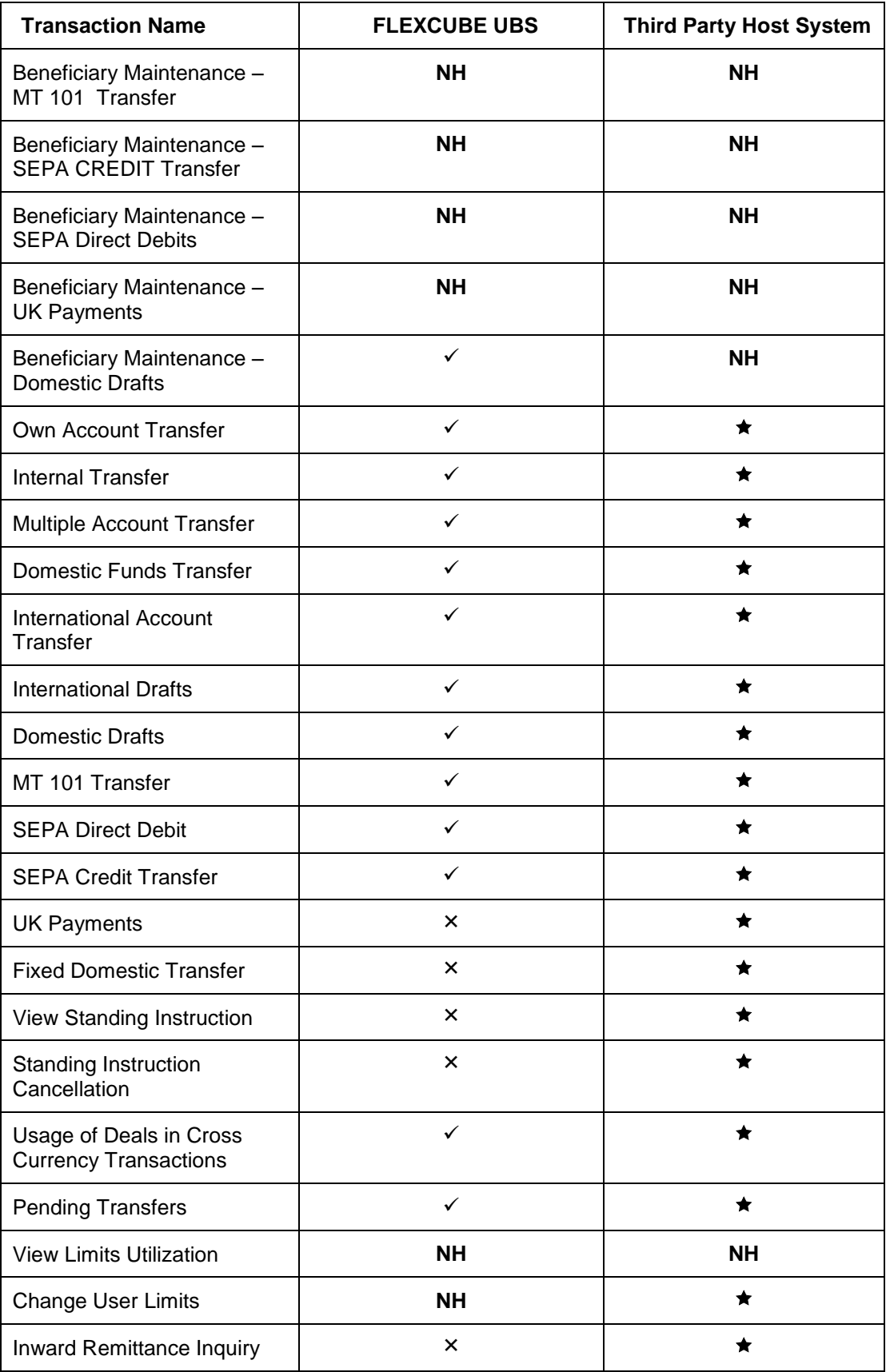

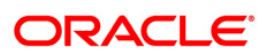

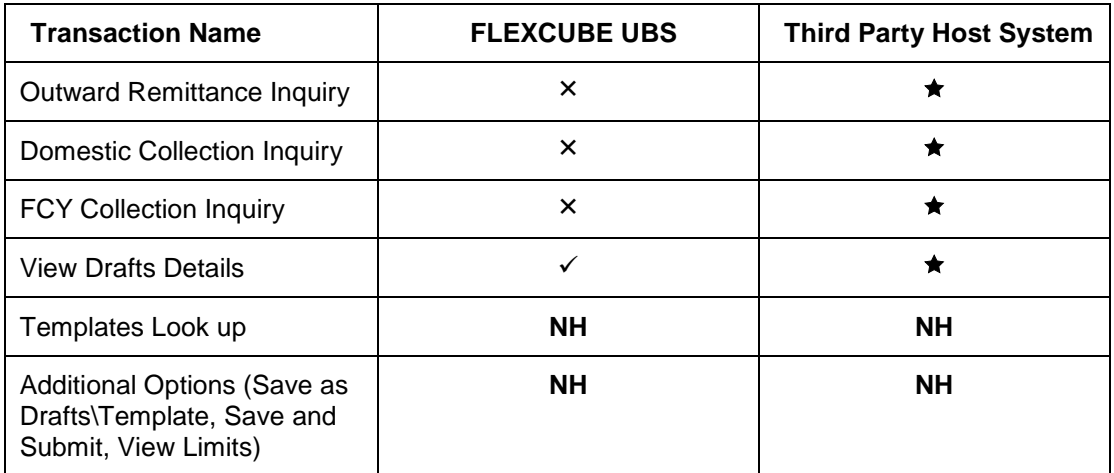

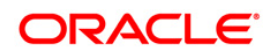

# <span id="page-8-0"></span>**3. Beneficiary Maintenance**

A Business user having access to Beneficiary Maintenance can maintain Beneficiary. You can also specify if the Beneficiary template created is available to other users of the same primary customer id by specifying the template access level as public

If the Template is created with template access level as Private, it is available only to the User who has created it.

The search criteria allow searching the beneficiary templates created earlier. Beneficiary Maintenance is supported for following Transactions

- Internal Transfer
- Domestic Transfer
- International Transfer
- Domestic Drafts
- International Draft
- SEPA Direct Debits
- SEPA Credit Transfers
- UK Payments

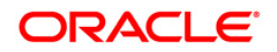

# <span id="page-9-0"></span>**3.1. Beneficiary Maintenance**

#### **To view Beneficiary Maintenance:**

Navigate through **Payments > Beneficiary Maintenance**.

#### **Beneficiary Maintenance**

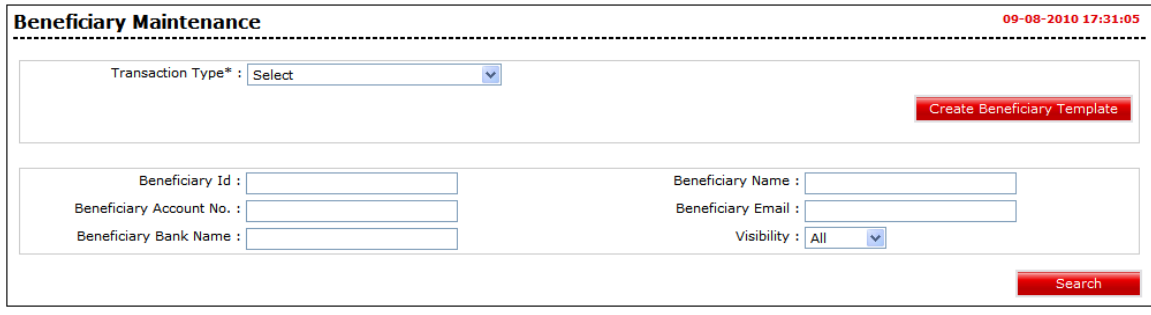

Note: You can create new beneficiaries template for various transaction types, by selecting any transaction type and clicking the Create Beneficiary Template button. Refer section Beneficiary Maintenance – Internal Transfer onwards for beneficiary creation.

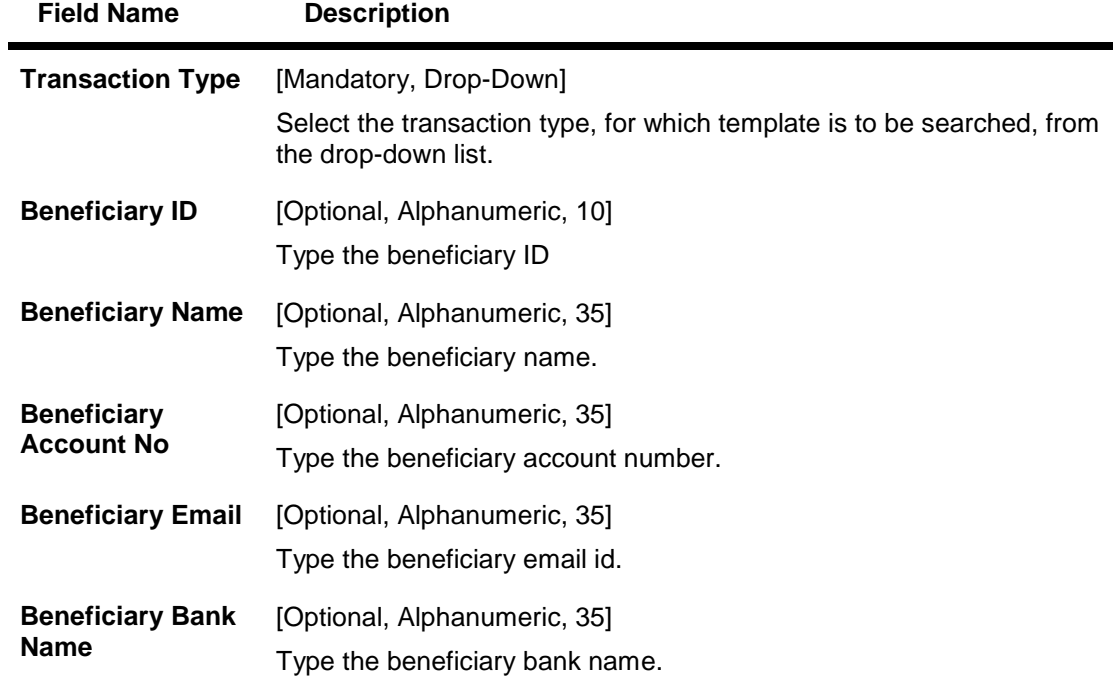

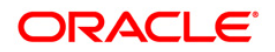

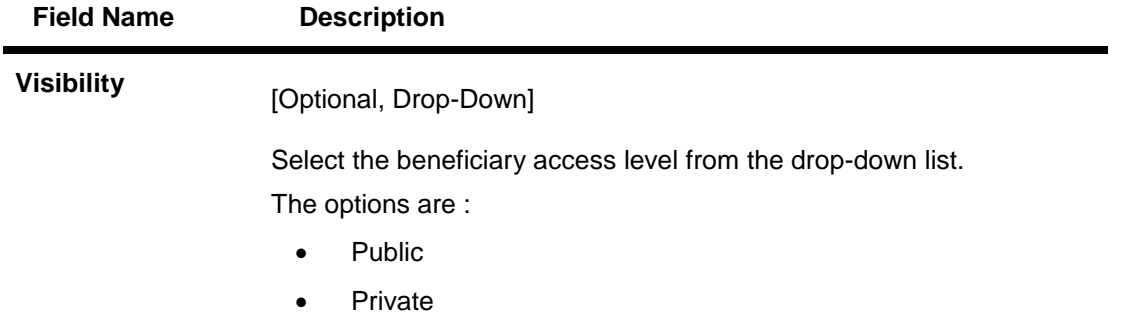

1. Click the **Search** button. The system displays **Beneficiary Maintenance** screen with exiting templates that can be viewed, deleted, or modified.

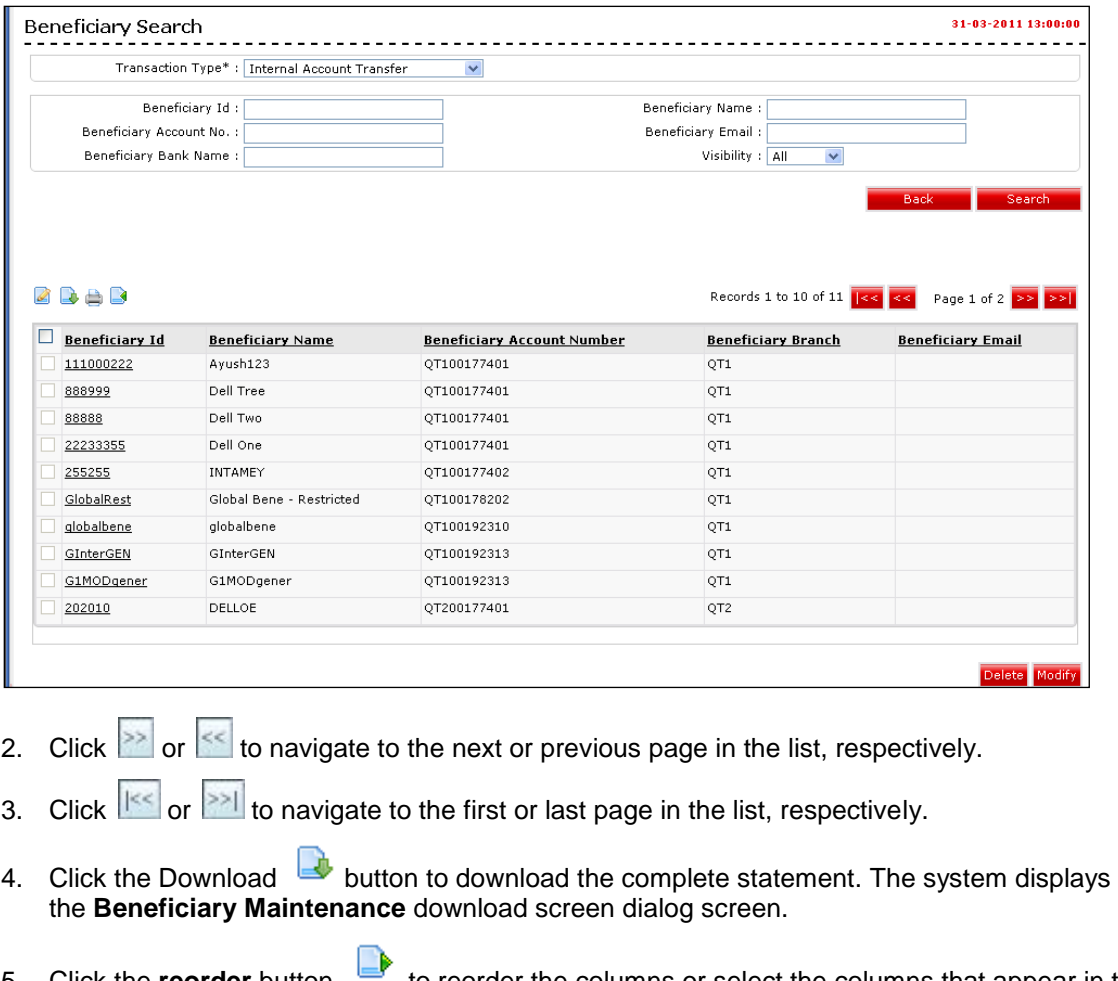

- 5. Click the **reorder** button **the recorder the columns** or select the columns that appear in the list.
- 6. Click the **Print** button **the print the data.**
- 7. Click on **Edit** button **c** column to edit the number of columns.

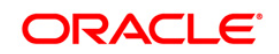

#### **Beneficiary Maintenance**

#### **Beneficiary Maintenance - Download**

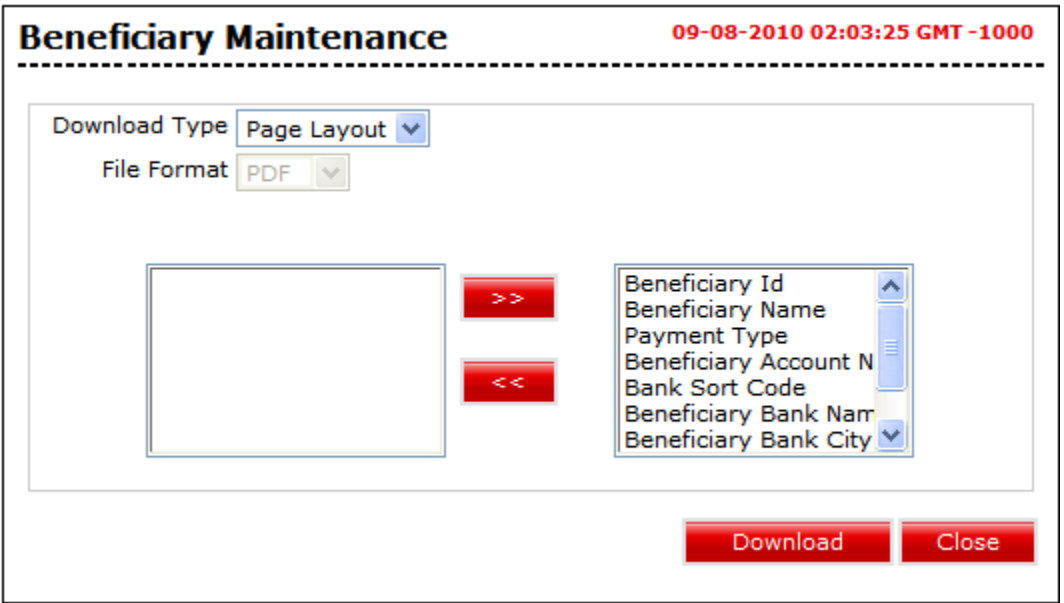

#### **Field Description**

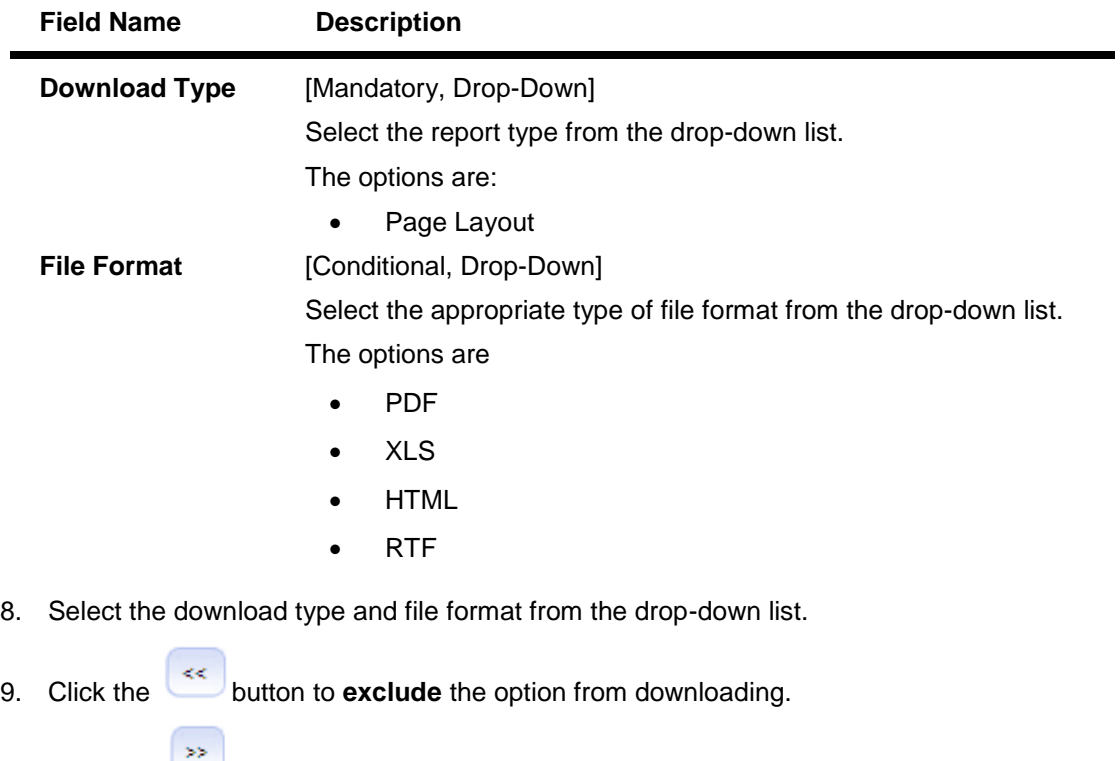

- 10. Click the button to **Included** the option for downloading. All the fields are, by default, included.
- 11. Click the **Download** button. The system displays the **File Download** message box. OR

Click the **Close** button to close the downloading.

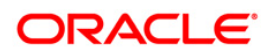

#### **File Download**

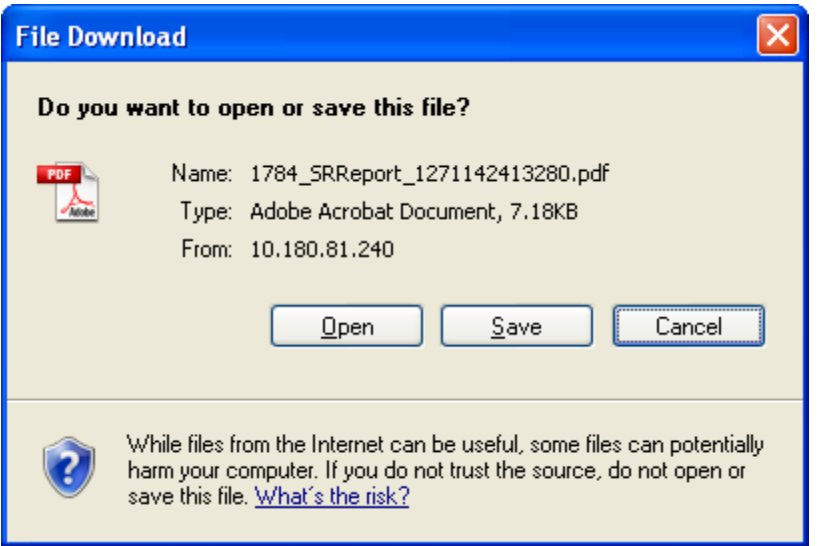

- 12. Click the **Save** button to save the file on your file system. The system displays the Save As dialog box.
- 13. Enter the name for the file and the location and click the **Save** button. Once the download is complete, the system displays the **Download complete** message box.

#### **Download Complete**

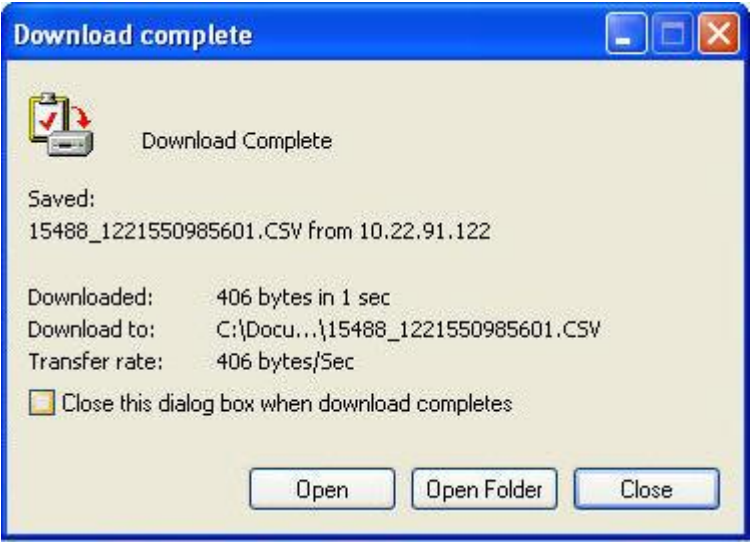

14. Click the **Open** button to open the file.

OR

Click the **Open Folder** button to open the folder in which the file is saved OR

Click the **Close** button to close the **Download complete** dialog box and to view the file later.

15. Select beneficiary ID by selecting the respective checkbox from the **Beneficiary Maintenance** search screen.

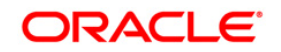

16. Click the **Modify** button to modify the selected beneficiary template. The system displays **Modify Beneficiary** screen.

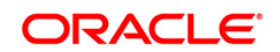

#### **Modify Beneficiary**

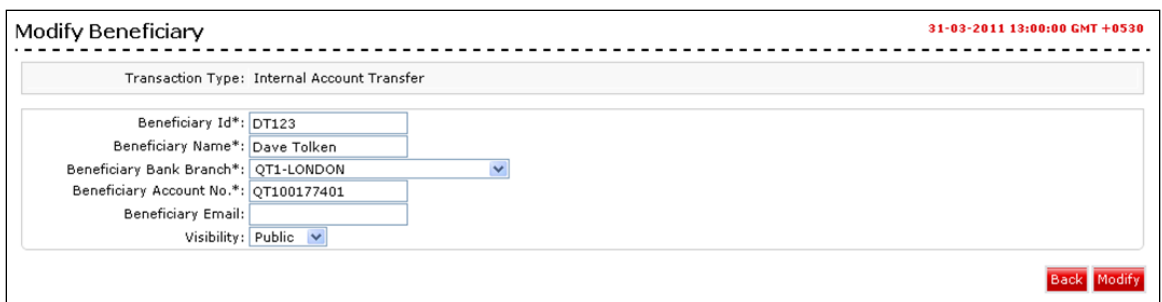

- 17. Enter the details to modify the beneficiary template.
- 18. Click the **Modify** button to modify the selected beneficiary template. The system displays **Modify Beneficiary - Verify** screen.
	- OR

Click the **Back** button to navigate to the previous screen.

#### **Modify Beneficiary - Verify**

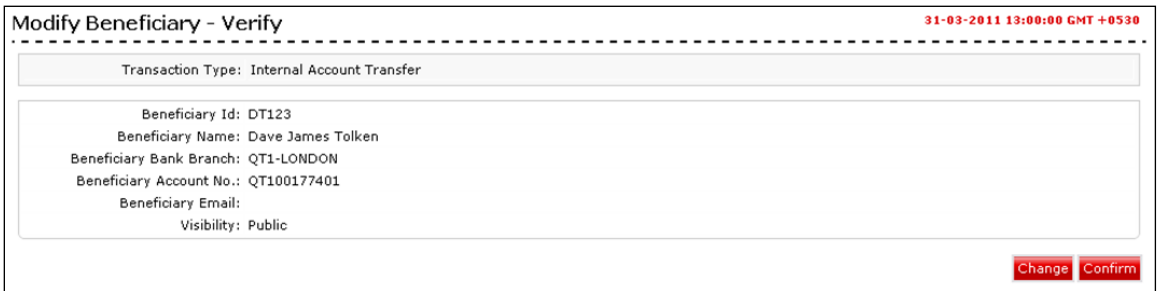

19. Click the **Confirm** button. The system displays **Modify Beneficiary - Confirm** screen. OR

Click the **Change** button to change the details.

#### **Modify Beneficiary – Confirm**

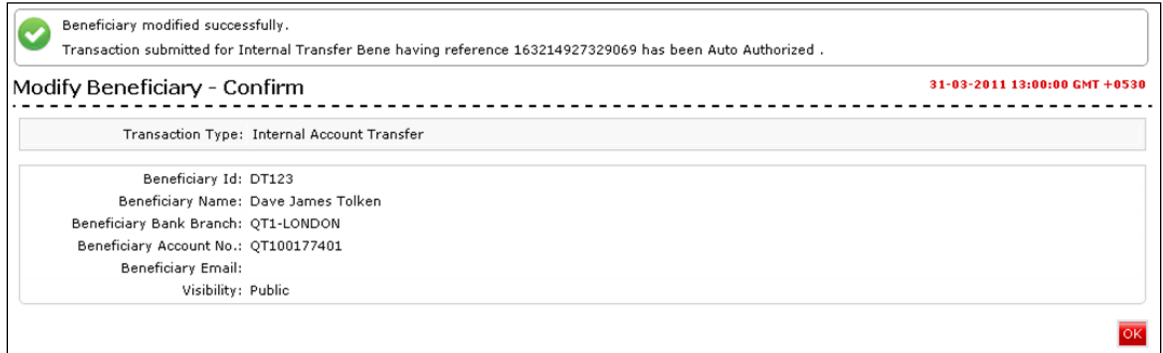

20. Click the **OK** button. The system displays initial **Beneficiary Maintenance** screen.

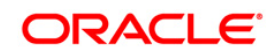

#### **Deleting a Beneficiary**

1. Click the **Delete** button in the **Beneficiary Maintenance** screen with the search result. The system displays the **Beneficiary Maintenance – Delete Beneficiary – Verify** screen.

#### **Beneficiary Maintenance – Delete Beneficiary – Verify**

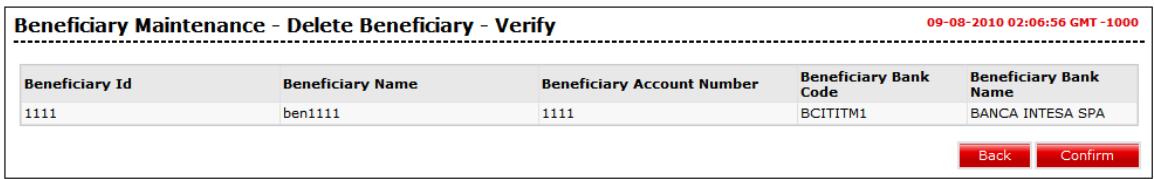

2. Click the **Confirm** button. The system displays the **Beneficiary Maintenance – Delete Beneficiary – Confirm** screen. OR

Click the **Back** button to navigate to the previous screen.

#### **Beneficiary Maintenance – Delete Beneficiary – Confirm**

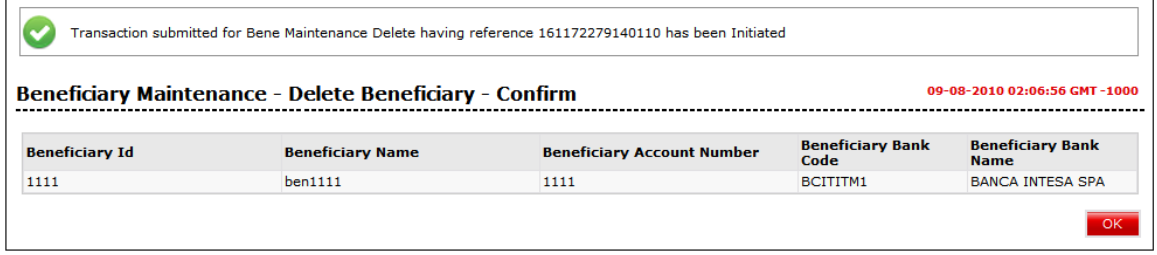

3. Click the **OK** button. The system displays initial **Beneficiary Maintenance** screen.

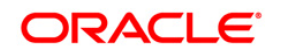

# <span id="page-16-0"></span>**3.2. Beneficiary Maintenance- Internal Account Transfer**

#### **To maintain a beneficiary for-internal account transfer**

- 1. Select the Internal Account Transfers option from the Transaction Type drop-down list from the Beneficiary Maintenance screen.
- 2. Click the **Create Beneficiary Template** button. The system displays the **Beneficiary Maintenance - Add Beneficiary** screen.

#### **Beneficiary Maintenance - Internal Account Transfer Add Beneficiary**

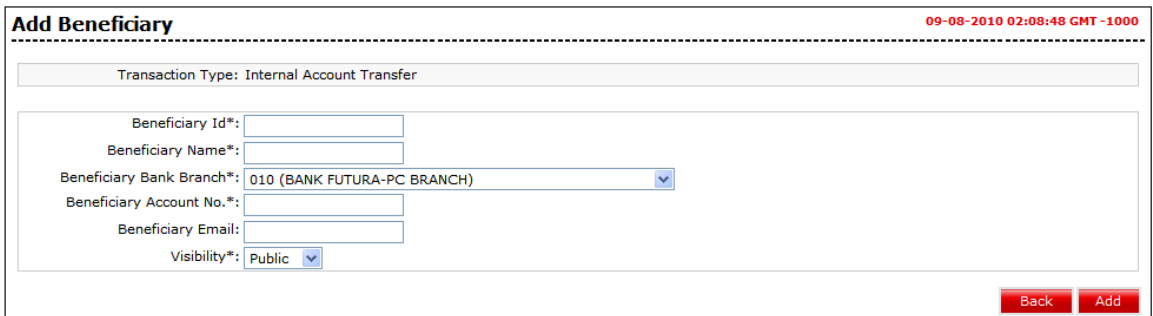

#### **Field Description**

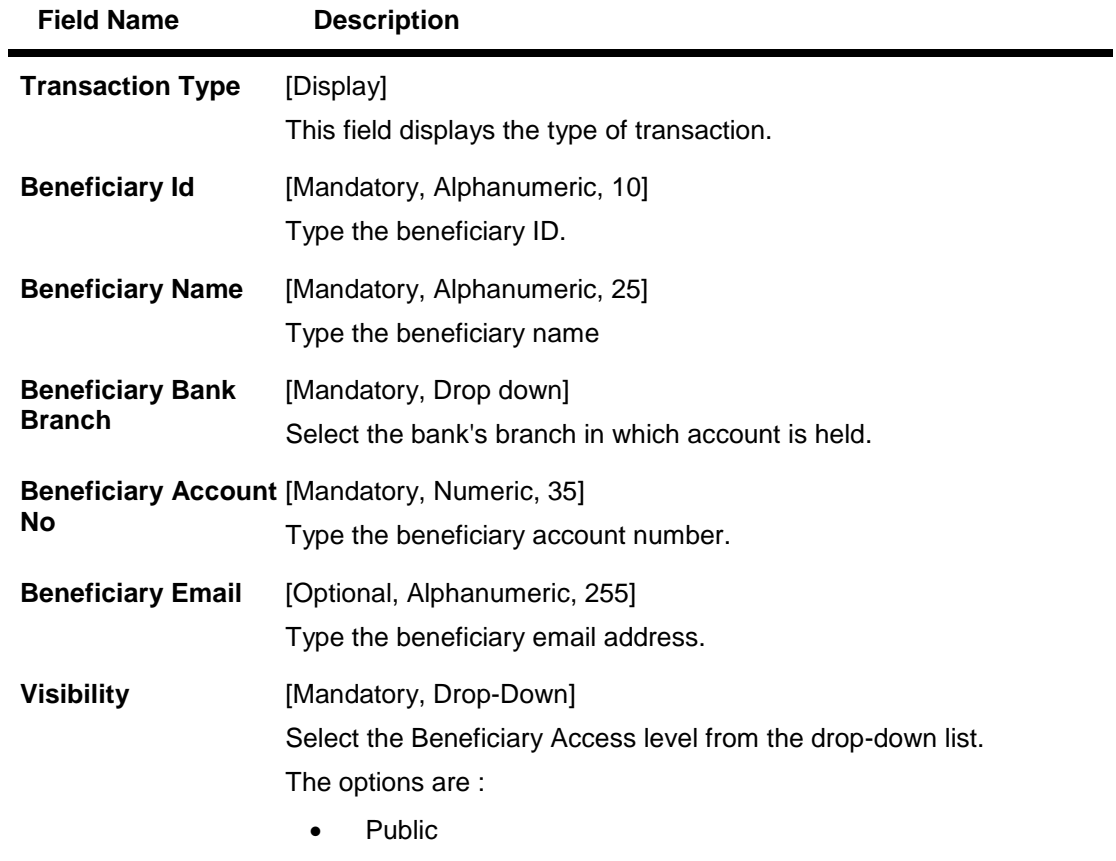

• Private

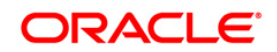

- 3. Enter the relevant information.
- 4. Click the **Back** button. The system displays the **Beneficiary Maintenance** screen. OR

Click the **Add** button. The system displays the **Beneficiary Maintenance - Add Beneficiary - Verify** screen.

#### **Beneficiary Maintenance - Add Beneficiary-Internal Account Transfer- Verify**

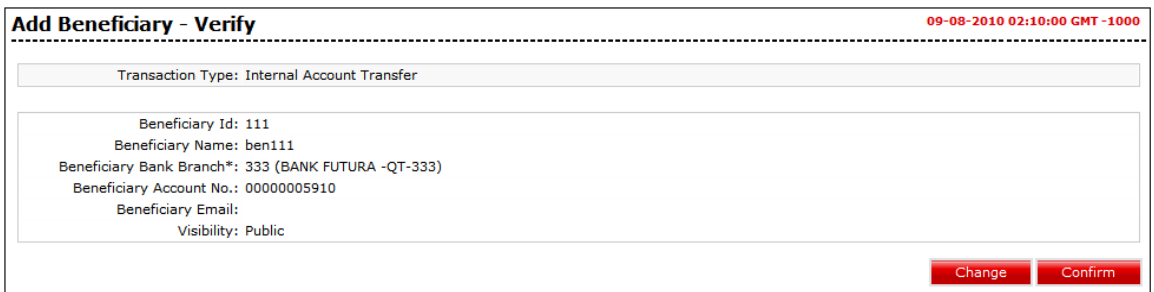

5. Click the **Change** button. The system displays the **Beneficiary Maintenance - Add Beneficiary** screen.

OR

Click the **Confirm** button to create a beneficiary. The system displays the **Beneficiary Maintenance - Add Beneficiary - Confirm** screen with the status message.

#### **Beneficiary Maintenance - Add Beneficiary-Internal Account Transfer- Confirm**

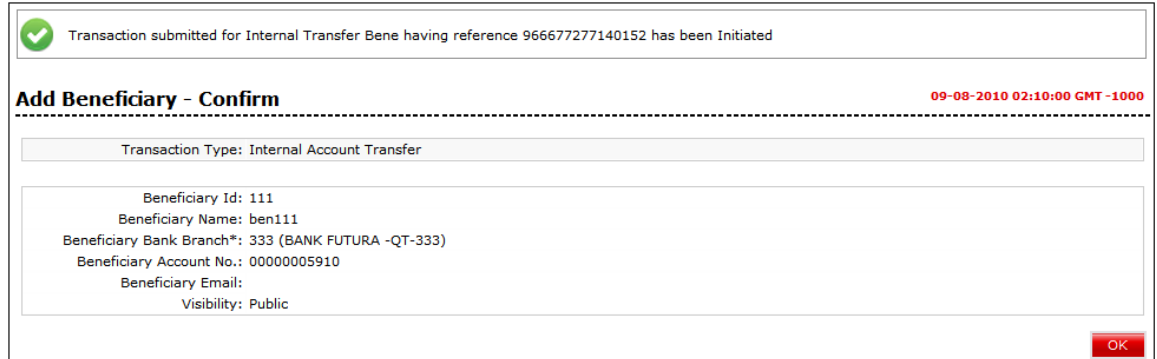

6. Click the **OK** button. The system displays the **Beneficiary Maintenance** screen.

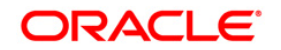

# <span id="page-18-0"></span>**3.3. Beneficiary Maintenance - Domestic Account Transfer**

#### **To maintain a beneficiary for-domestic transfer**

- 1. Select the Domestic Account Transfer option from the Transaction Type drop-down list from the Beneficiary Maintenance screen.
- 2. Click the **Create Beneficiary Template** button. The system displays the **Beneficiary Maintenance - Add Beneficiary** screen.

#### **Beneficiary Maintenance – Domestic Account Transfer- Add Beneficiary**

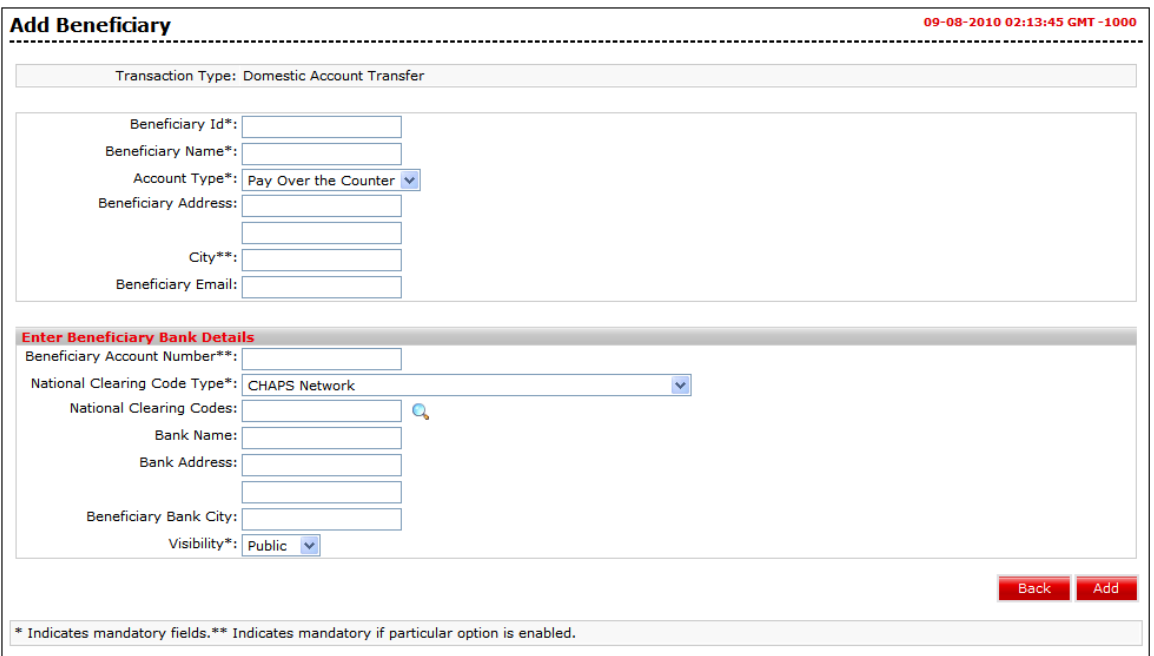

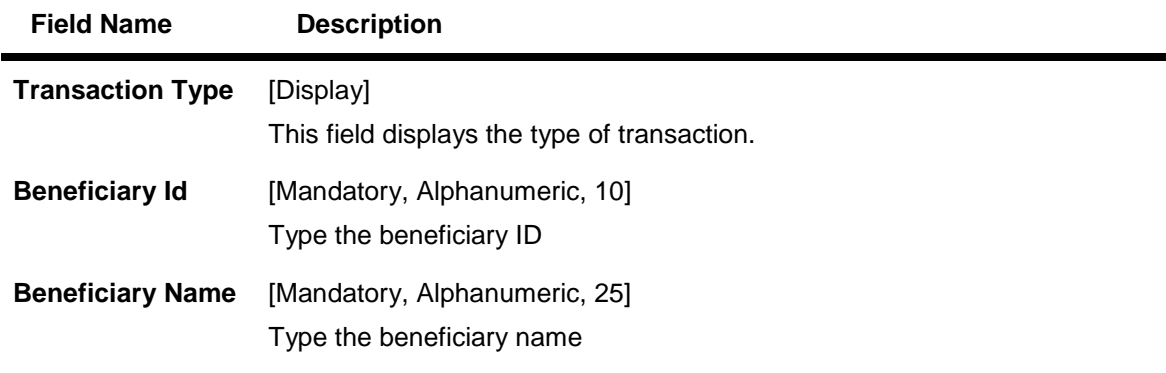

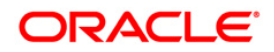

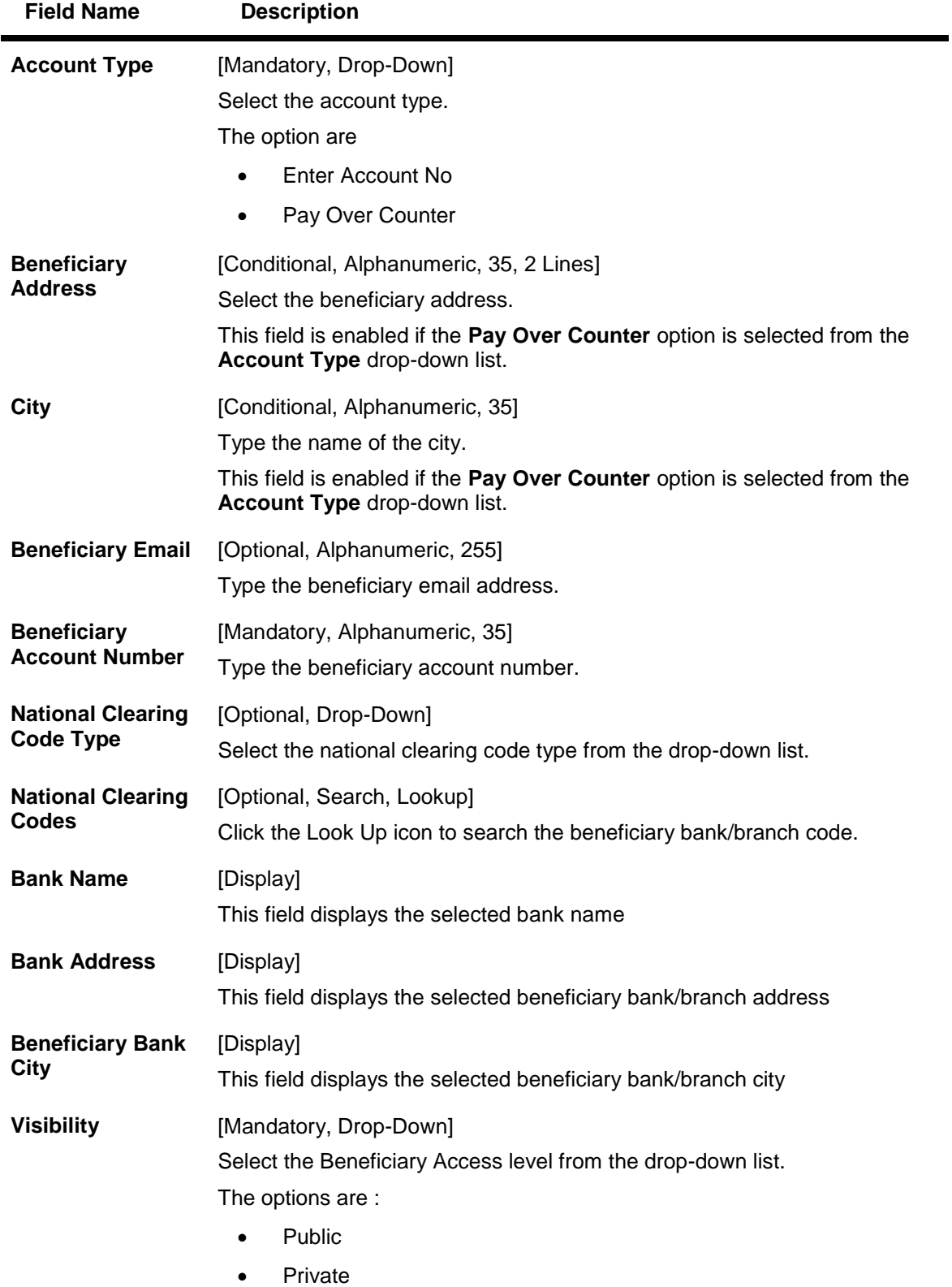

3. Enter the relevant details.

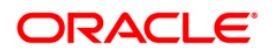

4. Click the **Back** button. The system displays the **Beneficiary Maintenance** screen. OR

Click the **Add** button to create a beneficiary. The system displays the **Beneficiary Maintenance - Add Beneficiary - Verify** screen.

#### **Beneficiary Maintenance - Add Beneficiary - Domestic Account Transfer - Verify**

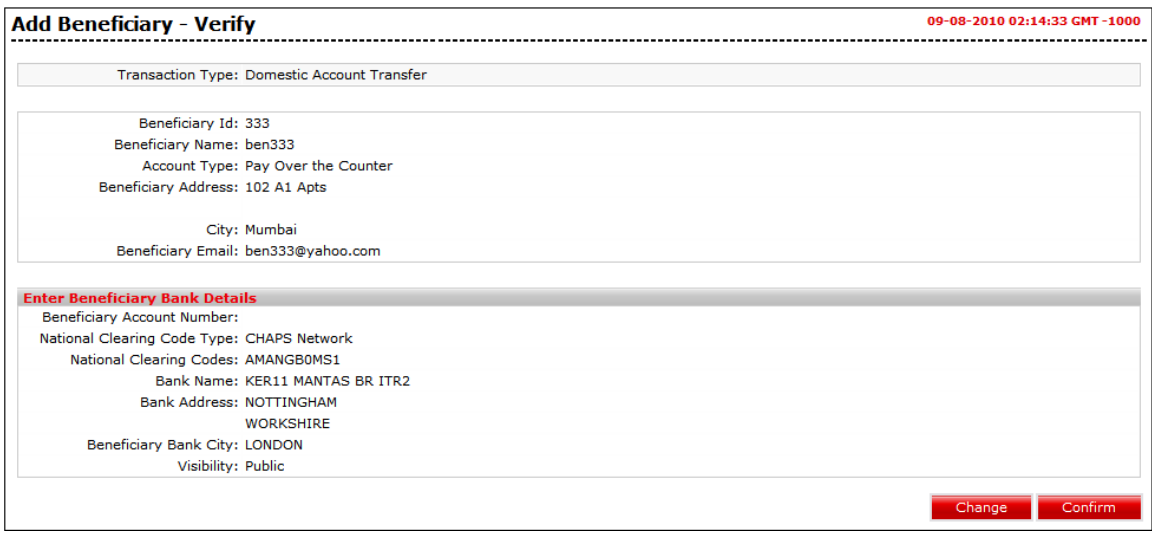

5. Click the **Change** button. The system displays the **Beneficiary Maintenance - Add Beneficiary** screen. OR

Click the **Confirm** button to create a beneficiary. The system displays the **Beneficiary Maintenance - Add Beneficiary - Confirm** screen with the status message.

#### **Beneficiary Maintenance - Add Beneficiary-Domestic Account Transfer- Confirm**

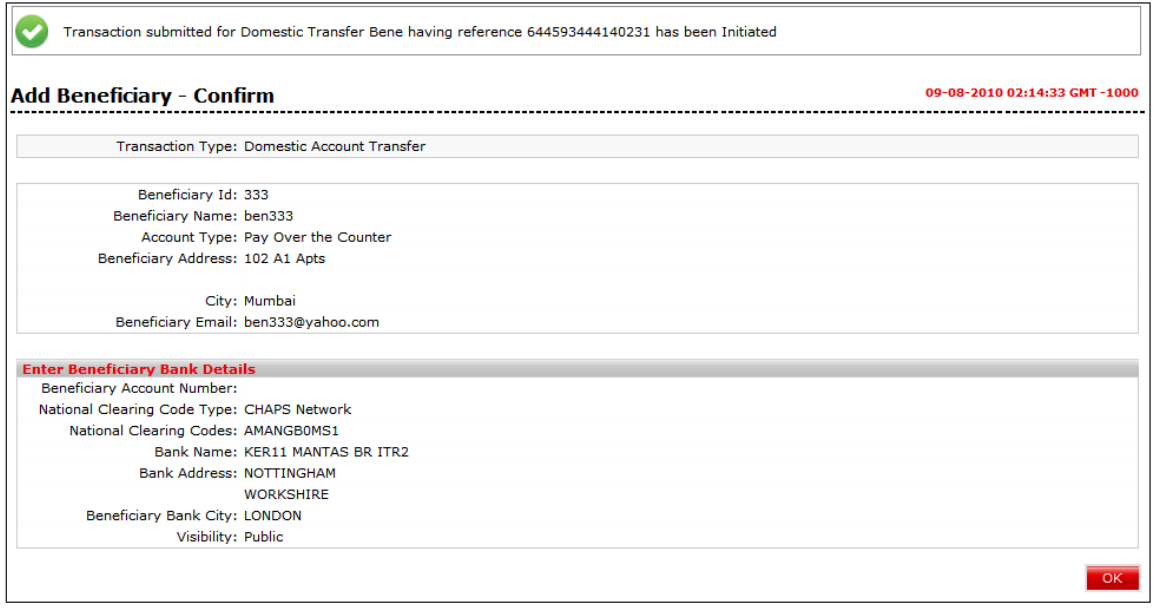

6. Click the **OK** button. The system displays the **Beneficiary Maintenance** screen.

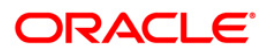

# <span id="page-21-0"></span>**3.4. Beneficiary Maintenance- International Account Transfer**

#### **To maintain a beneficiary for-international account transfer**

- 1. Select transaction type as **International Account Transfer**
- 2. Click the **Create Beneficiary Template** button. The system displays **Beneficiary Maintenance - Add Beneficiary** screen.

#### **Beneficiary Maintenance - International Account Transfer- Add Beneficiary**

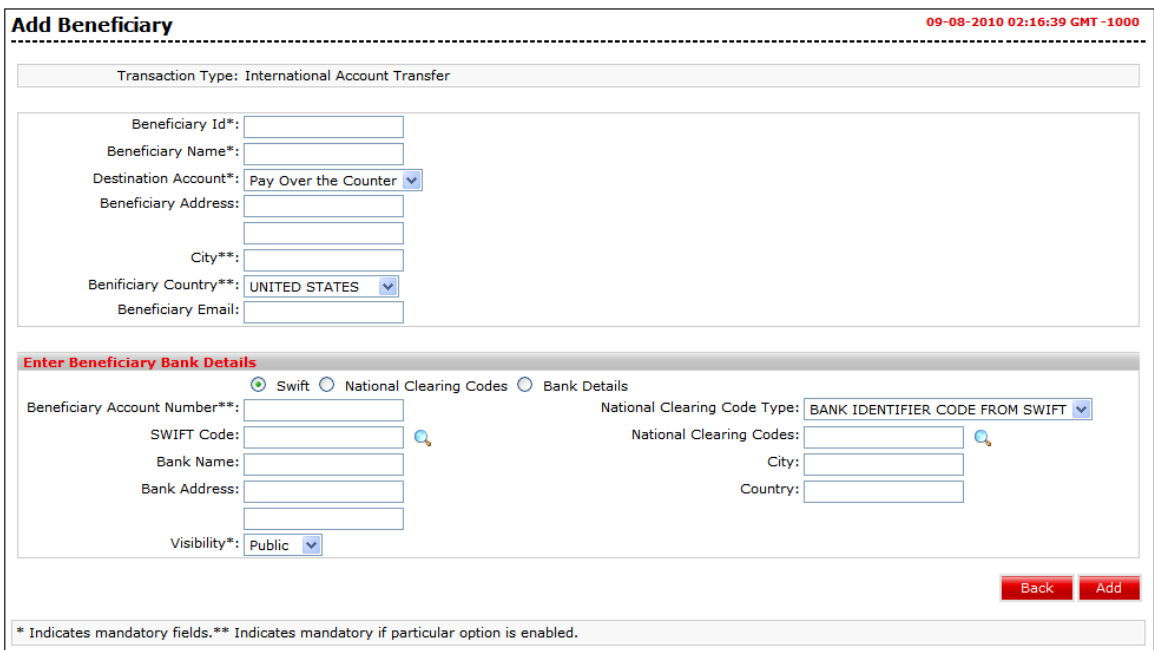

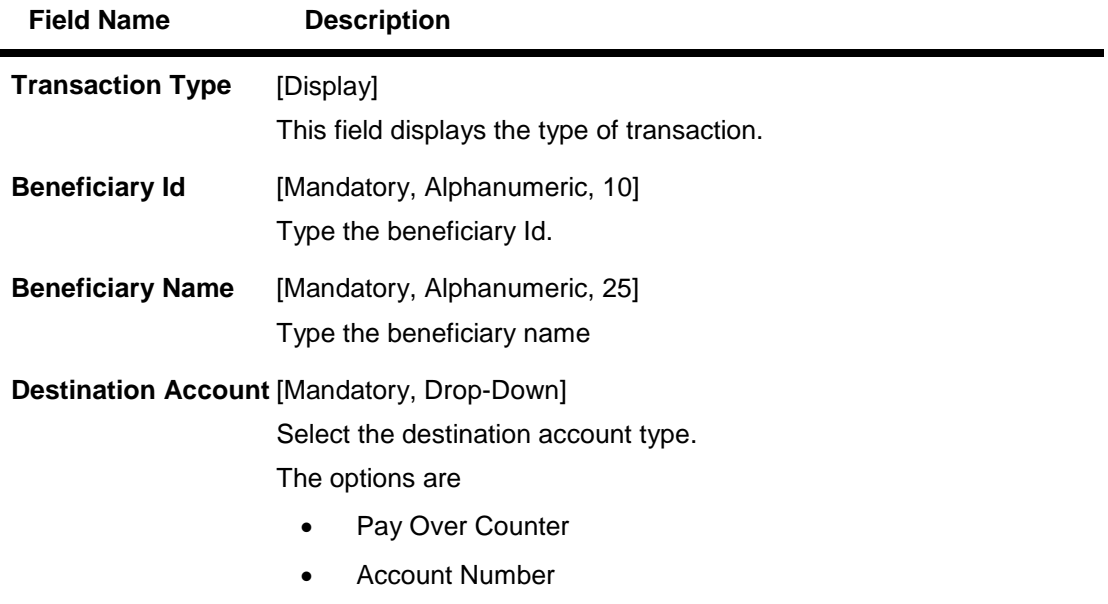

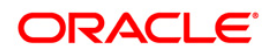

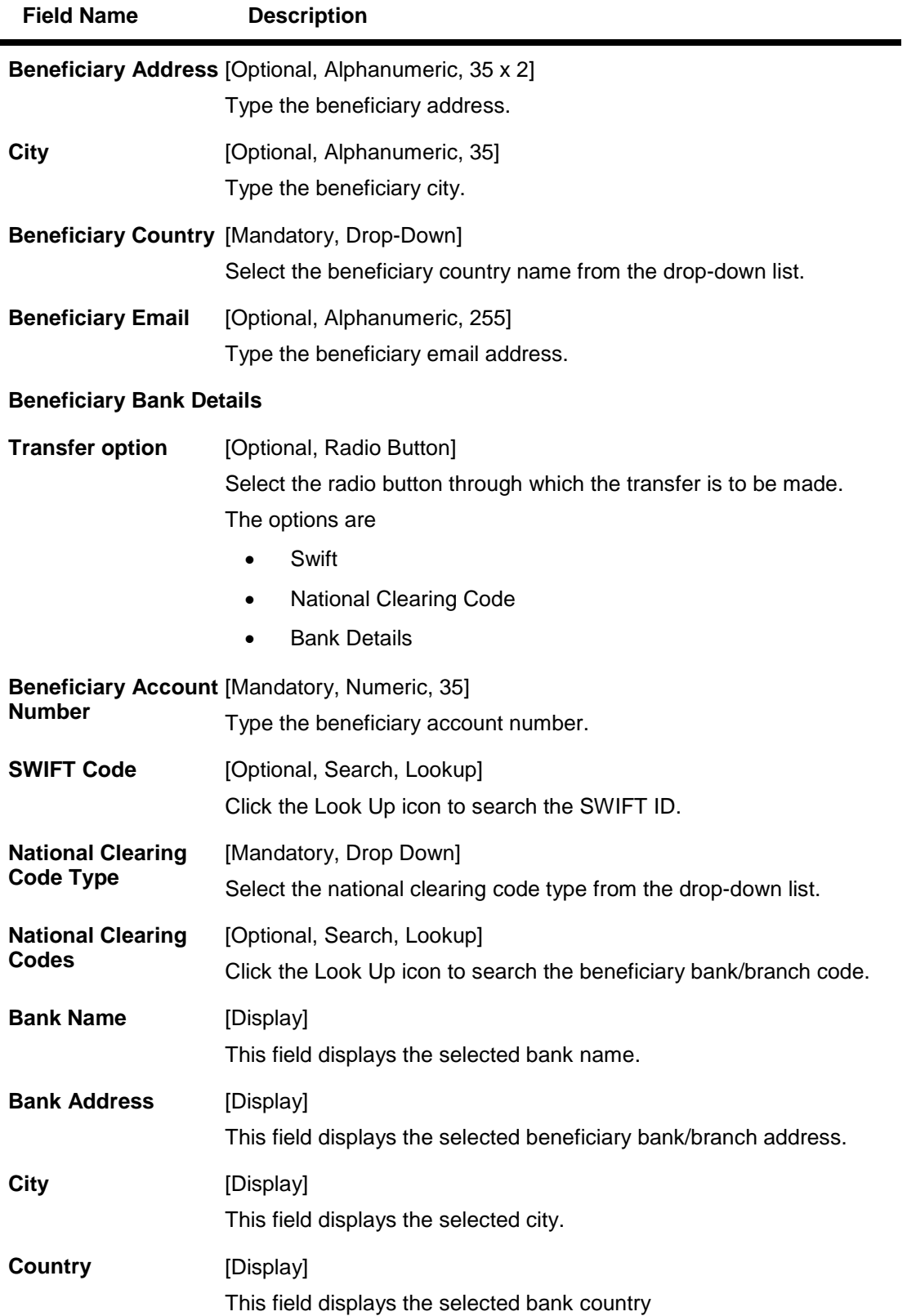

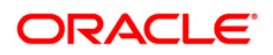

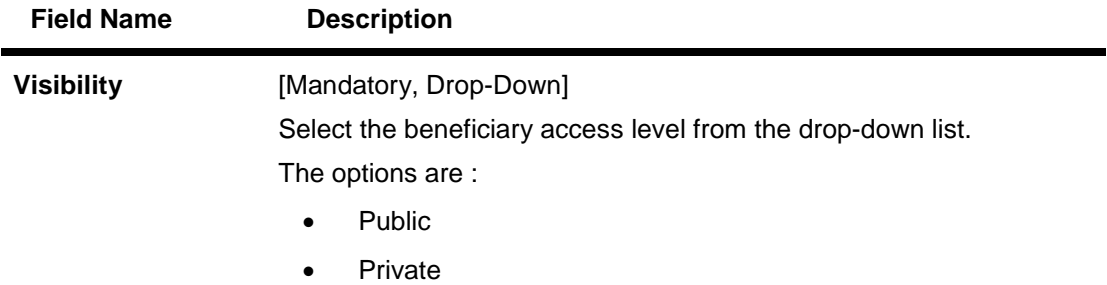

- 3. Enter the relevant information.
- 4. Click the **Back** button. The system displays the **Beneficiary Maintenance** screen. OR

Click the **Add** button to create a beneficiary. The system displays the **Beneficiary Maintenance - Add Beneficiary - Verify** screen.

#### **Beneficiary Maintenance - Add Beneficiary- International Account Transfer - Verify**

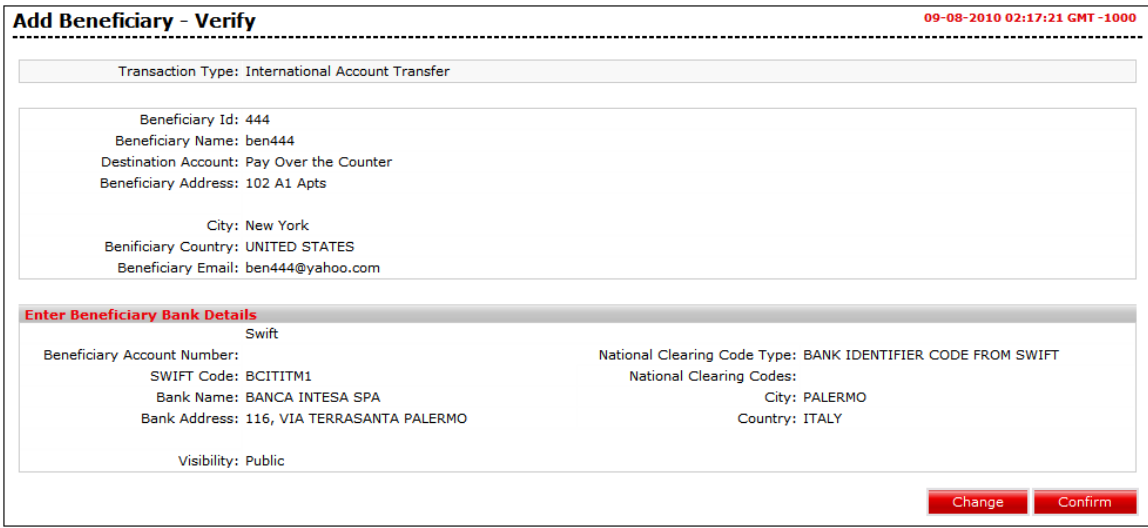

5. Click the **Change** button. The system displays the **Beneficiary Maintenance - Add Beneficiary** screen.

OR

Click the **Confirm** button to create a beneficiary. The system displays the **Beneficiary Maintenance - Add Beneficiary - Confirm** screen with the status message.

#### **Beneficiary Maintenance - Add Beneficiary- International Account Transfer - Confirm**

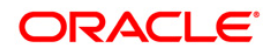

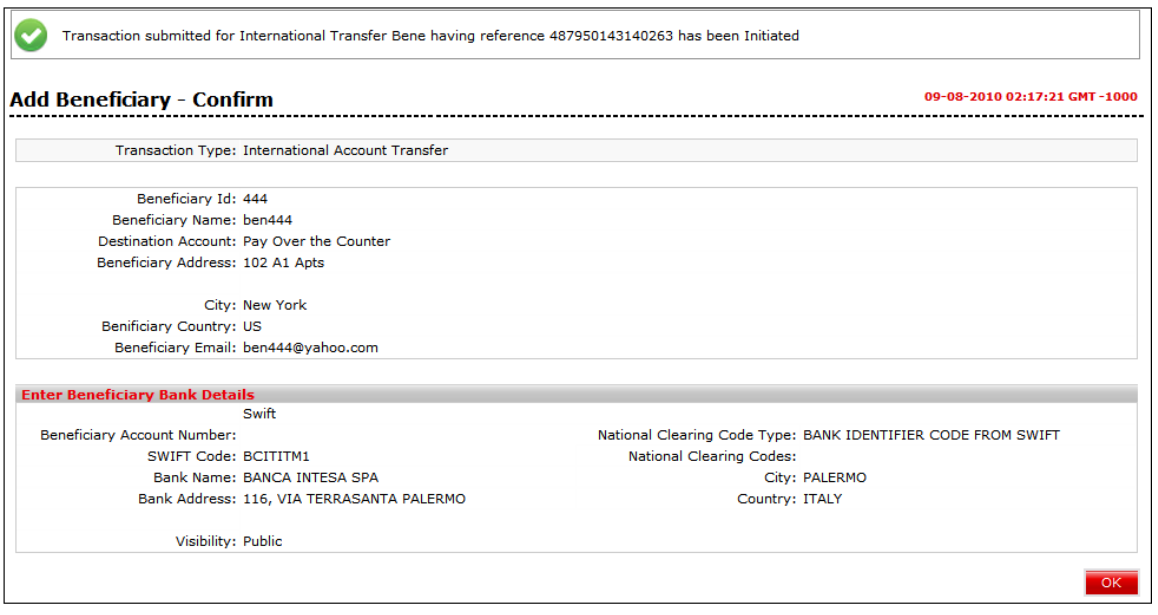

6. Click the **OK** button. The system displays the **Beneficiary Maintenance** screen.

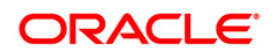

# <span id="page-25-0"></span>**3.5. Beneficiary Maintenance – International Draft**

#### **To maintain a Beneficiary for-international draft**

- 1. Select transaction type as **International Draft**.
- 2. Click the **Create Beneficiary Template** button. The system displays the **Beneficiary Maintenance - Add Beneficiary** screen.

#### **Beneficiary Maintenance – International Draft - Add Beneficiary**

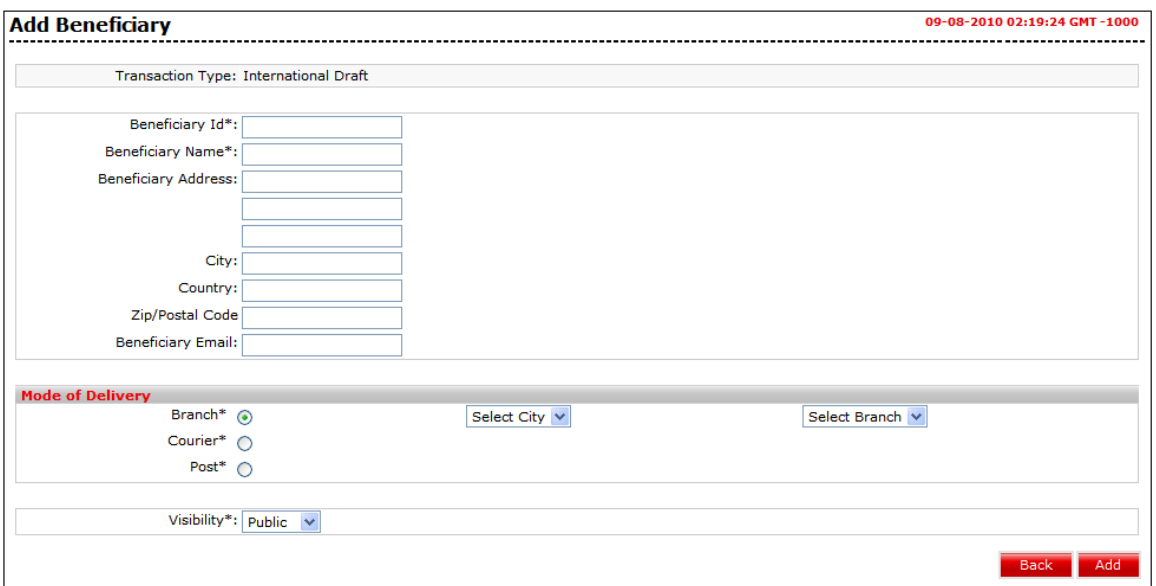

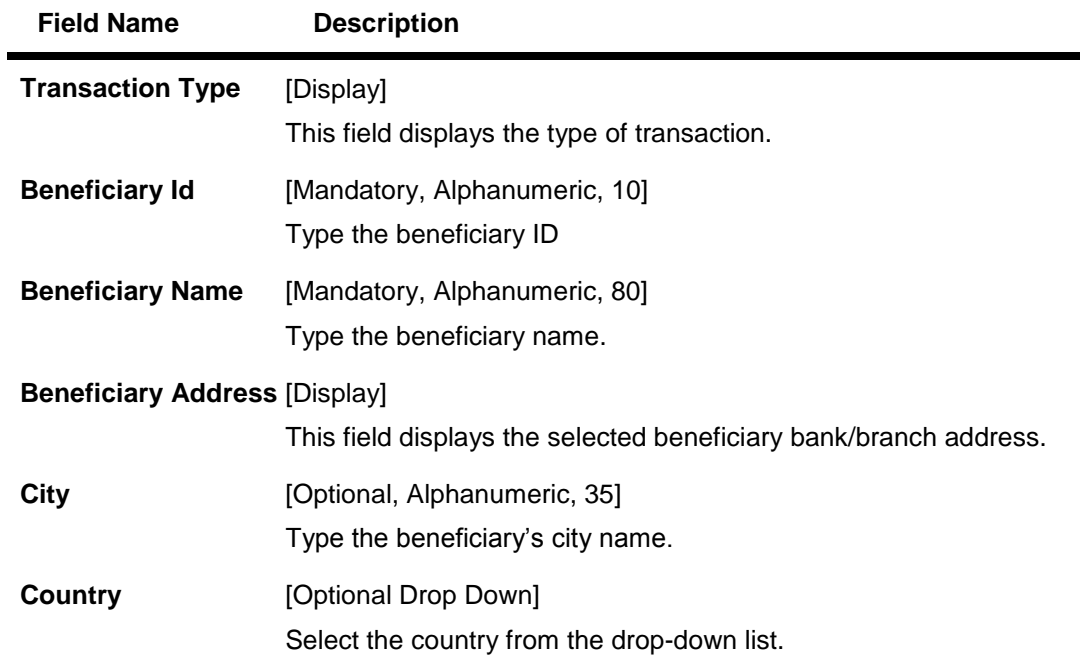

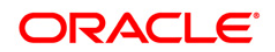

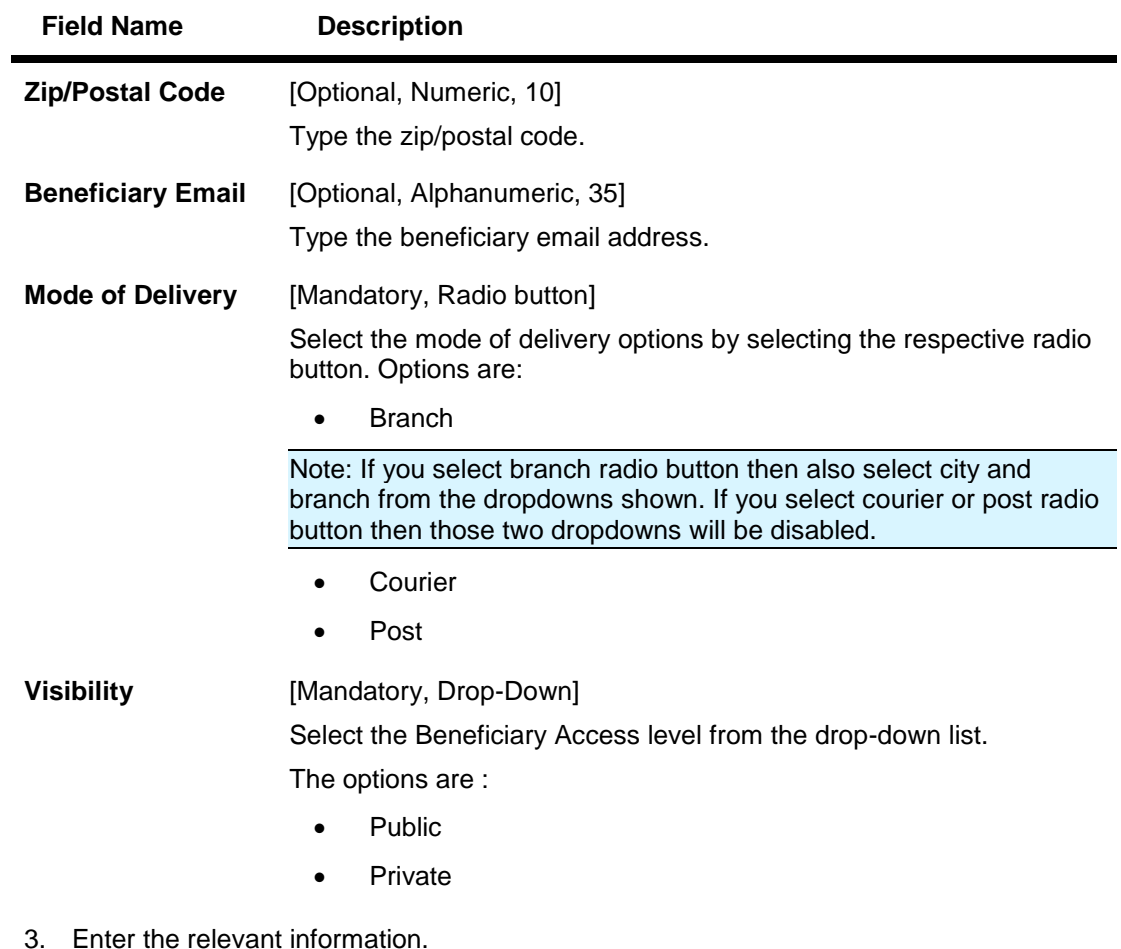

4. Click the **Back** button. The system displays the **Beneficiary Maintenance** screen. OR

Click the **Add** button to create a beneficiary. The system displays the **Beneficiary Maintenance - Add Beneficiary - Verify** screen.

#### **Beneficiary Maintenance - Add Beneficiary- International Draft - Verify**

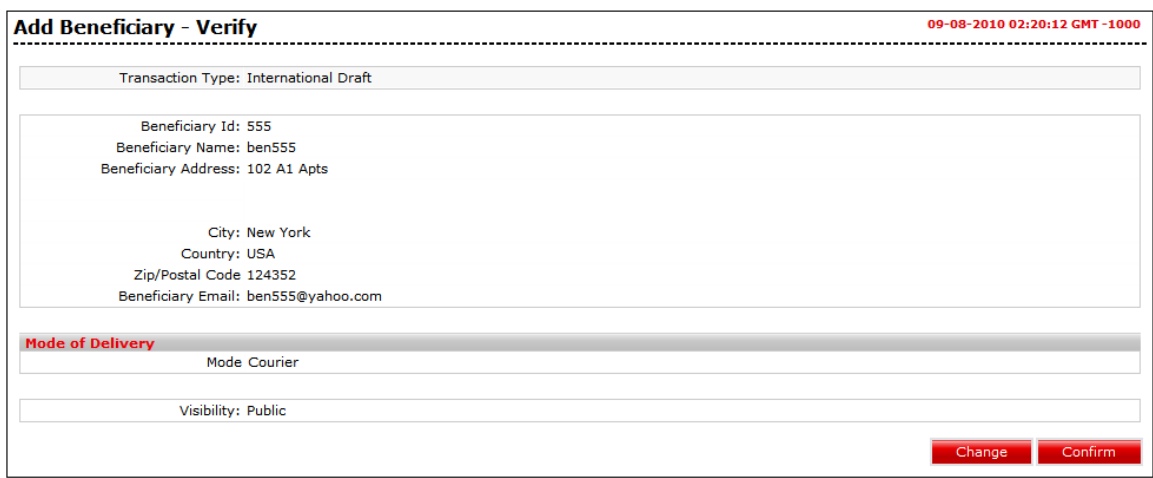

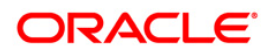

5. Click the **Change** button. The system displays the **Beneficiary Maintenance - Add Beneficiary** screen. OR

Click the **Confirm** button to create a beneficiary. The system displays the **Beneficiary Maintenance - Add Beneficiary - Confirm** screen with the status message.

#### **Beneficiary Maintenance - Add Beneficiary- International Draft - Confirm**

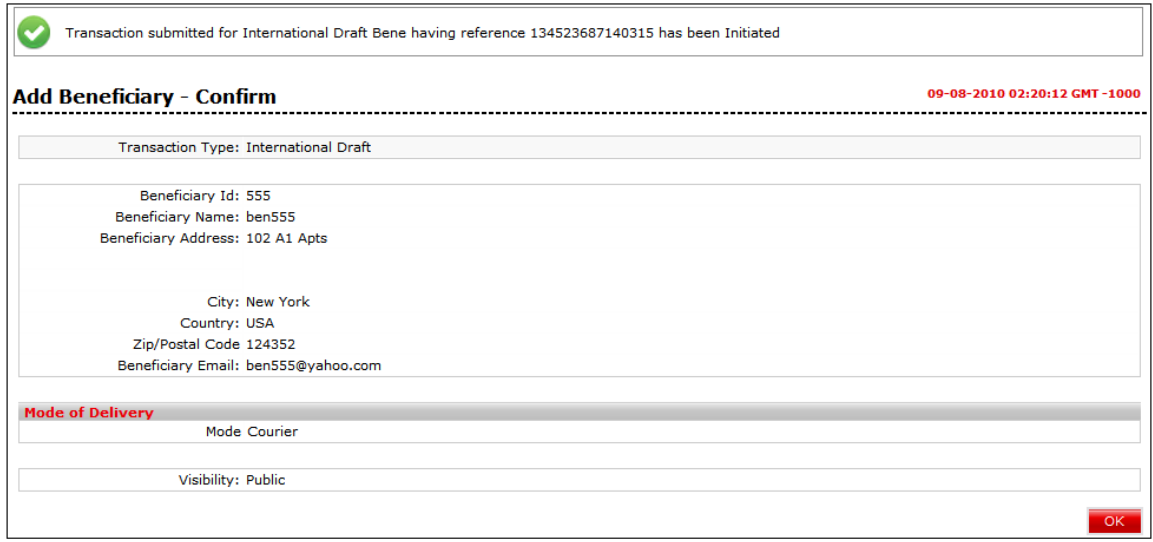

6. Click the **OK** button. The system displays the **Beneficiary Maintenance** screen.

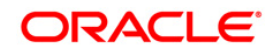

## <span id="page-28-0"></span>**3.6. Beneficiary Maintenance – MT 101 Transfer**

#### **To maintain a beneficiary for-MT 101 transfer**

- 1. Select the **MT.101 transfer** option from the **Transaction Type** drop-down list from the **Beneficiary Maintenance** screen**.**
- 2. Click the **Create Beneficiary Template** button. The system displays the **Beneficiary Maintenance - Add Beneficiary** screen.

#### **Beneficiary Maintenance – MT 101 Transfer - Add Beneficiary**

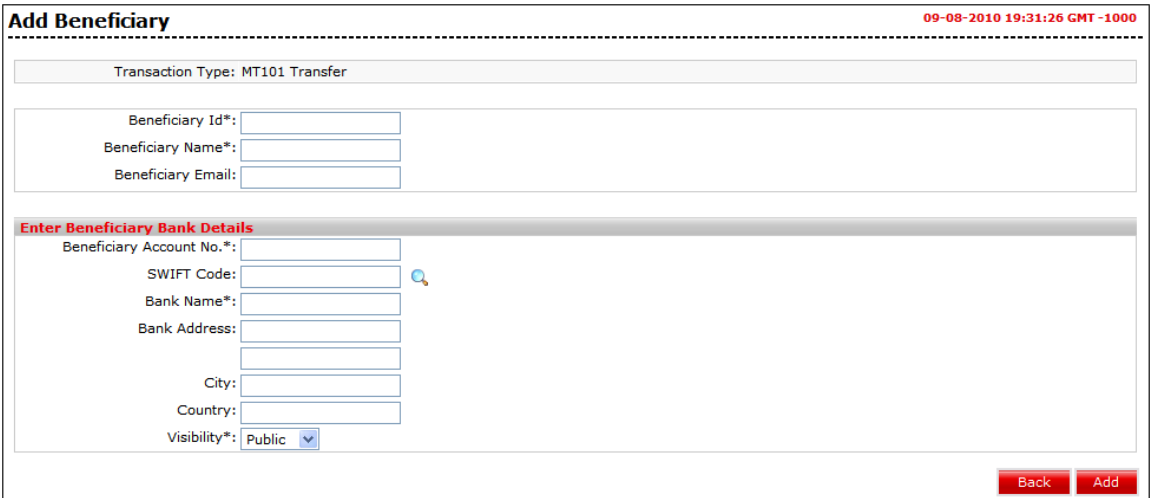

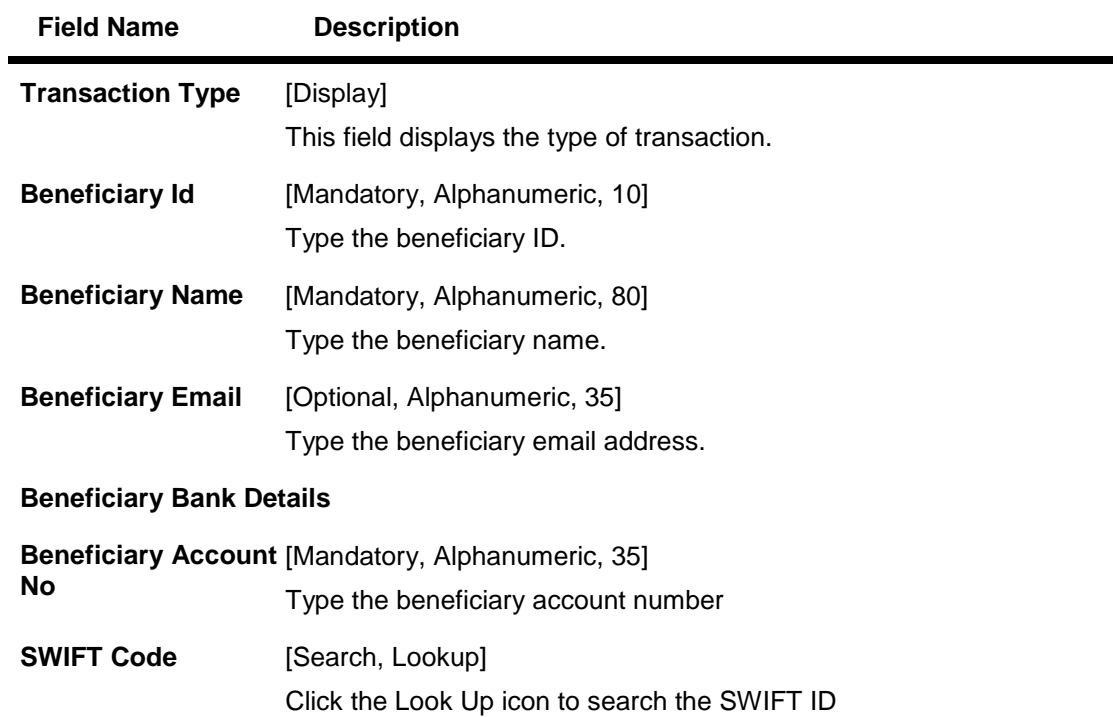

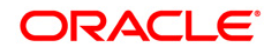

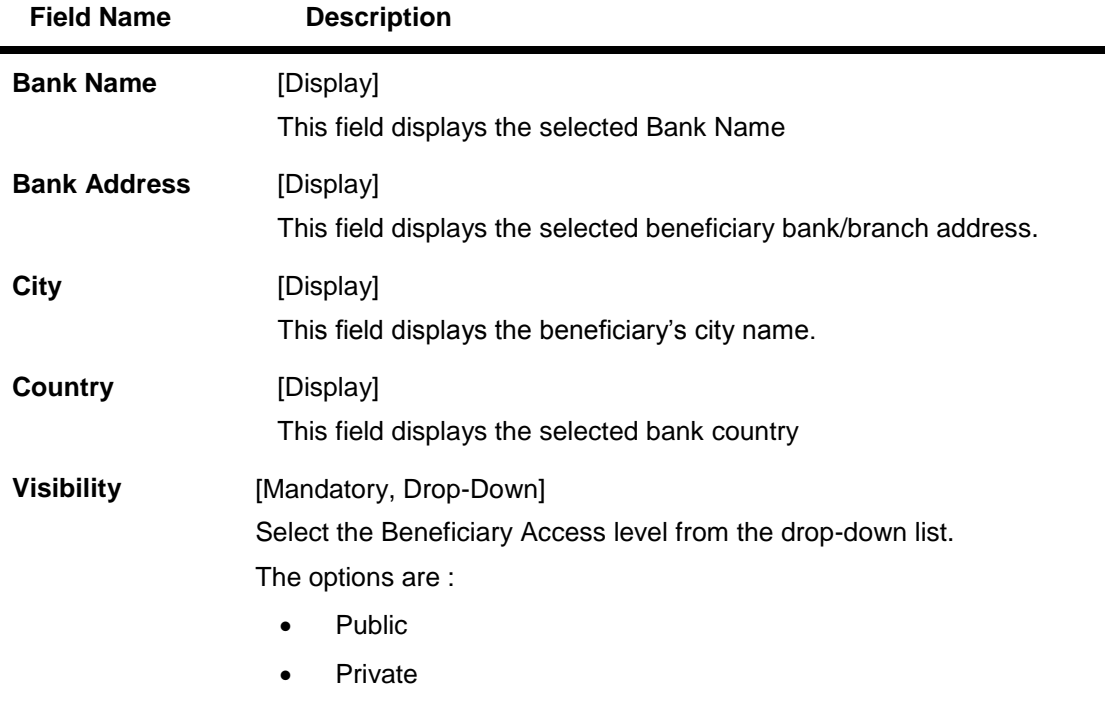

- 3. Enter the relevant details.
- 4. Click the **Back** button. The system displays the **Beneficiary Maintenance** screen. OR

Click the **Add** button to create a beneficiary. The system displays the **Beneficiary Maintenance - Add Beneficiary - Verify** screen.

#### **Beneficiary Maintenance MT 101 Transfer - Add Beneficiary - Verify**

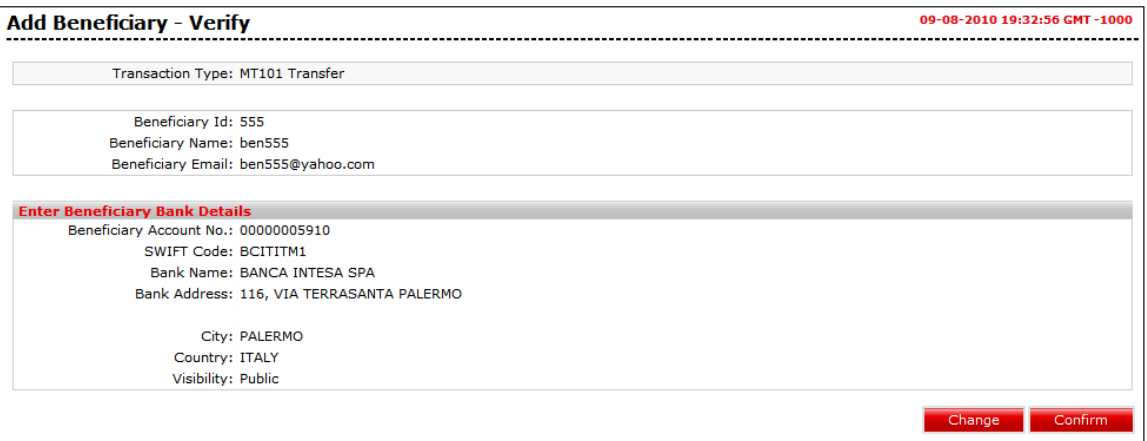

- 5. Click the **Change** button. The system displays the **Beneficiary Maintenance - Add Beneficiary** screen.
	- OR

Click the **Confirm** button to create a beneficiary. The system displays the **Beneficiary Maintenance - Add Beneficiary - Confirm** screen with the status message.

#### **Beneficiary Maintenance - MT 101 Transfer - Add Beneficiary - Confirm**

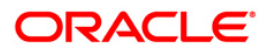

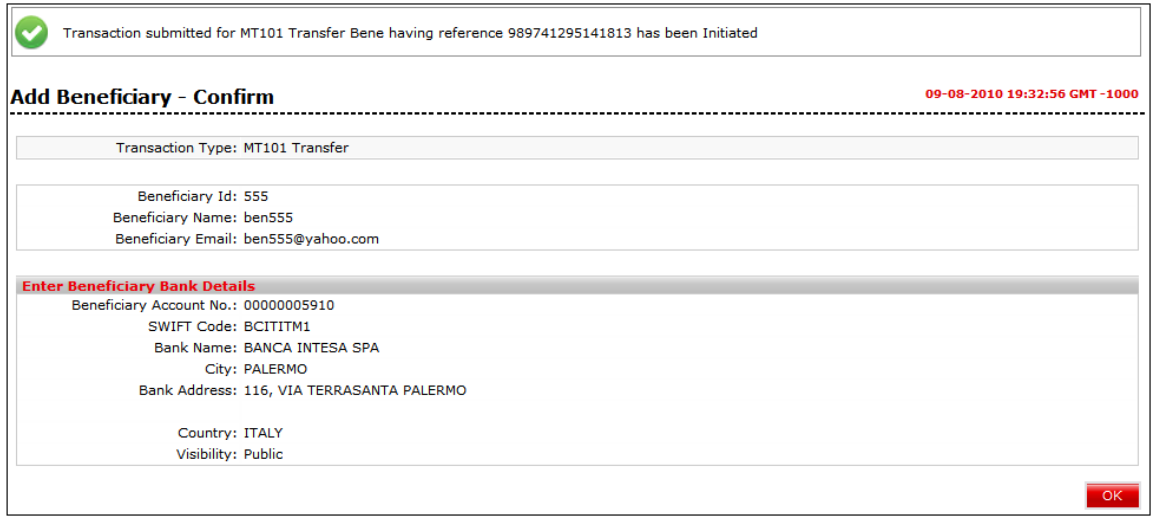

6. Click the **OK** button. The system displays the **Beneficiary Maintenance** screen.

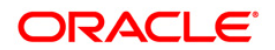

# <span id="page-31-0"></span>**3.7. Beneficiary Maintenance – SEPA CREDIT Transfer**

#### **To maintain a beneficiary for-SEPA Credit transfer**

- 1. Select the **SEPA Credit Transfer** option from the **Transaction Type** drop-down list from the **Beneficiary Maintenance** screen**.**
- 2. Click the **Create Beneficiary Template** button. The system displays the **Beneficiary Maintenance - Add Beneficiary** screen.

#### **Beneficiary Maintenance – SEPA CREDIT Transfer -Add Beneficiary**

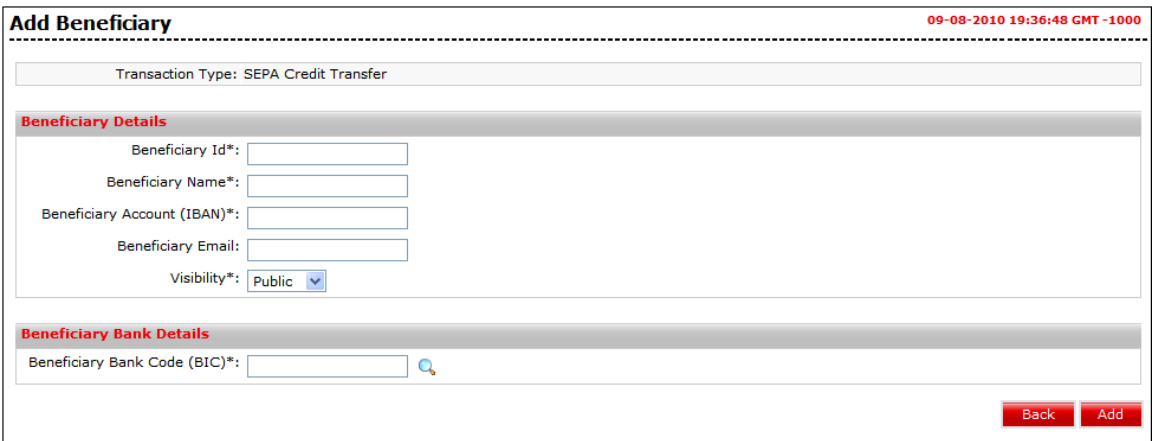

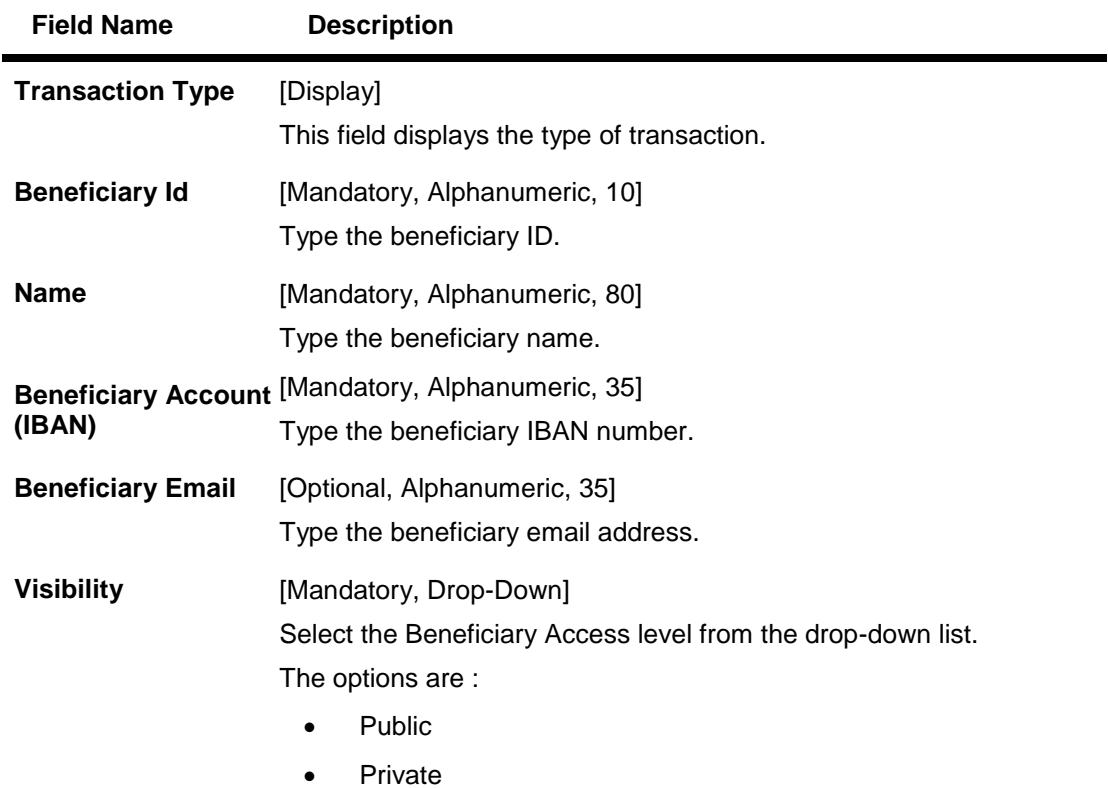

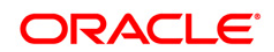

#### **Field Name Description**

#### **Beneficiary Bank Details**

**Beneficiary Bank Code (BIC)\*** [Search, Lookup] Click the search button to select the beneficiary bank code.

- 3. Enter the relevant information.
- 4. Click the **Back** button. The system displays the **Beneficiary Maintenance** screen. OR

Click the **Add** button to create a beneficiary. The system displays the **Beneficiary Maintenance - Add Beneficiary - Verify** screen.

#### **Beneficiary Maintenance - Add Beneficiary- SEPA CREDIT Transfer - Verify**

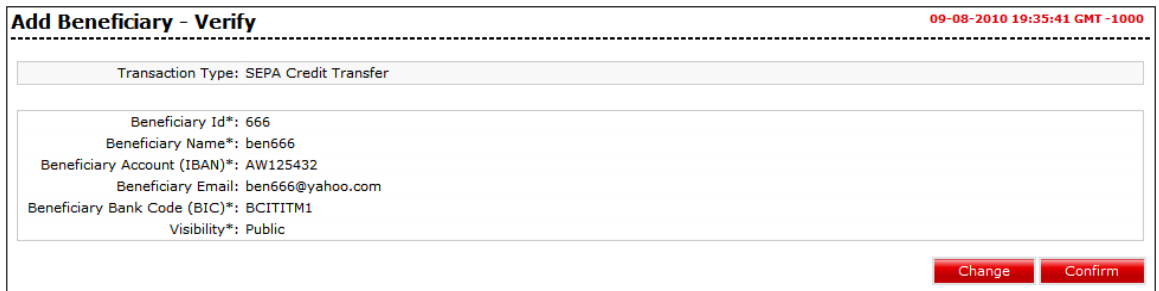

5. Click the **Change** button. The system displays the **Beneficiary Maintenance - Add Beneficiary** screen.

OR

Click the **Confirm** button to create a beneficiary. The system displays the **Beneficiary Maintenance - Add Beneficiary - Confirm** screen with the status message.

#### **Beneficiary Maintenance - Add Beneficiary- SEPA CREDIT Transfer - Confirm**

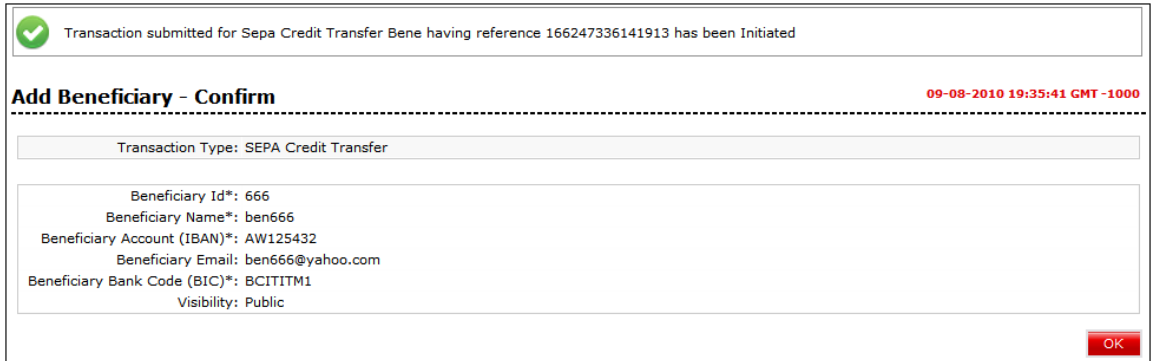

6. Click the **OK** button. The system displays **Beneficiary Maintenance** screen.

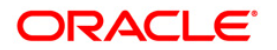

## <span id="page-33-0"></span>**3.8. Beneficiary Maintenance – SEPA Direct Debits**

#### **To maintain a Beneficiary for-SEPA Direct Debits**

- 1. Select the **SEPA Direct Debit Generic** option from the Transaction Type drop-down list from the Beneficiary Maintenance screen.
- 2. Click the **Create Beneficiary Template** button. The system displays the **Beneficiary Maintenance - Add Beneficiary** screen.

#### **Beneficiary Maintenance – SEPA Direct Debits - Add Beneficiary**

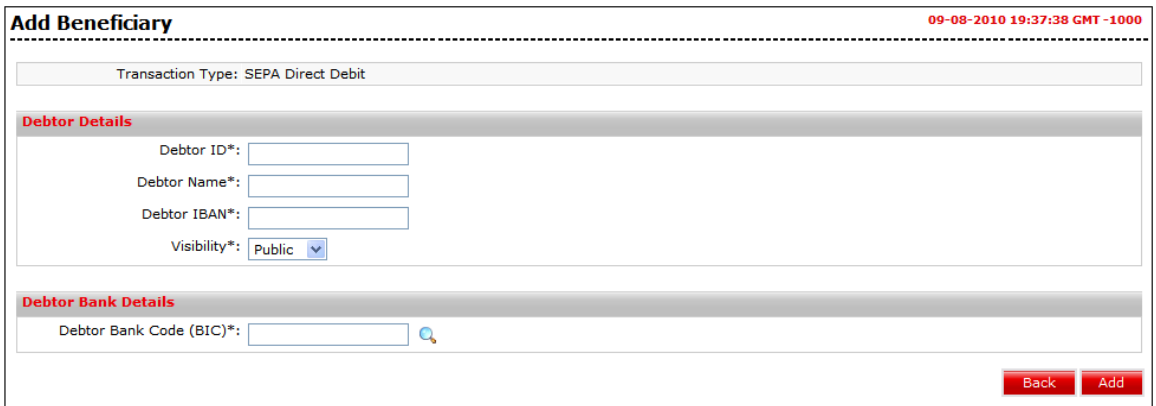

#### **Field Description**

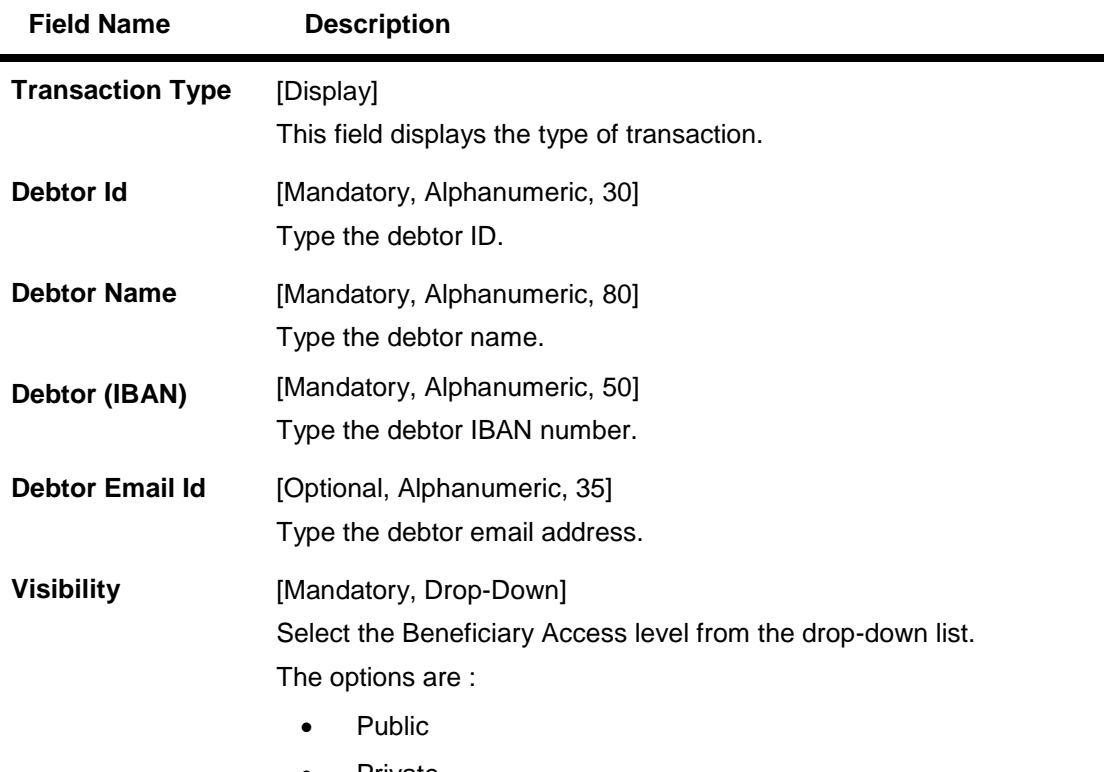

• Private

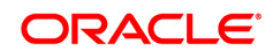

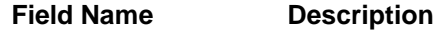

#### **Debtor Bank Details**

**Debtor Bank Code**  [Search, Lookup] **(BIC)\*** Click the **Search** button to select the debtor bank code.

- 3. Enter the relevant information
- 4. Click the **Back** button. The system displays the **Beneficiary Maintenance** screen. OR

Click the **Add** button to create a beneficiary. The system displays the **Beneficiary Maintenance - Add Beneficiary - Verify** screen.

#### **Beneficiary Maintenance - Add Beneficiary- SEPA Direct Debits - Verify**

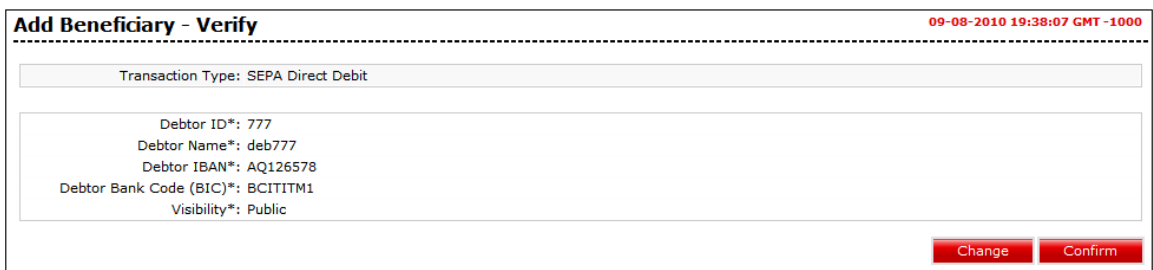

5. Click the **Change** button. The system displays the **Beneficiary Maintenance - Add Beneficiary** screen.

OR

Click the **Confirm** button to create a beneficiary. The system displays the **Beneficiary Maintenance - Add Beneficiary - Confirm** screen with the status message.

#### **Beneficiary Maintenance - Add Beneficiary- SEPA Direct Debits - Confirm**

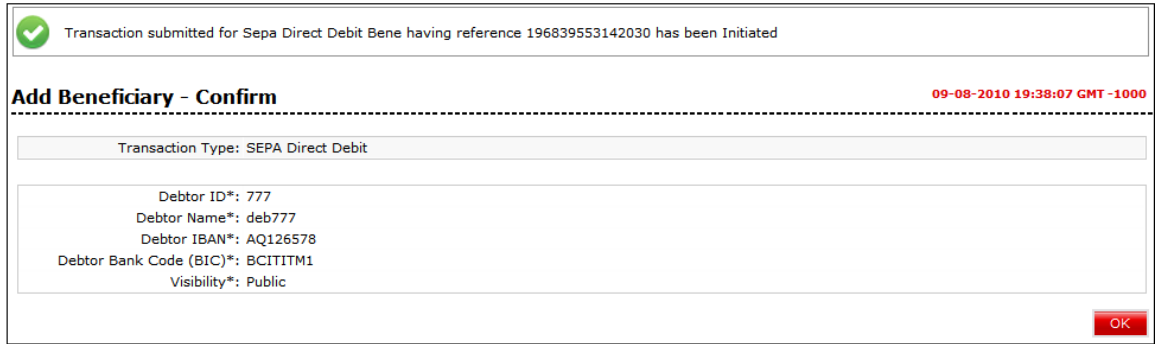

6. Click the **OK** button. The system displays the **Beneficiary Maintenance** screen.

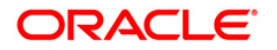

## <span id="page-35-0"></span>**3.9. Beneficiary Maintenance – UK Payments**

#### **To maintain a beneficiary for-UK payments**

- 1. Select the **UK Payments** option from the **Transaction Type** drop-down list from the **Beneficiary Maintenance** screen.
- 2. Click the **Create Beneficiary Template** button. The system displays the **Beneficiary Maintenance - Add Beneficiary** screen.

#### **Beneficiary Maintenance – UK payment - Add Beneficiary**

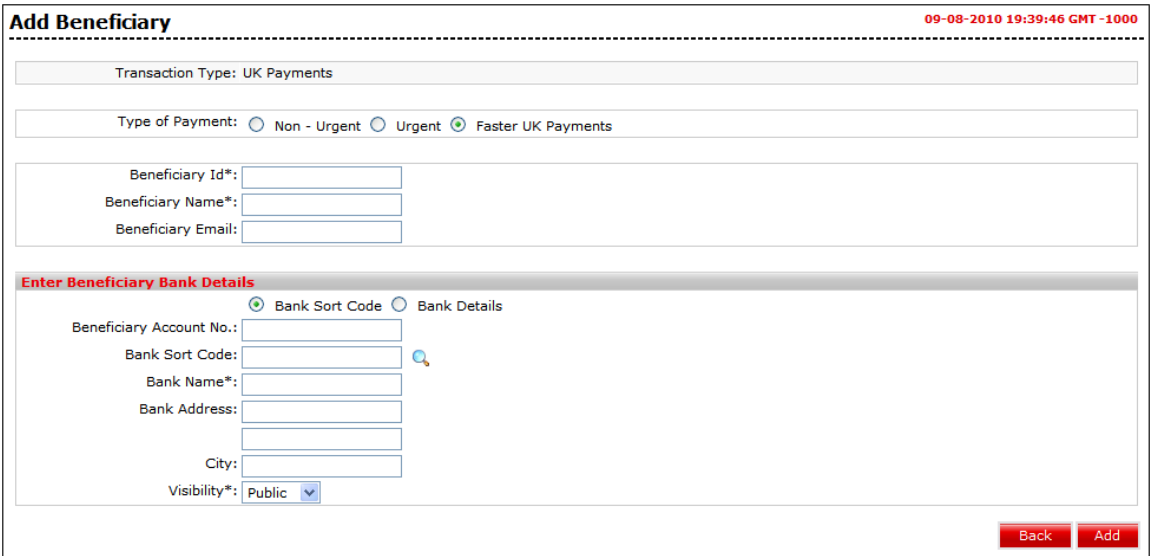

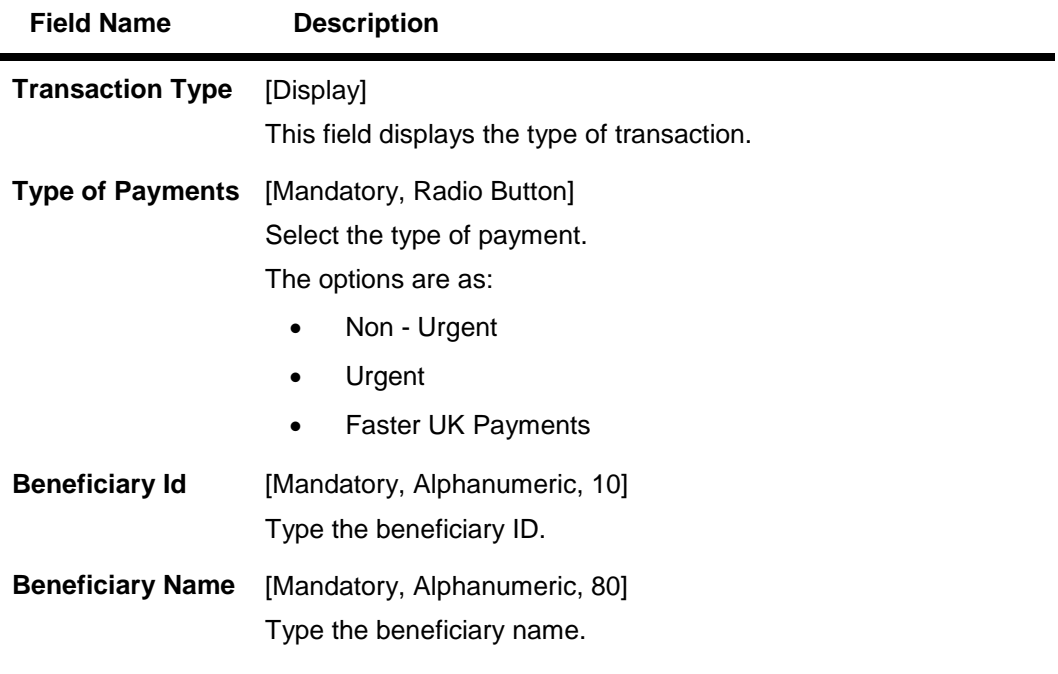

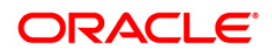
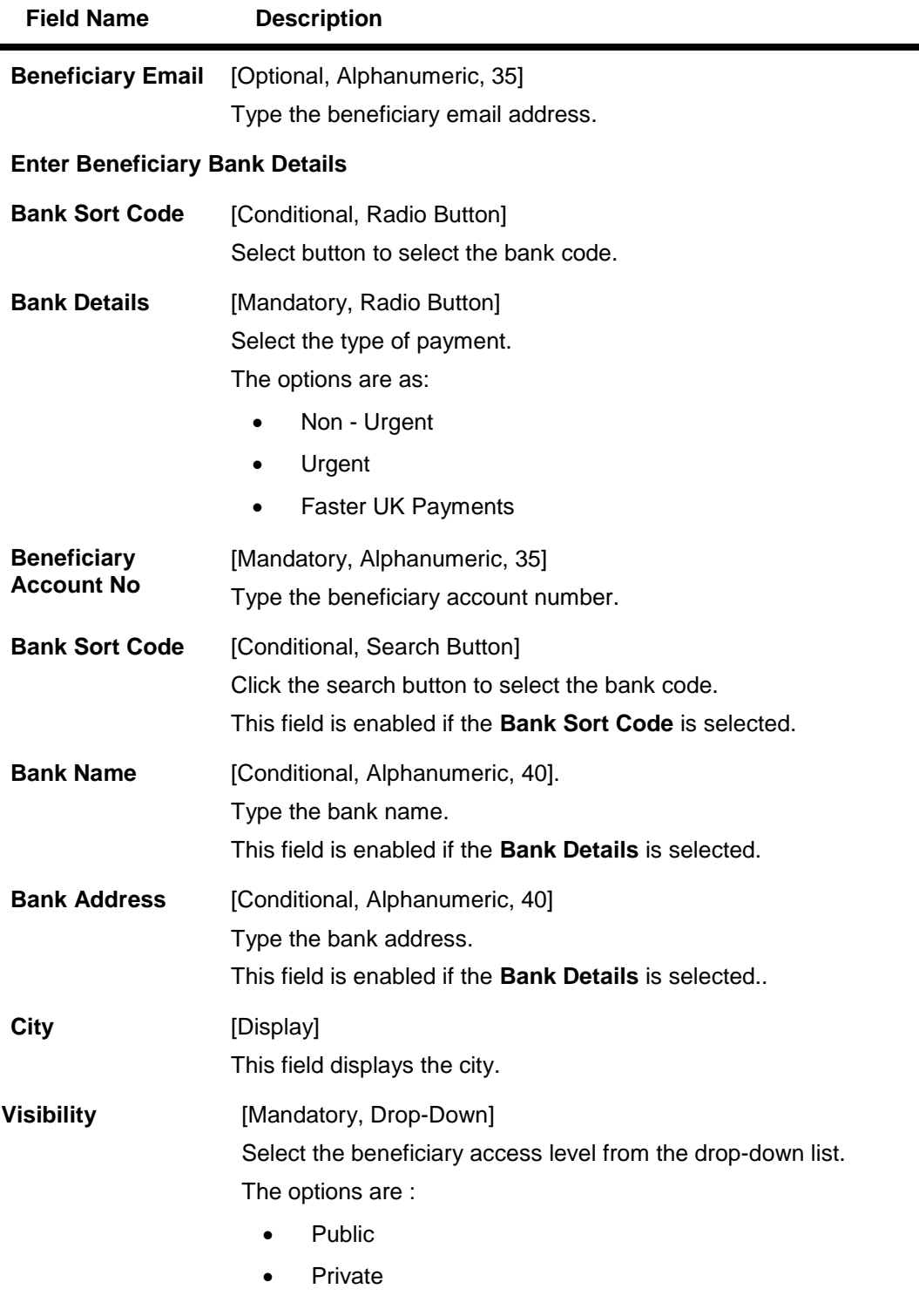

- 3. Enter the relevant information.
- 4. Click the **Back** button. The system displays the **Beneficiary Maintenance** screen. OR Click the **Add** button to create a beneficiary. The system displays the **Beneficiary**

**Maintenance - Add Beneficiary - Verify** screen.

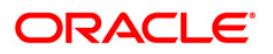

### **Beneficiary Maintenance - Add Beneficiary-UK Payments- Verify**

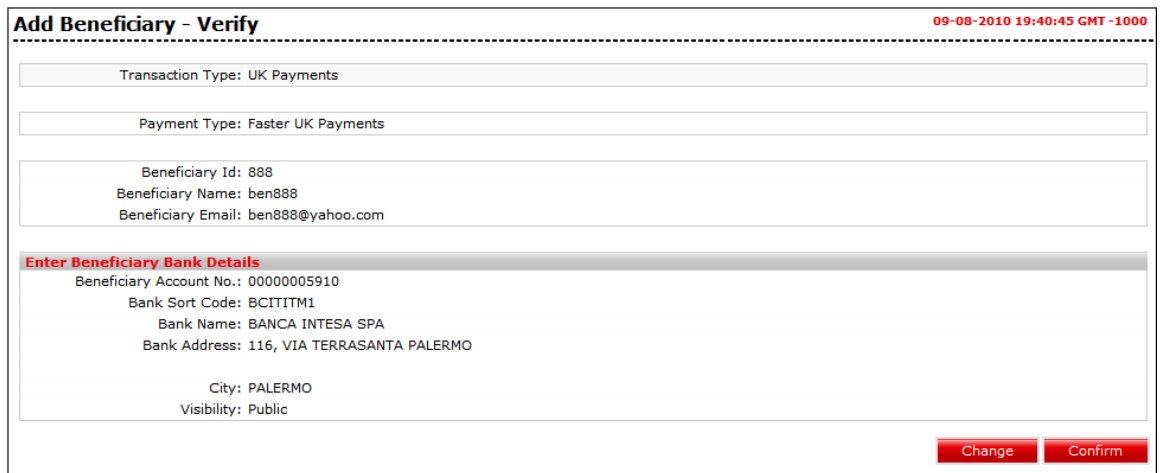

5. Click the **Change** button. The system displays the **Beneficiary Maintenance - Add Beneficiary** screen. OR

Click the **Confirm** button to create a beneficiary. The system displays the **Beneficiary Maintenance - Add Beneficiary - Confirm** screen with the status message.

#### **Beneficiary Maintenance - Add Beneficiary- UK Payments - Confirm**

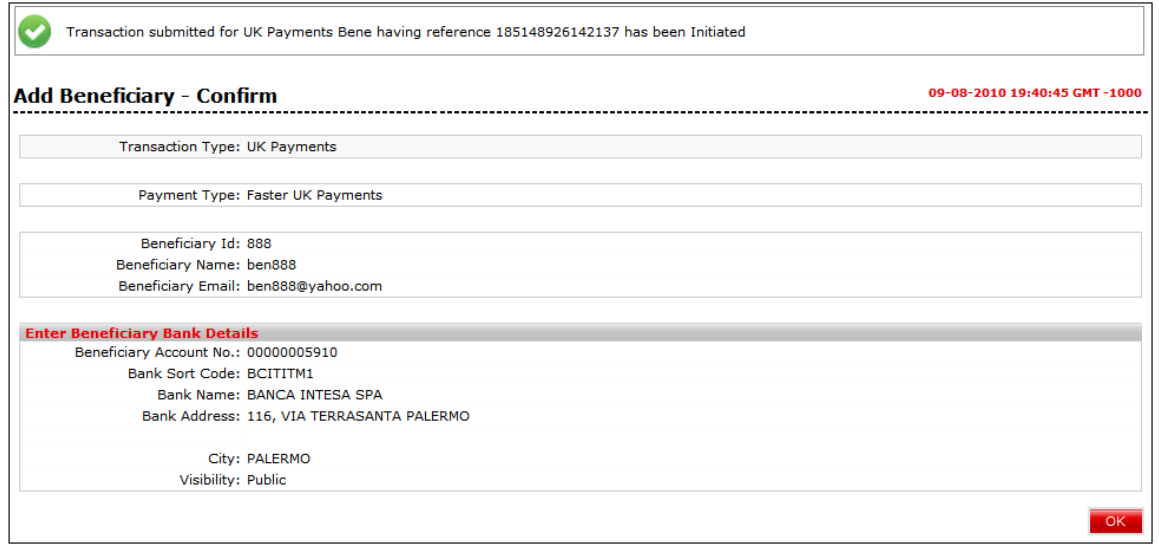

6. Click the **OK** button. The system displays the **Beneficiary Maintenance** screen.

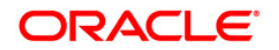

# **3.10. Beneficiary Maintenance – Domestic Drafts**

#### **To maintain a beneficiary for-domestic drafts**

- 1. Select the **Demand Draft – Pay Order Request** option from the Transaction Type drop-down list from the Beneficiary Maintenance screen**.**
- 2. Click the **Create Beneficiary Template** button. The system displays the **Beneficiary Maintenance - Add Beneficiary** screen.

### **Beneficiary Maintenance – Demand Draft Pay Order Request - Add Beneficiary**

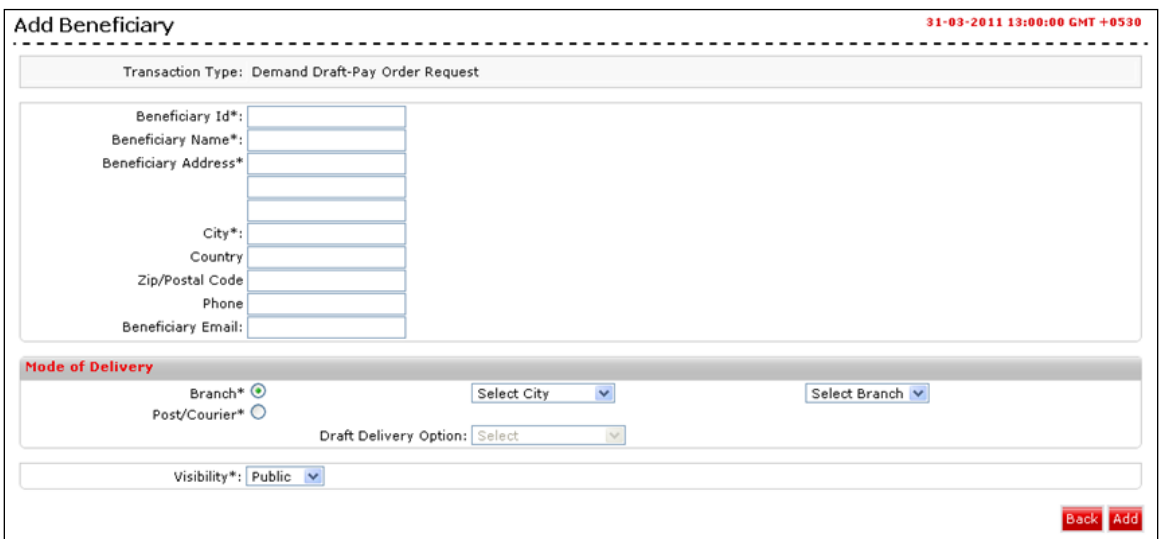

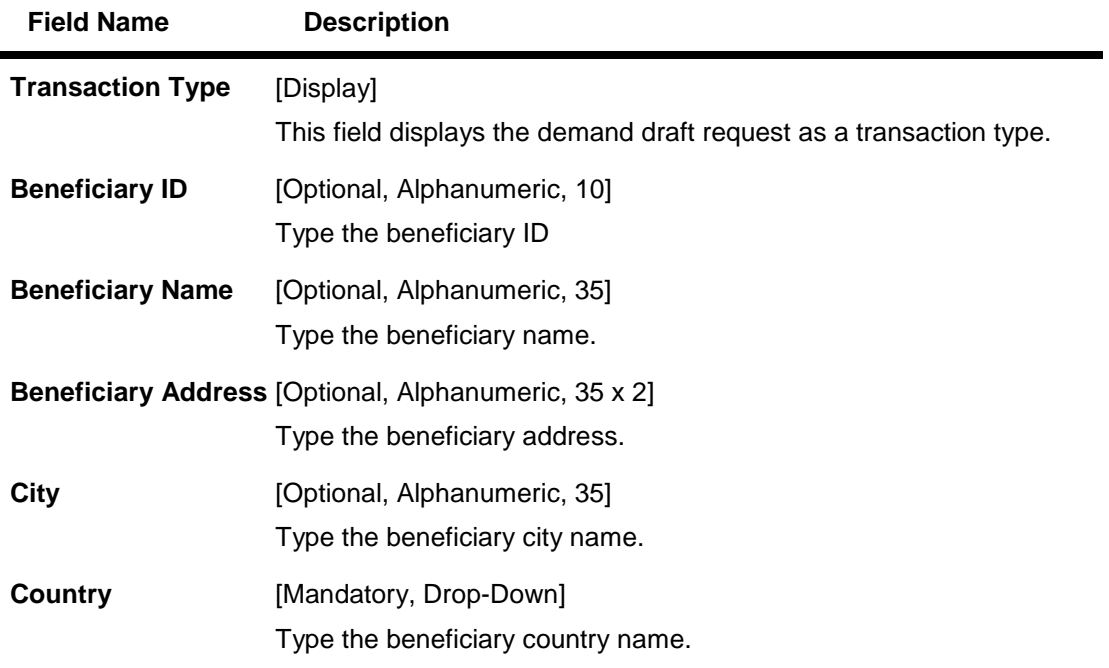

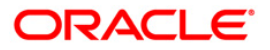

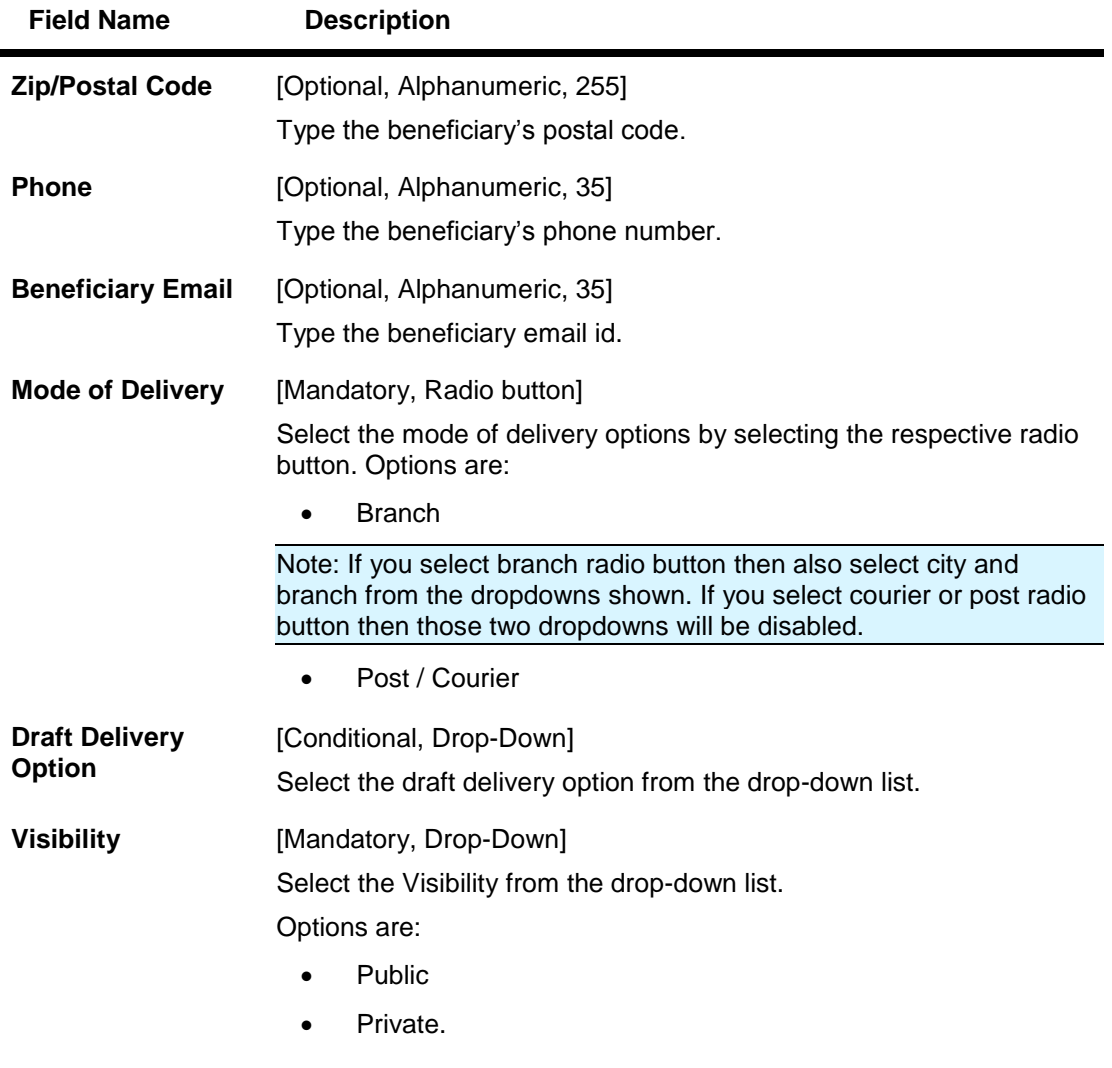

- 3. Enter the relevant information.
- 4. Click the **Back** button. The system displays the **Beneficiary Maintenance** screen. OR

Click the **Add** button to create a beneficiary. The system displays the **Beneficiary Maintenance - Add Beneficiary - Verify** screen.

**Beneficiary Maintenance - Add Beneficiary- Demand Draft Request - Verify**

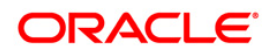

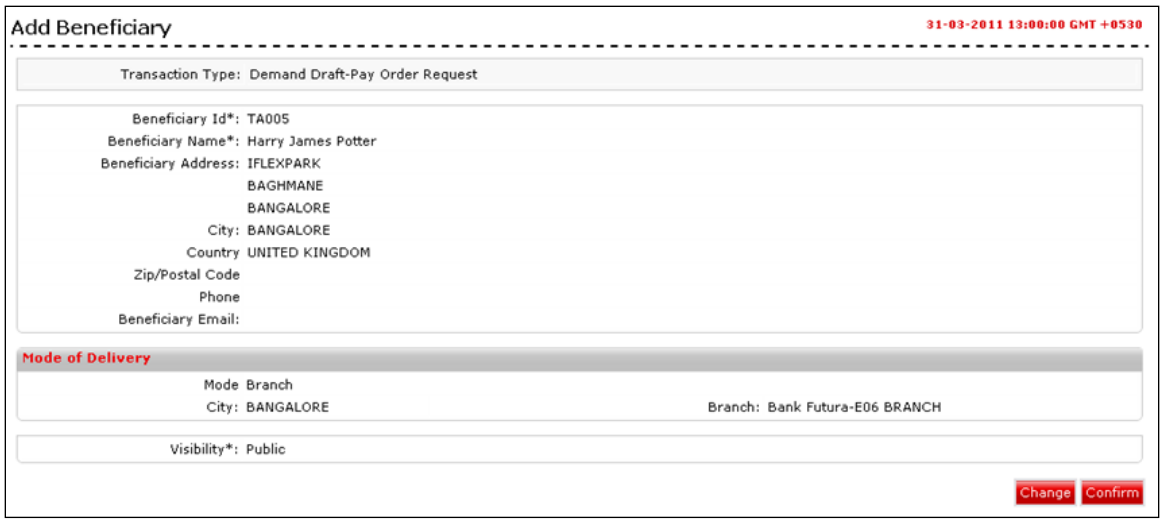

- 5. Click the **Change** button. The system displays the **Beneficiary Maintenance - Add Beneficiary** screen.
	- OR

Click the **Confirm** button to create a beneficiary. The system displays the **Beneficiary Maintenance - Add Beneficiary - Confirm** screen with the status message.

### **Beneficiary Maintenance - Add Beneficiary- Demand Draft Request - Confirm**

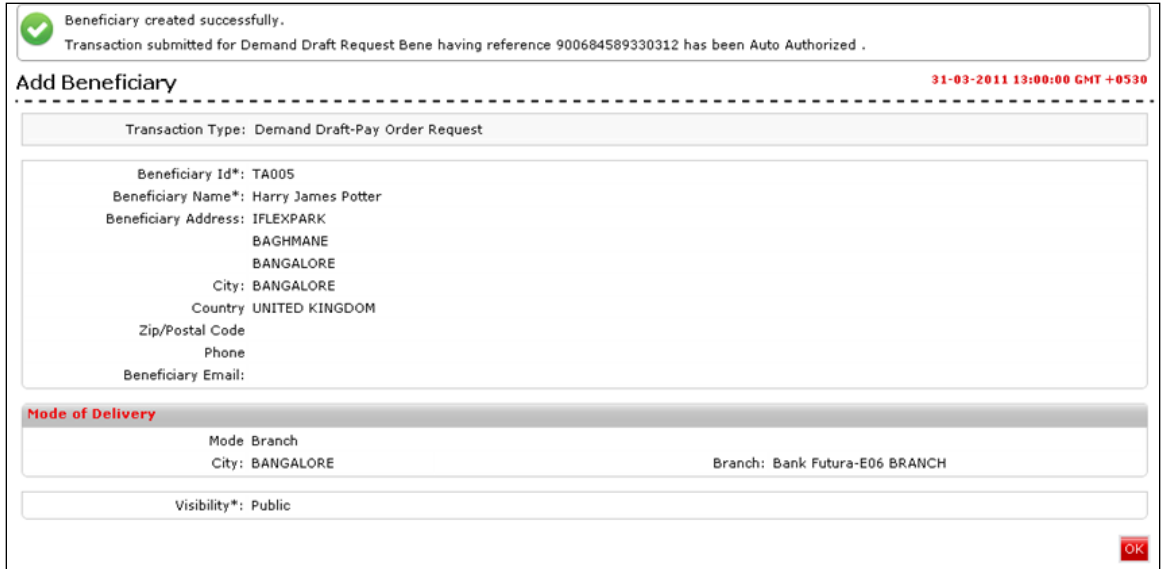

6. Click the **OK** button. The system displays the **Beneficiary Maintenance** screen.

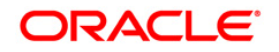

# **4. Own Account Transfer**

Using the **Own Account Transfer** option, you can initiate funds transfer between any of your accounts, i.e. the accounts that are under the customer IDs mapped to you. Such transfer can be done either by making a new payment transaction or by using the existing beneficiary details (i.e. templates) to make the payment. The payment can be processed immediately, or on a specific future date, or as per your standing instructions.

#### **To view Own Account Transfer:**

Navigate through **Payments > Within Bank > Own Account Transfer**. The system displays **Own Account Transfer** screen.

**Own Account Transfer**

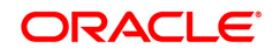

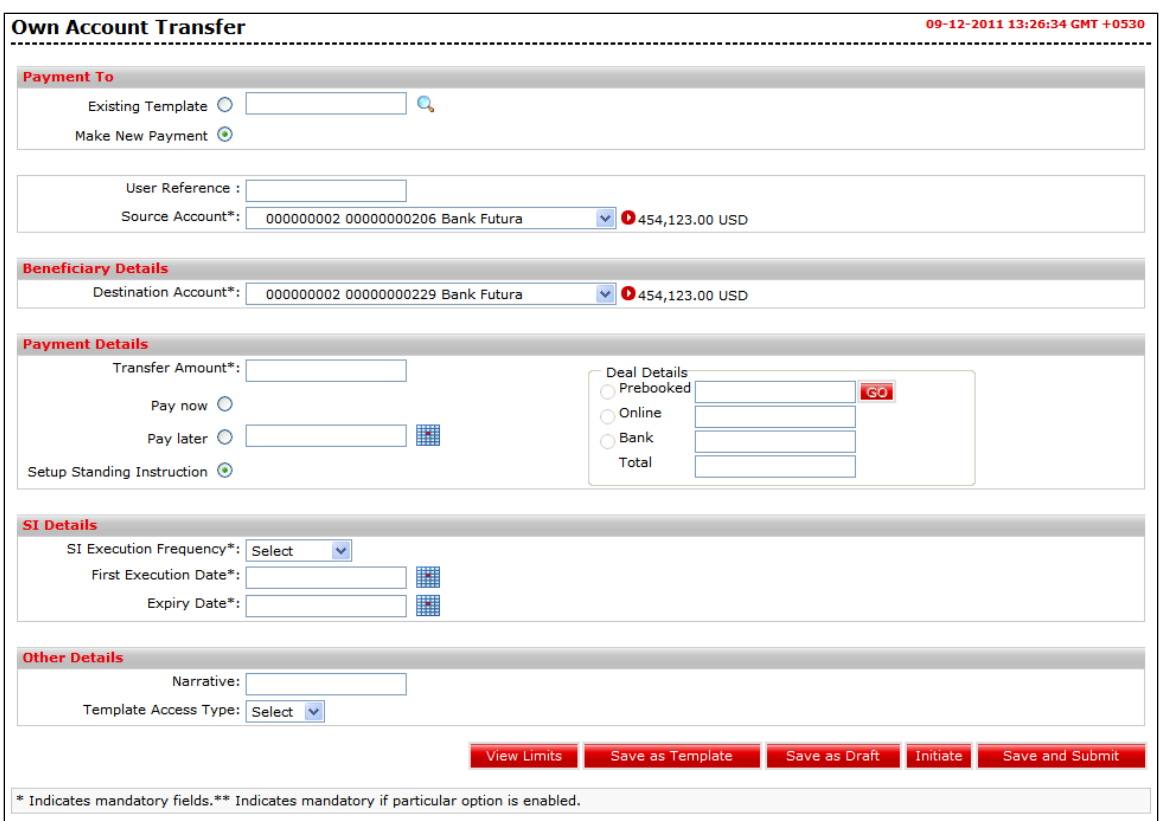

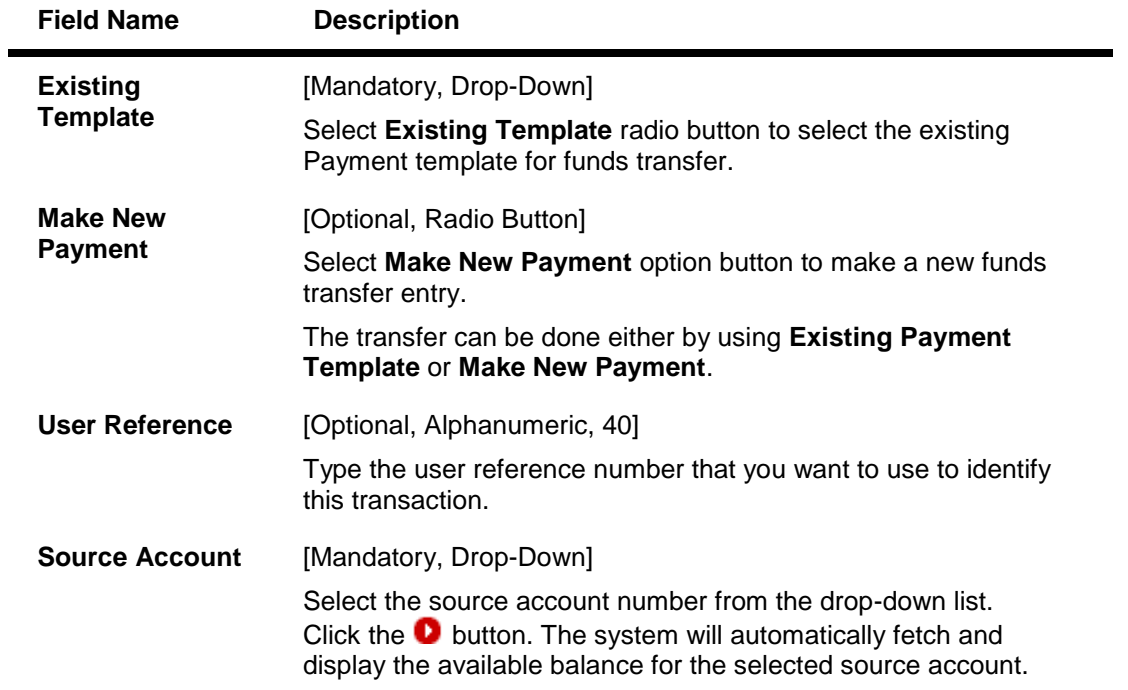

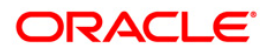

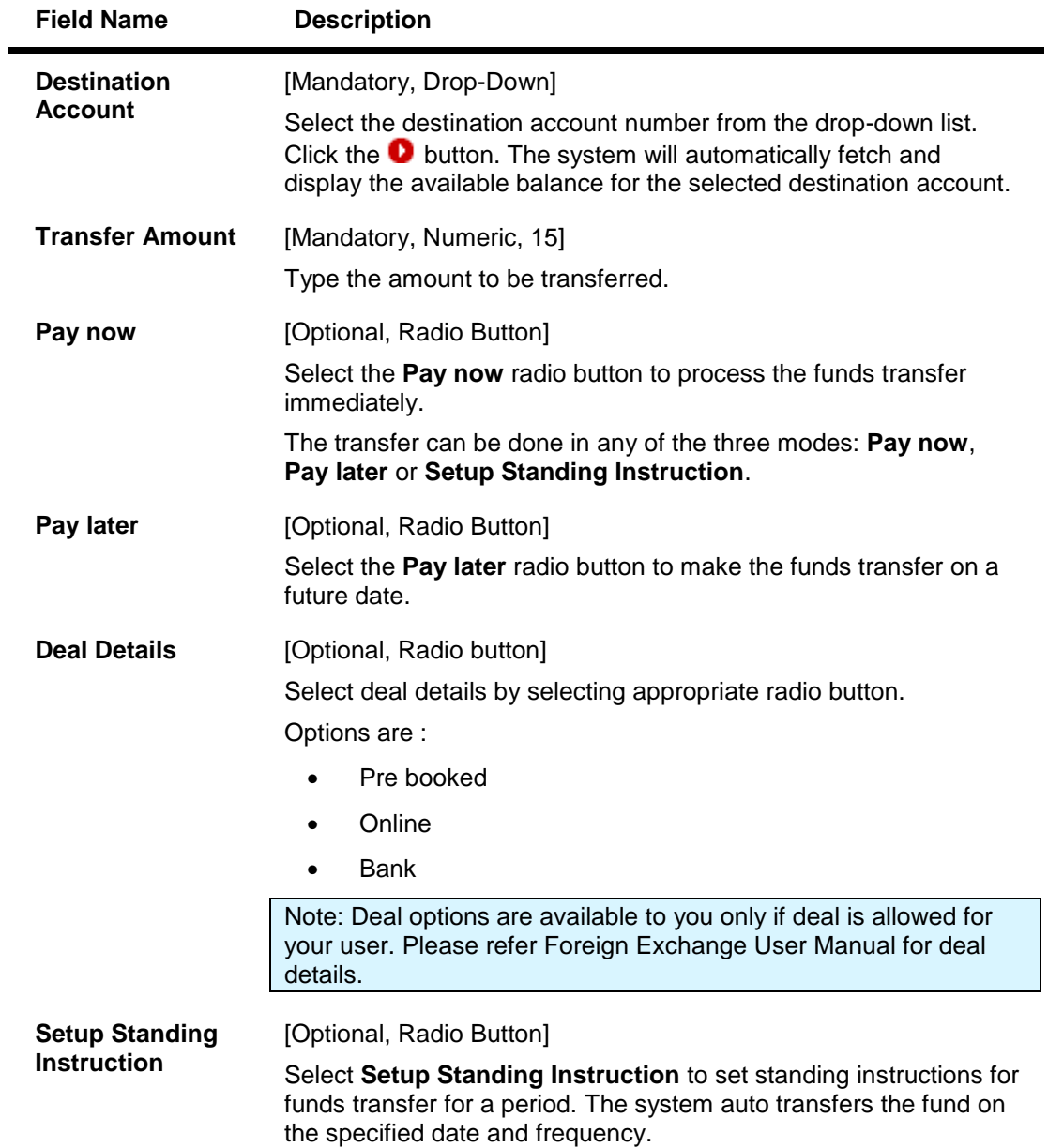

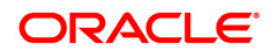

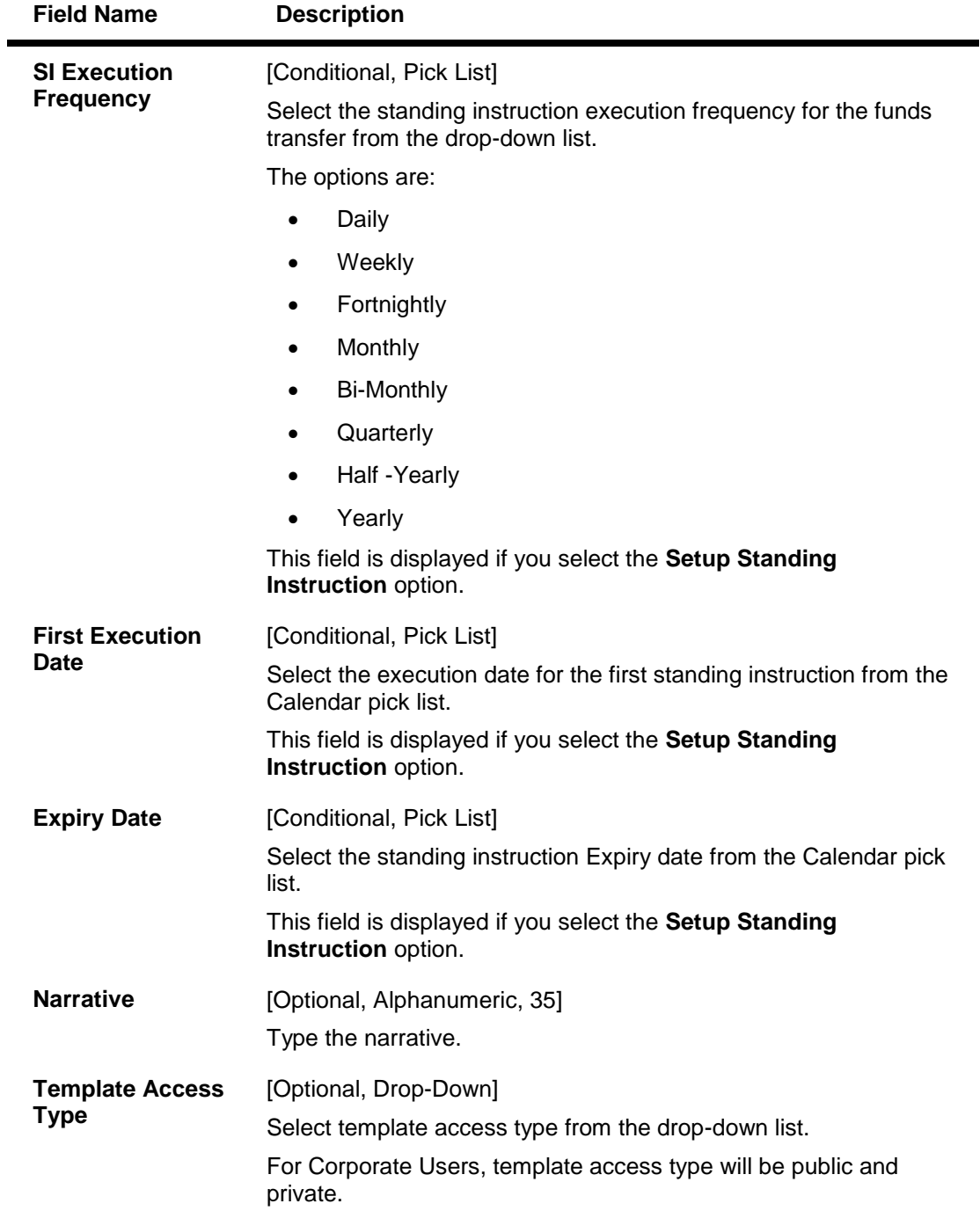

1. Click the **Initiate** button. The system displays the **Own Account Transfer - Verify** screen.

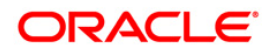

### **Own Account Transfer - Verify**

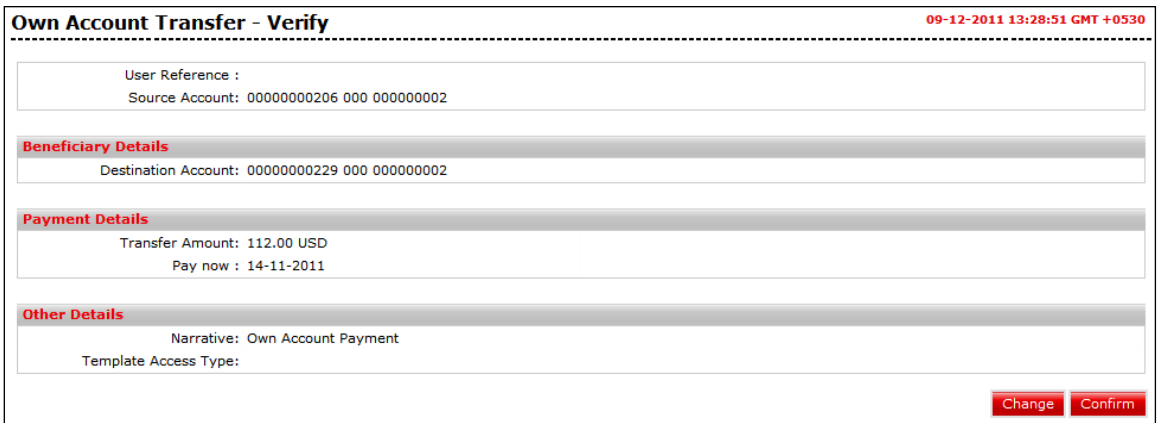

2. Click the **Confirm** button. The system displays the **Own Account Transfer - Confirm** screen with the status message. OR

Click the **Change** button to navigate to the previous screen.

## **Own Account Transfer - Confirm**

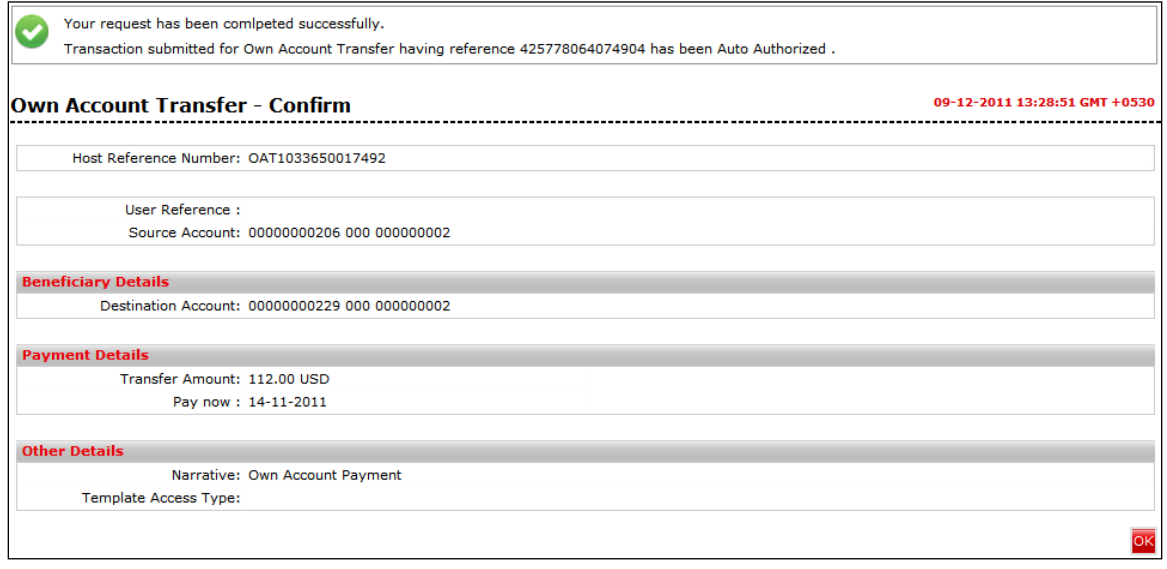

- 3. Click the **OK** button. The system displays the **Own Account Transfer** screen.
- 4. Refer **Additional Options** sections for options like Save as Draft/Templates, Save and Submit, View Limits. **0.**

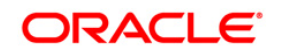

# **5. Internal Transfer**

Using the **Internal Transfer** option, you can transfer funds within the bank, i.e. you can transfer funds to any accounts of the same bank. You can also create and save payment templates to be used later for funds transfer. Such transfer can be done either by making a new payment transaction or using the existing beneficiary details (i.e. templates) to make the payment. The payment can be processed immediately or on a specific future date, or as per your standing instructions.

#### **To view Internal Account Transfer:**

Navigate through **Payments > Within Bank > Internal Account Transfer**. The system displays **Internal Account Transfer** screen.

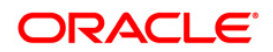

## **Internal Transfer**

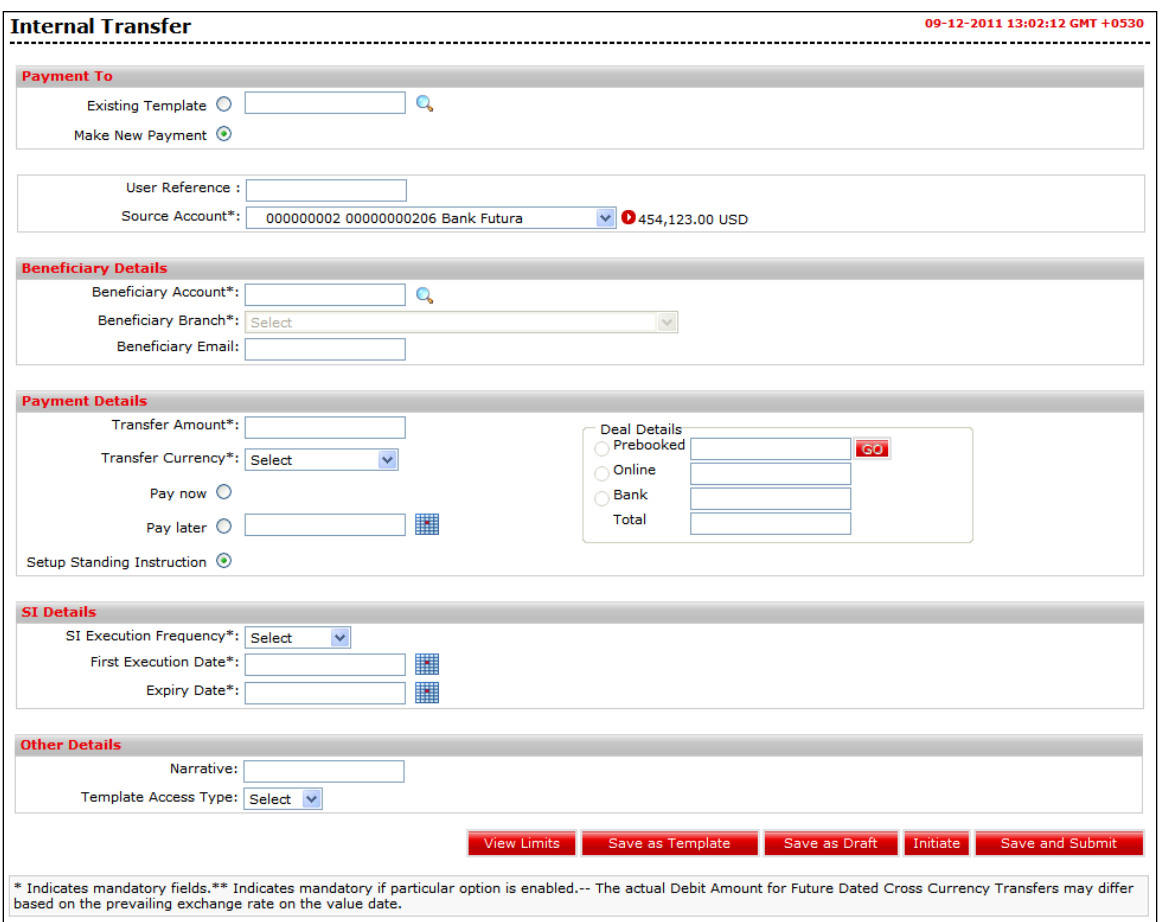

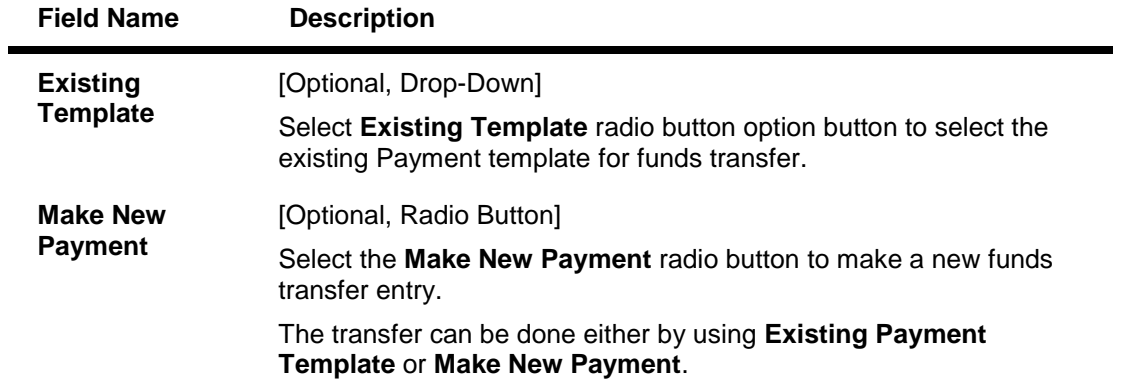

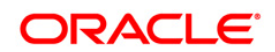

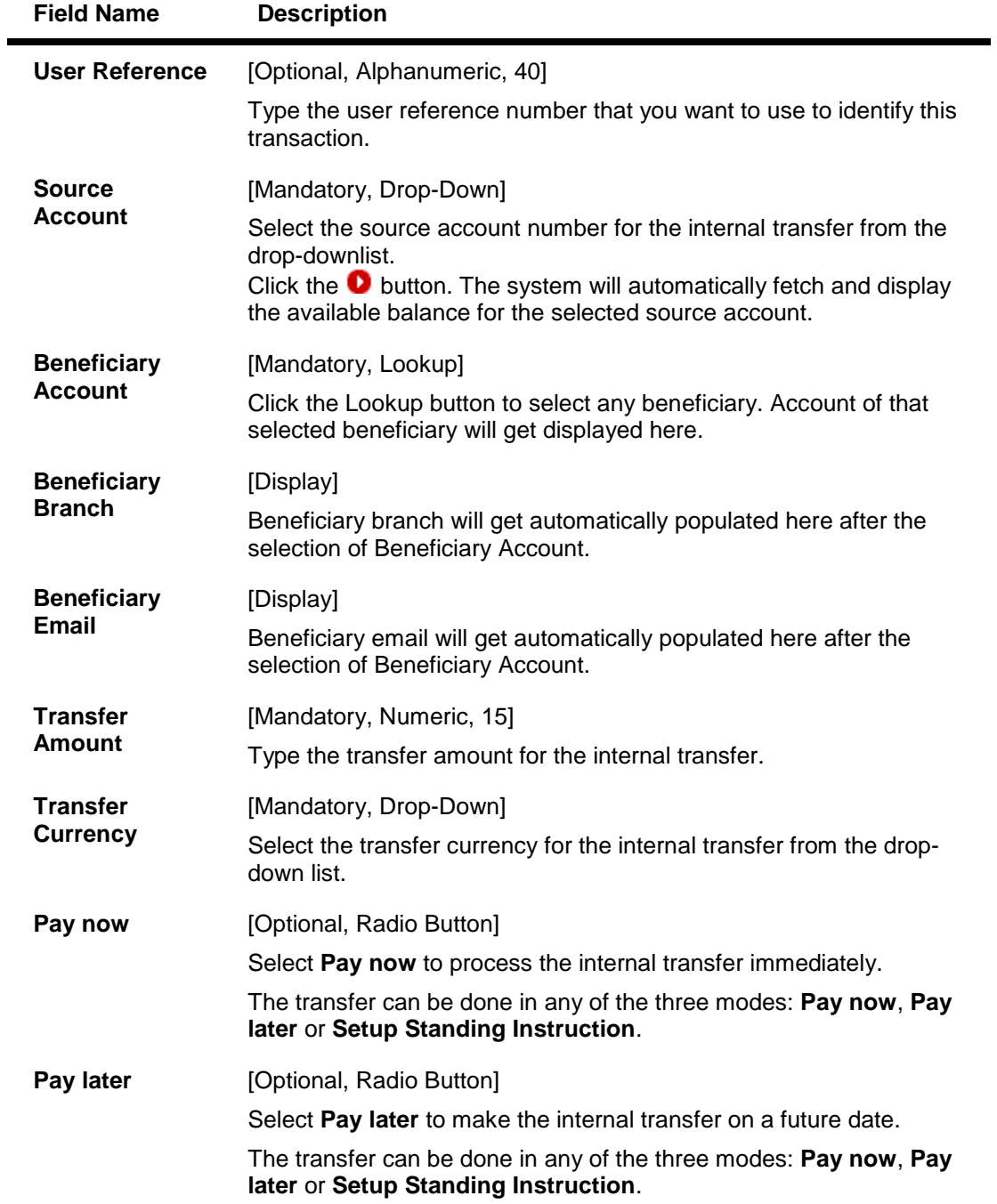

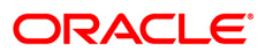

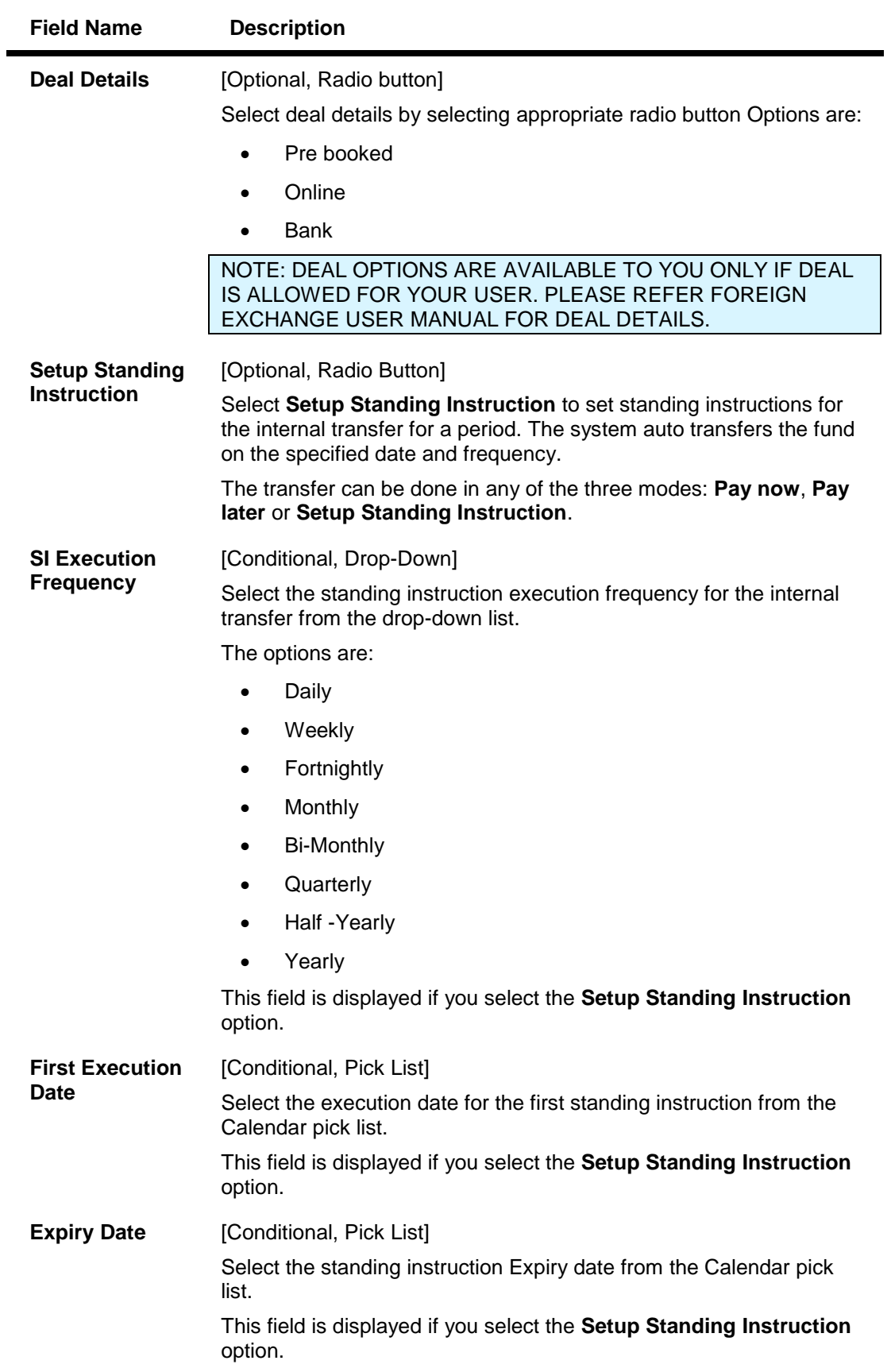

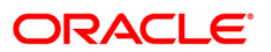

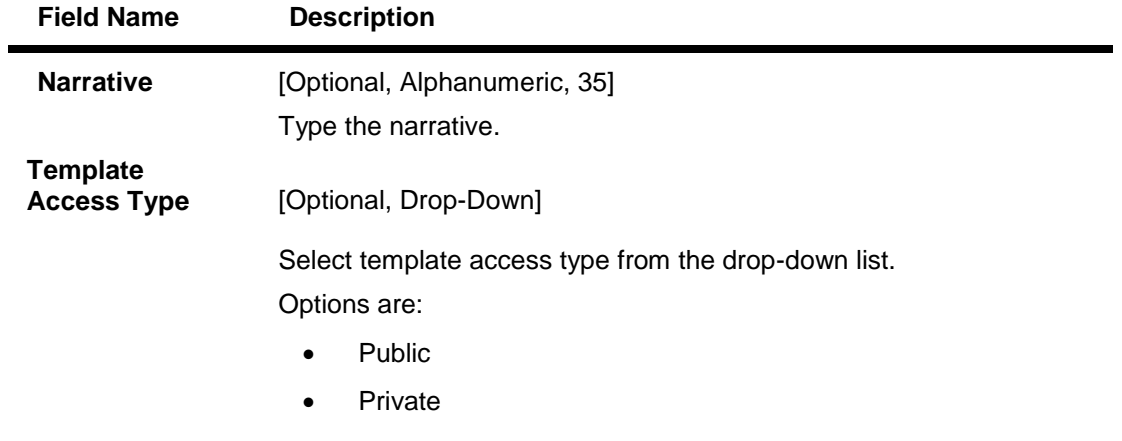

1. Click the **Initiate** button. The system displays the **Internal Transfer - Verify** screen.

#### **Internal Transfer - Verify**

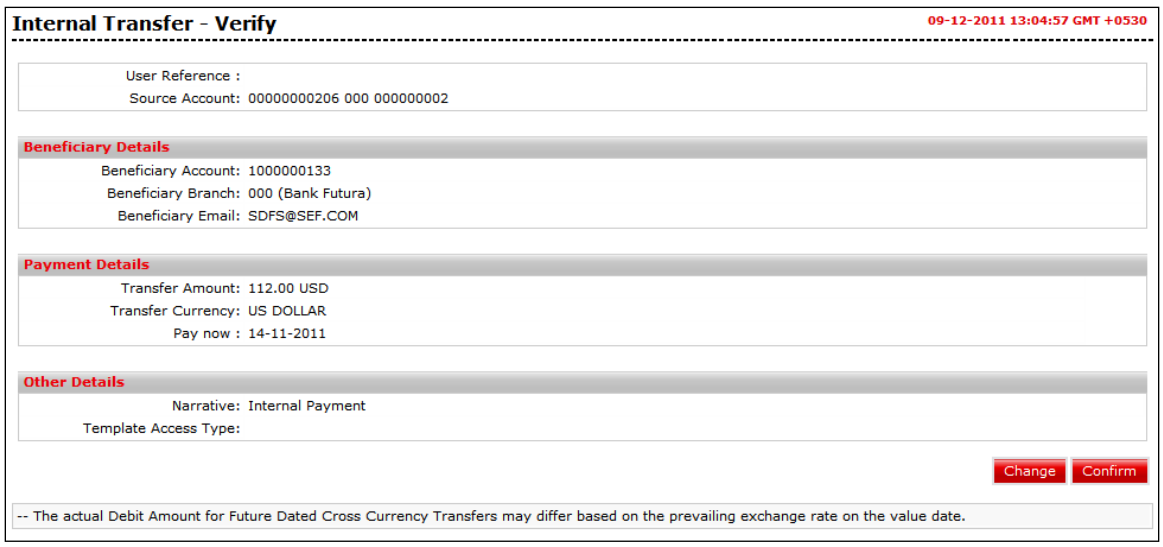

2. Click the **Confirm** button. Depending on the type of verify screen, the system displays the **Internal Transfer - Confirm** screen with the status message. OR

Click the **Cancel** button to cancel the funds transfer.

#### **Internal Transfer Confirm**

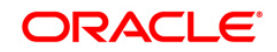

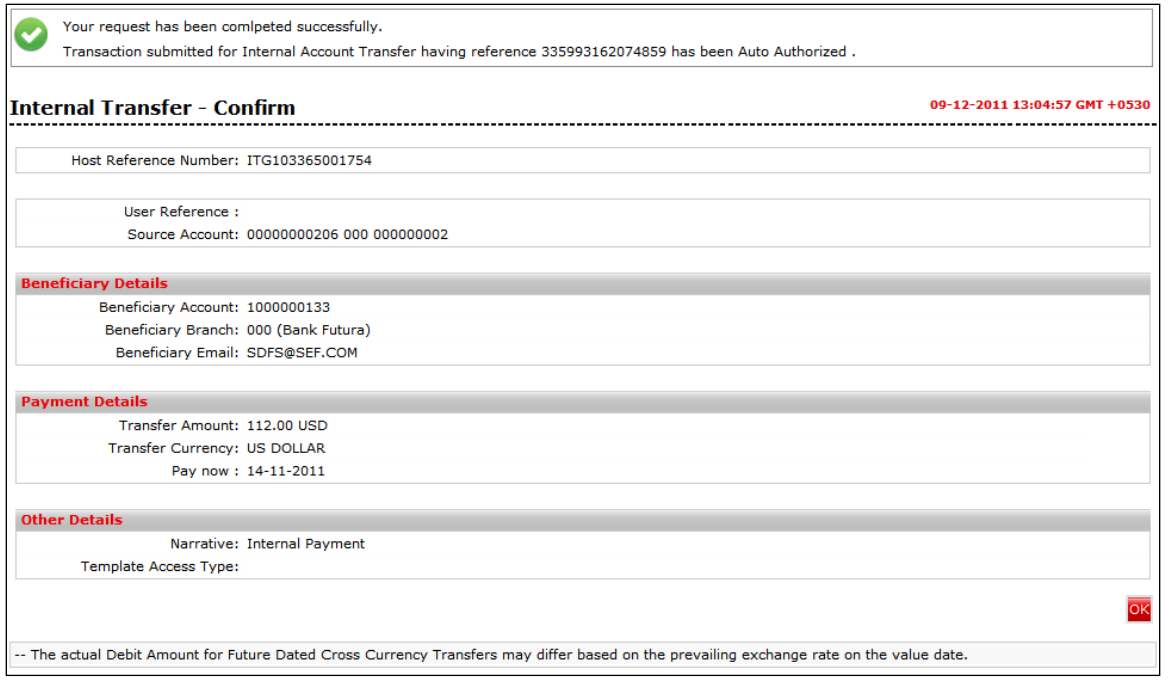

- 3. Click the **OK** button. The system displays **Internal Transfer** screen.
- 4. Refer **Additional Options** sections for options like Save as Draft/Templates, Save and Submit, View Limits.

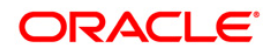

# **6. Multiple Internal Transfer**

This option allows you to initiate multiple internal transfers. You can transfer money from one account to as many as five different accounts. In addition you can transfer money from different accounts to a single or multiple accounts as per the instructions.

#### **To view Multiple Internal Transfer:**

Navigate through **Payments > Within Bank > Multiple Internal Transfer**. The system displays **Multiple Internal Transfer** screen.

**Multiple Internal Transfers- Debit Single Account**

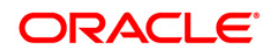

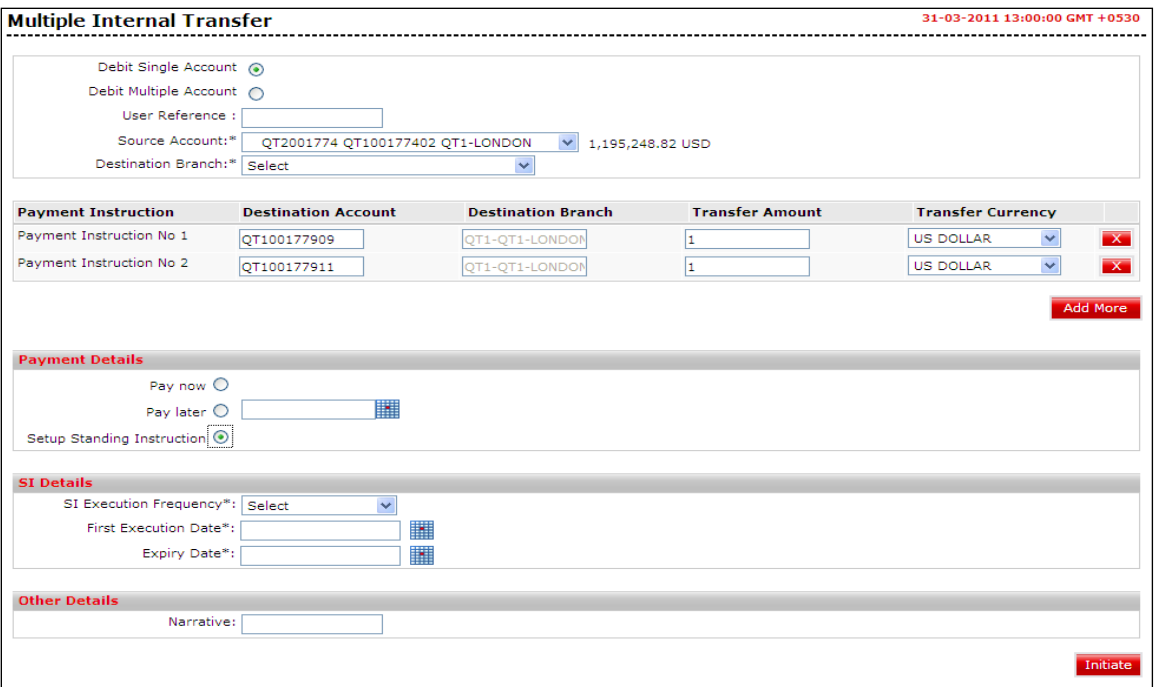

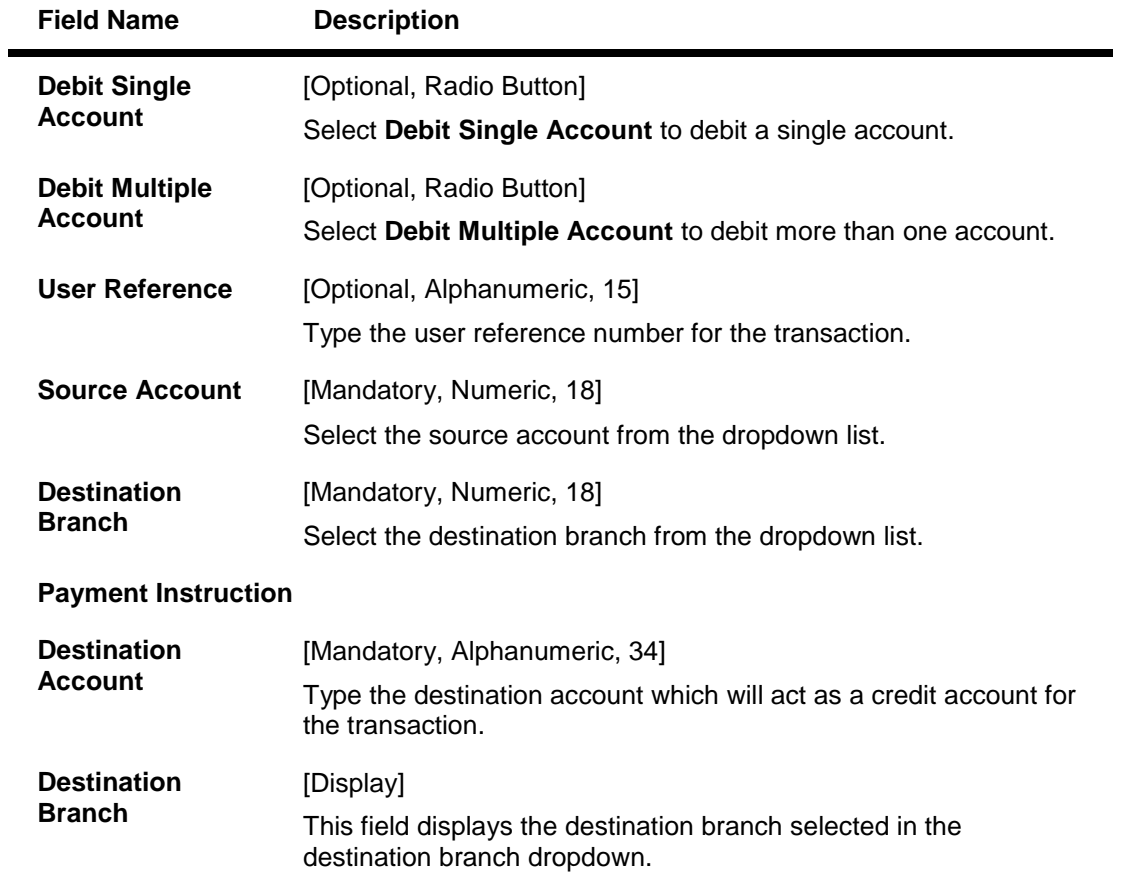

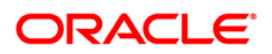

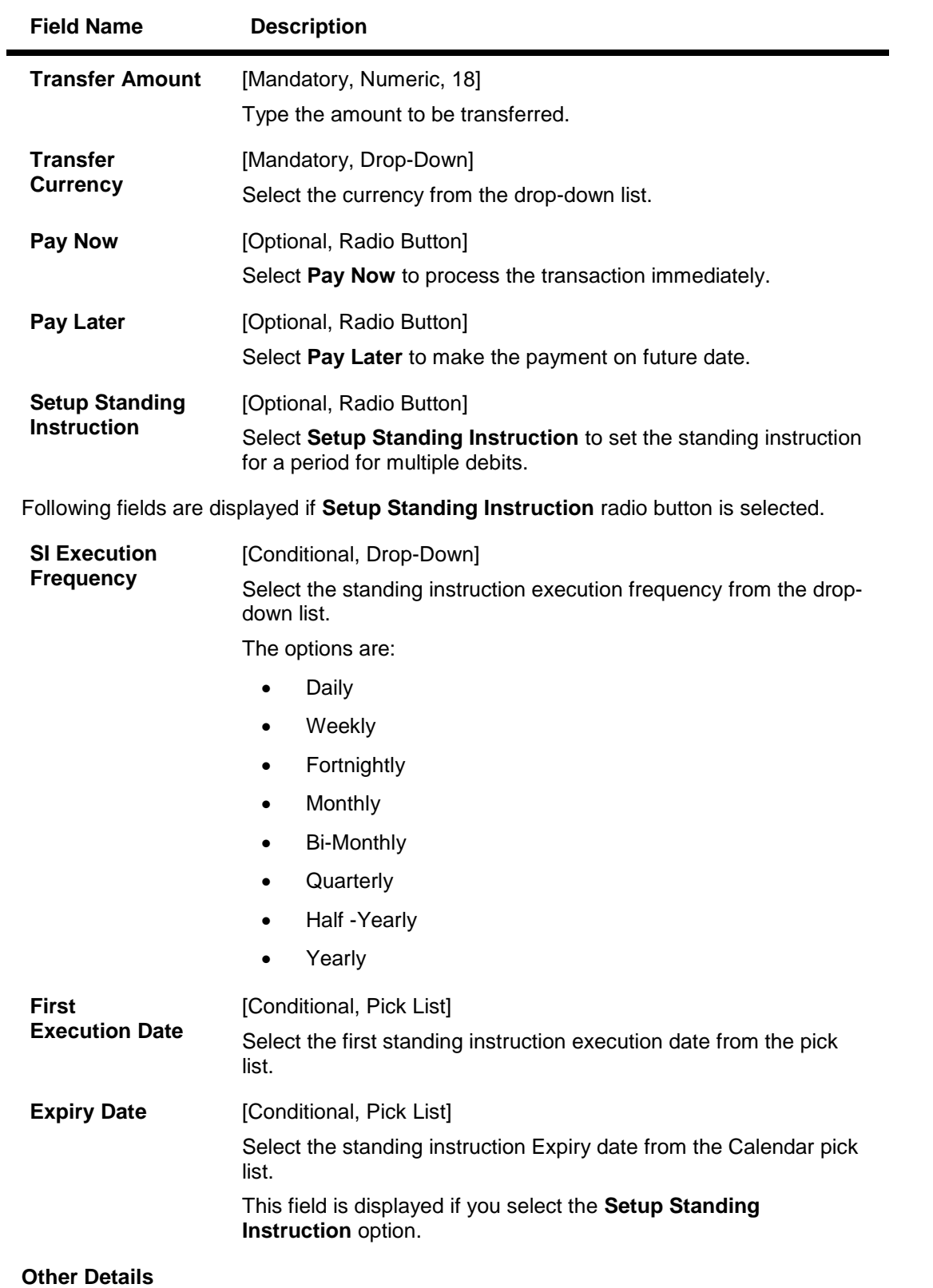

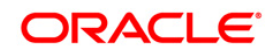

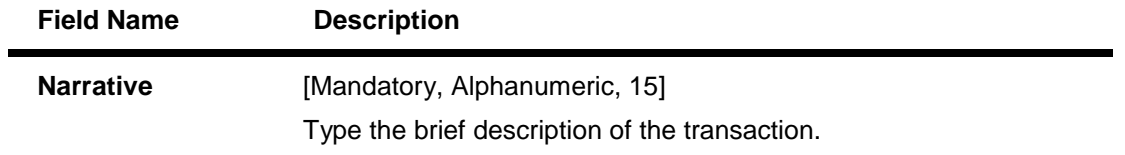

1. To fill the details for Multiple Debit Account, select the **Debit Multiple Account** radio button.

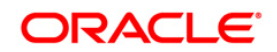

## **Multiple Internal Transfer- Debit Multiple Account**

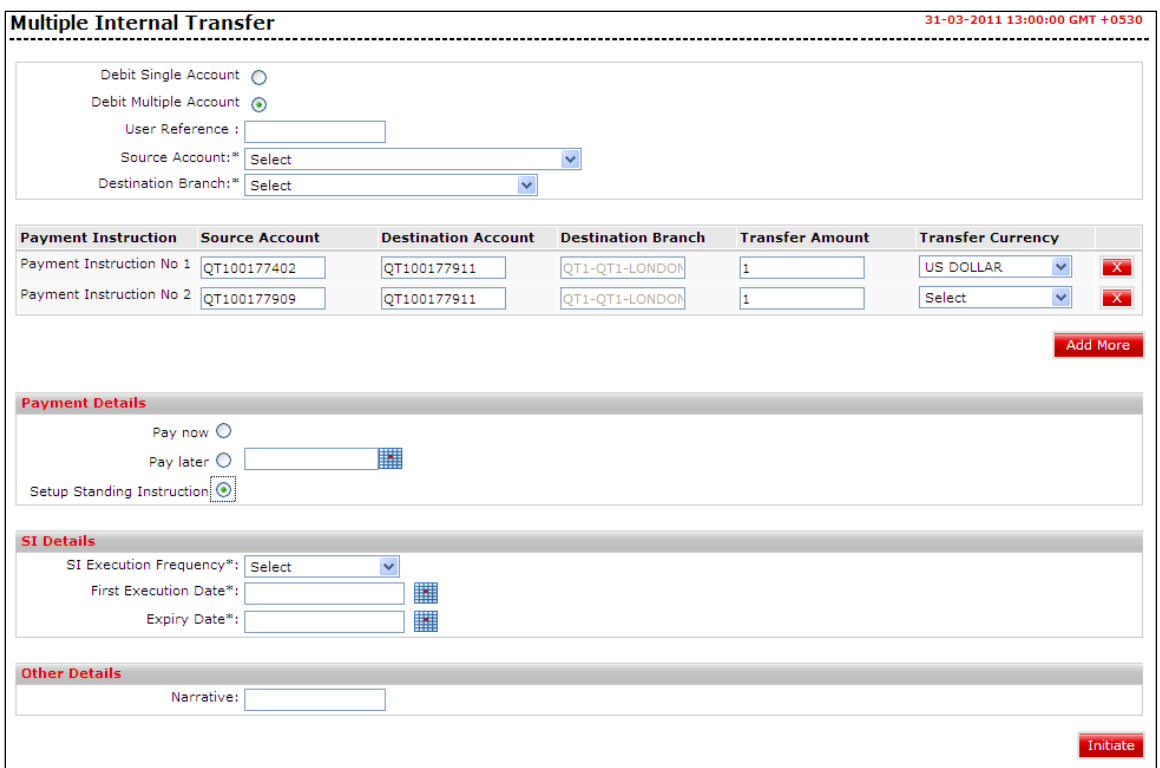

## **Field Description**

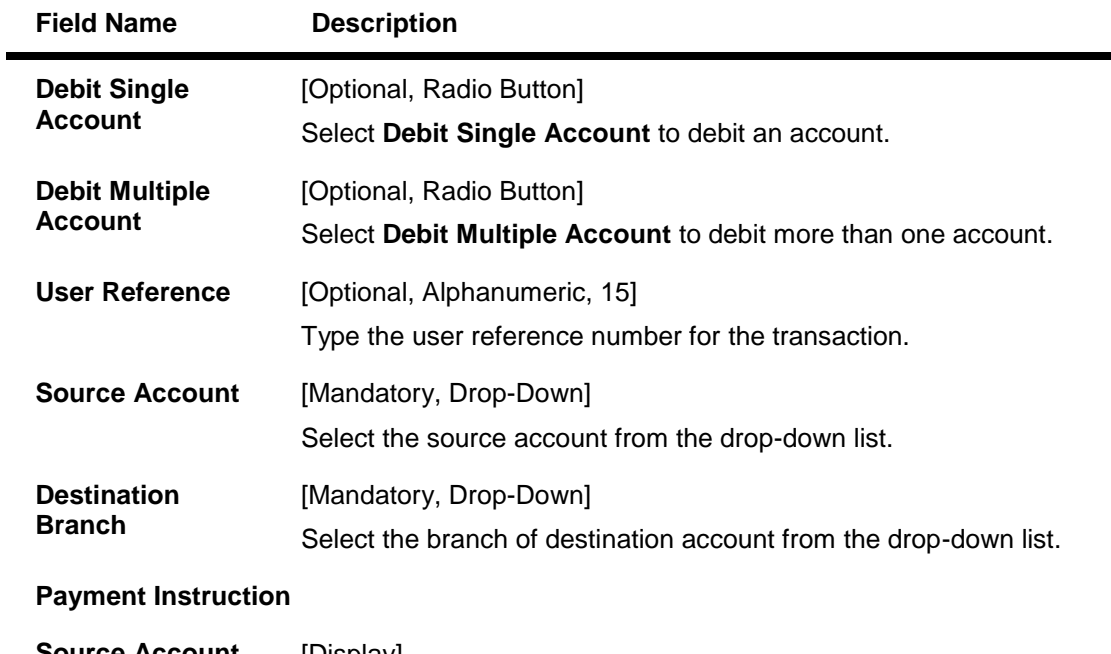

**Source Account** [Display] This field displays the source account selected in the source account dropdown.

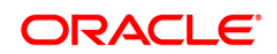

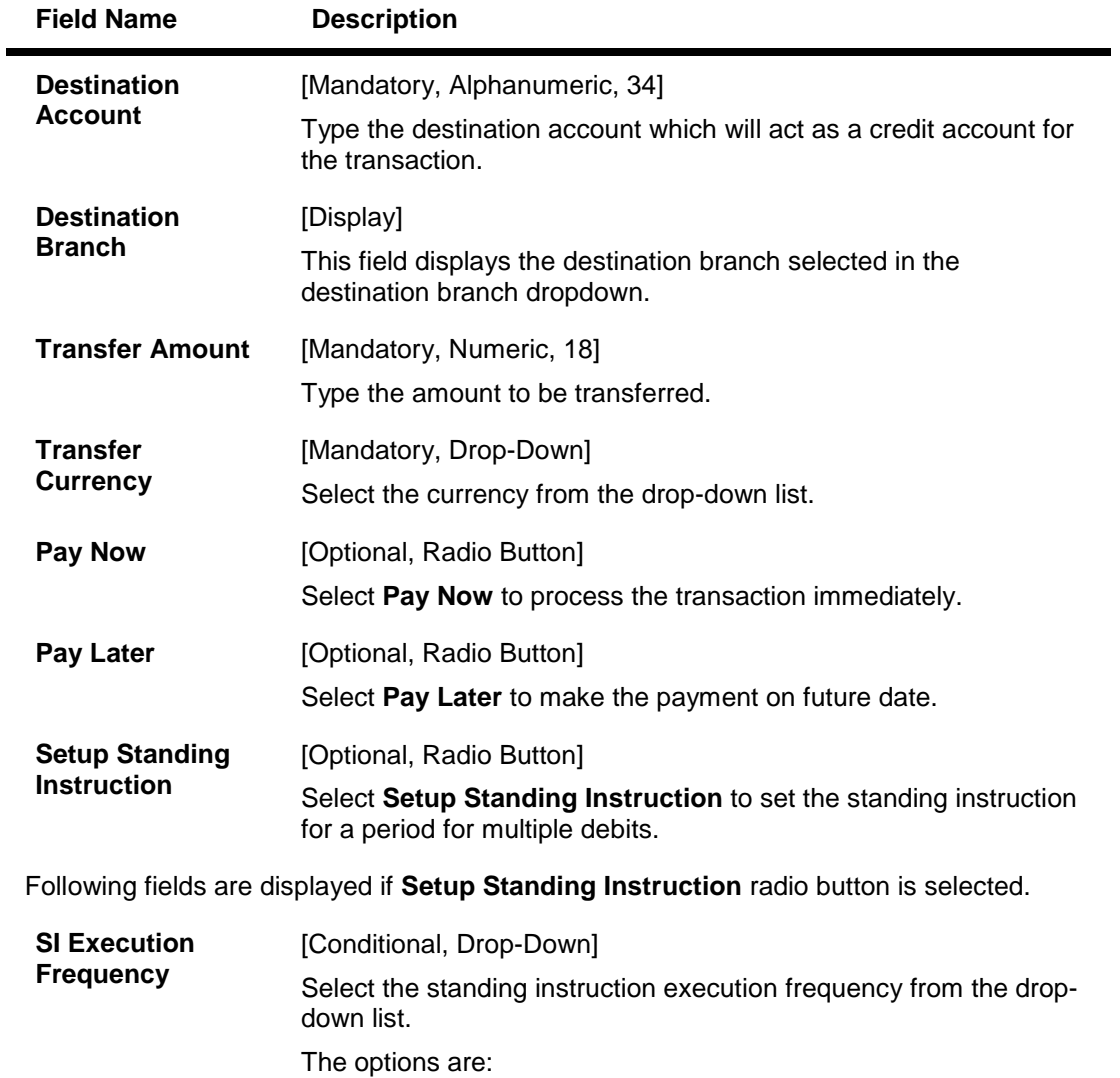

- Daily
- Weekly
- **•** Fortnightly
- Monthly
- Bi-Monthly
- Quarterly
- Half -Yearly
- Yearly

**First Execution Date** [Conditional, Pick List]

Select the first standing instruction execution date from the pick list.

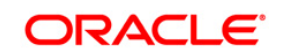

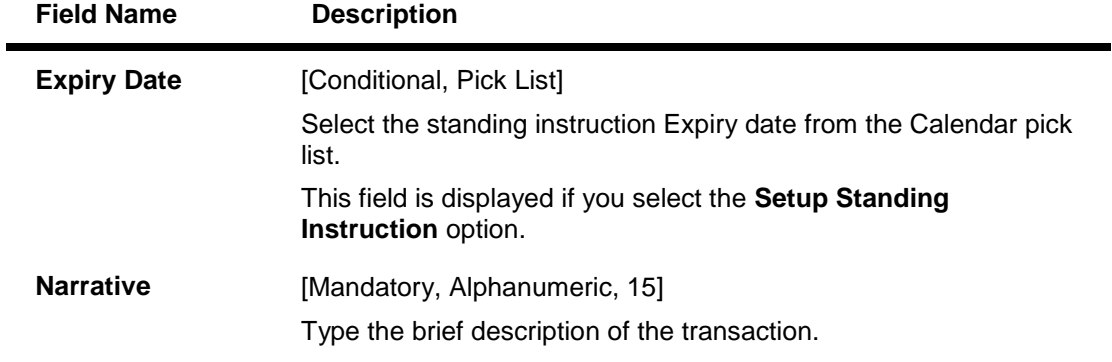

- 2. Click the **Add More** button to add multiple records.
- 3. Click the  $\boxed{\times}$  button to delete a record from the grid.
- 4. Click the **Initiate** button. The system displays the **Multiple Internal Transfer - Verification** screen.

#### **Multiple Internal Transfer - Verify**

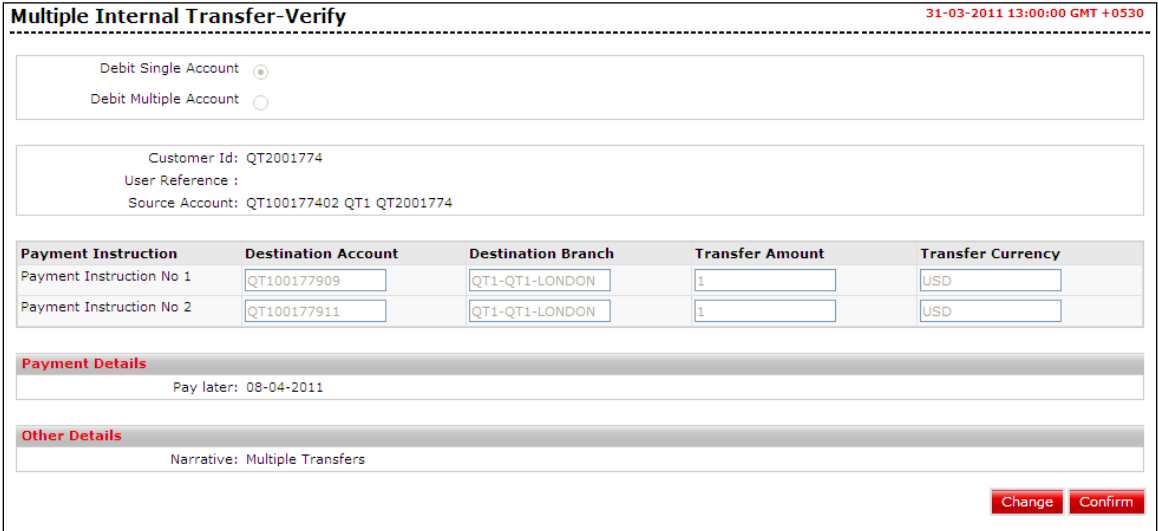

5. Click the **Confirm** button. The system displays the **Multiple Internal Transfer - Confirmation** screen with the status message. OR

Click the **Change** button to navigate to the previous screen.

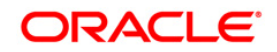

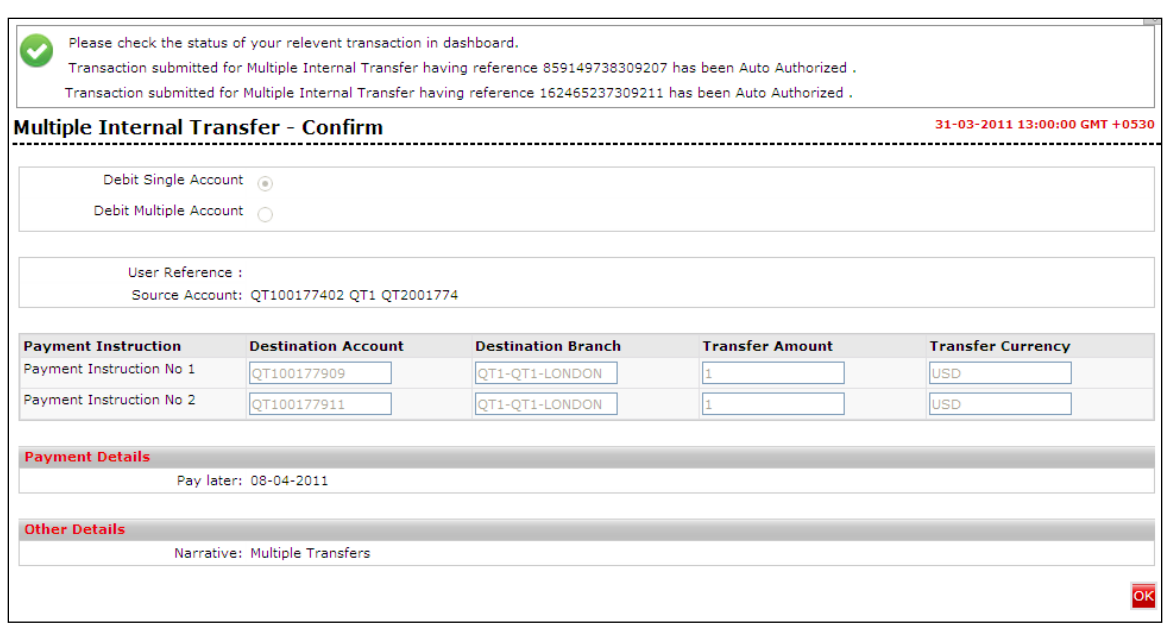

## **Multiple Internal Transfer - Confirm**

6. Click the **OK** button. The system displays the **Multiple Internal Transfer** screen.

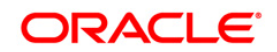

# **7. Domestic Funds Transfer**

Using the **Domestic Funds Transfer** option, you can transfer funds to any account in another bank within the country. The transfer is usually made through the local payments network. The payment can be processed immediately, or on a specific future date, or You can set recurring instructions with the bank.

#### **To view Domestic Funds Transfer:**

Navigate through **Payments > Within Country > Domestic Funds Transfer**. The system displays **Domestic Funds Transfer** screen.

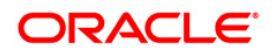

## **Domestic Funds Transfer**

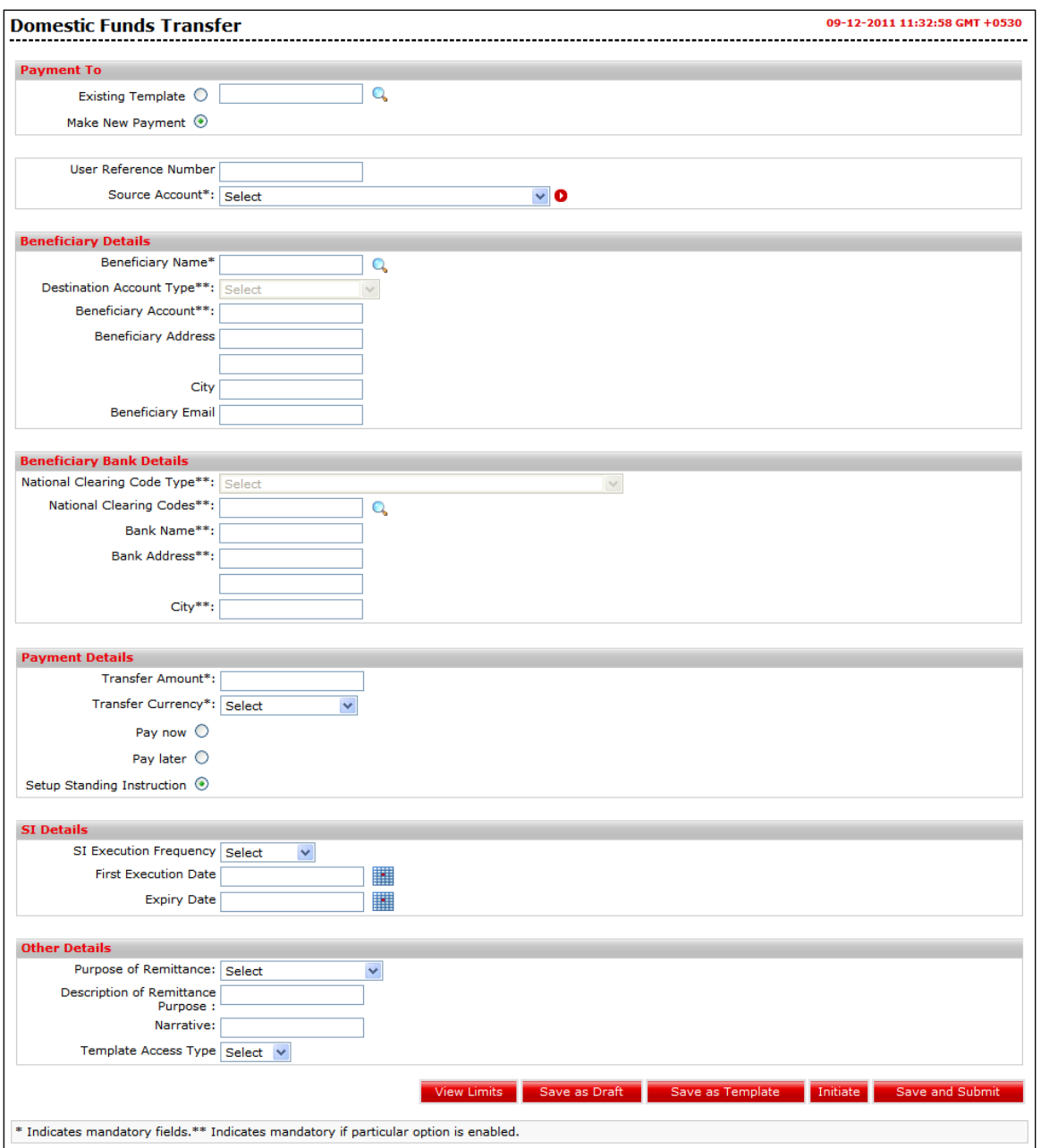

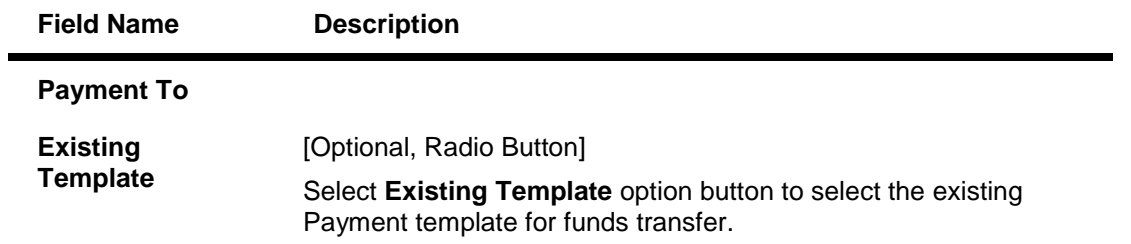

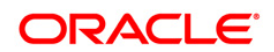

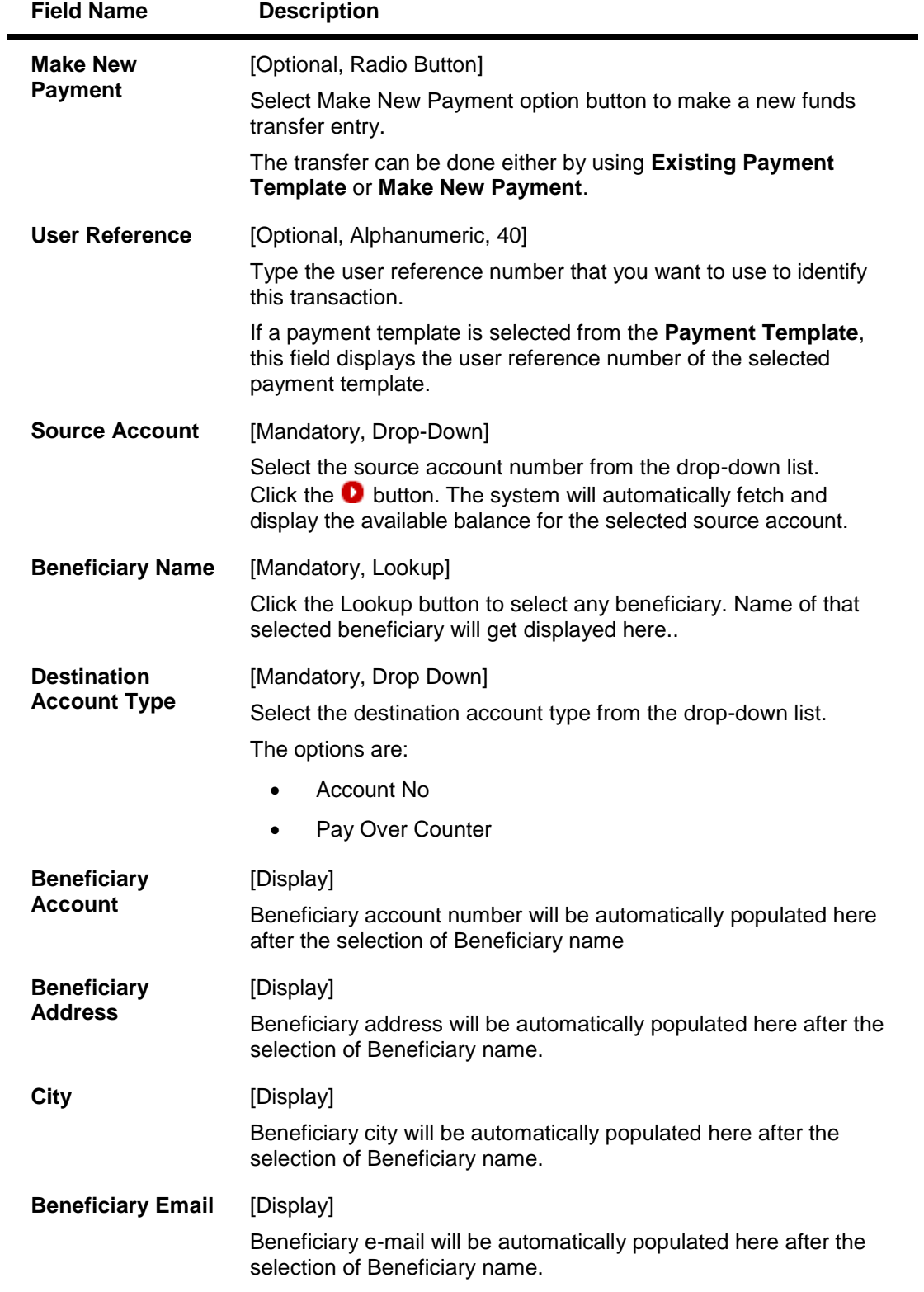

**Enter Beneficiary Bank Details**

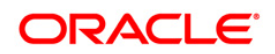

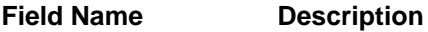

## **National Clearing Codes**

**This section provides the National Clearing Code look up icon to search the National Clearing Code details. The Look Up icon allows you to view all the Clearing Codes, Bank Name and Address. You can either type the National Clearing Code details or select the same using the Look Up function for maintaining the details.**

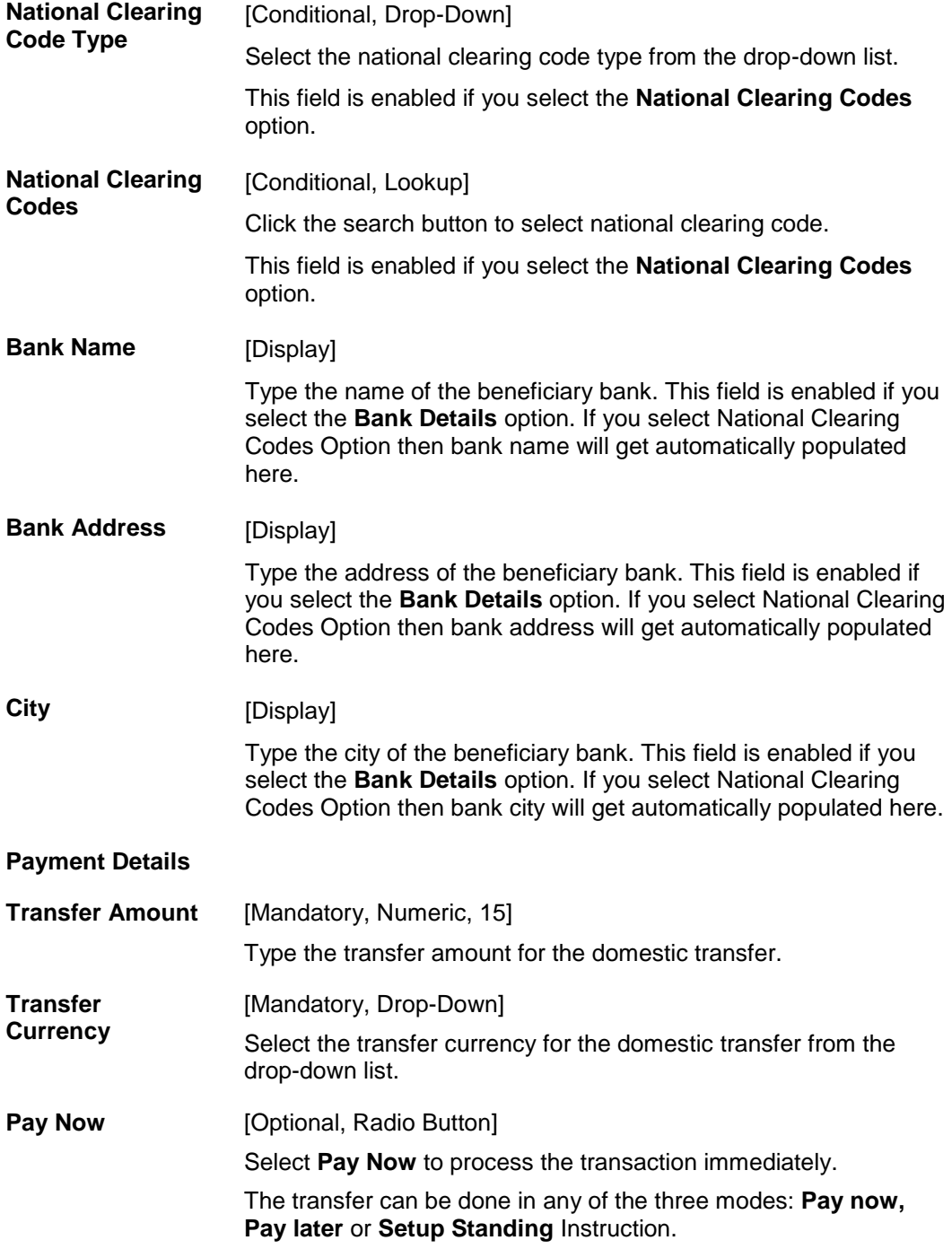

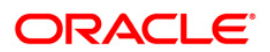

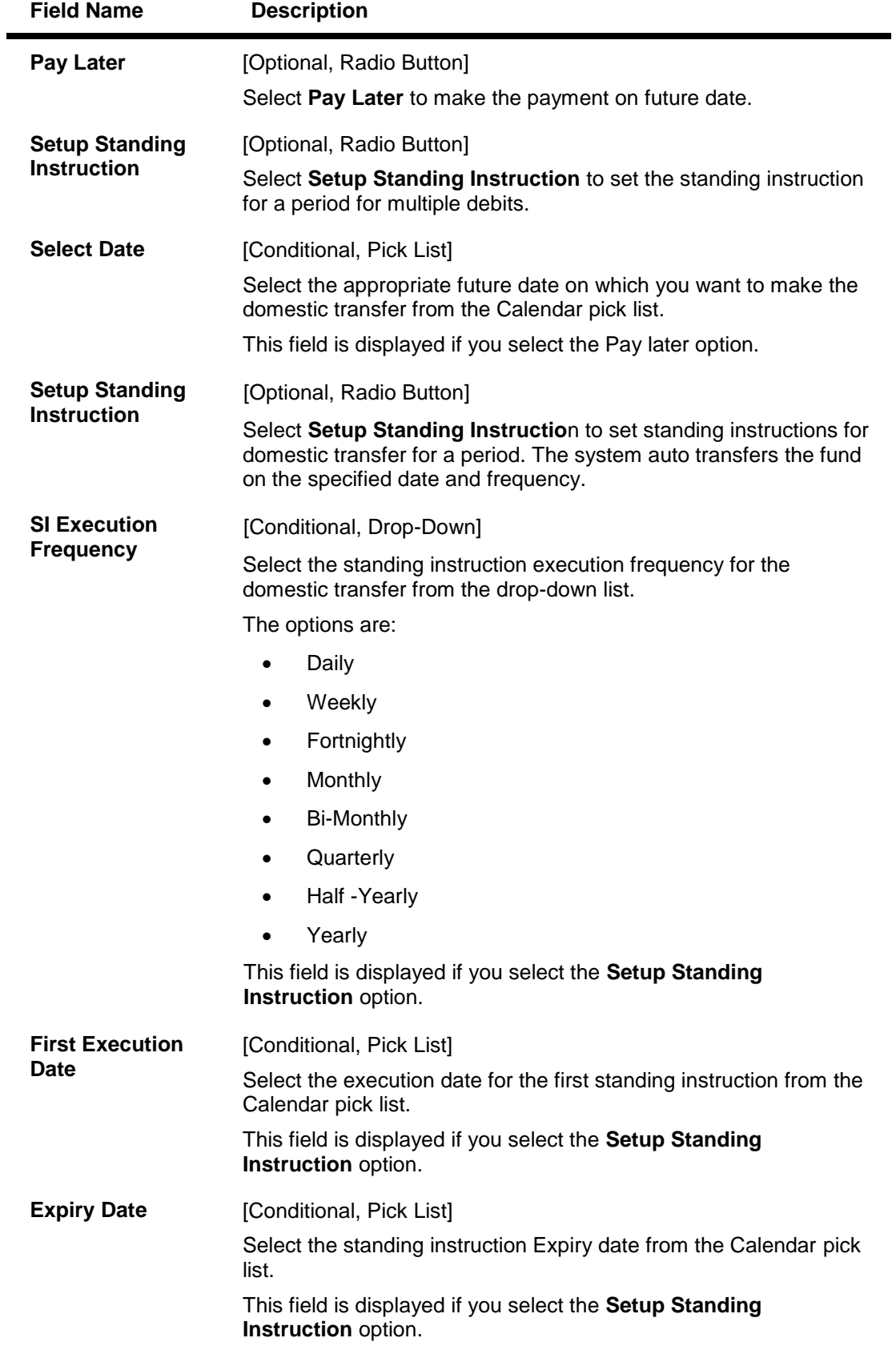

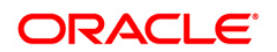

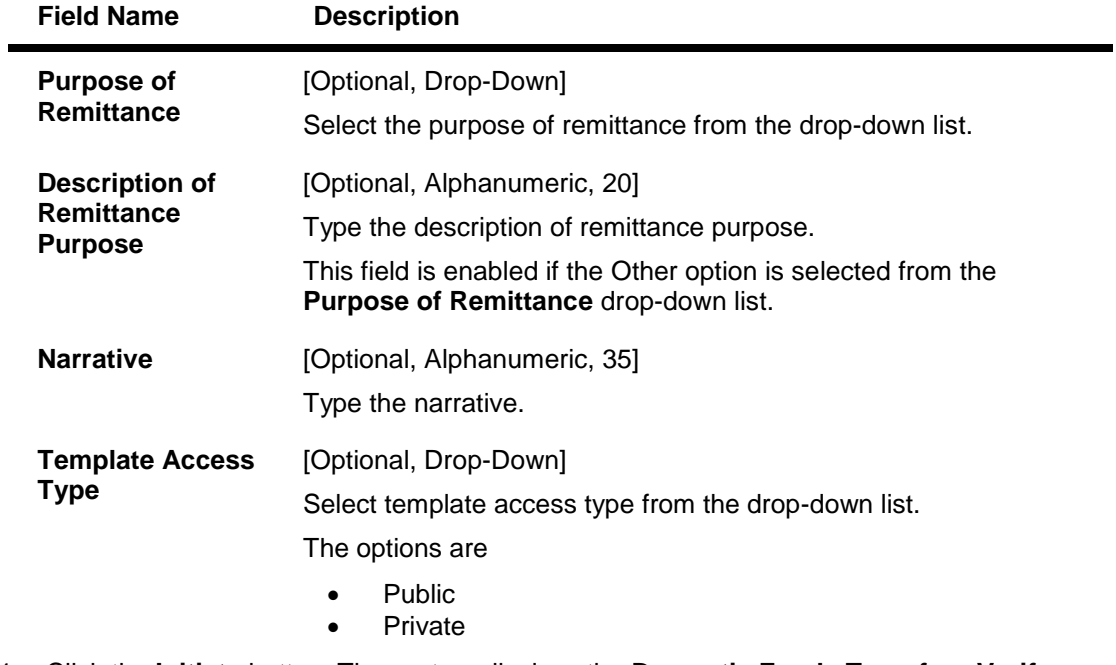

1. Click the **Initiate** button. The system displays the **Domestic Funds Transfer - Verify** screen.

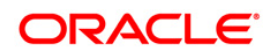

### **Domestic Funds Transfer - Verify**

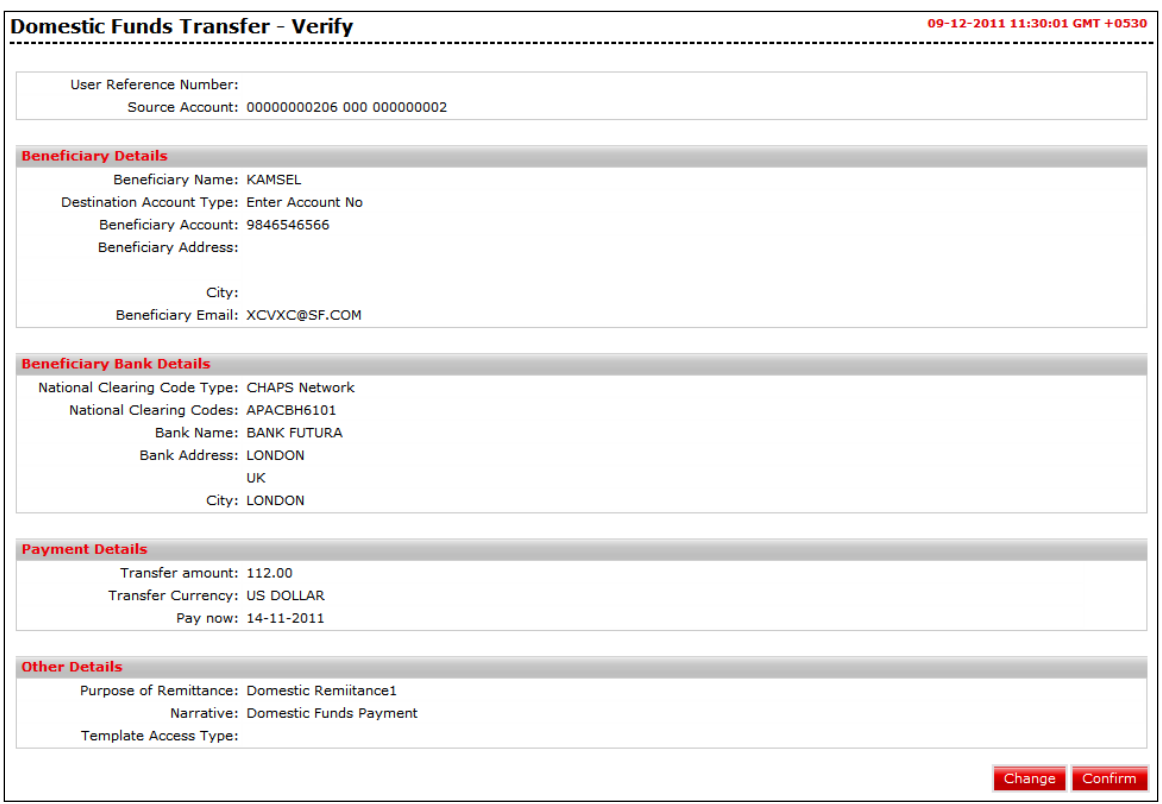

2. Click the **Confirm** button. The system displays the **Domestic Funds Transfer - Confirm**  screen with the status message. OR

Click the **Change** button to navigate to the previous screen.

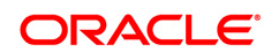

### **Domestic Funds Transfer - Confirm**

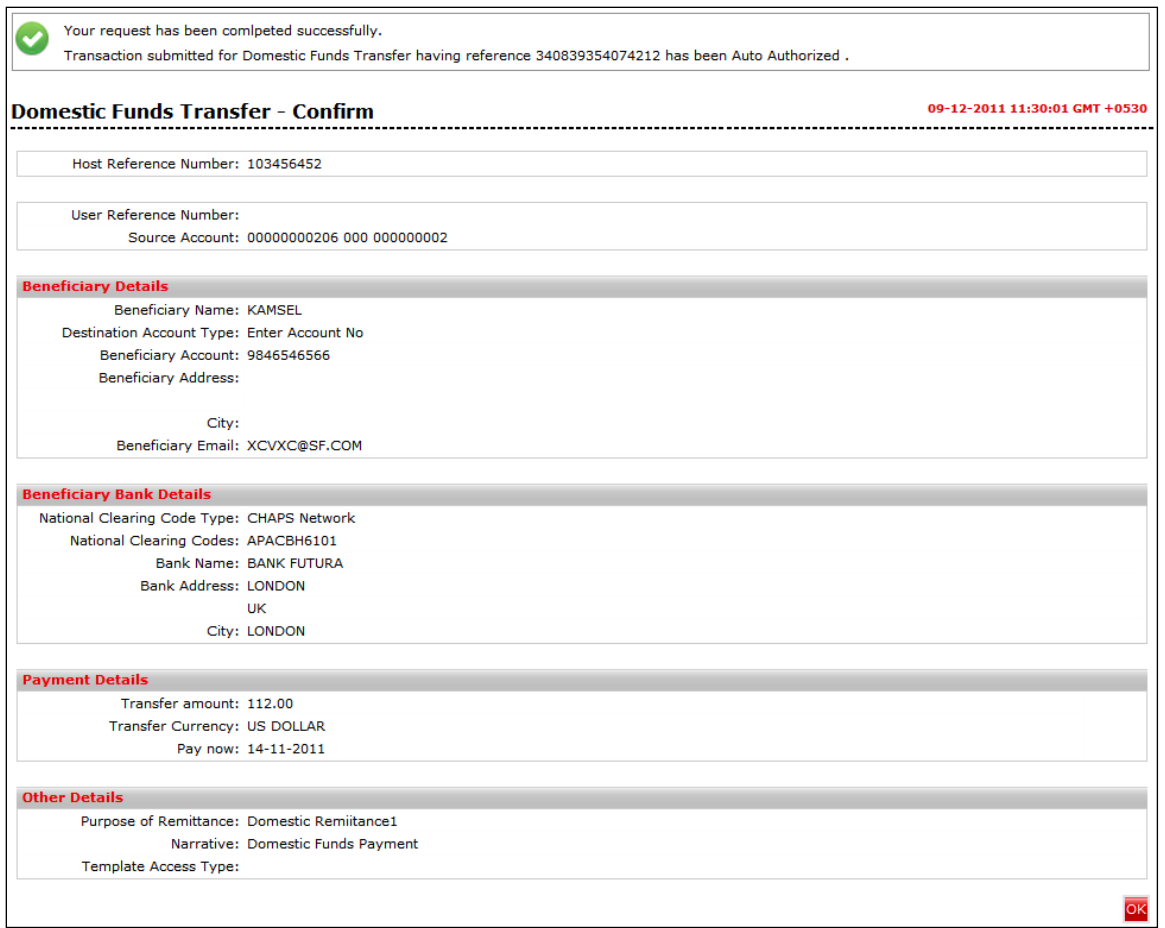

- 3. Click the **OK** button. The system returns you to the **Domestic Funds Transfer** screen.
- 4. Refer **Additional Options** sections for options like Save as Draft/Templates, Save and Submit, View Limits.

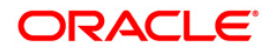

# **8. Fixed Domestic Funds Transfer**

This transaction will be available specifically to the corporate users associated with **Corporation of Public Deposits** (CPD) accounts. You will have an additional payment option in the form of **Fixed Domestic Transfers**. You will be able to transfer funds only to those destination accounts as mapped by the admin user for the specific source account using Source account – Beneficiary account linkage transaction.

### **To view Fixed Domestic Funds Transfer:**

Navigate through **Payments > Within Country > Fixed Domestic Funds Transfer**. The system displays **Fixed Domestic Funds Transfer** screen.

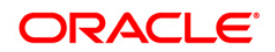

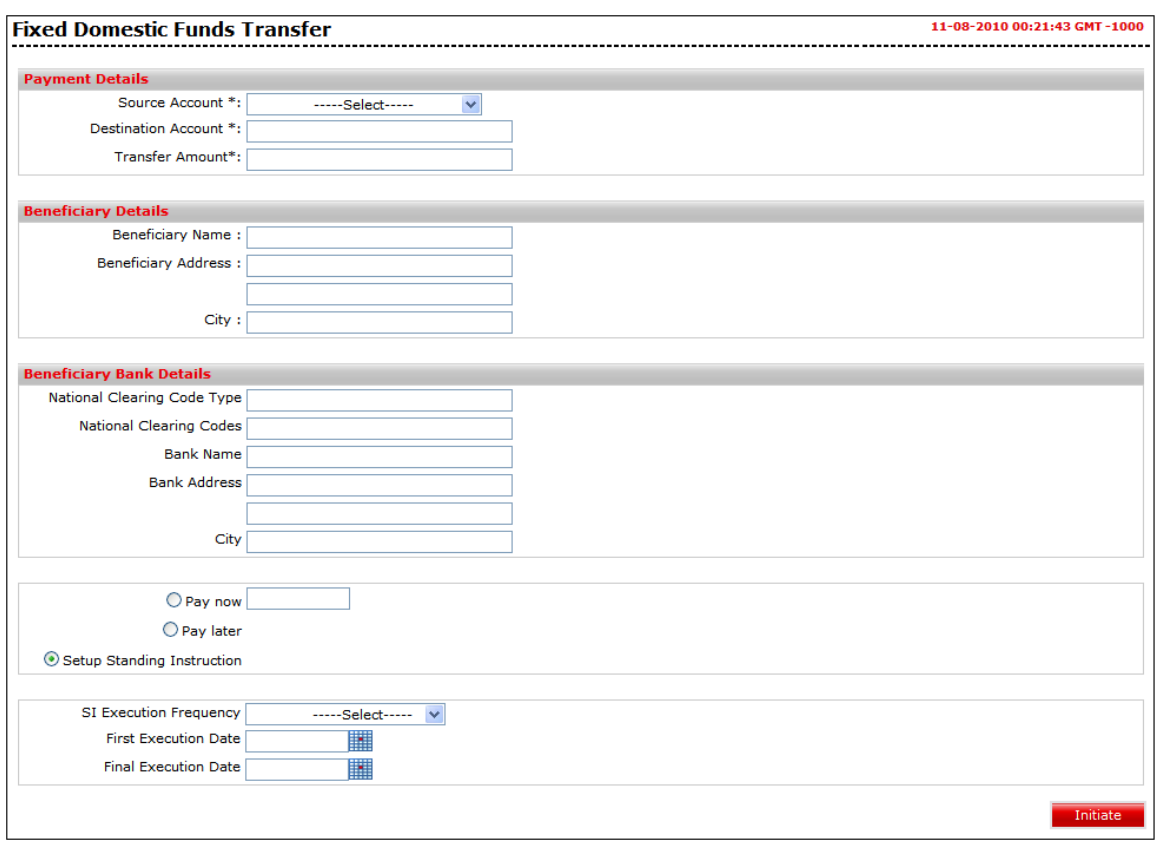

## **Fixed Domestic Funds Transfer**

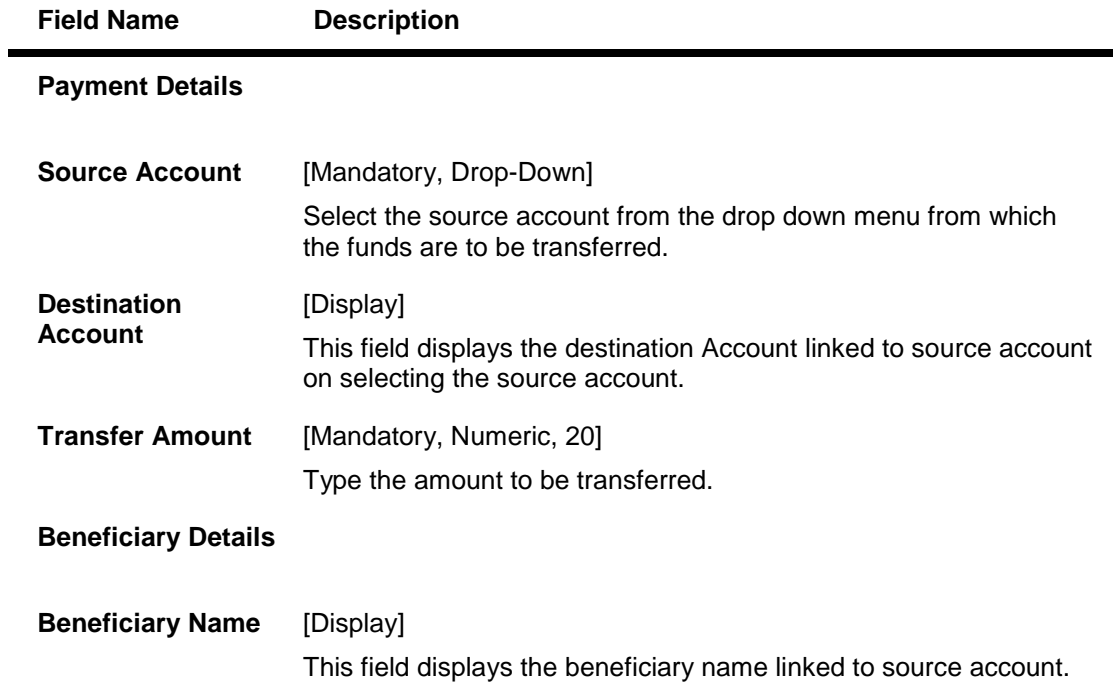

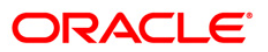

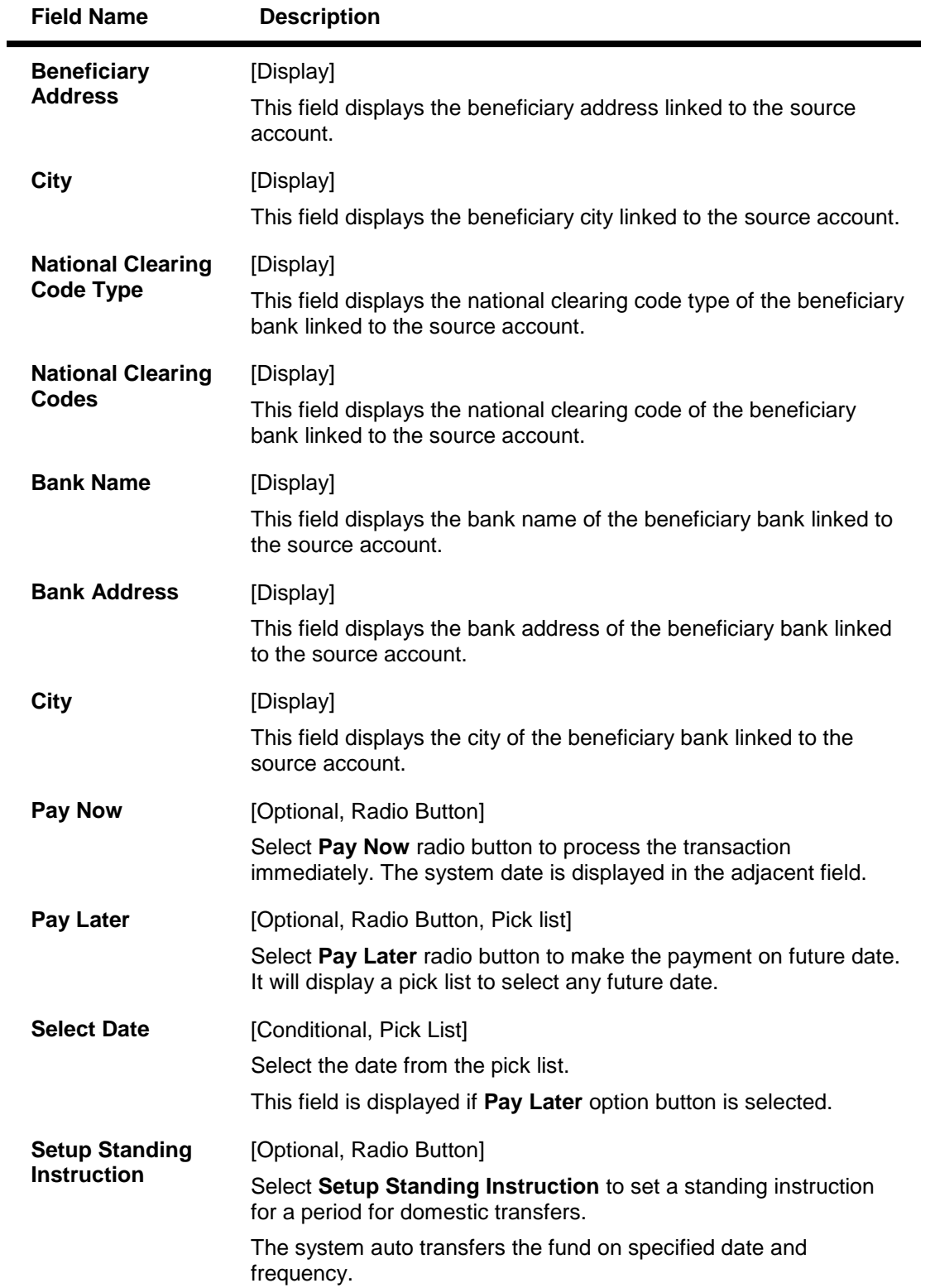

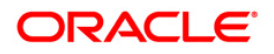

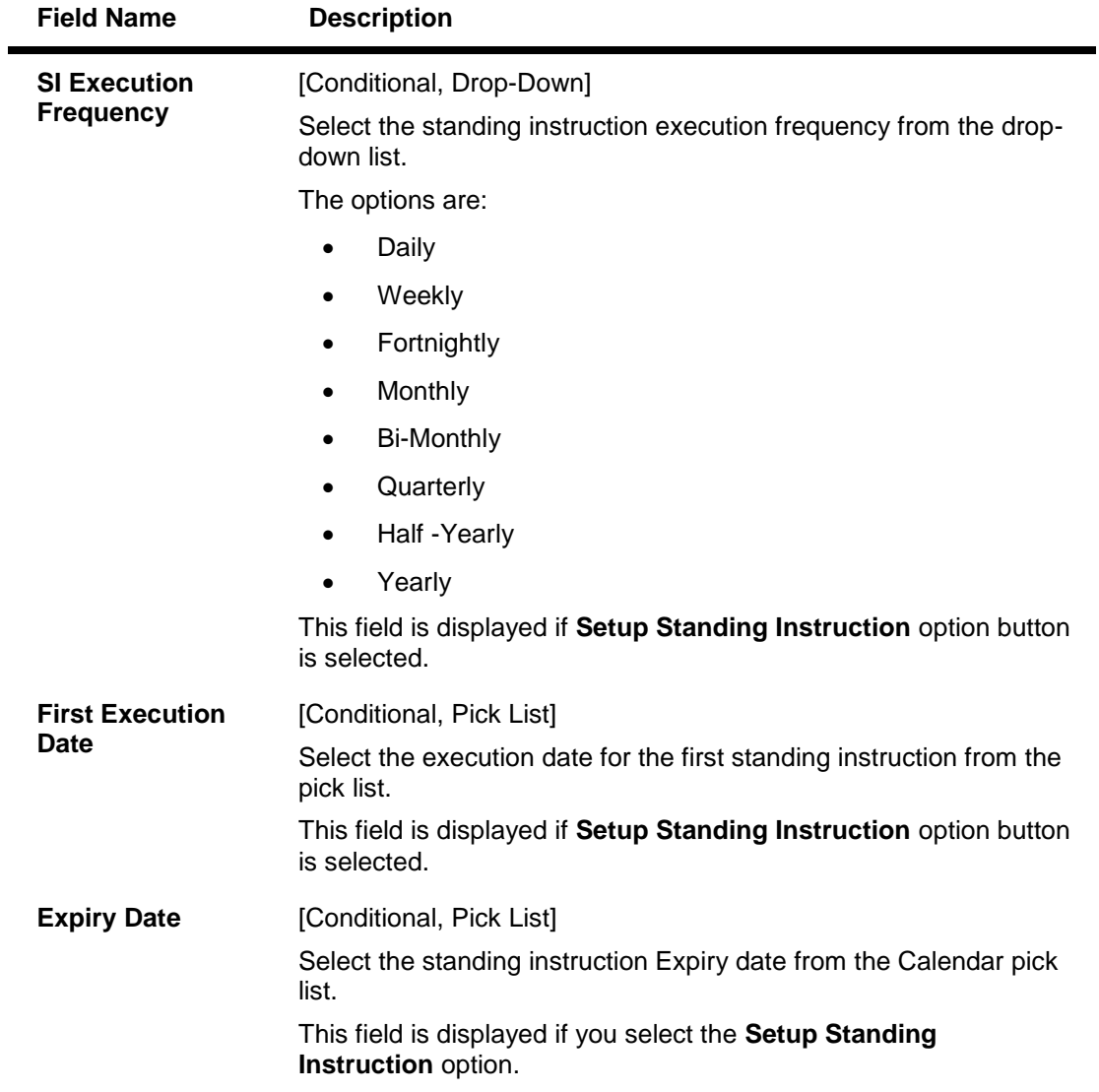

1. Click the **Initiate** button. The system displays **Fixed Domestic Funds Transfer - Verify** screen.

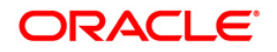
#### **Fixed Domestic Funds Transfer - Verify**

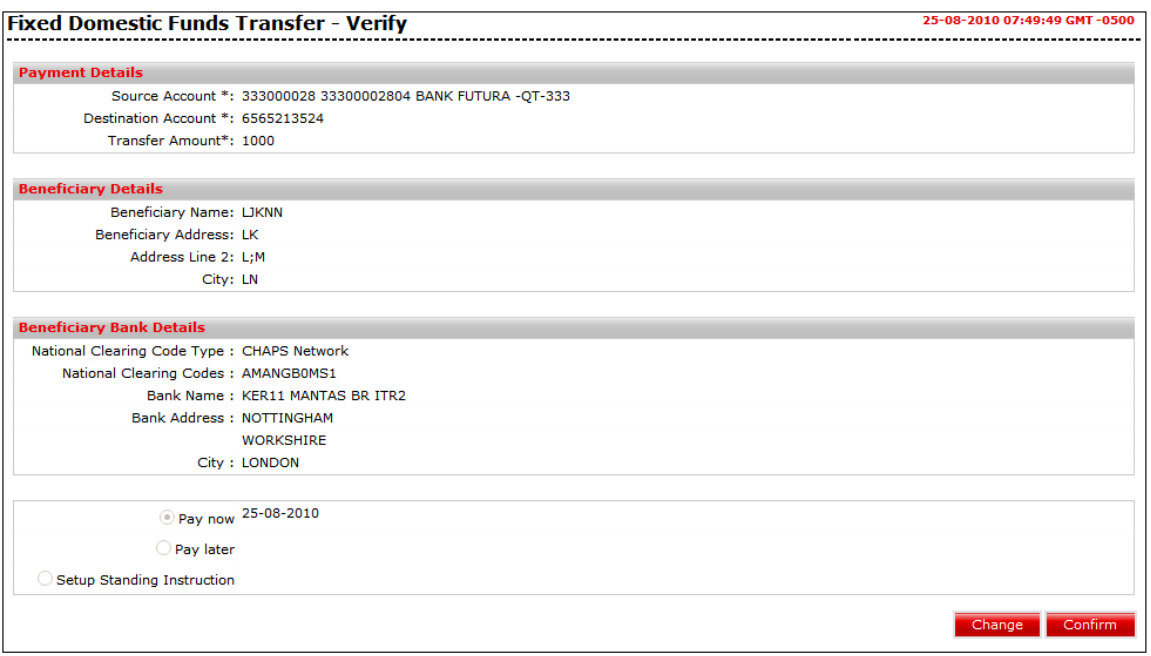

2. Click the **Confirm** button. The system displays the **Domestic Funds Transfer - Confirm**  screen with the status message.

OR

Click the **Change** button to navigate to the previous screen.

#### **Fixed Domestic Funds Transfer - Confirm**

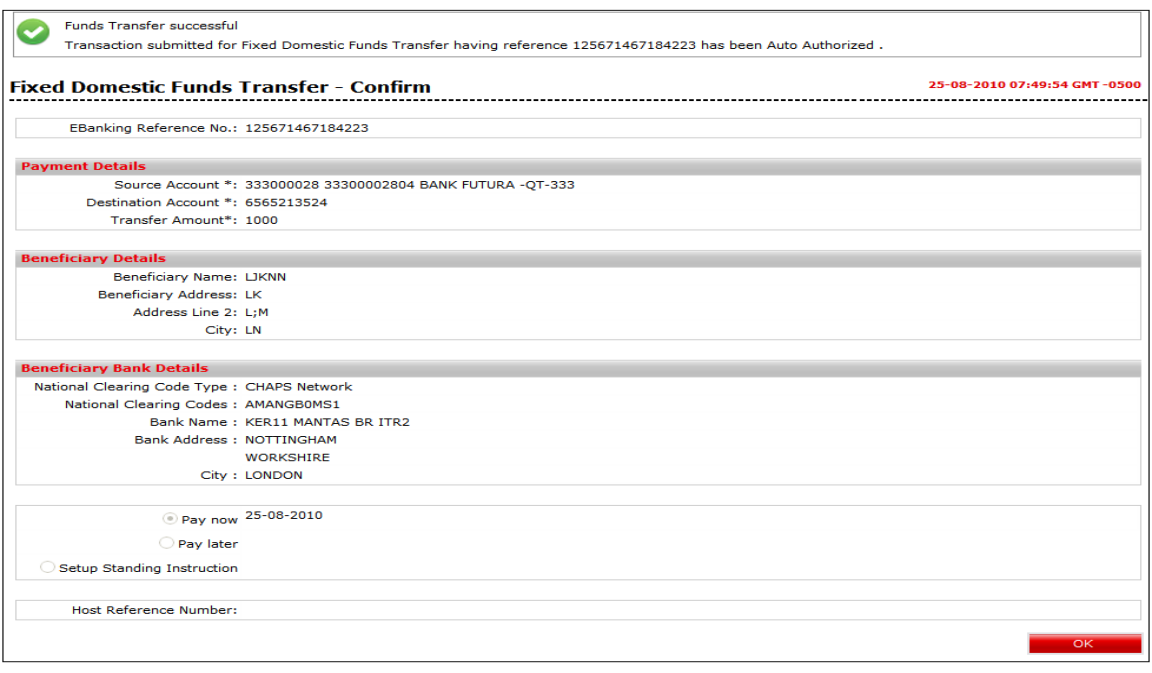

3. Click the **OK** button. The system displays **Fixed Domestic Funds Transfer** screen.

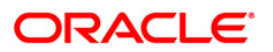

# **9. International Account Transfer**

Using the **International Transfer** option, you can transfer funds globally, i.e., you can transfer funds to any account in any bank across the globe. Such transfer can be made either by using an existing template or as a new payment transaction. The payment can be processed immediately, or on a specific future date, or as per your standing instructions with the bank.

#### **To view International Account Transfer:**

Navigate through **Payments > Cross Border > International Account Transfer**. The system displays **International Account Transfer** screen.

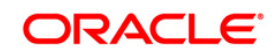

#### **International Account Transfer**

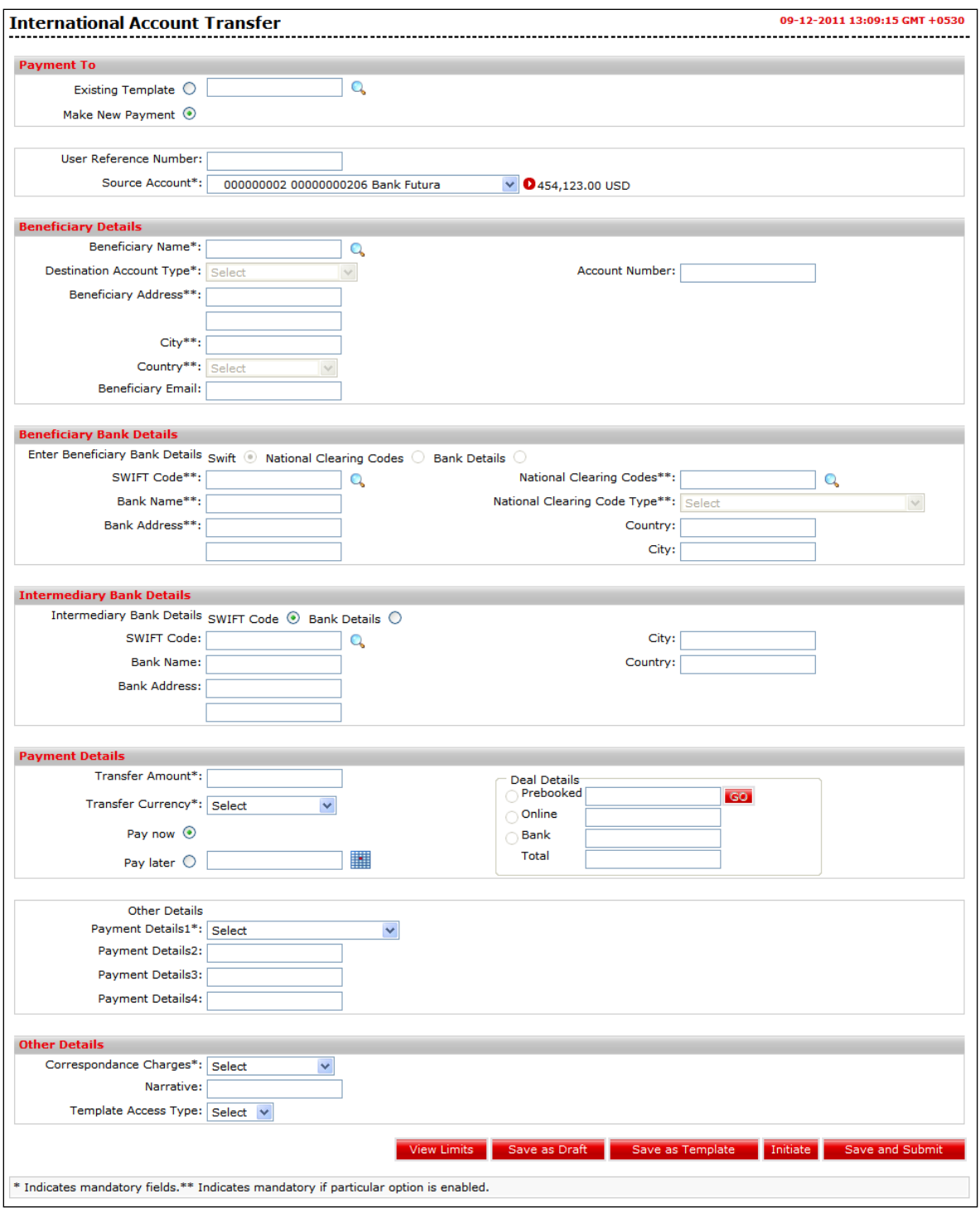

# **Field Description**

**Field Name Description**

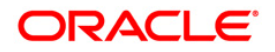

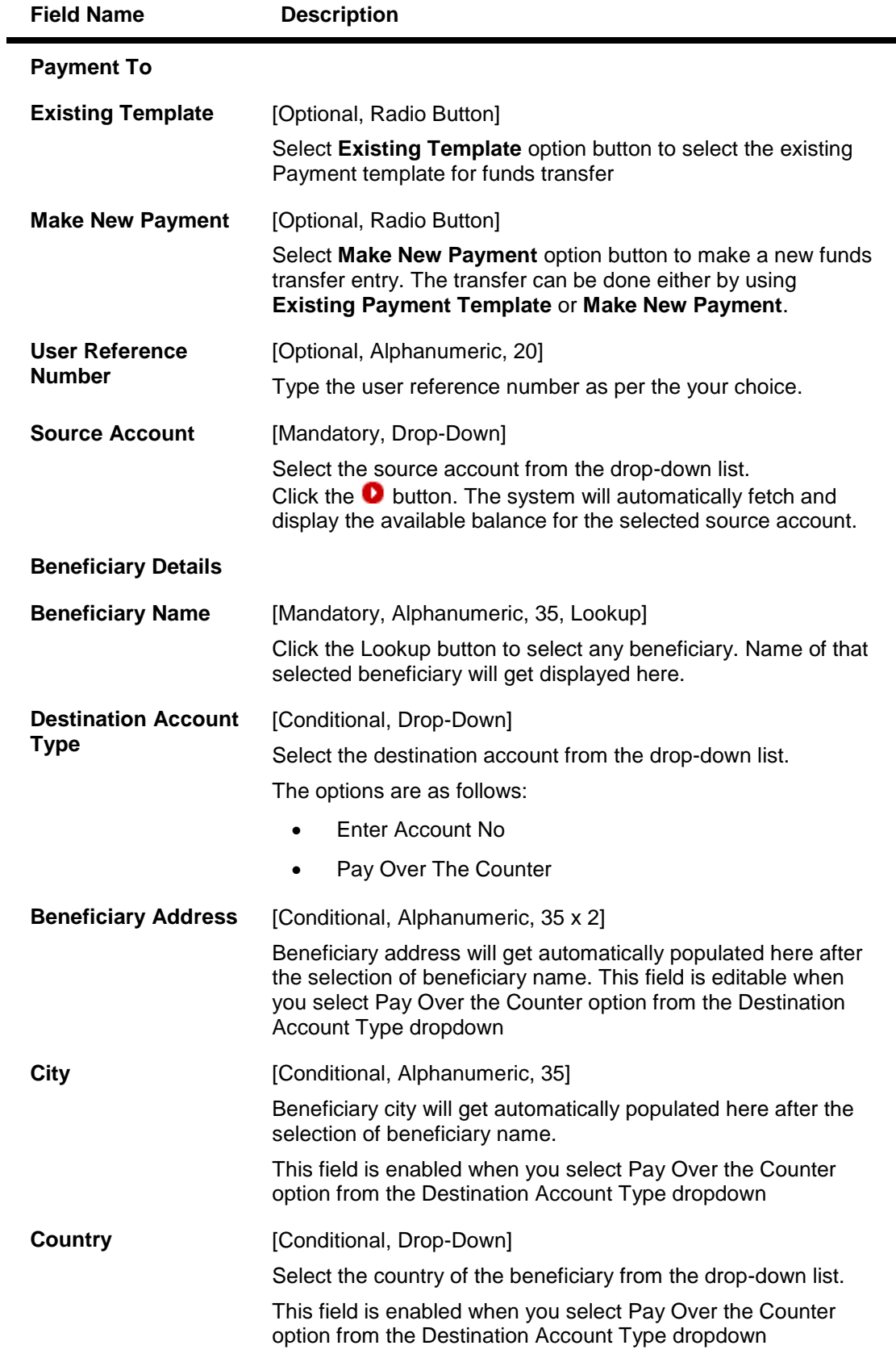

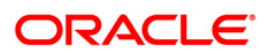

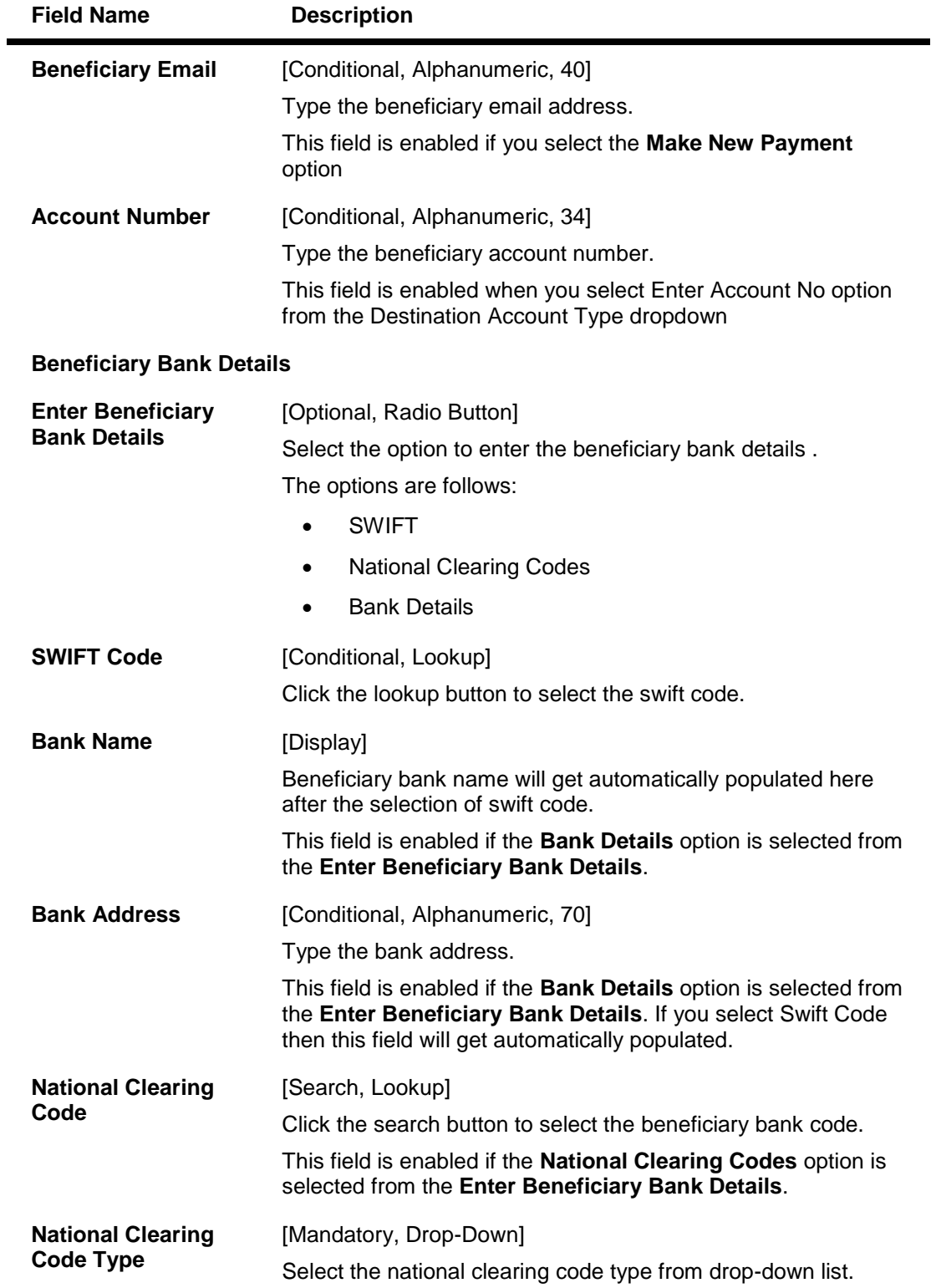

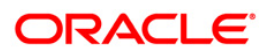

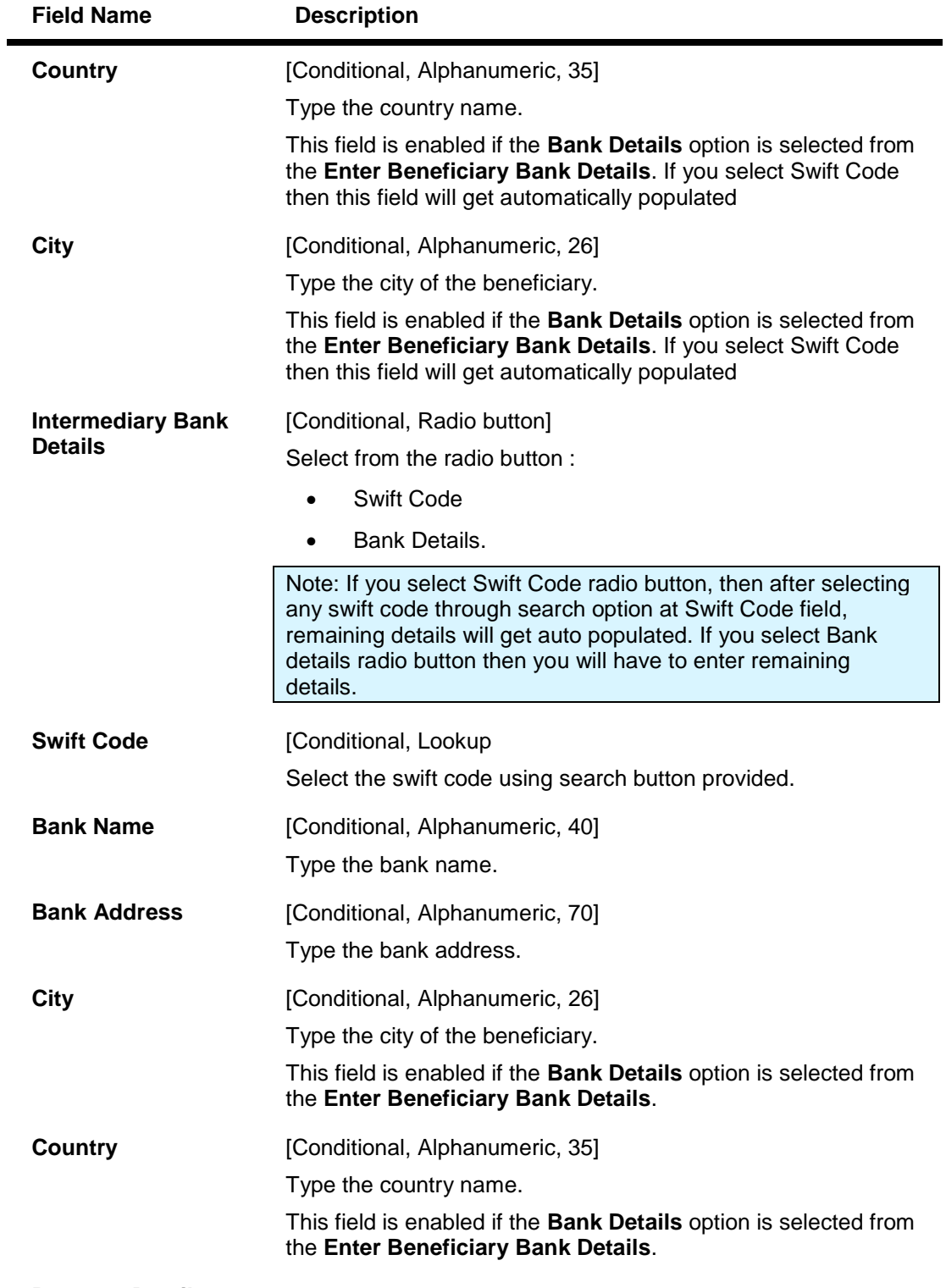

**Payment Details**

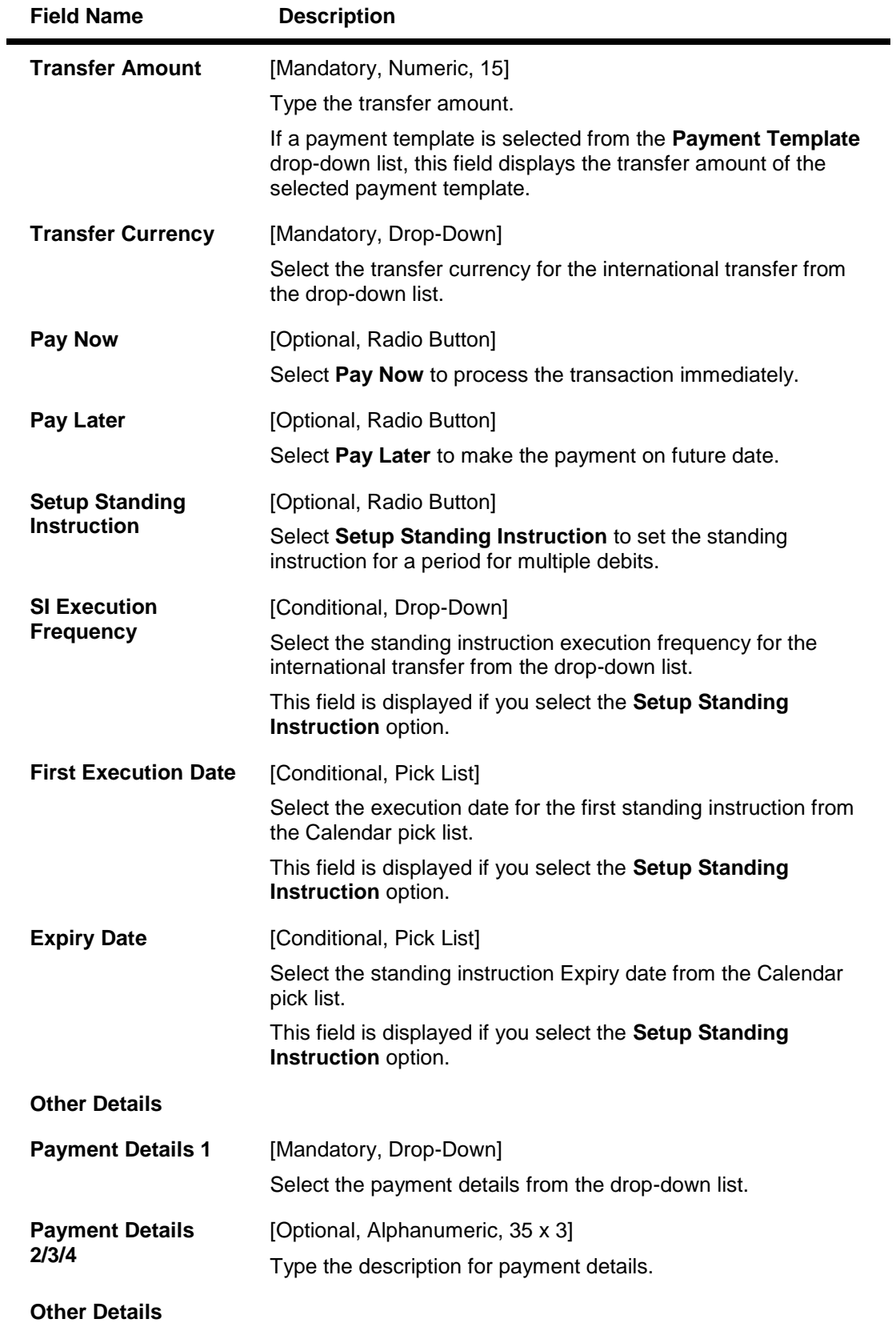

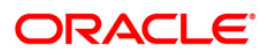

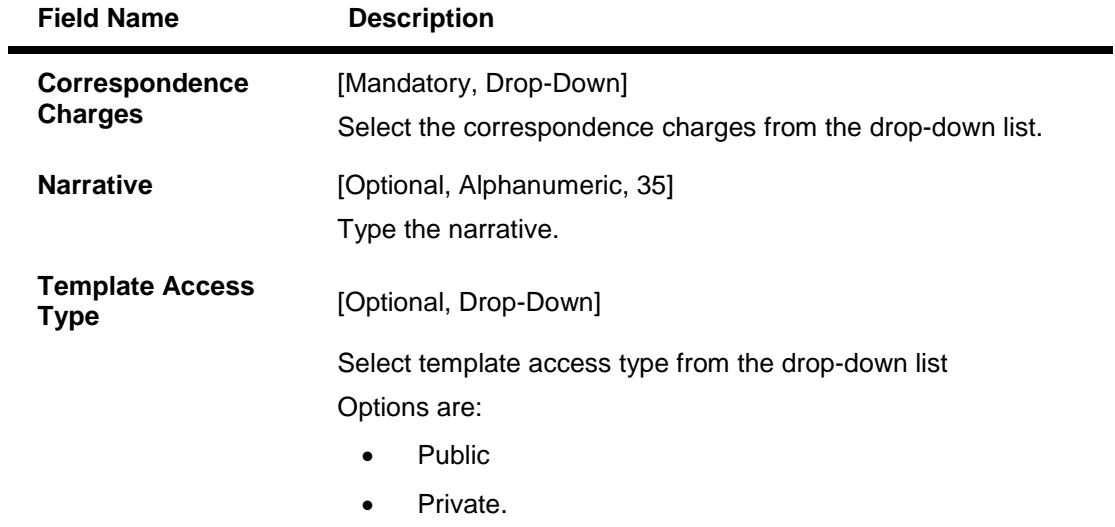

1. Click the **Initiate** button. The system displays the **Internal Account Transfer Verify** screen.

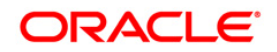

## **International Account Transfer Verify**

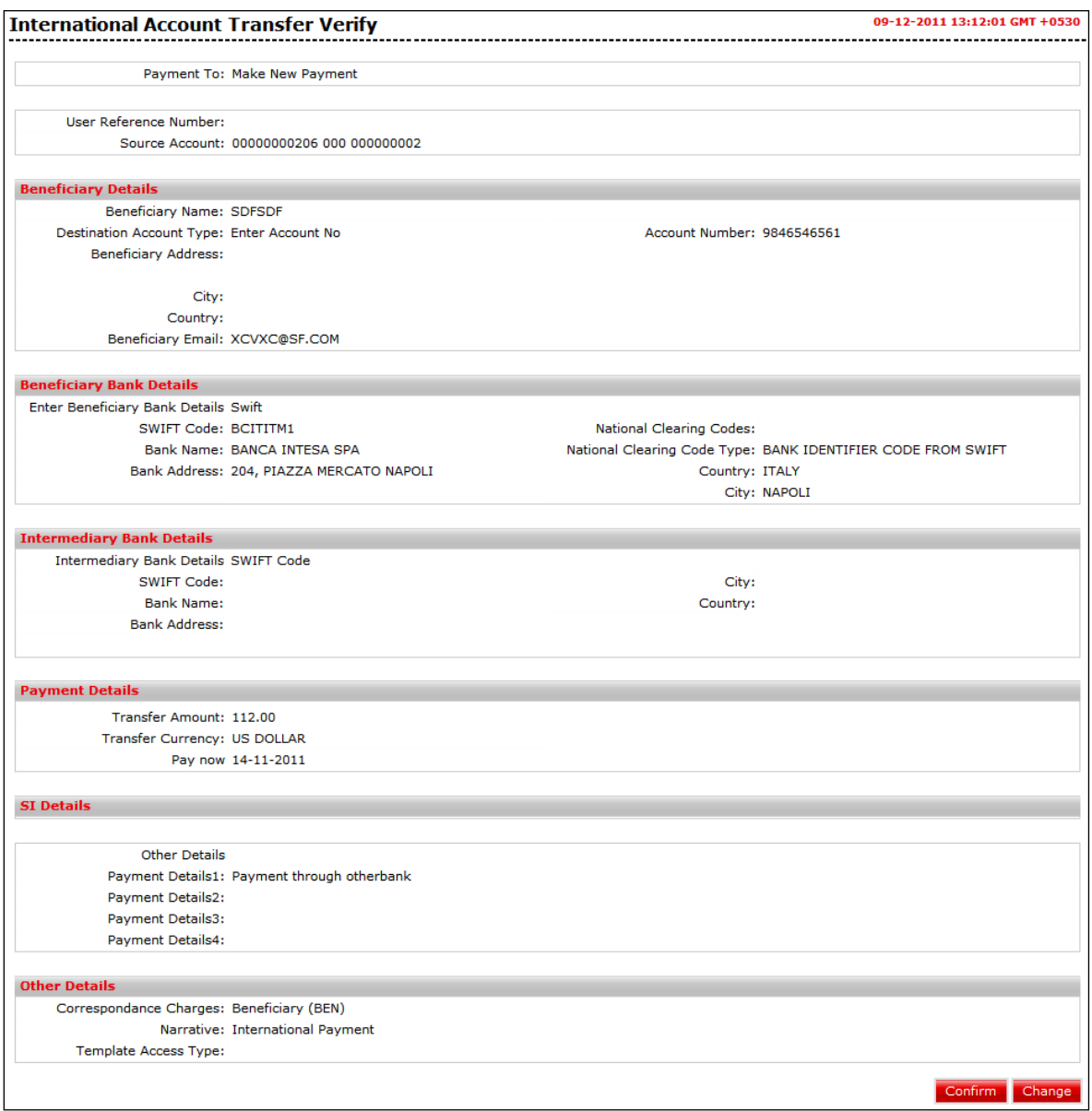

2. Click the **Confirm** button. The system displays the **International Account Transfer Confirm**  screen.

OR

Click the **Change** button to navigate to the previous screen.

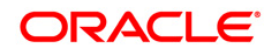

### **International Account Transfer Confirm**

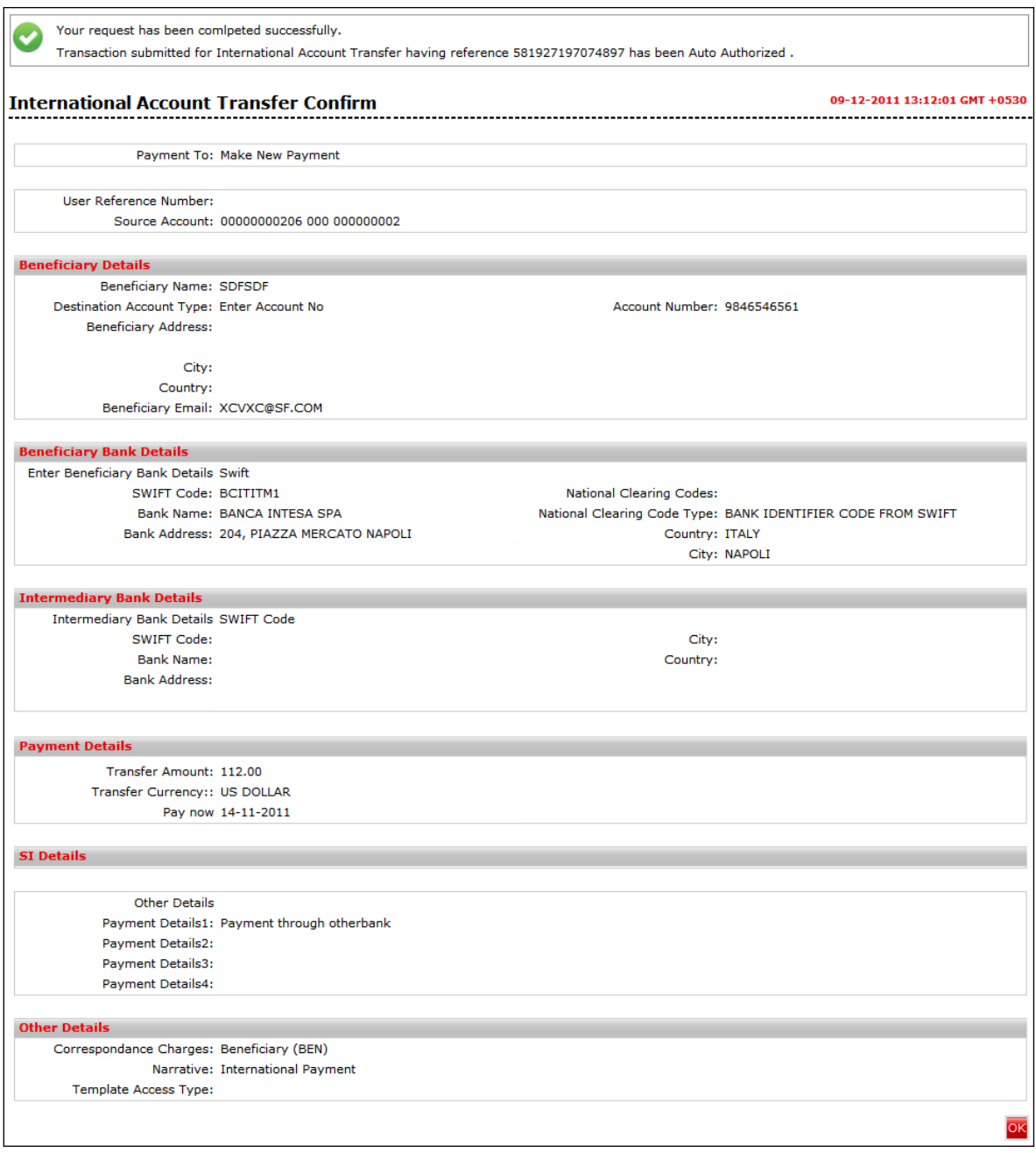

- 3. Click the **OK** button. The system displays **International Account Transfer** screen.
- 4. Refer **Additional Options** sections for options like Save as Draft/Templates, Save and Submit, View Limits.

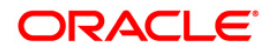

# **10. MT 101 Transfer**

Using this option, you can send remittances from the pre-authorized account through the MT 101 swift message to account with any bank.

**To view MT 101 Transfer:**

Navigate through **Payments > Cross Border > MT 101 TRANSFER**. The system displays **MT 101 TRANSFER** screen.

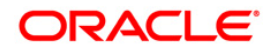

#### **MT 101 Transfer**

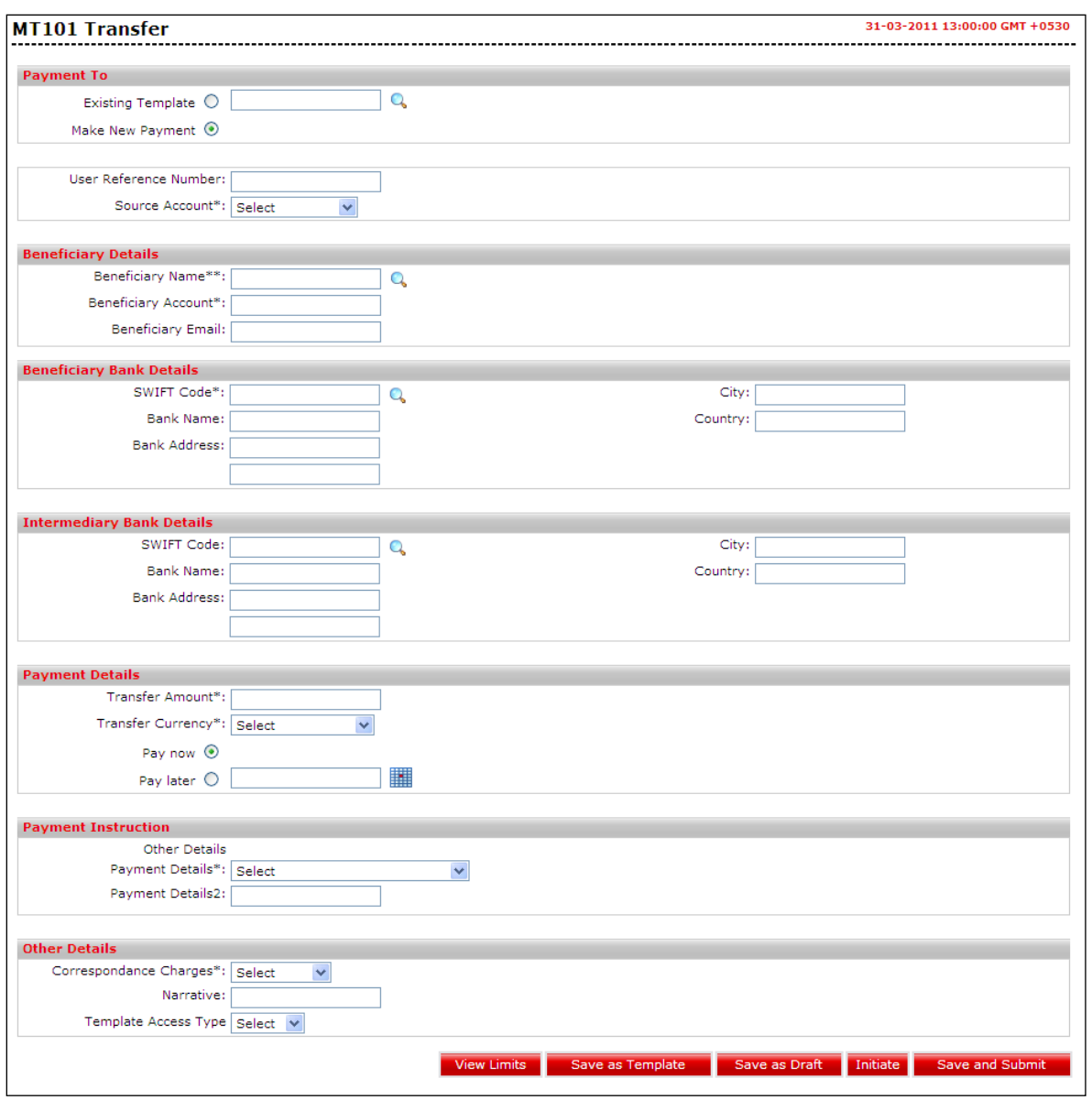

## **Field Description**

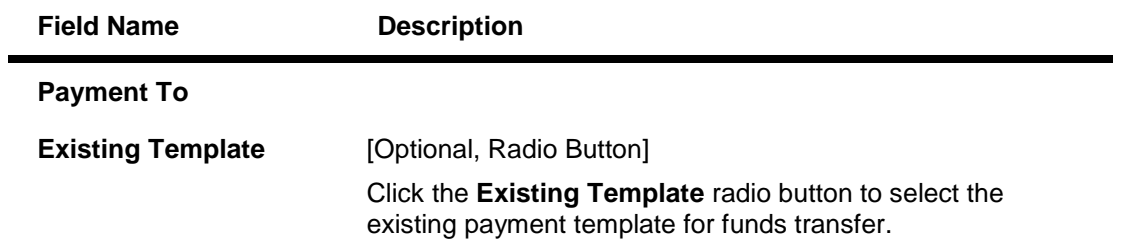

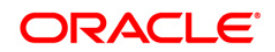

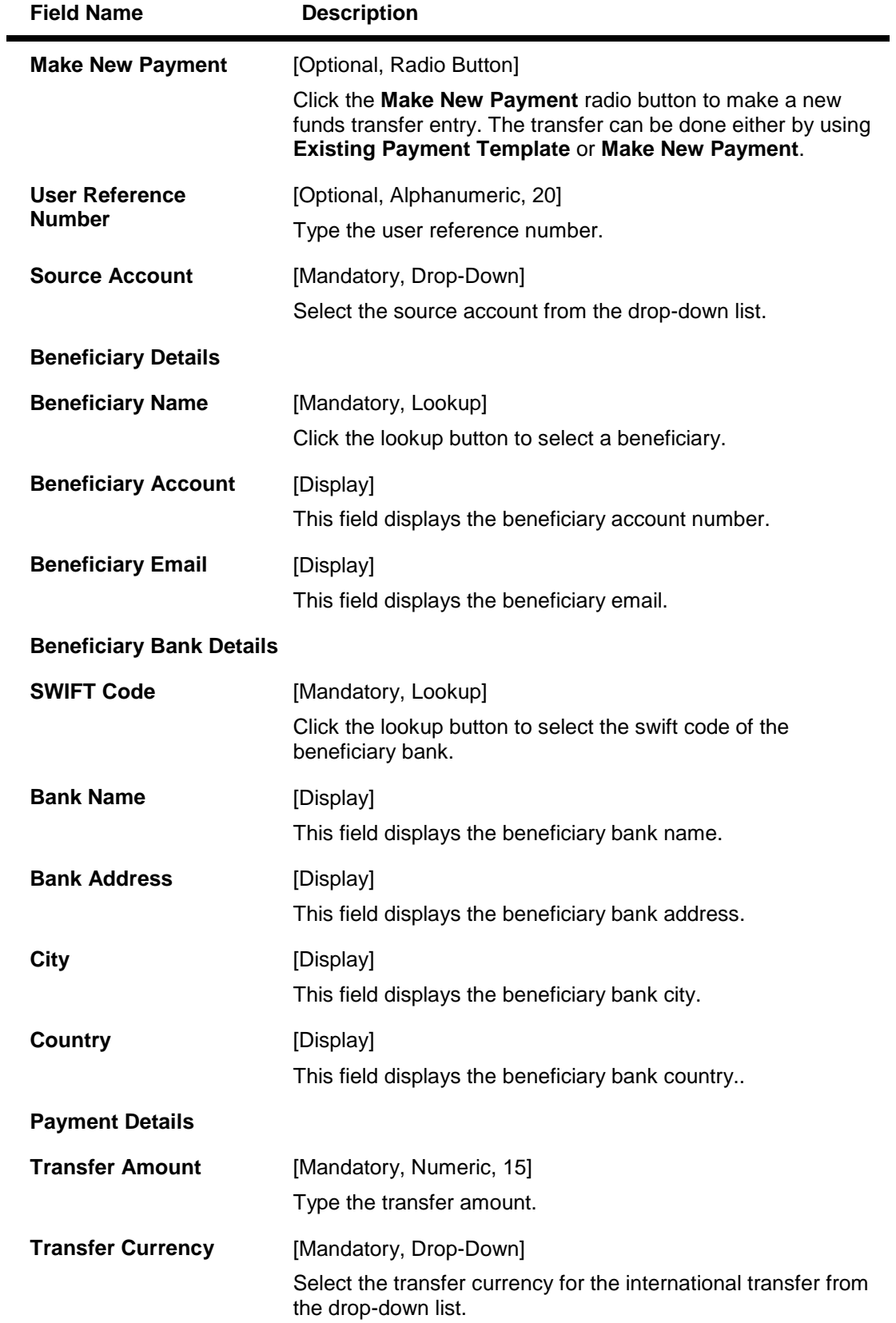

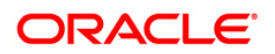

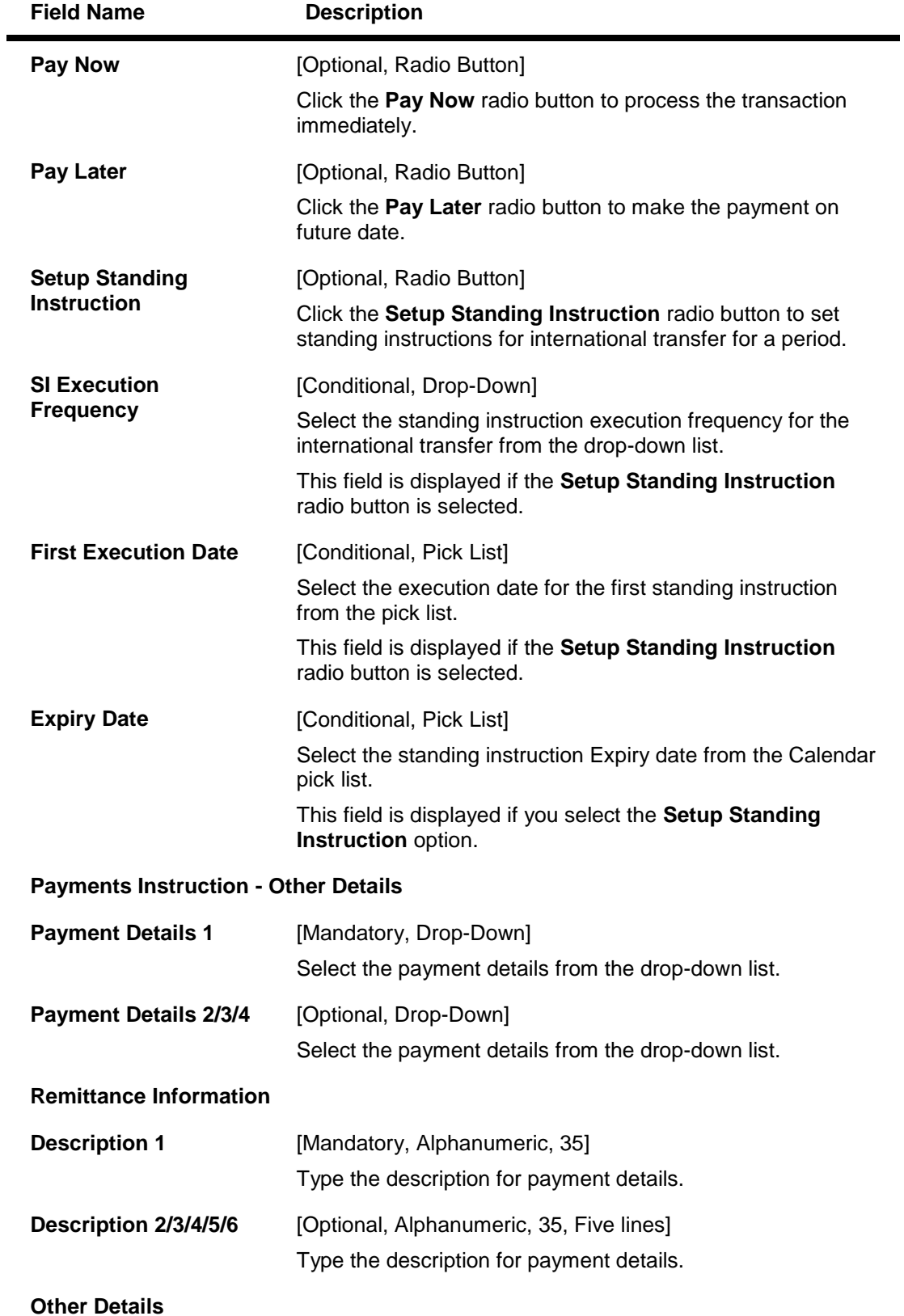

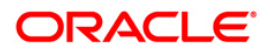

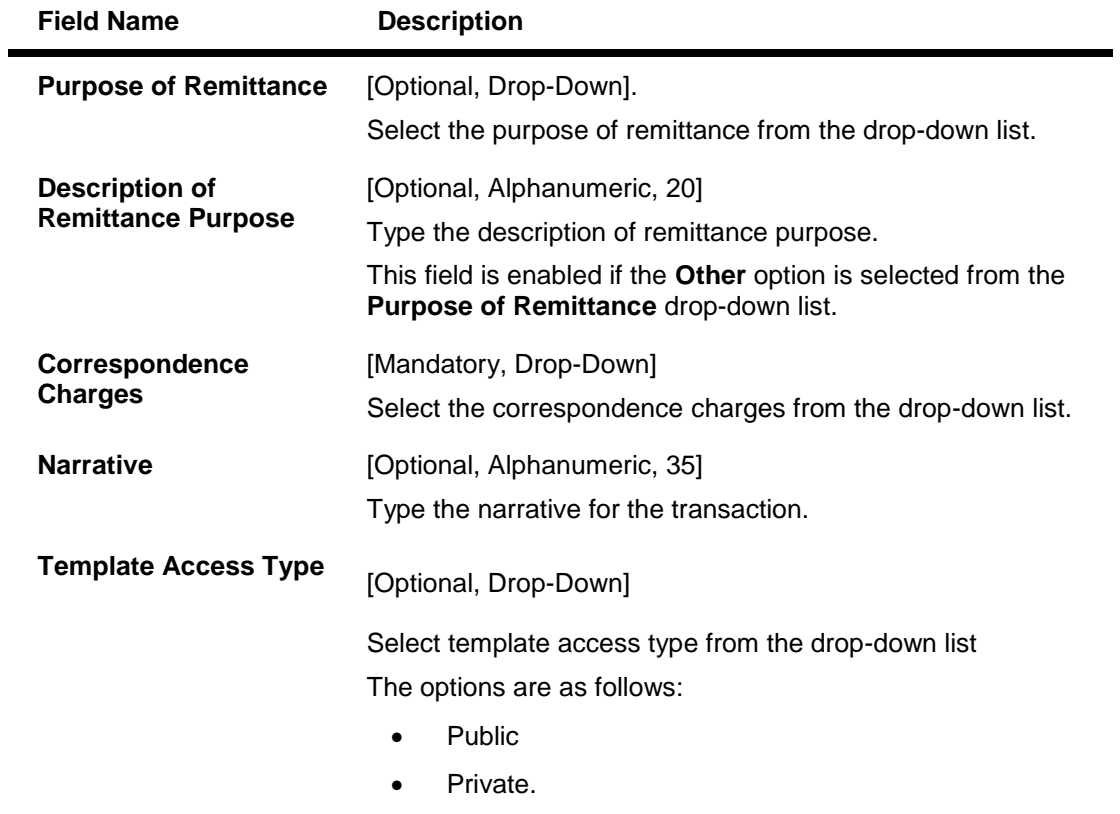

5. Click the **Initiate** button. The system displays the **MT 101 Transfer Verify** screen.

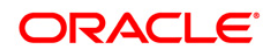

## **MT 101 Transfer Verify**

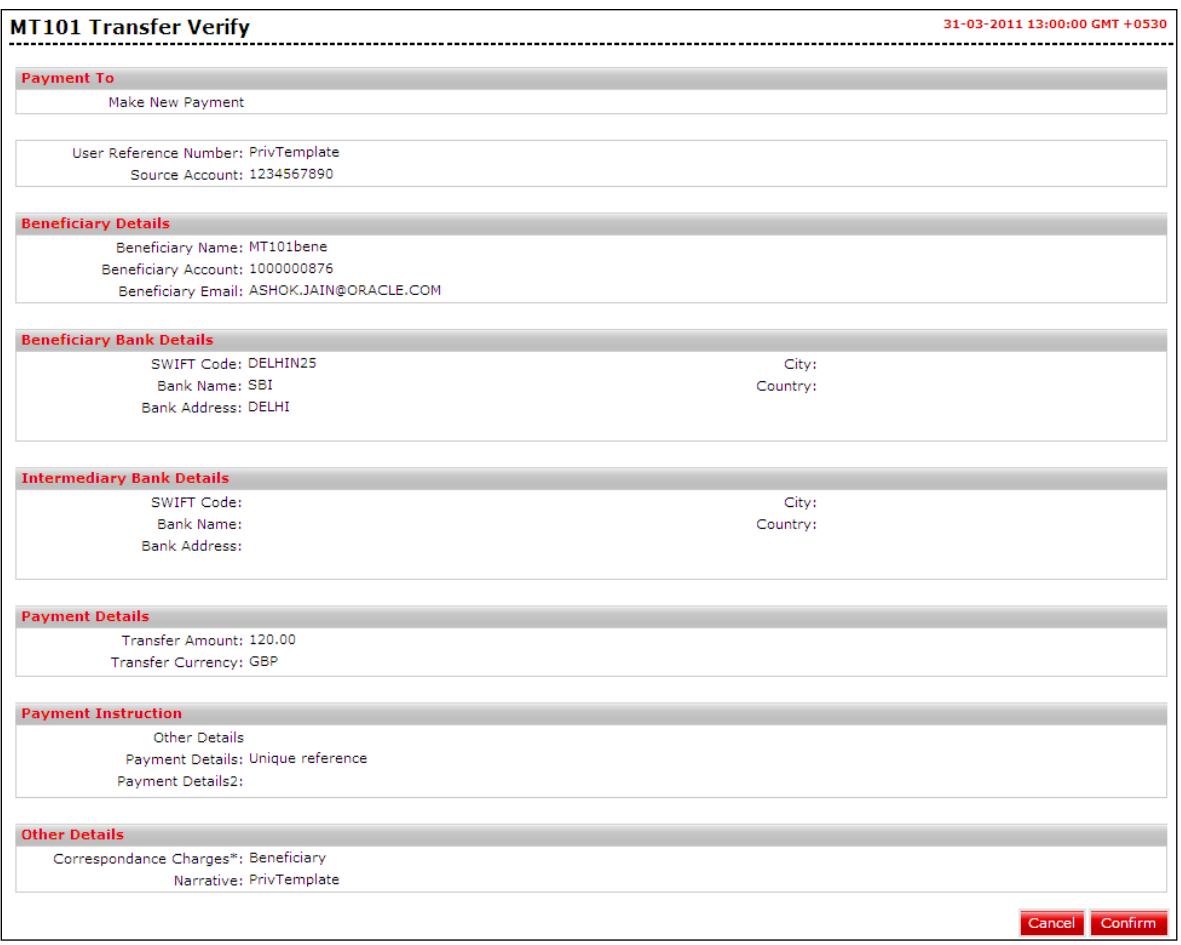

6. Click the **Cancel** button. The system displays **MT 101 Transfer** screen.

OR

Click the **Confirm** button. The system displays the **MT 101 Transfer - Confirm** screen with the status message.

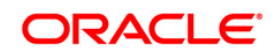

#### **MT 101 Transfer Confirm**

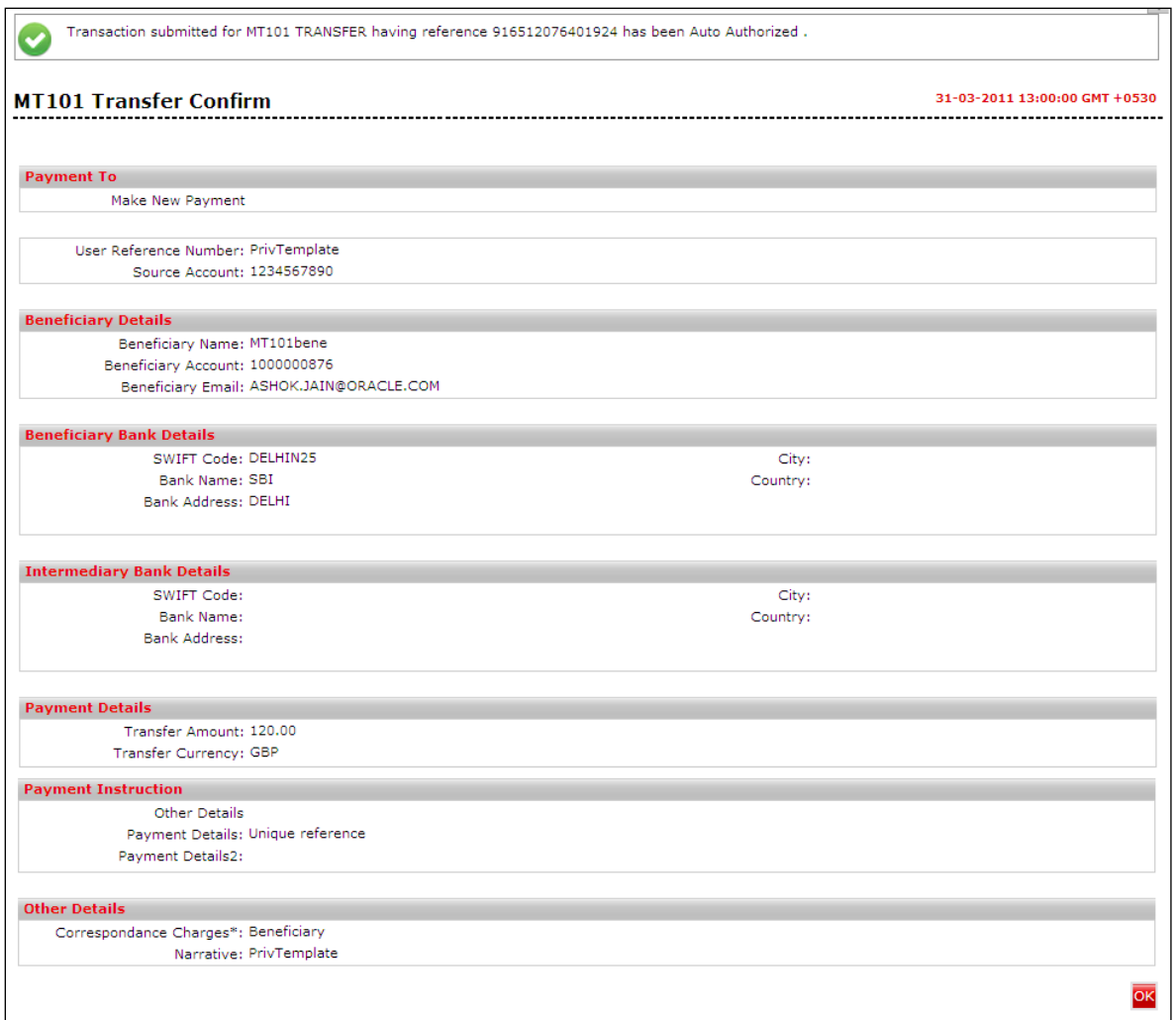

- 7. Click the **OK** button. The system displays **MT 101 Transfer** screen.
- 8. Refer **Additional Options** sections for options like Save as Draft/Templates, Save and Submit, View Limits. **0.**

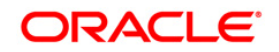

# **11. Domestic Drafts**

Using this option, you can initiate an online demand draft requisition. You will be able to specify the location where the demand draft should be payable. If Draft is payable at location other than the source account location then a demand draft will be issued else banker's cheque will be issued. You can save the demand draft request as a draft by clicking on Save as Draft button and submit it in the future or you can save the entered information on Demand Draft Request screen as a template by clicking on Save as Template button and can use the same template to initiate Demand Draft Requests in future.

#### **To view Demand Draft Pay Order Request:**

Navigate through **Payments > Within Country > Demand Draft Pay Order Request**. The system displays **Demand Draft Pay Order Request** screen.

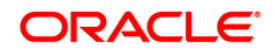

# **Demand Draft – Pay Order Request**

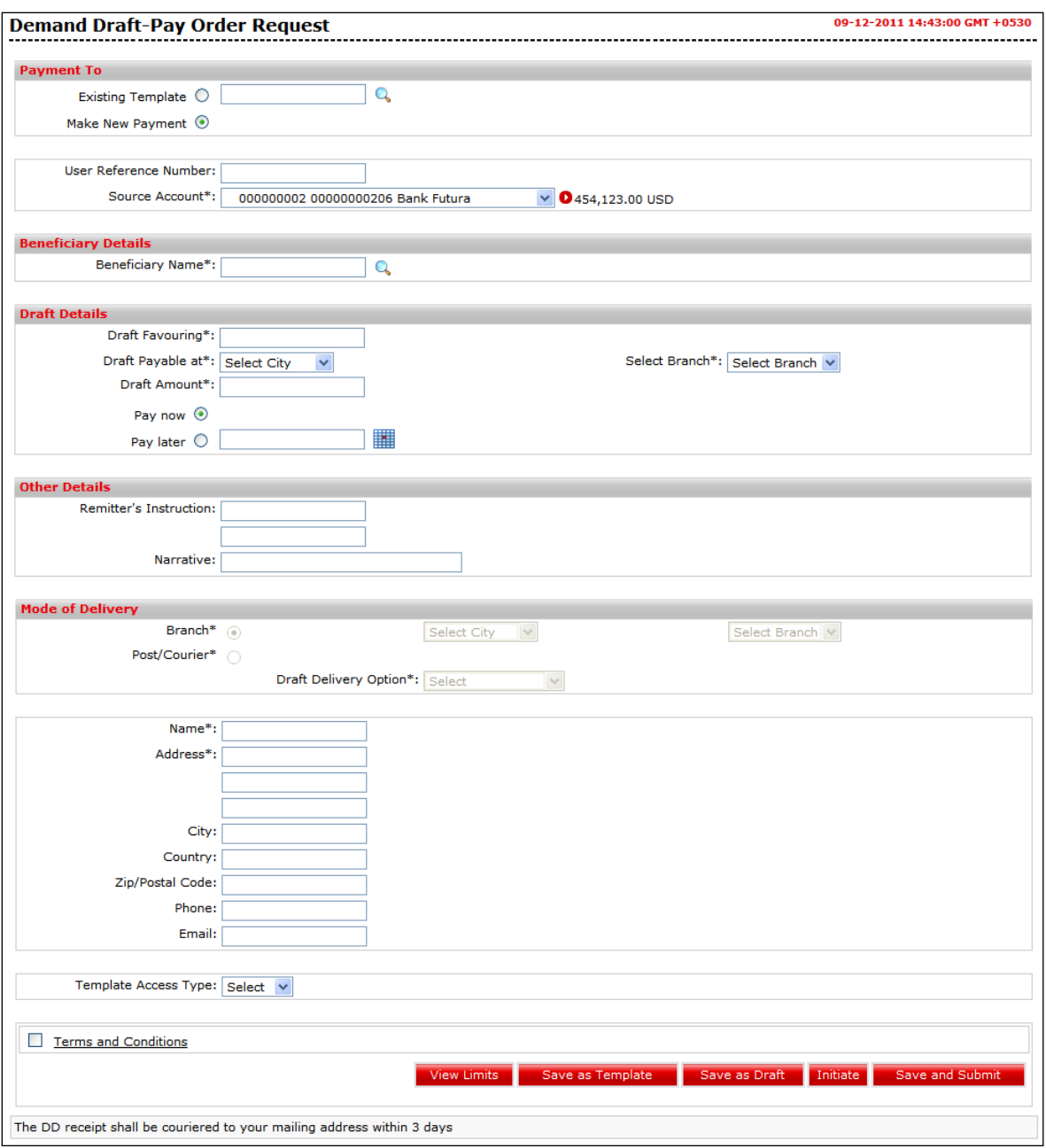

# **Field Description**

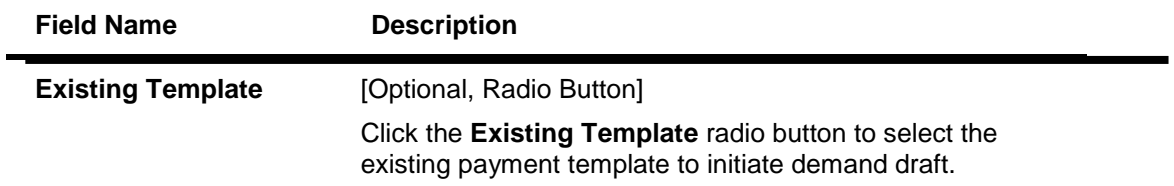

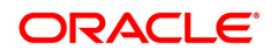

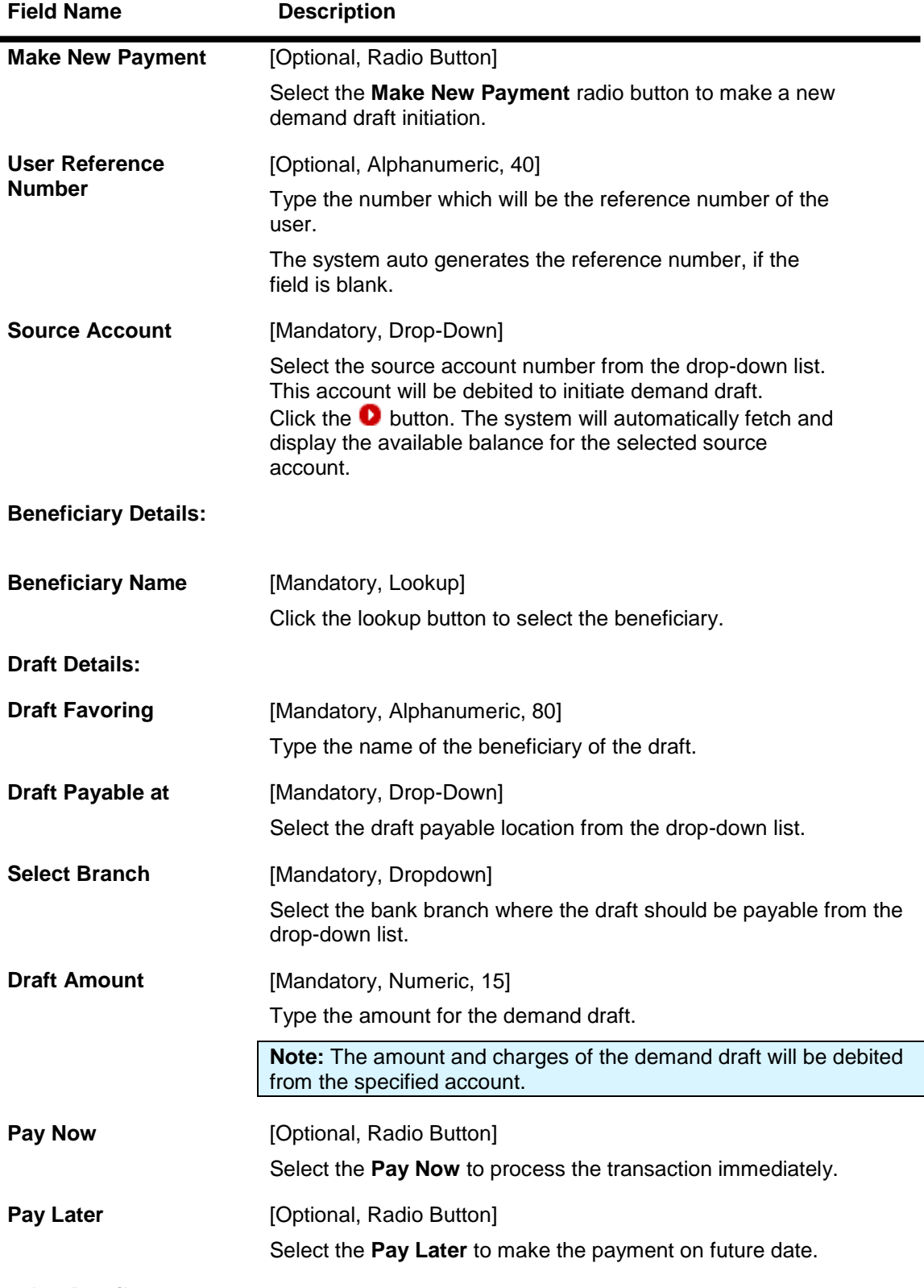

**Other Details**

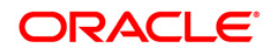

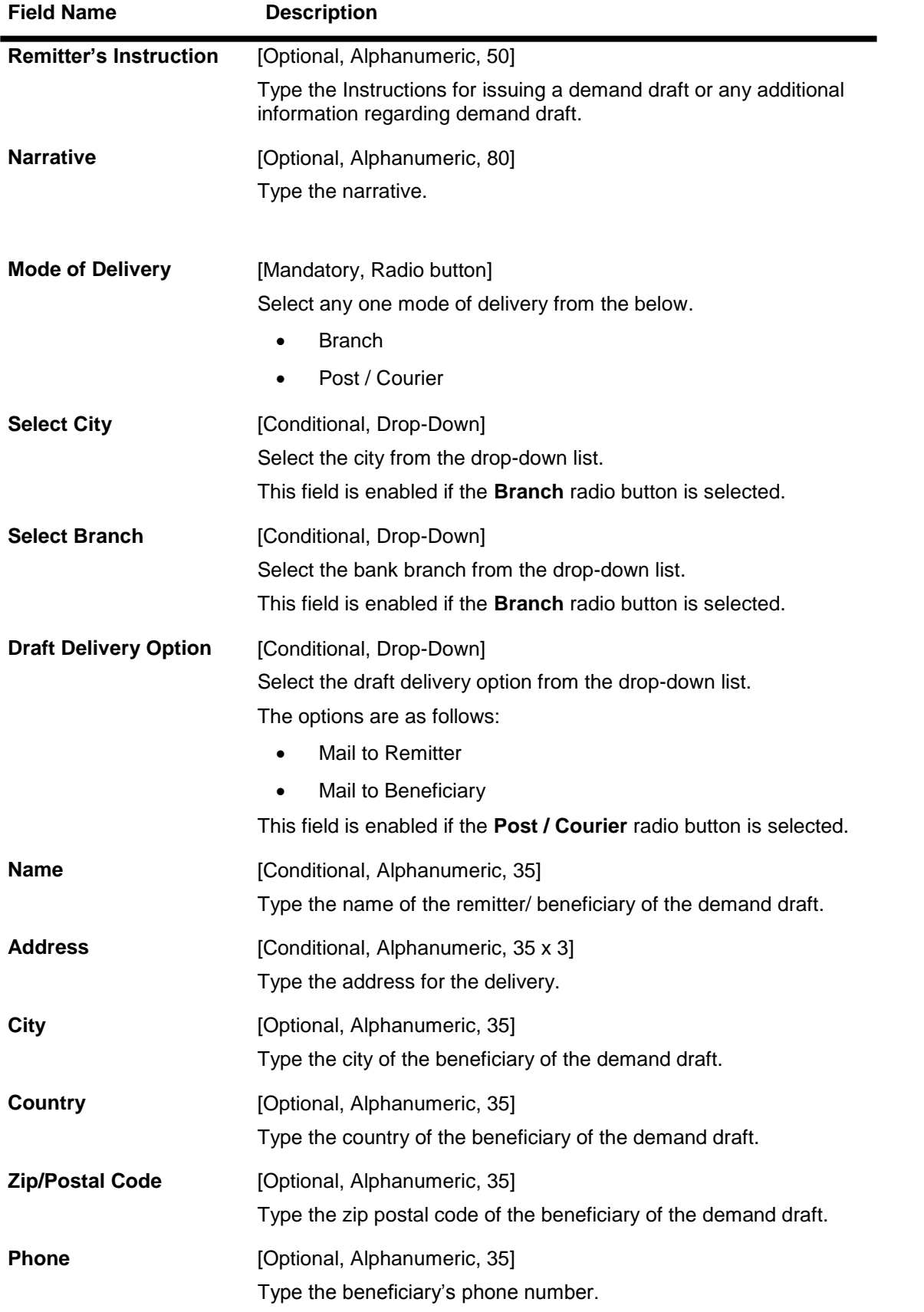

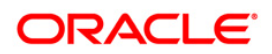

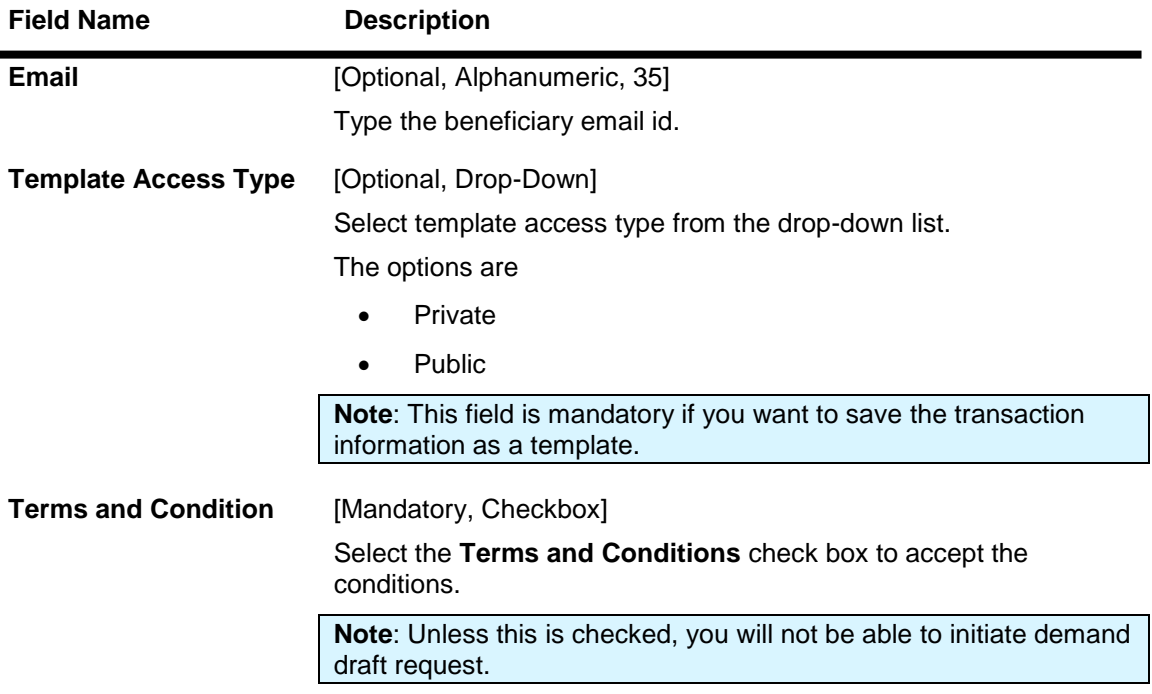

1. Click the **Initiate** button. The system displays the **Demand Draft – Pay Order Request Verify** screen.

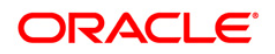

### **Demand Draft – Pay Order Request Verify**

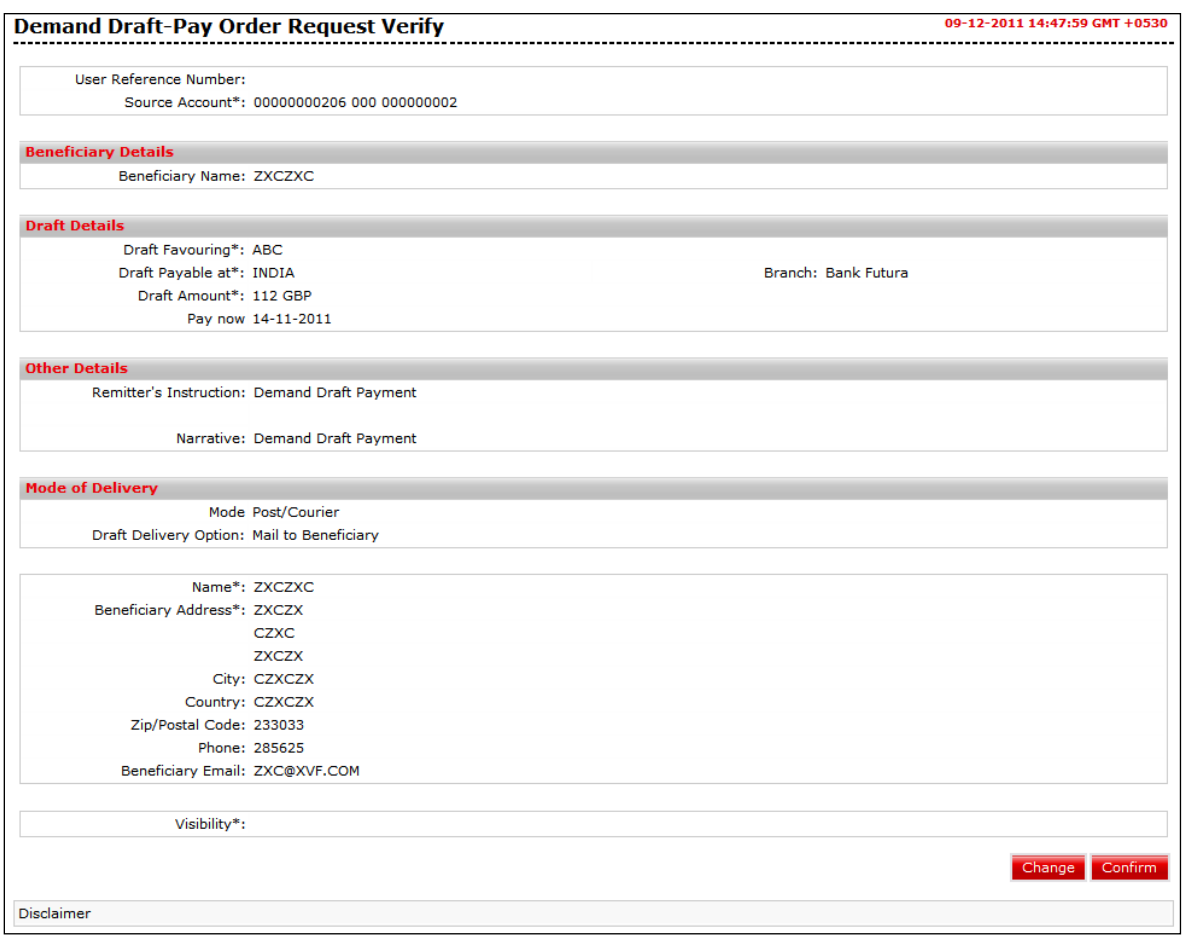

2. Click the **Confirm** button. The system displays the **Online Demand Draft - Confirm** screen with the status message.

OR

Click the **Change** button to navigate to the previous screen.

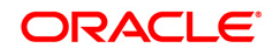

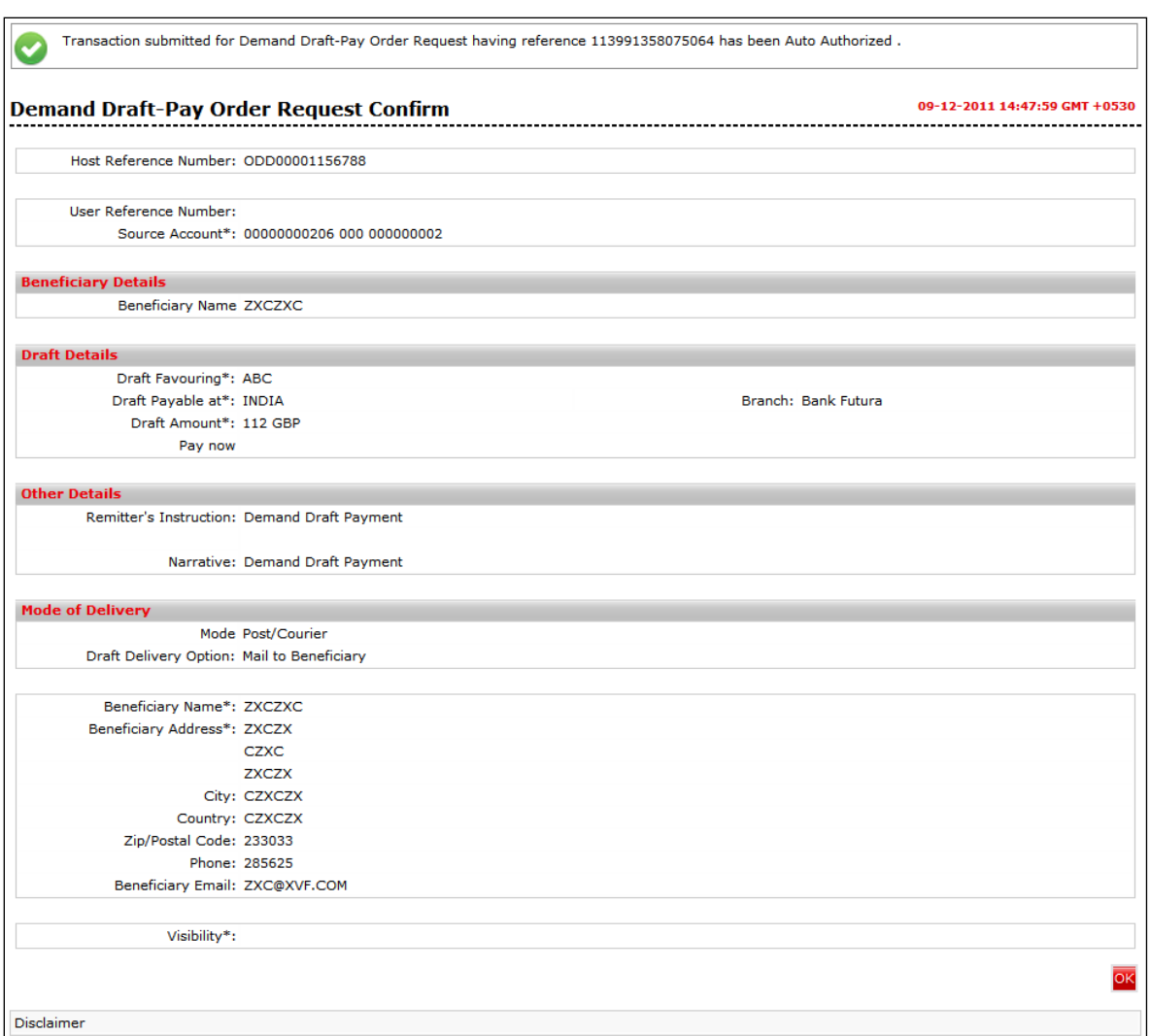

#### **Demand Draft – Pay Order Request Confirm**

- 3. Click th**e OK** button. The system displays the **Demand Draft – Pay Order Request** screen.
- 4. Refer **Additional Options** sections for options like Save as Draft/Templates, Save and Submit, View Limits.

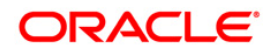

# **12. International Drafts**

Using the **International Draft** option, you can issue drafts payable at any bank located in any country across the globe, as specified by you. Such a draft can be initiated either by using an existing template or as a new payment transaction.

#### **To view International Drafts:**

Navigate through **Payments > Cross Border > International Drafts**. The system displays **International Drafts** screen.

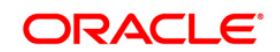

#### **International Draft**

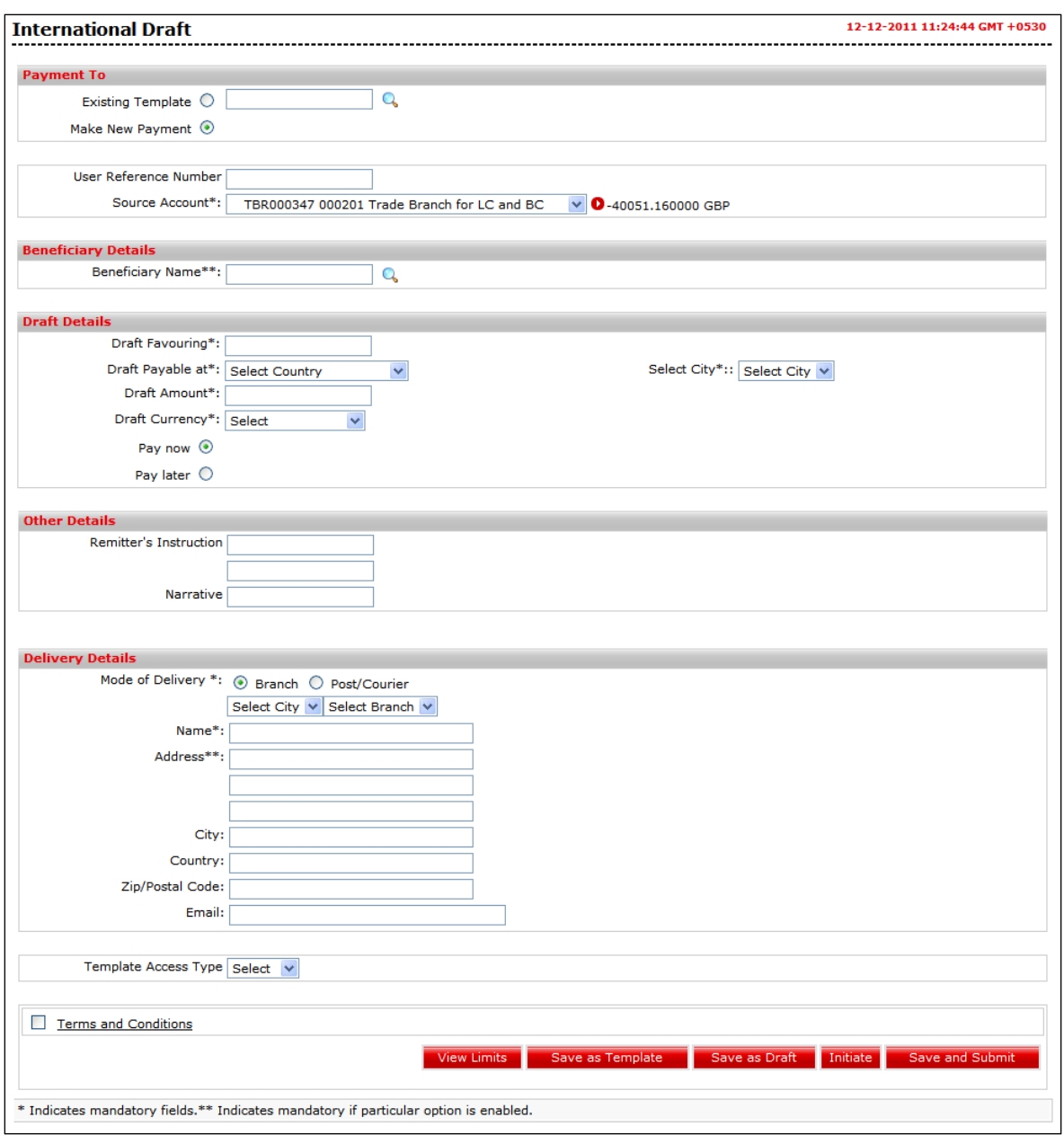

## **Field Description**

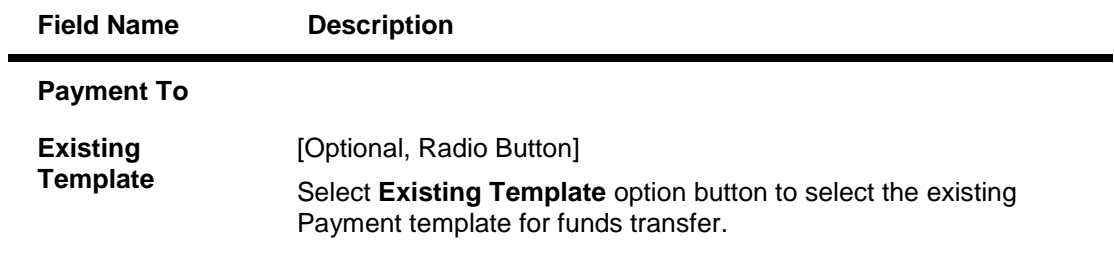

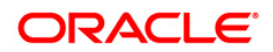

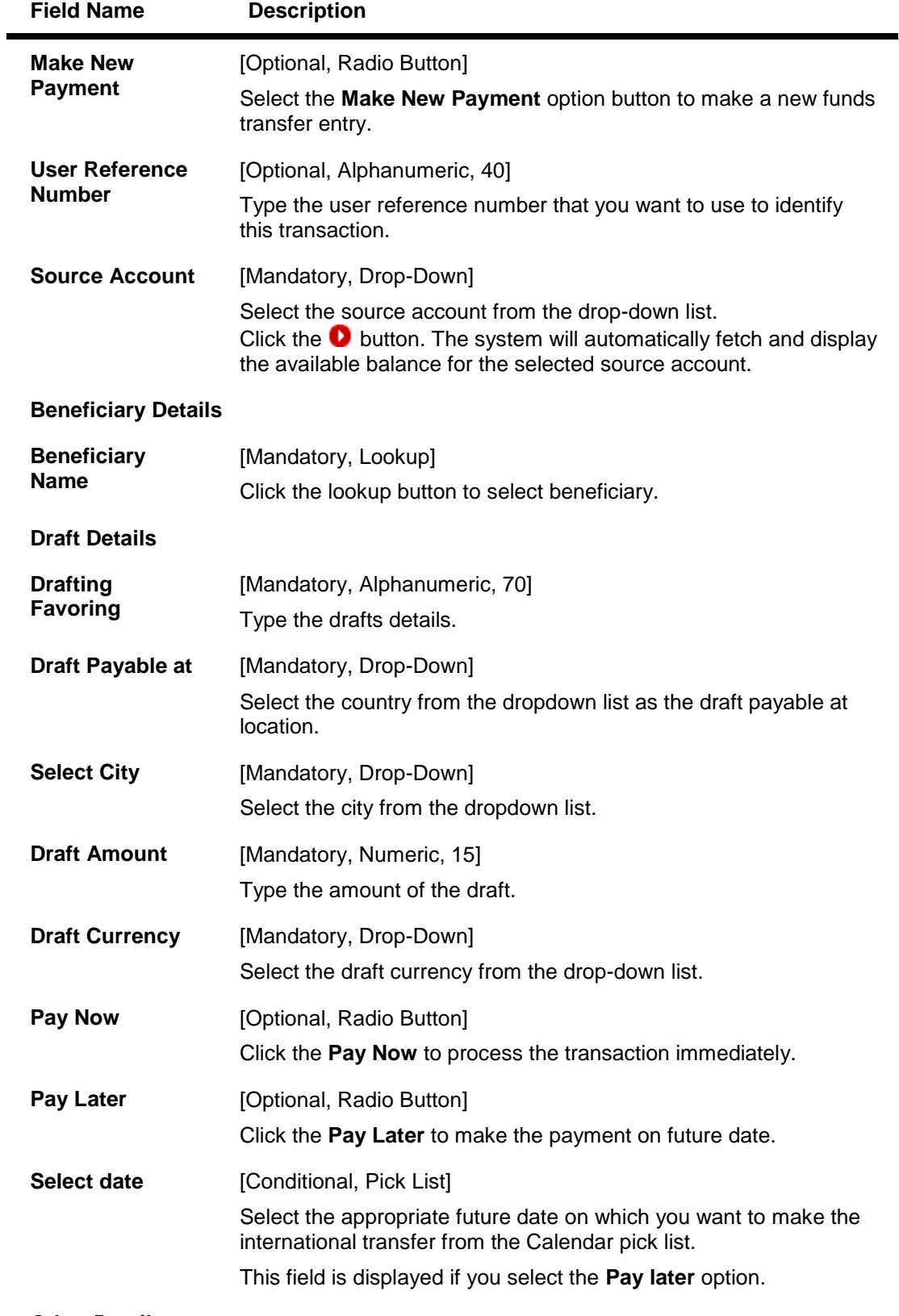

**Other Details**

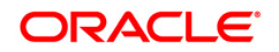

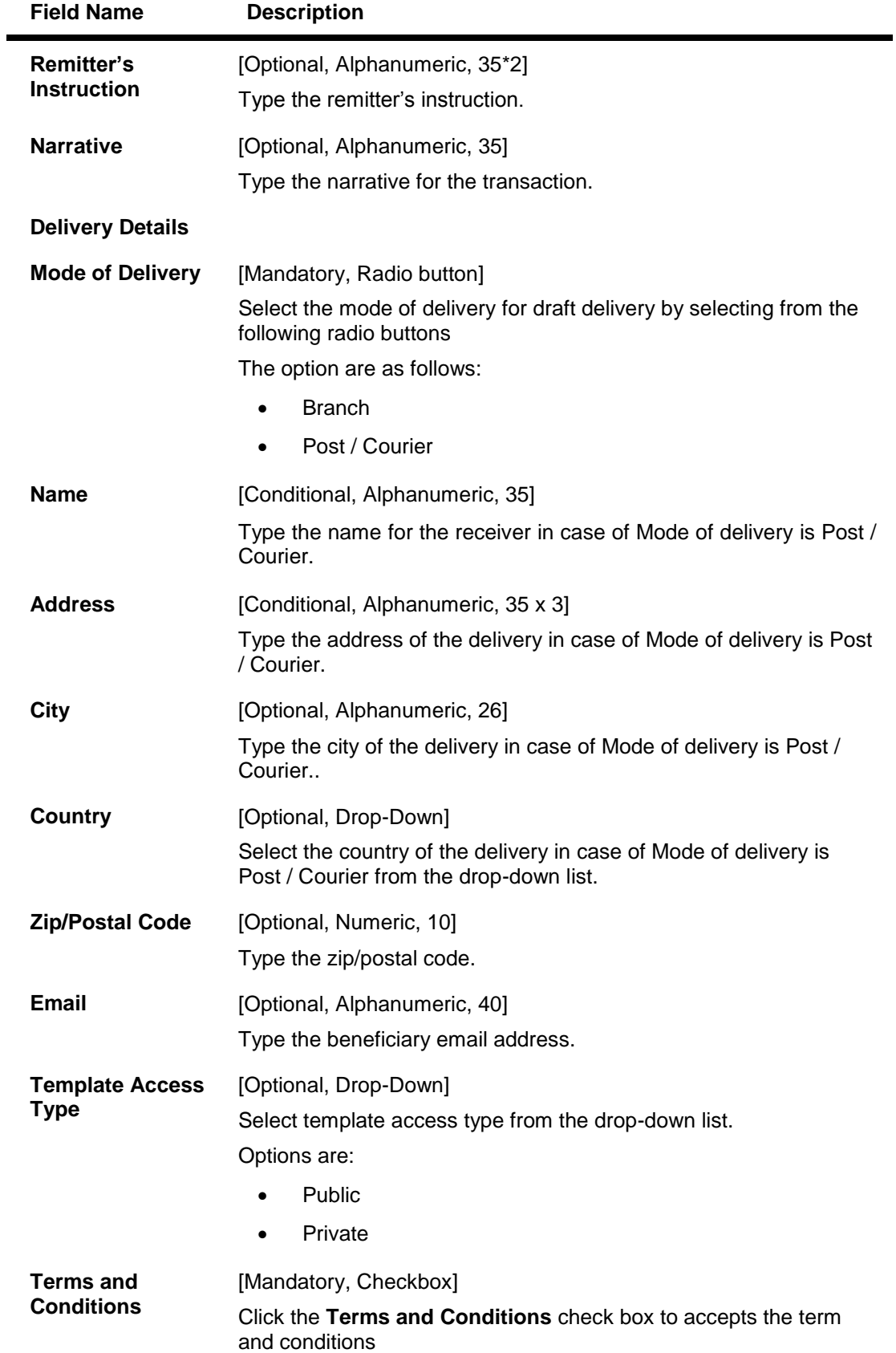

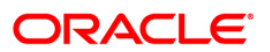

1. Click the **Initiate** button. The system displays the **International Draft - Verification** screen.

### **International Draft - Verification**

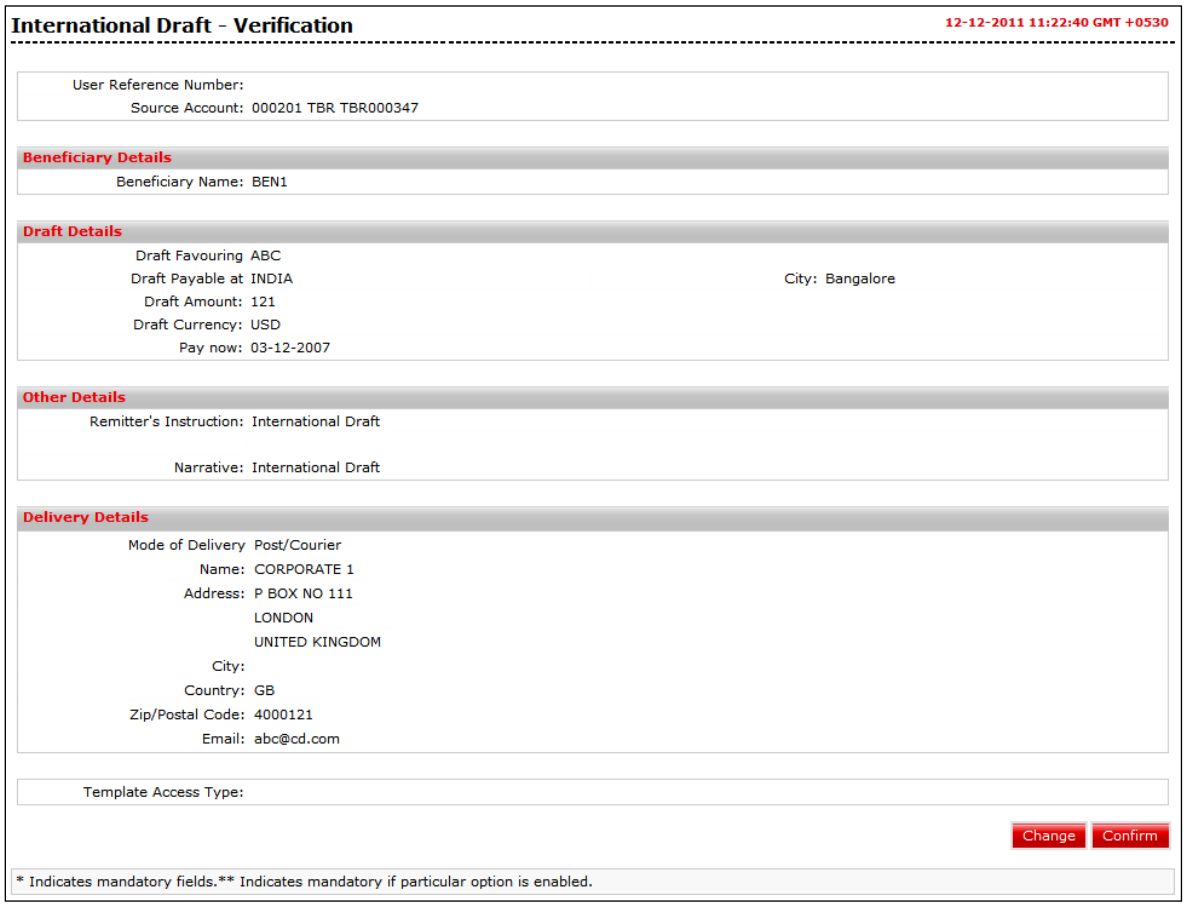

2. Click the **Confirm** button. The system displays the **International Draft - Confirmation screen w**ith the status message. OR

Click the **Change** button to navigate to the previous screen.

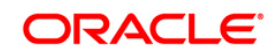

#### **International Draft - Confirmation**

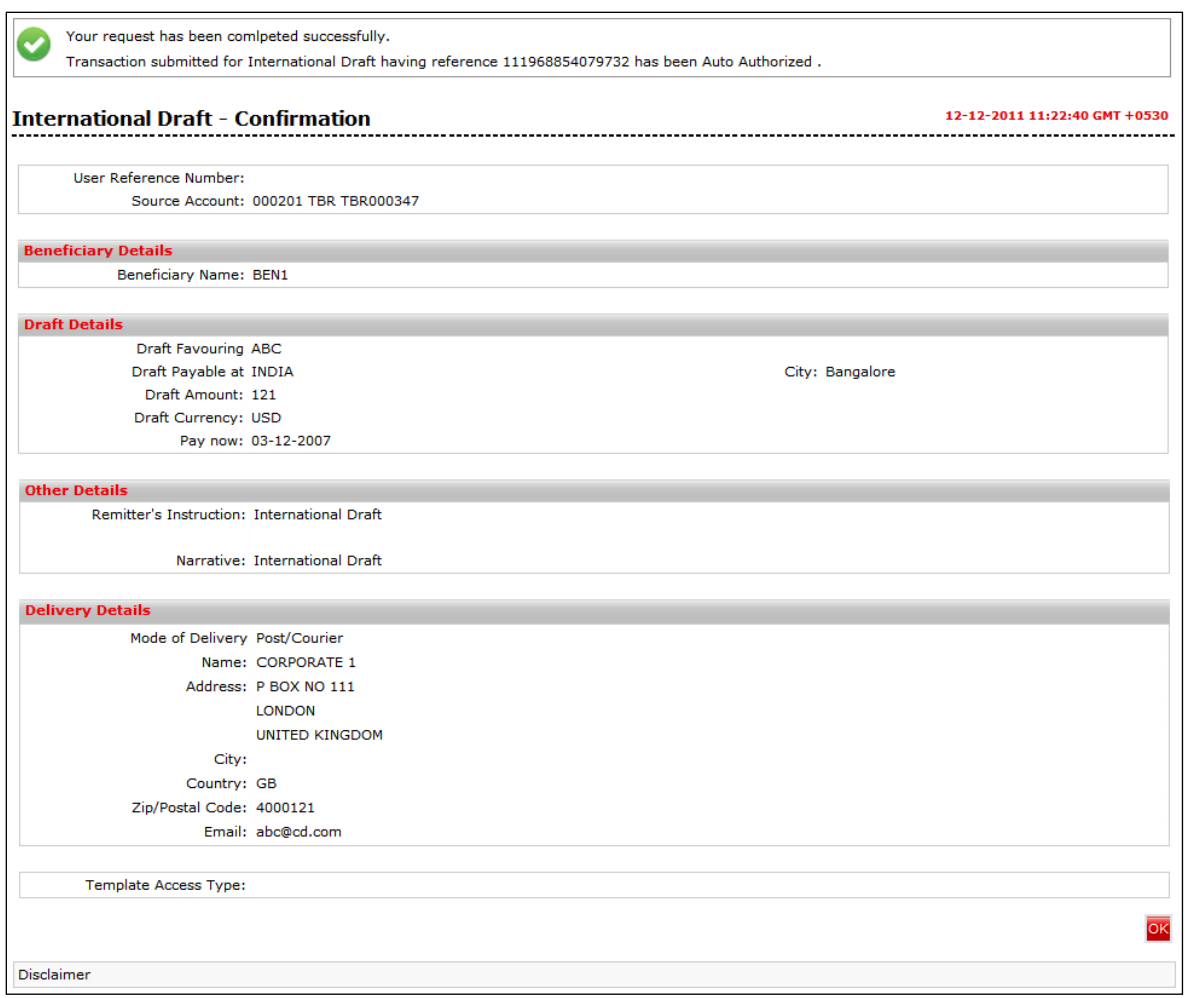

- 3. Click the **OK** button. The system displays **International Draft** screen.
- 4. Refer **Additional Options** sections for options like Save as Draft/Templates, Save and Submit, View Limits.

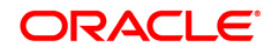

# **13. SEPA Credit Transfer**

This option is used for the SEPA credit transfer. The credit transfer is an instruction from a customer to their bank authorizing the bank to debit amount from the customer's account, and pass on the credit to his beneficiary account in another Bank or Financial Institution.

#### **To view SEPA Credit Transfer:**

Navigate through **Payments > Within Country > 13. SEPA Credit Transfer**. The system displays **SEPA Credit Transfer** screen.

**SEPA Credit Transfer**

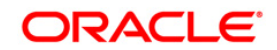

# SEPA Credit Transfer

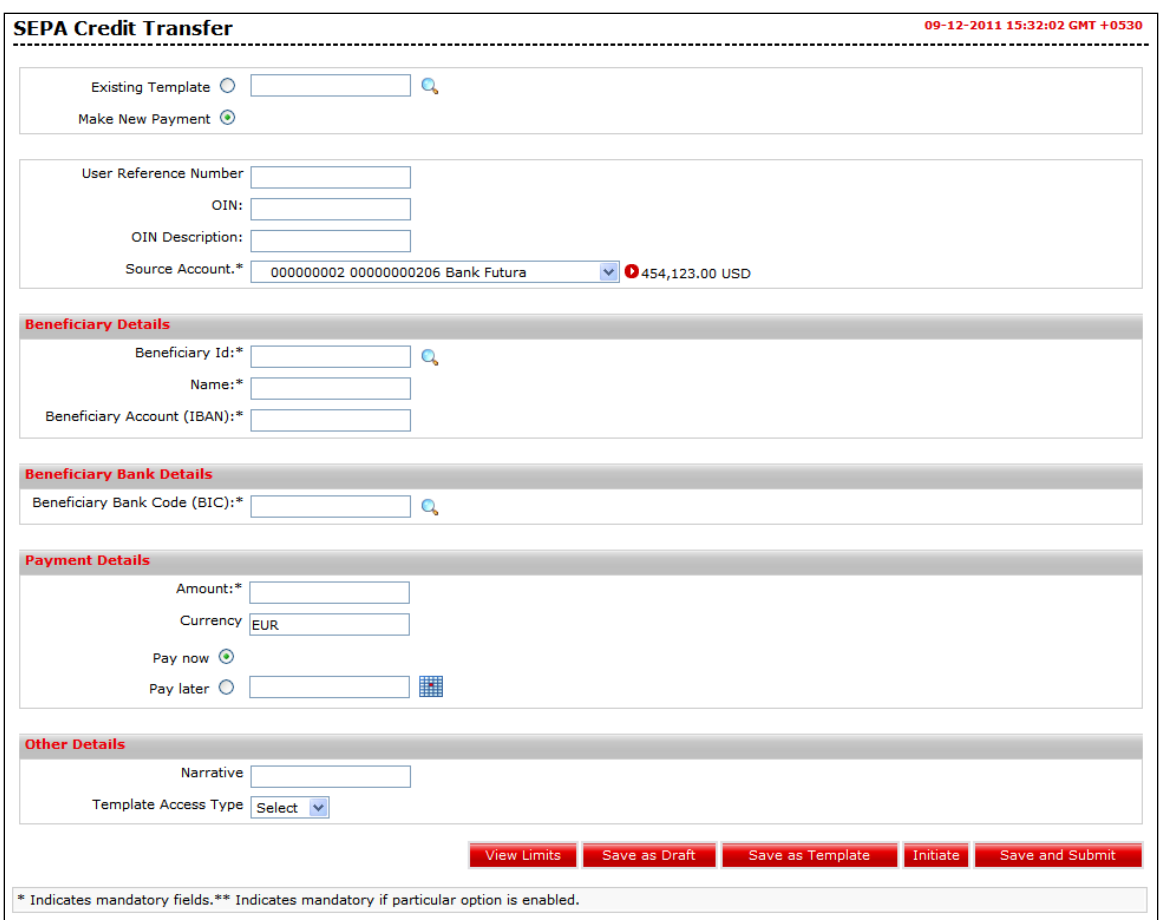

# **Field Description**

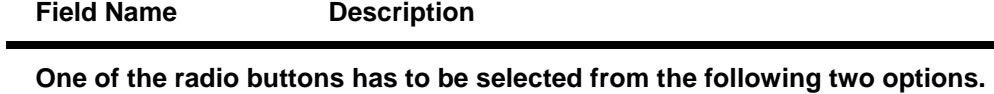

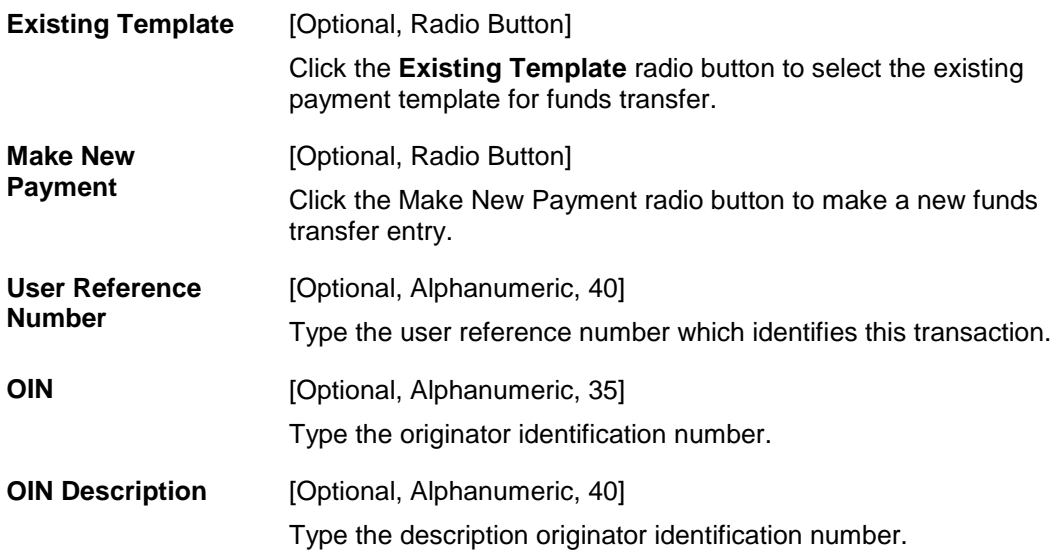

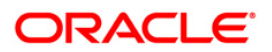

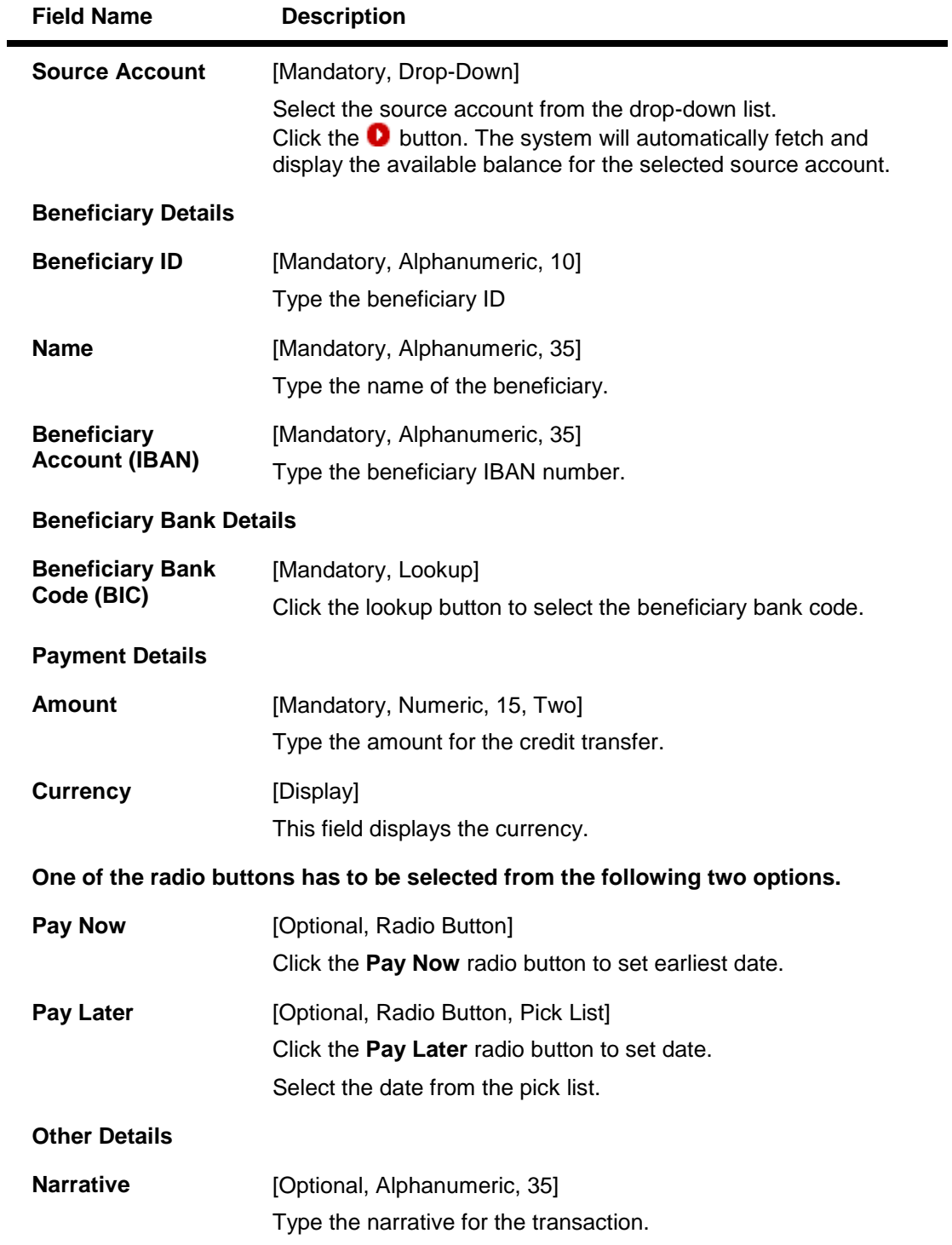

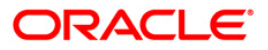

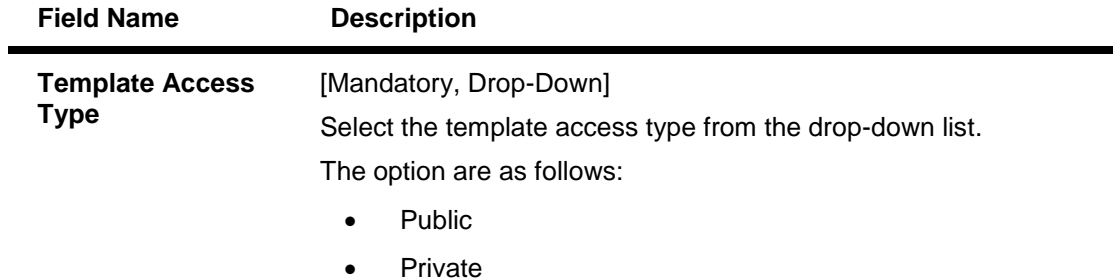

5. Click the **Initiate** button. The system displays **SEPA Credit Transfer - Verify** screen.

## **SEPA Credit Transfer - Verify**

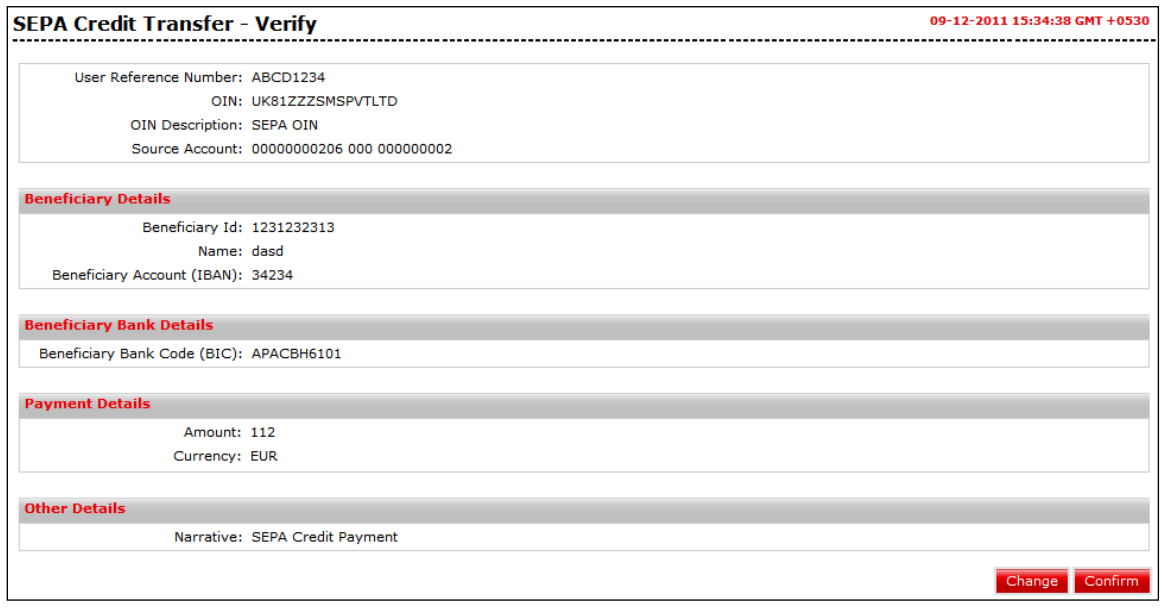

6. Click the **Confirm** button. The system displays the **SEPA Credit Transfer - Confirm** screen with the status message. OR

Click the **Change** button to navigate to the previous screen.

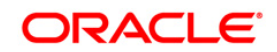

## **SEPA Credit Transfer - Confirm**

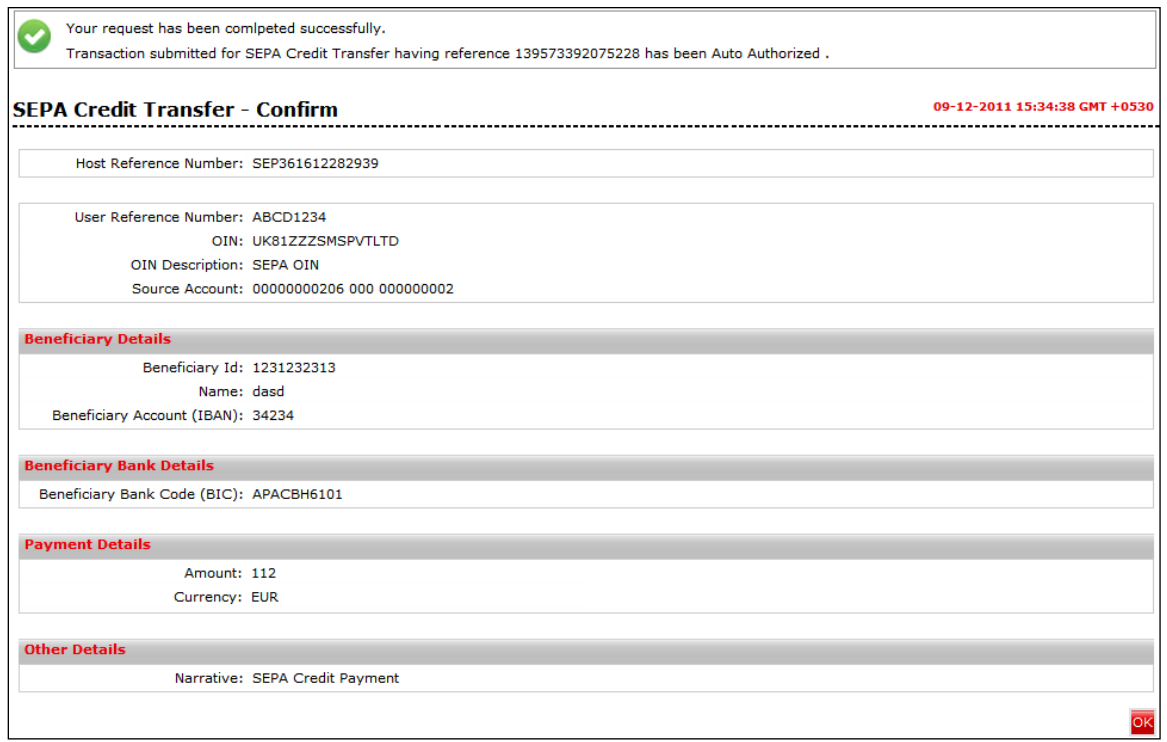

- 7. Click the **OK** button. The system displays **SEPA Credit Transfer** screen.
- 8. Refer **Additional Options** sections for options like Save as Draft/Templates, Save and Submit, View Limits. **0.**

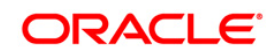

# **14. SEPA Direct Debit**

This option is used for direct debit. The direct debit is an instruction from a customer to the bank authorizing an organization to collect varying amounts from its account, as long as the customer has been given advance notice of the collection amounts and dates.

#### **To view SEPA Direct Debit:**

Navigate through **Payments > Within Country > SEPA Direct Debit**. The system displays **SEPA Direct Debit** screen.

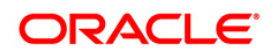
#### **SEPA Direct Debit**

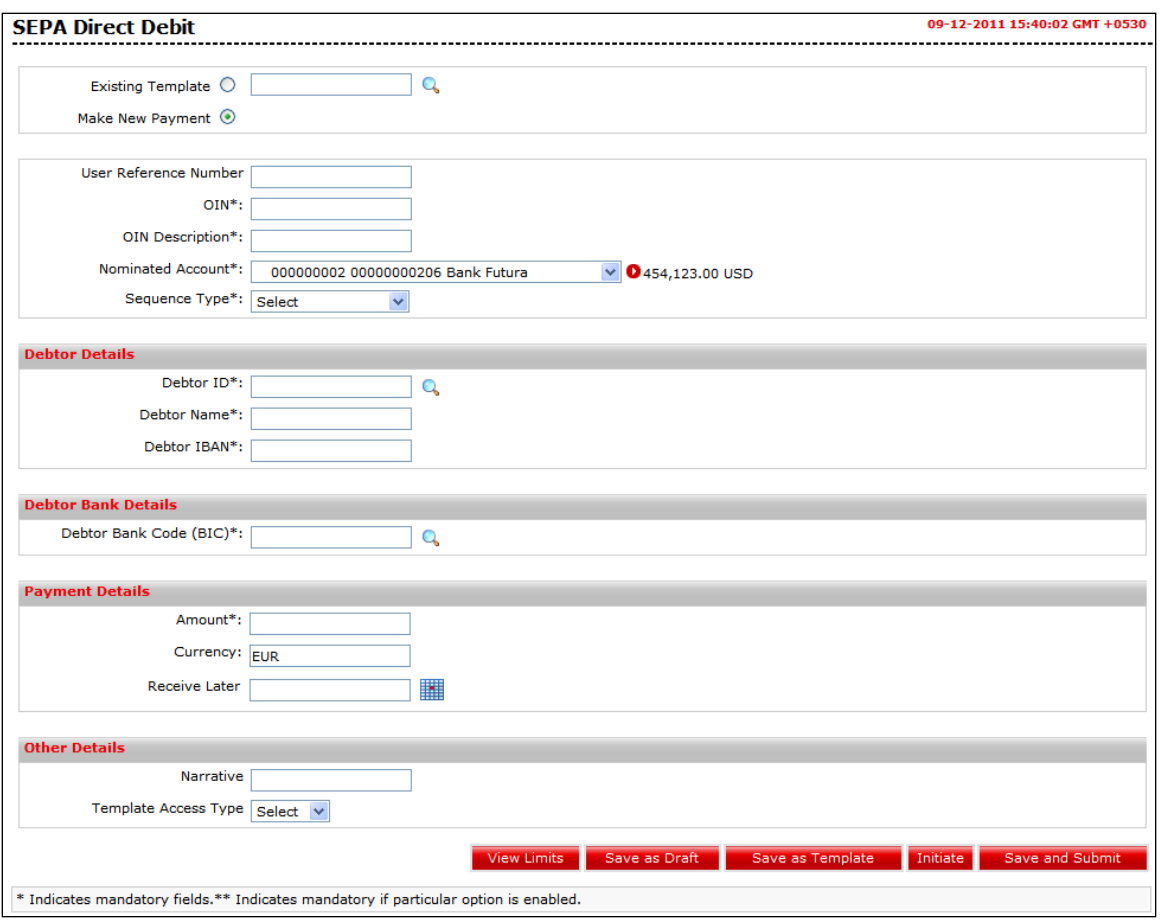

# **Field Description**

#### **Field Name Description**

**One of the radio buttons has to be selected from the following two option.**

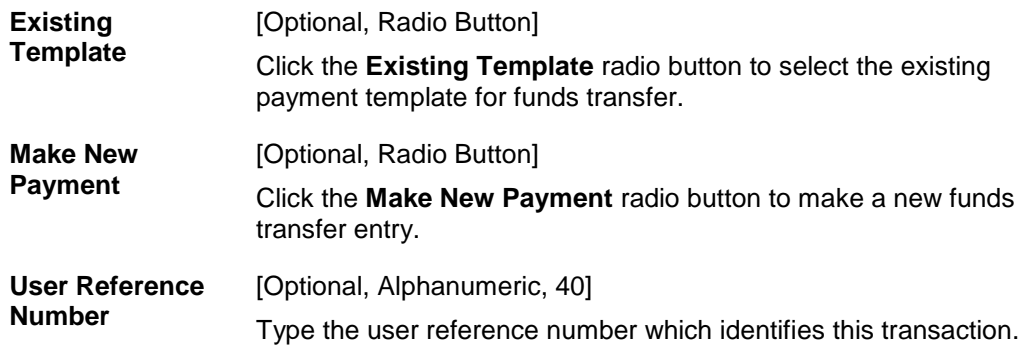

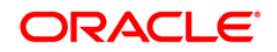

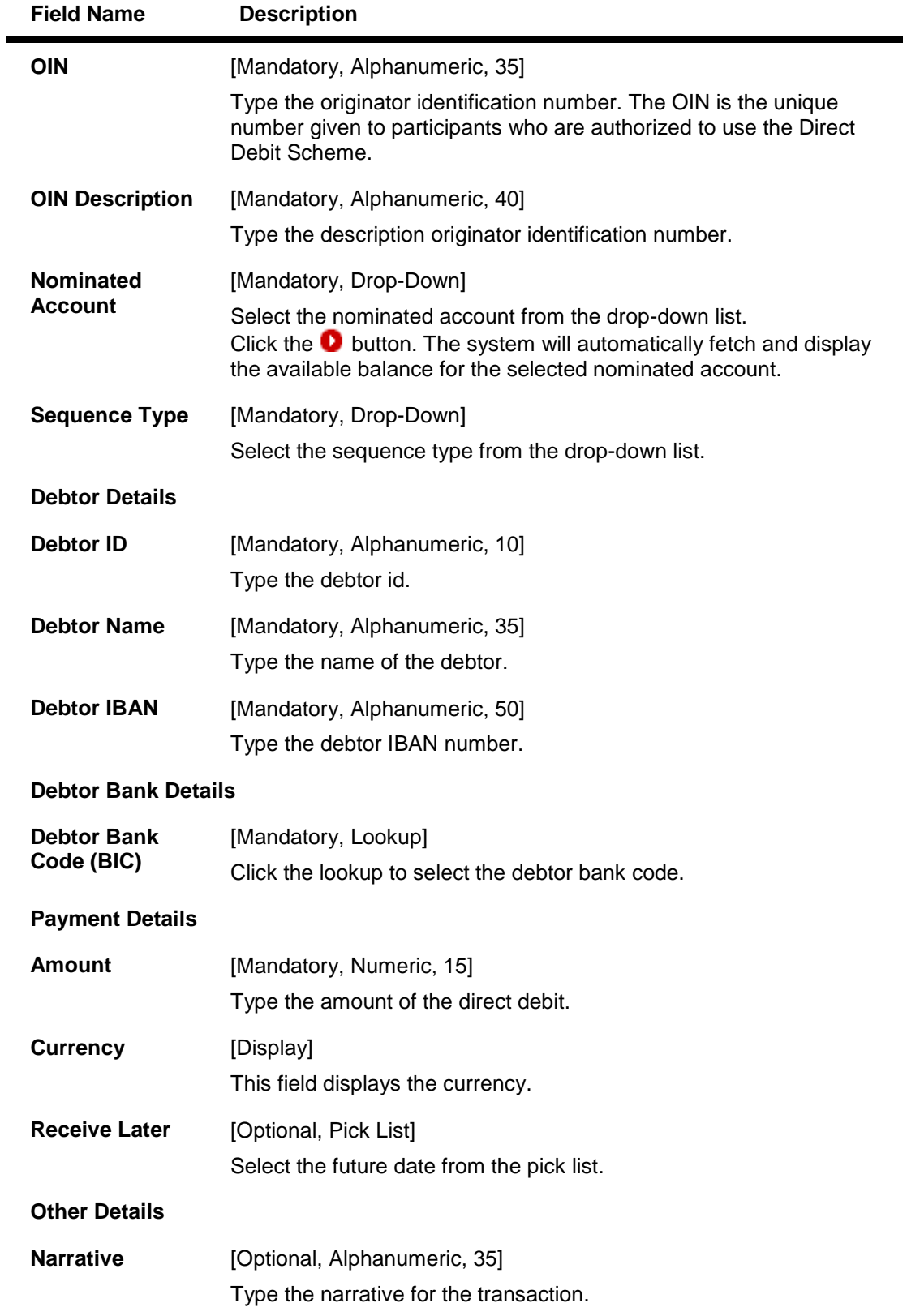

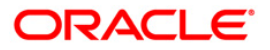

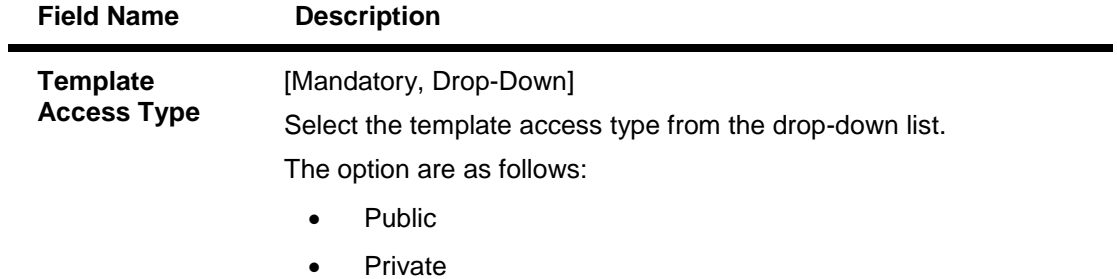

1. Click the **Initiate** button. The system displays the **SEPA Direct Debit – Verify** screen.

# **SEPA Direct Debit - Verify**

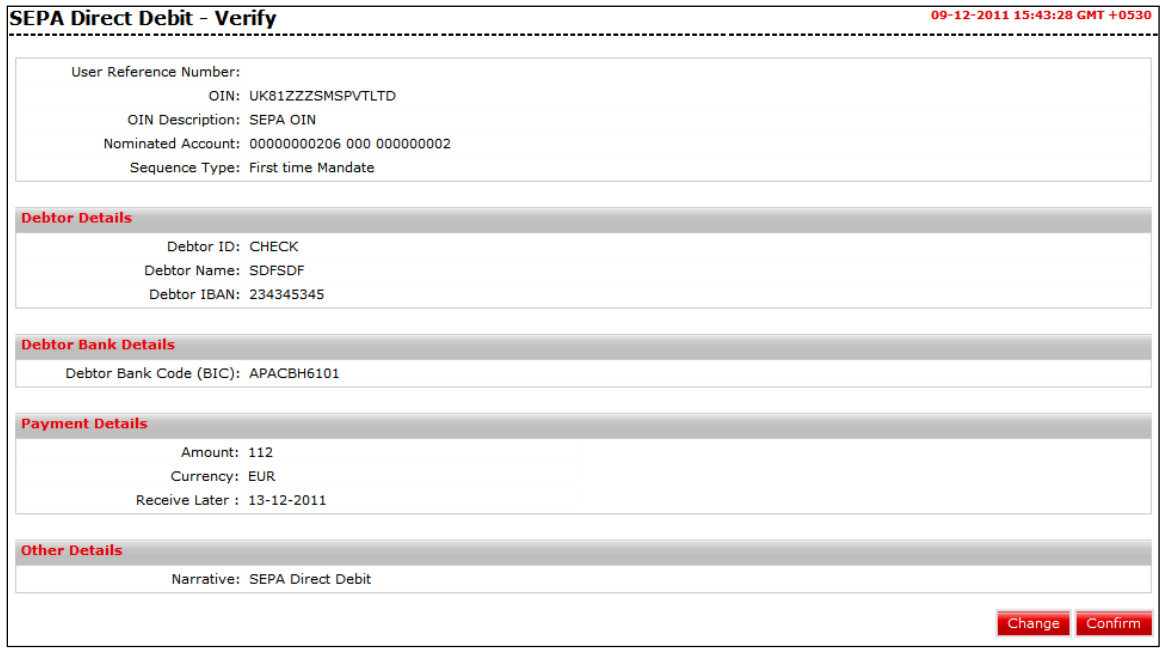

2. Click the **Confirm** button. The system displays the **SEPA Direct Debit - Confirm** screen with the status message. OR

Click the **Change** button to navigate to the previous screen.

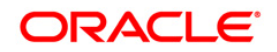

### **SEPA Direct Debit - Confirm**

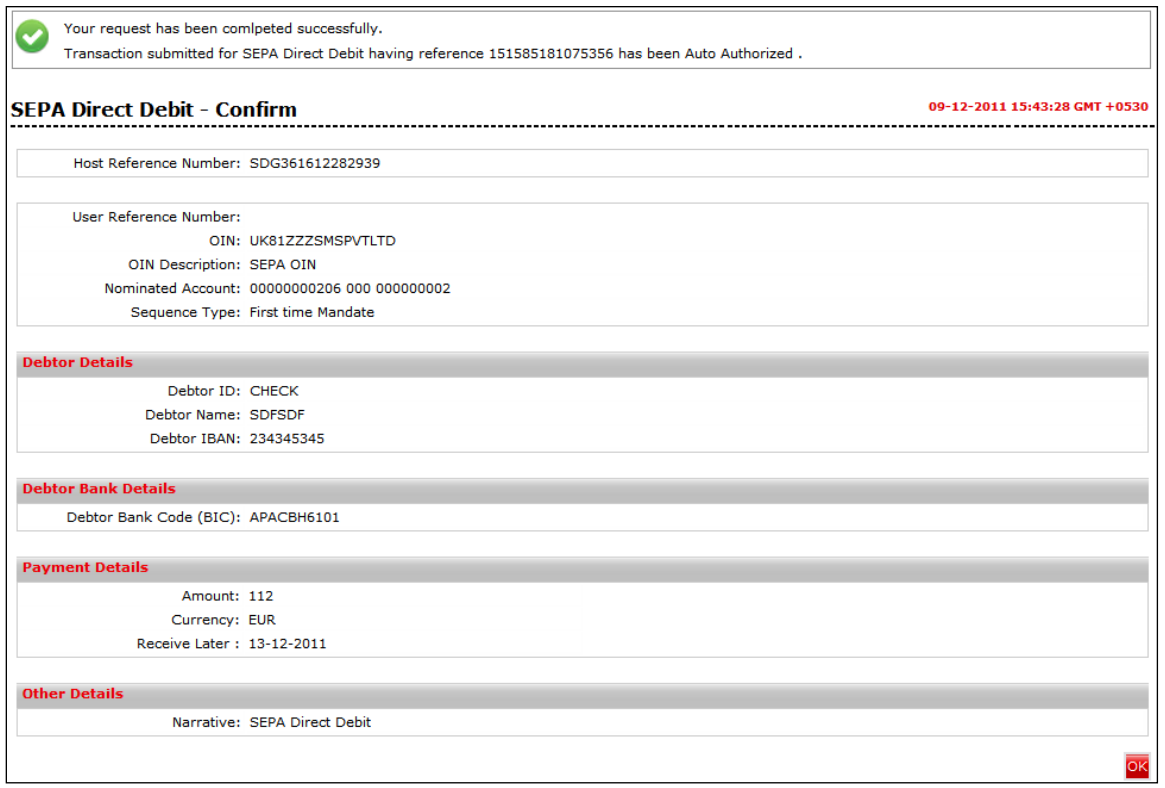

- 3. Click the **OK** button. The system displays the **SEPA Direct Debit** screen.
- 4. Refer **Additional Options** section for options like Save as Draft/Templates, Save and Submit, View Limits.

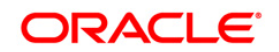

# **15. UK Payments**

This option is used to initiate the payment through payment networks available in UK.

#### **To view UK Payments:**

Navigate through **Payments > Within Country > UK Payments**. The system displays **UK Payments** screen.

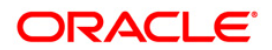

### **UK Payments**

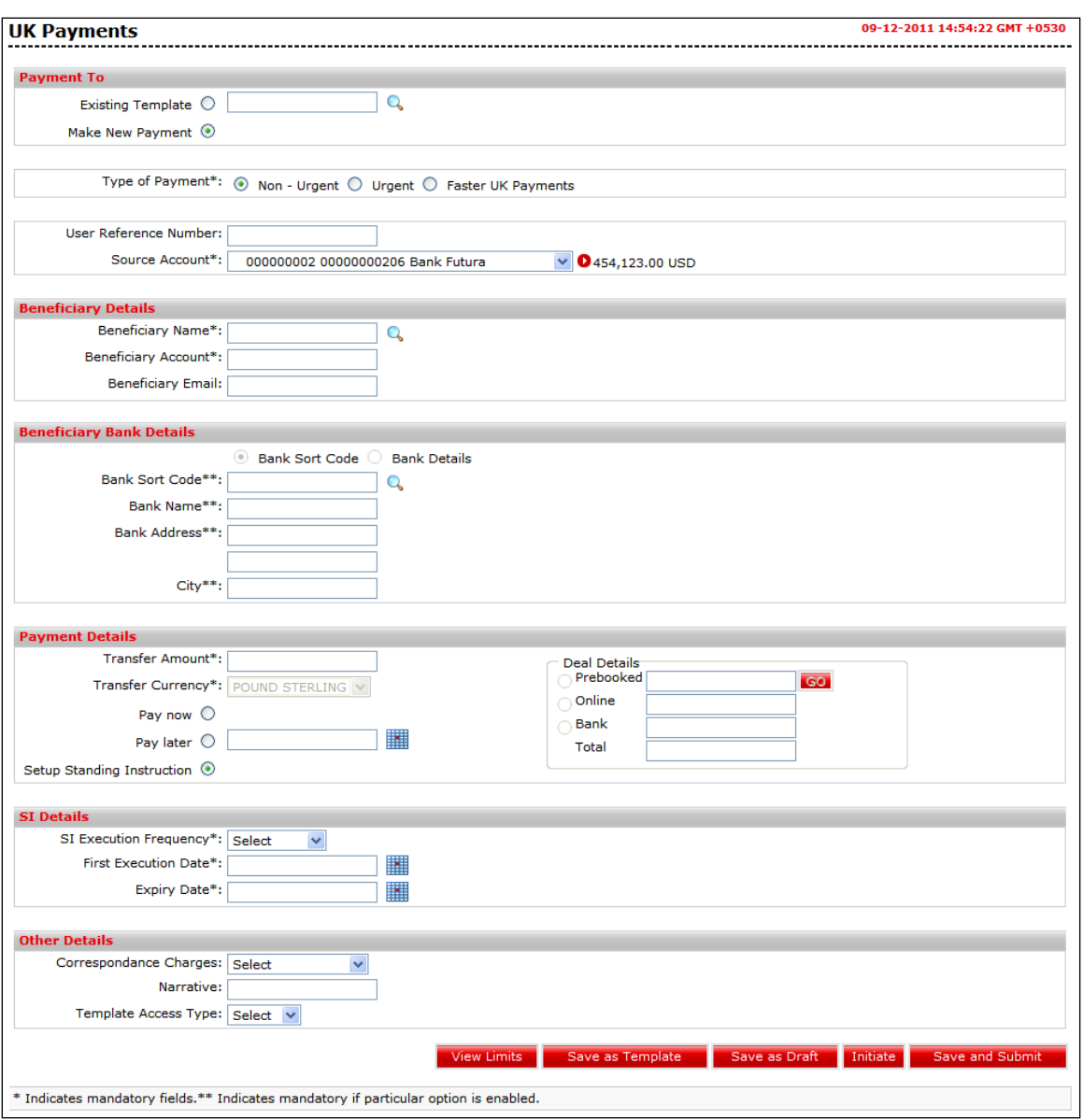

# **Field Description**

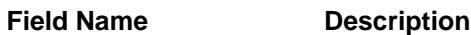

**One of the radio buttons has to be selected from the following two options.**

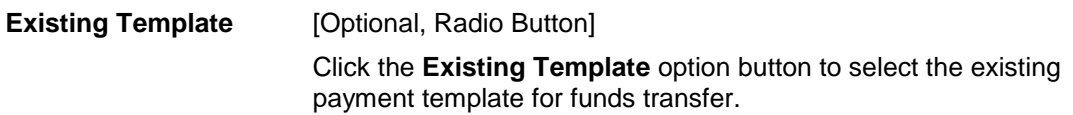

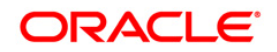

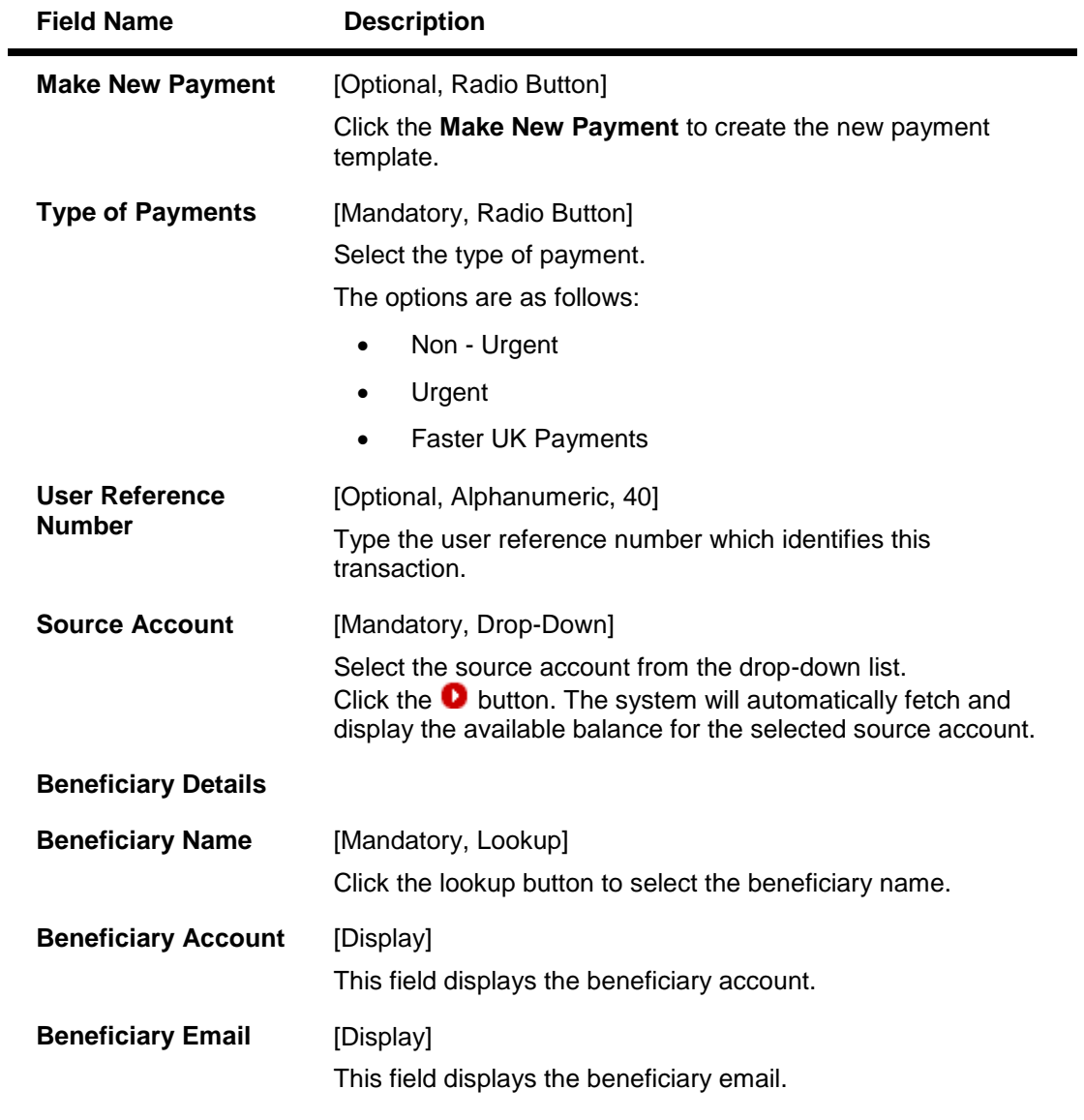

The following fields are displayed if the **Non – Urgent** OR **Faster UK payment** radio button is selected as a payment type**.**

# **Beneficiary Bank Details**

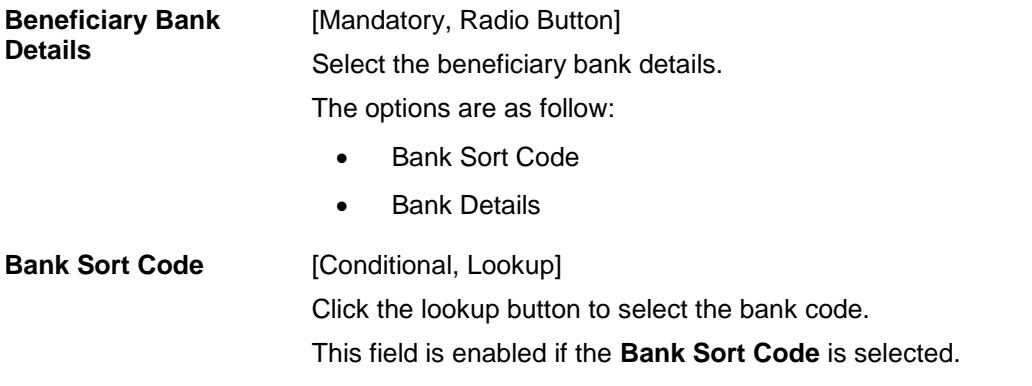

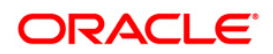

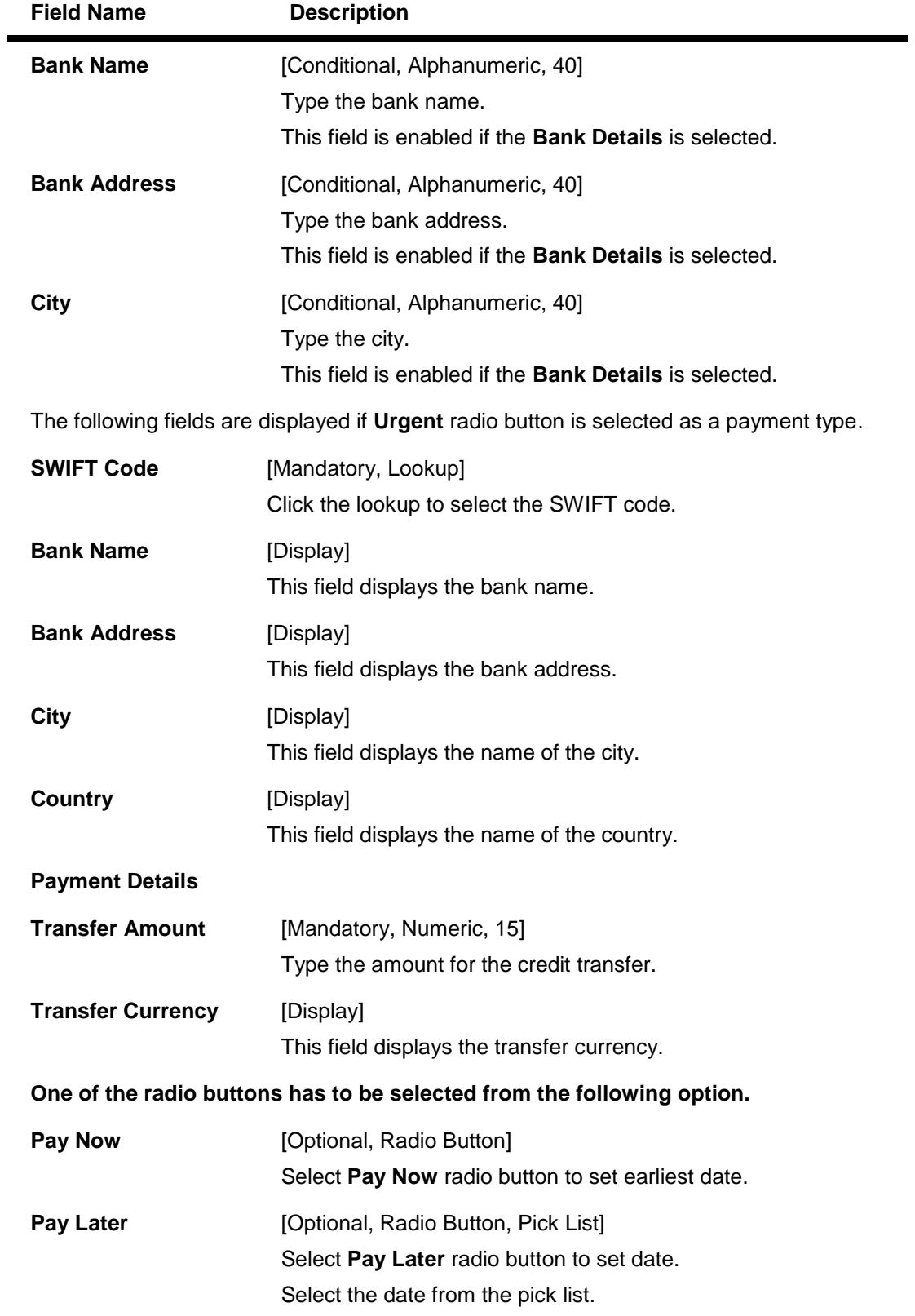

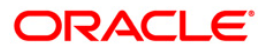

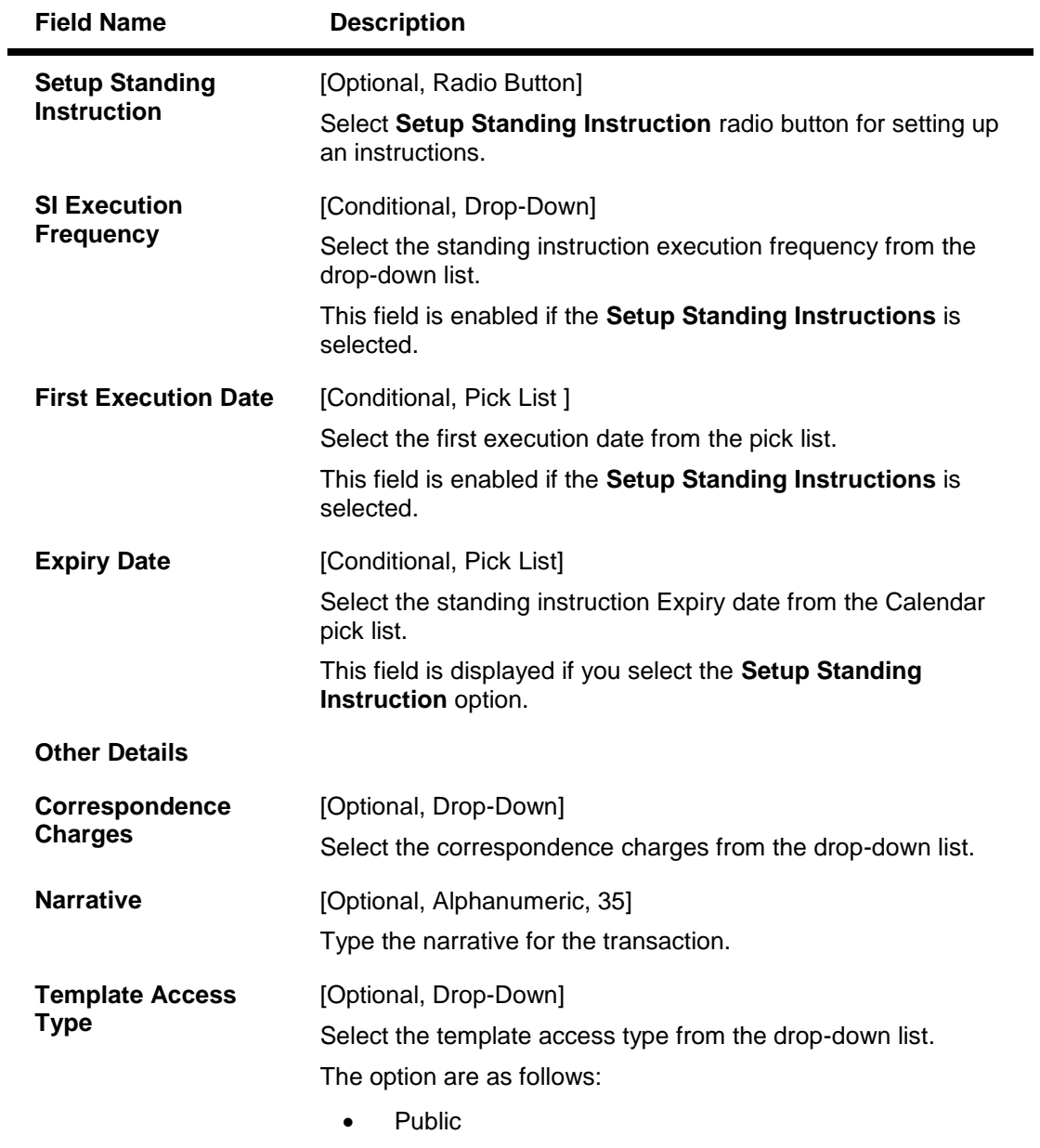

• Private

1. Click the **Initiate** button. The system displays **UK Payments - Verify** screen.

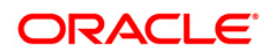

## **UK Payments – Verify**

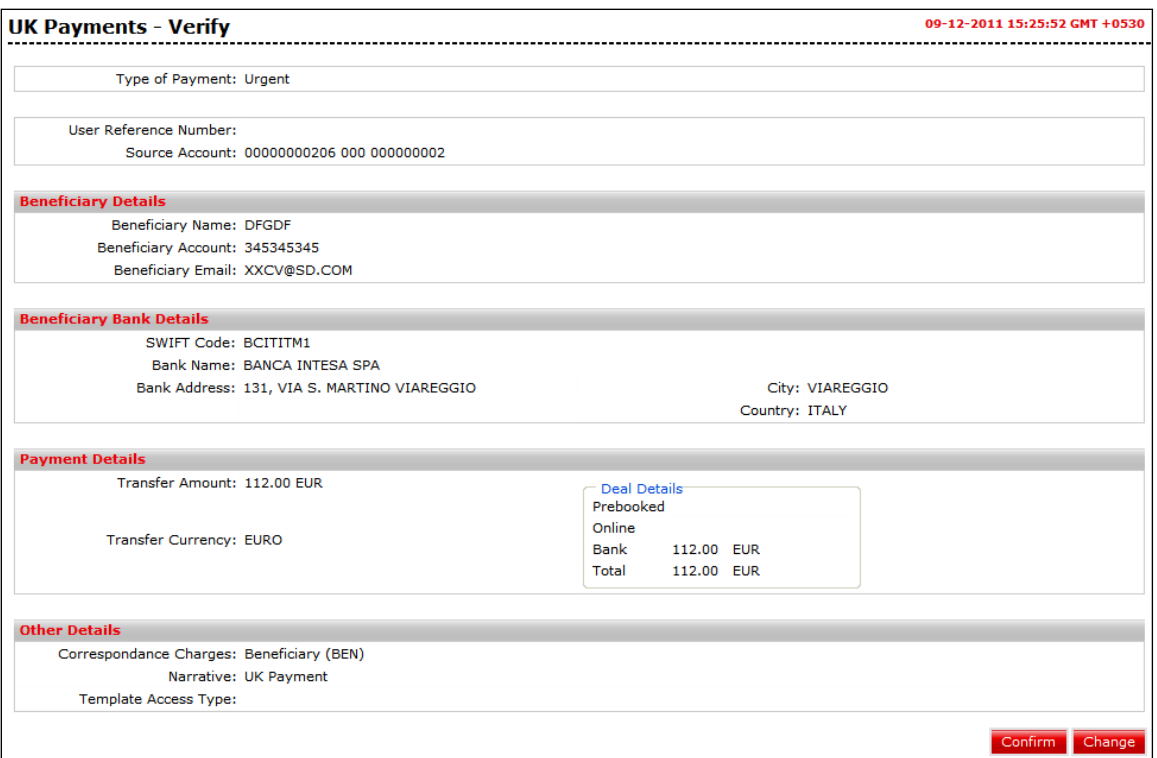

2. Click the **Confirm** button. The system displays **UK Payments – Confirm** screen. OR.

Click the **Cancel** button to navigate to the previous screen.

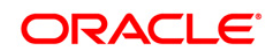

#### **UK Payments - Confirm**

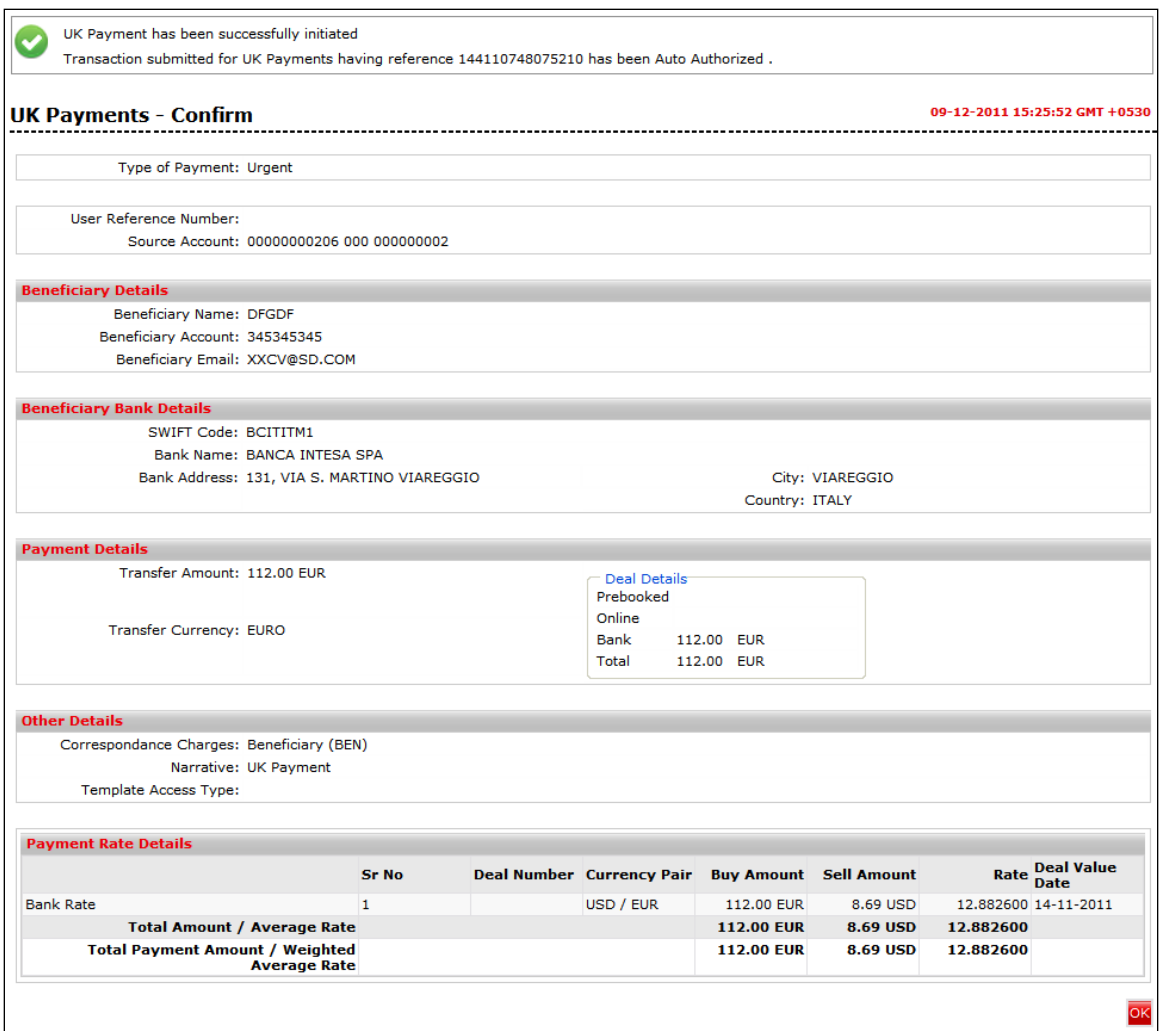

- 3. Click the **OK** button. The system displays **UK Payments** screen.
- 4. Refer **Additional Options** sections for options like Save as Draft/Templates, Save and Submit, View Limits.

**Note**: Online Integration for this transaction with FLEXCUBE UBS is not available currently.

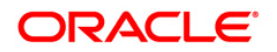

# **16. View Standing Instruction**

Standing Instruction facility allows you to intimate the bank in advance to transfer funds between your current and savings accounts in the bank periodically. Whenever these kind of periodic transactions are to be affected, you can instruct the bank to do the same by setting up a standing instruction (SI). This section enables to view and cancel the standing instruction.

#### **To view Standing Instruction:**

Navigate through **Payments > Recurring Transfer and Payments > View Standing Instruction**. The system displays **View Standing Instruction** screen.

#### **Standing Instructions View**

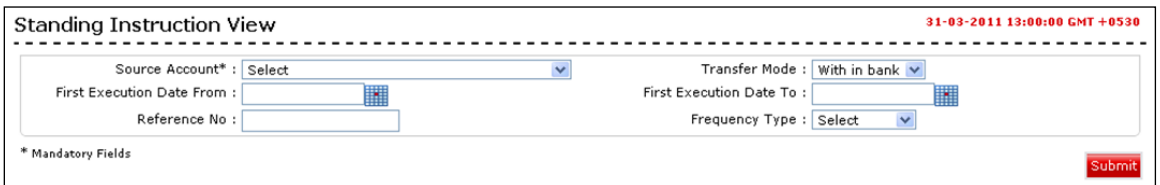

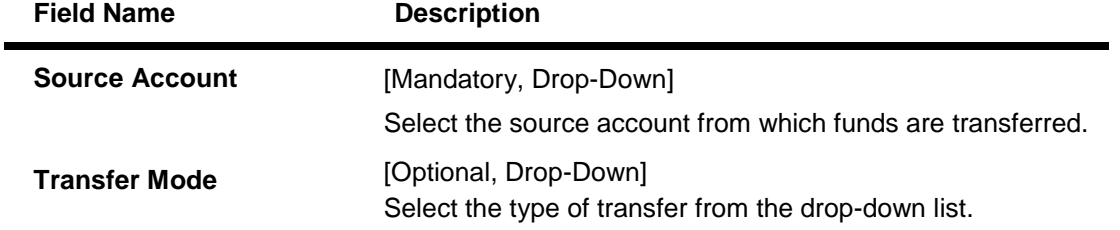

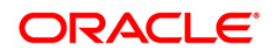

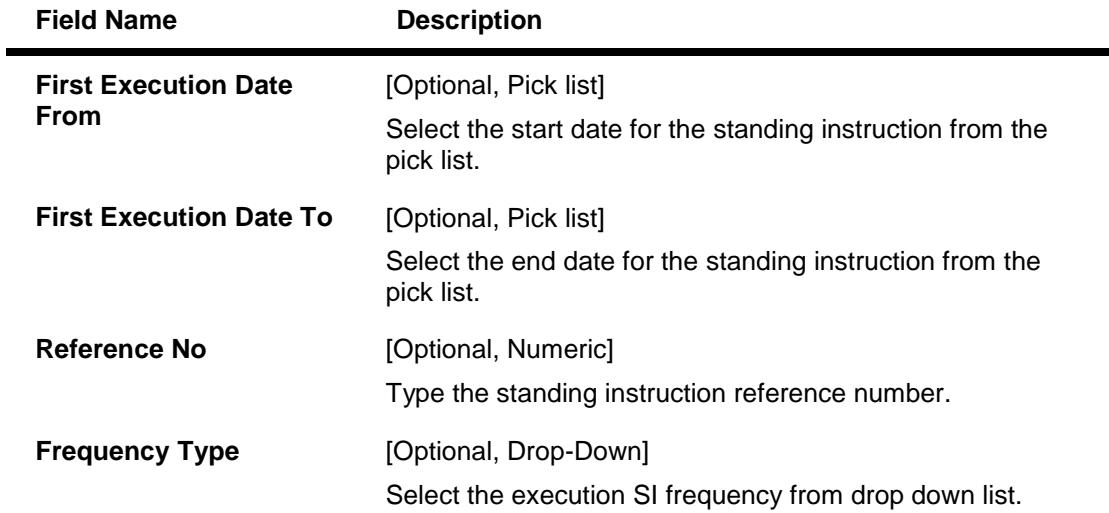

1. Click the **Submit** button. The system displays **Standing Instructions View** screen with the details.

# **Standing Instruction View**

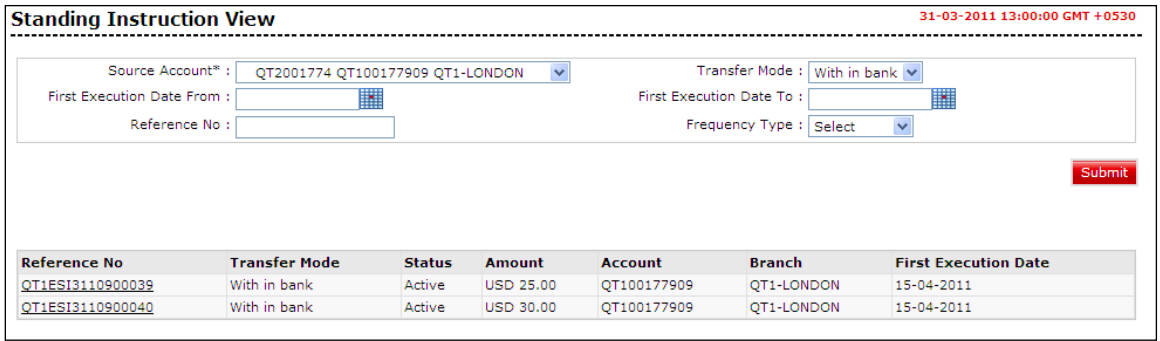

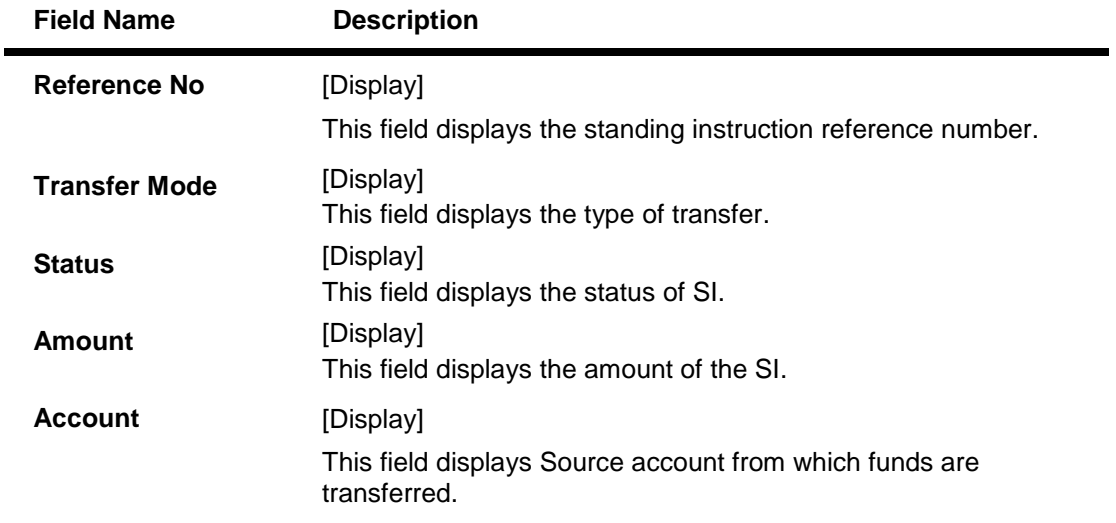

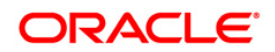

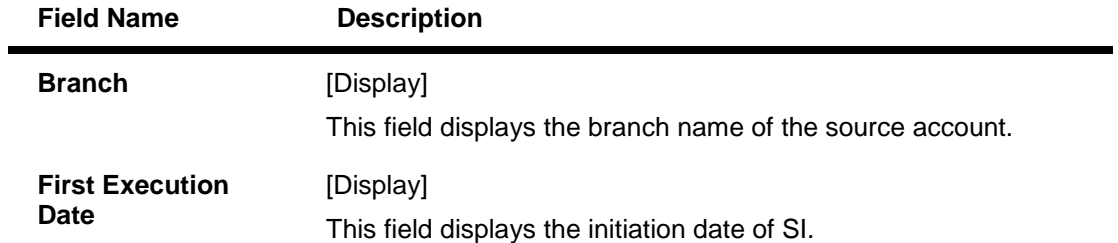

2. Click the **Reference No** link to view the details of SI. The system displays **Standing Instructions View – within Bank Transfer** screen.

# **Standing Instructions View**

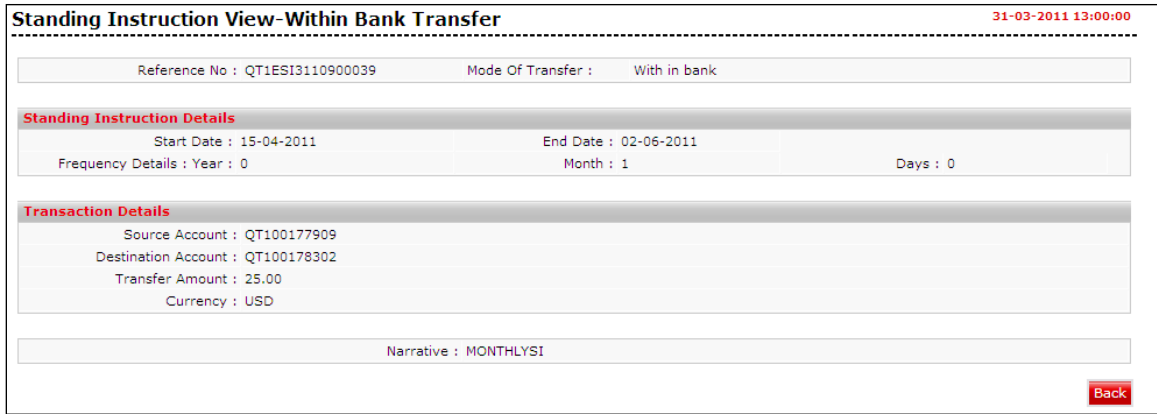

3. Click the **Back** button to go to the previous screen.

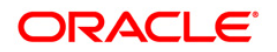

# **17. Standing Instruction Cancellation**

#### **To cancel standing instruction:**

Navigate through **Payments** > **Recurring Transfer and Payments** > **Standing Instruction Cancellation.** The system displays **Standing Instruction Cancellation** screen**.**

### **Standing Instructions Cancellation**

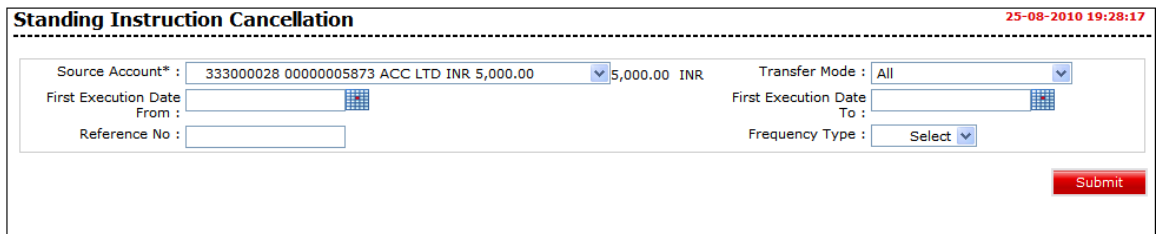

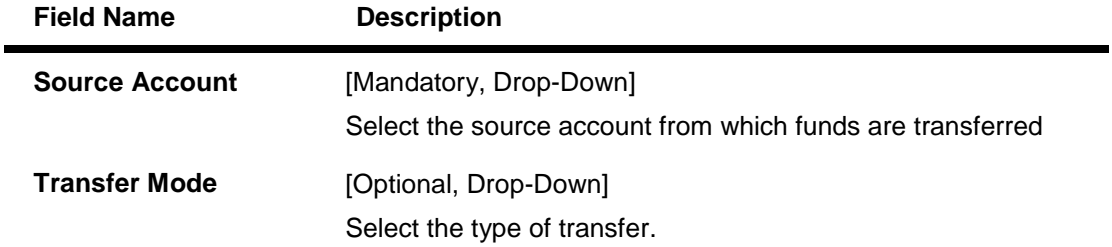

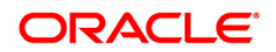

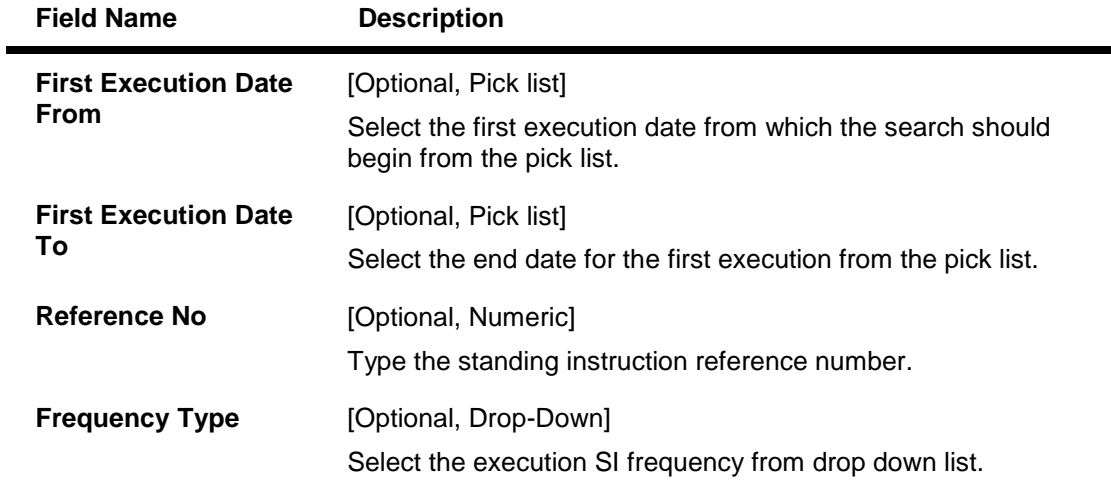

1. Click the **Submit** button. The system displays Standing Instructions for cancellation in the **Standing Instruction Cancellation** screen.

# **Standing Instructions Cancellation**

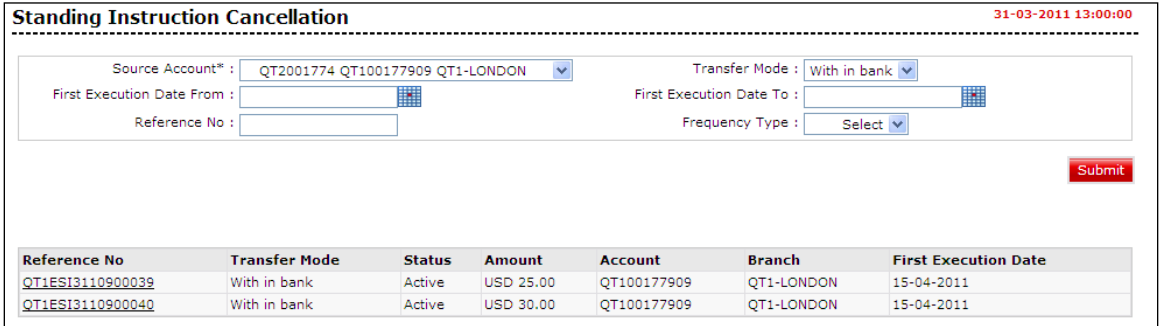

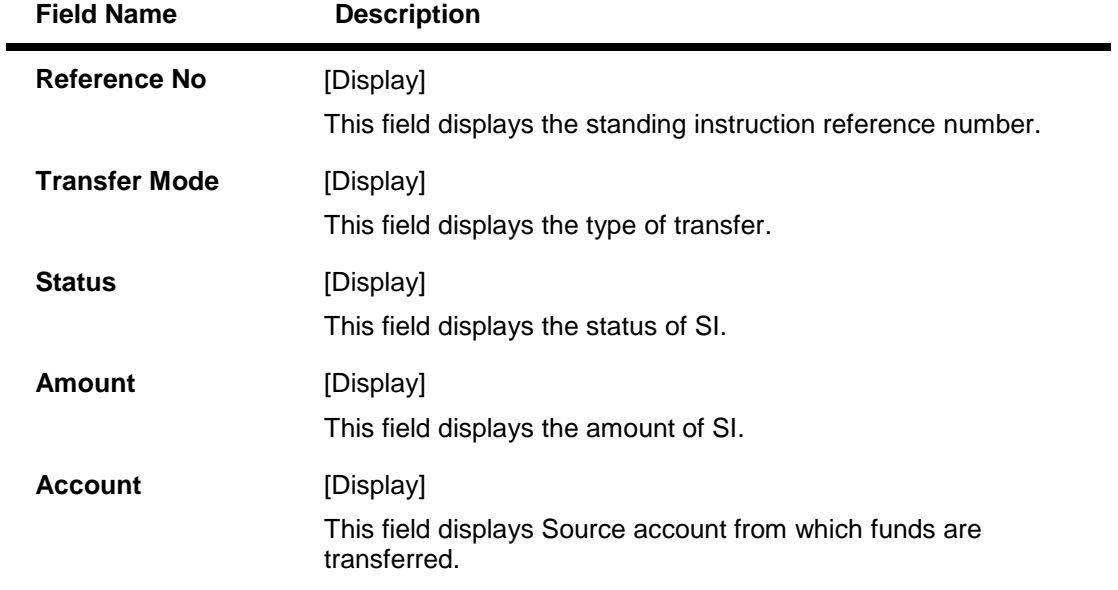

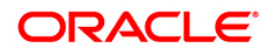

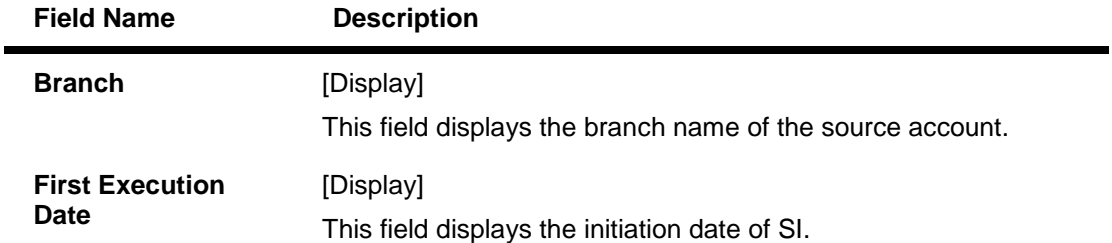

2. Click the **Reference No link** of SI that has to be cancelled. The system displays **Standing Instruction Cancellation – Within Bank Transfer – Verify** screen.

#### **Standing Instructions Cancellation- Within Bank Transfer - Verify**

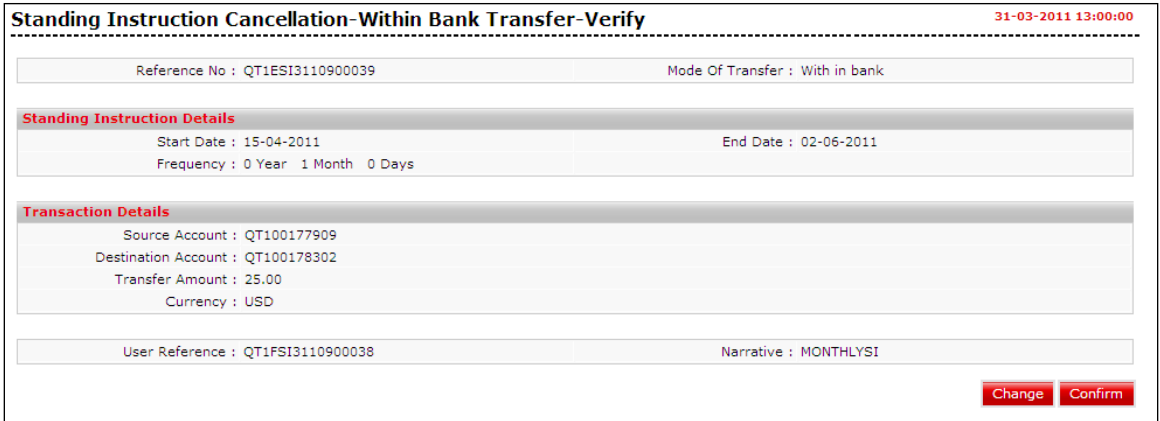

3. Click **Confirm** to cancel the Standing Instruction. The system displays **Standing Instruction Cancellation – within Bank Transfer – Confirm** screen. OR

Click the **Change** to change the Standing Instruction that has to be cancelled.

#### **Standing Instructions Cancellation - Confirm**

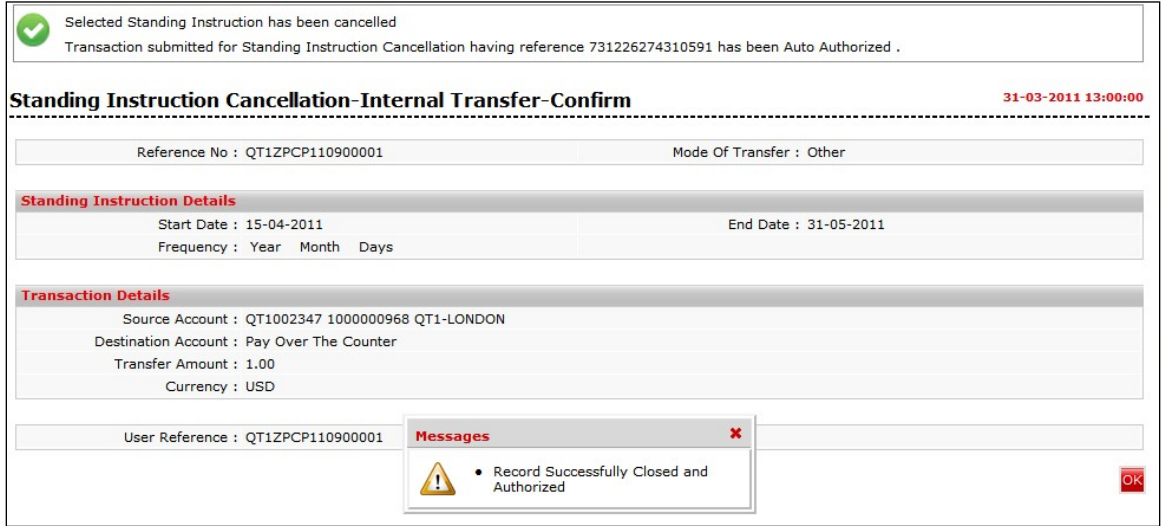

4. Click the **OK** button. The system displays initial **Standing Instruction Cancellation** screen.

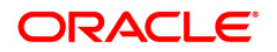

# **18. Pending Transfers**

This section enables the customers to view the pending transfers whether it is move money in or move money out and group them for clarity purpose. It also allows canceling any pending transfers from the system.

#### **To view Pending Transfers:**

Navigate through **Payments > Pending Transfers**.

**Pending Transfers**

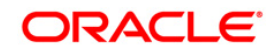

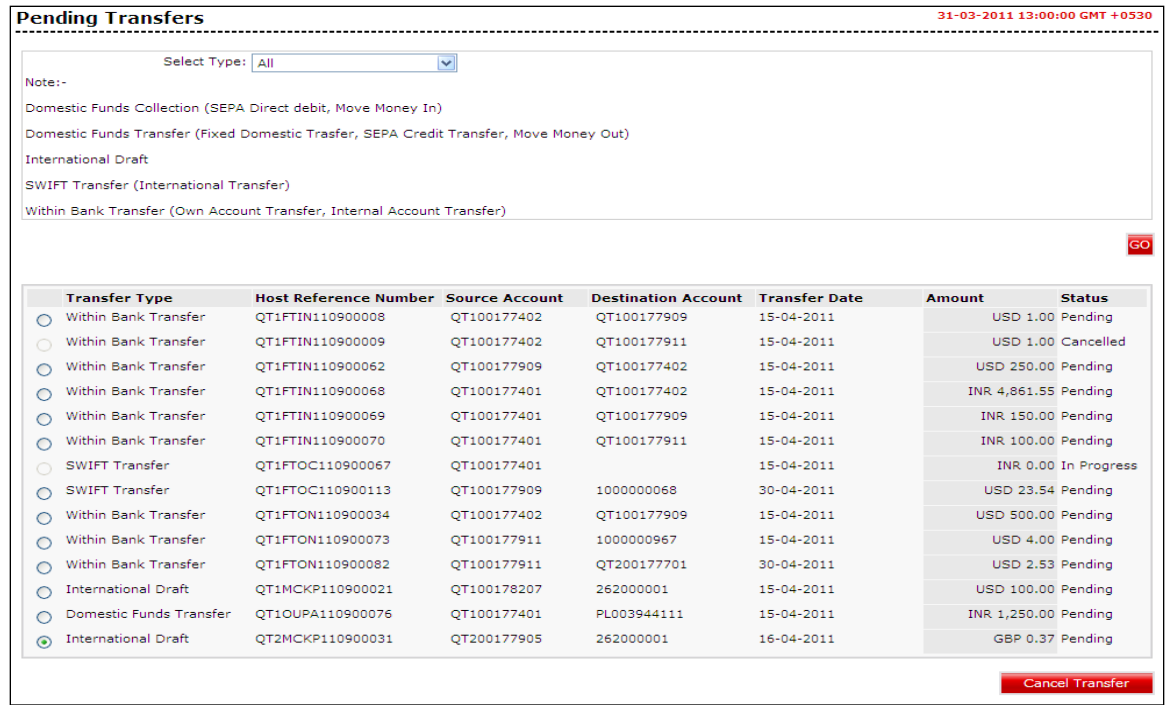

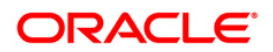

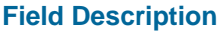

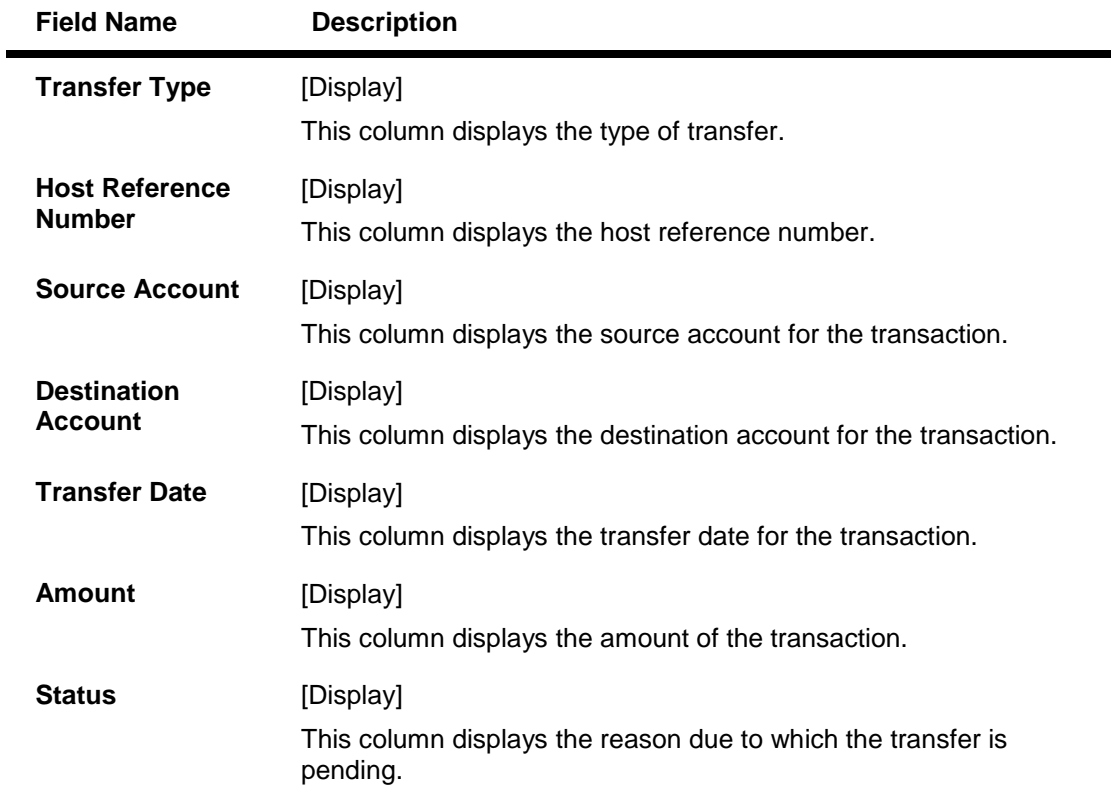

- 1. Select any of the Transfer Type radio button of which the transfer is to be canceled.
- 2. Click the **Cancel Transfer** button. The system displays the **Pending Transfer View – Cancel Verify** screen.

#### **Pending Transfers View – Cancel Verify**

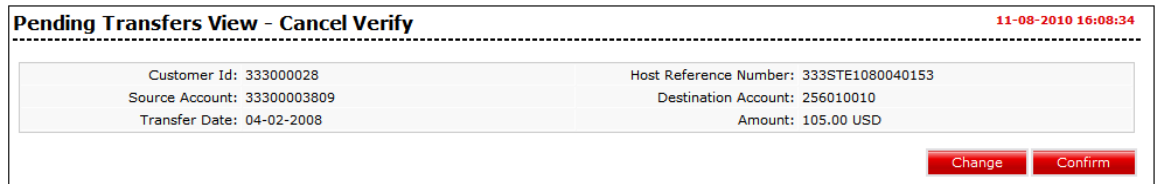

3. Click the **Confirm** button. The system displays **Pending Transfer - Cancel – Confirm** screen. OR

Click the **Change** to change the entered details.

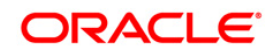

# **Pending Transfers – Cancel - Confirm**

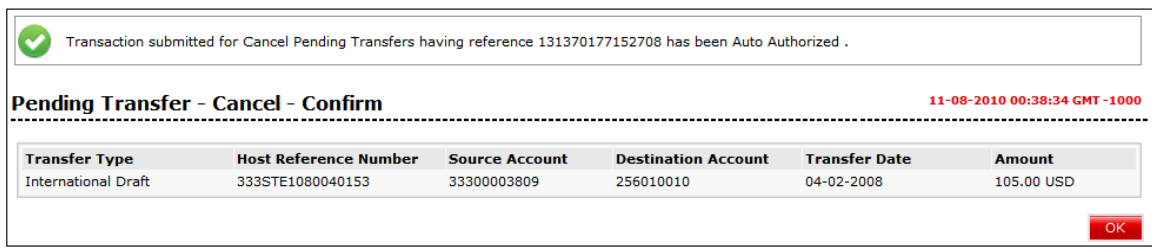

4. Click the **OK** button. The system displays **Pending Transfer** screen.

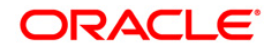

# **19. Inward Remittance Inquiry**

Using this option, you can inquire on inward remittance received on an account.

# **To view Inward Remittance Inquiry:**

Navigate through **Collection and Remittances > Inward Remittance Inquiry**.

# **Inward Remittance Inquiry**

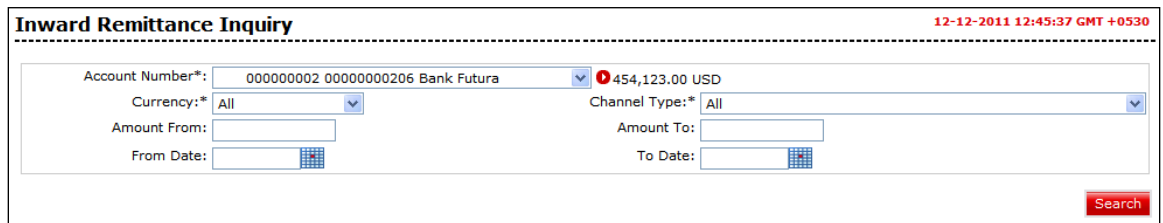

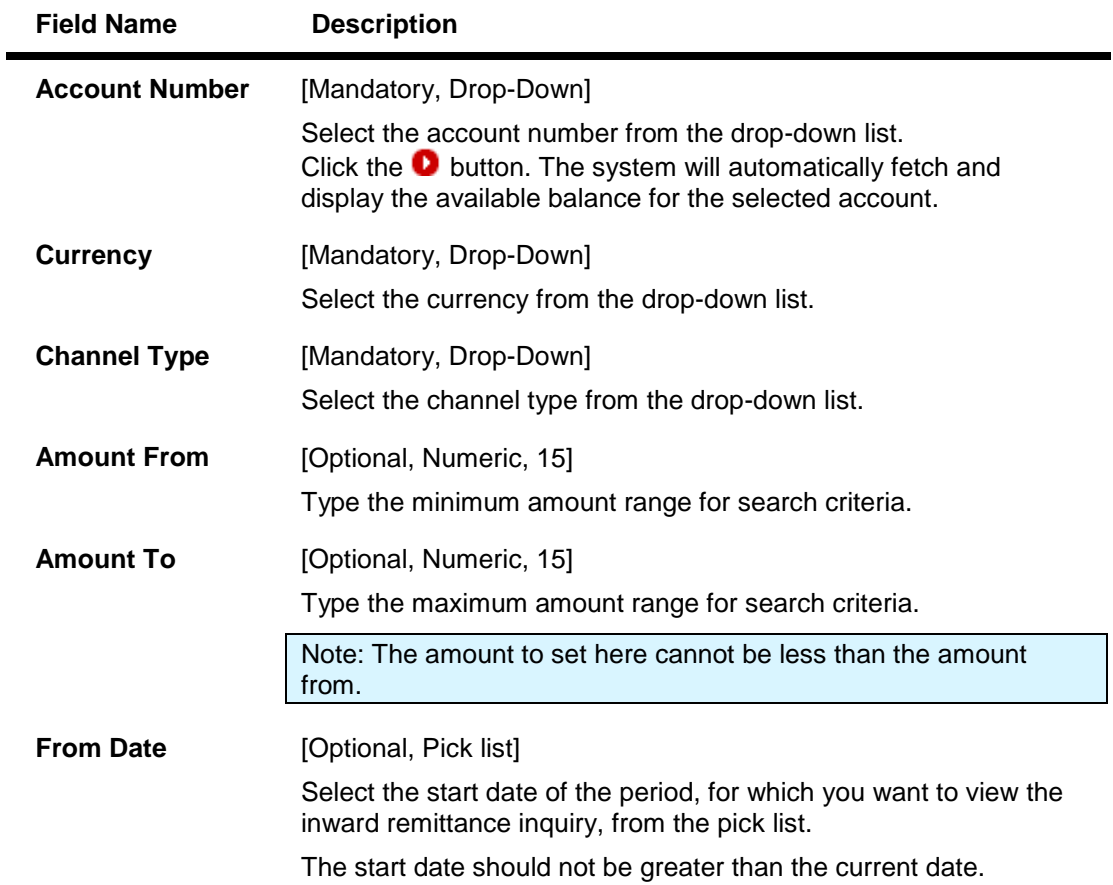

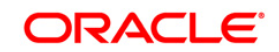

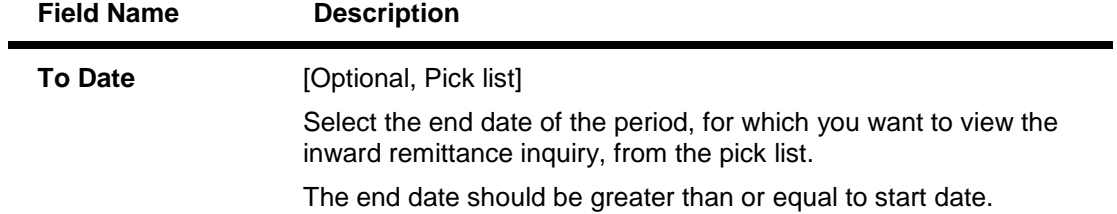

1. Click the **Search** button. The system displays the **Inward Remittance Inquiry** results screen.

# **Inward Remittance Inquiry**

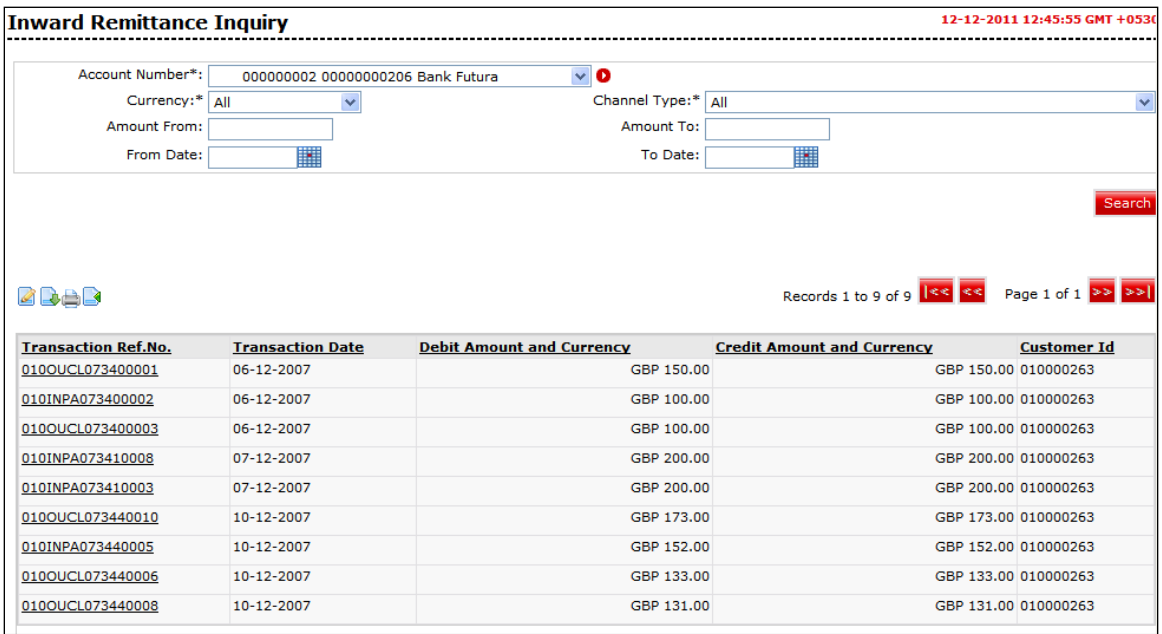

# **Column Description**

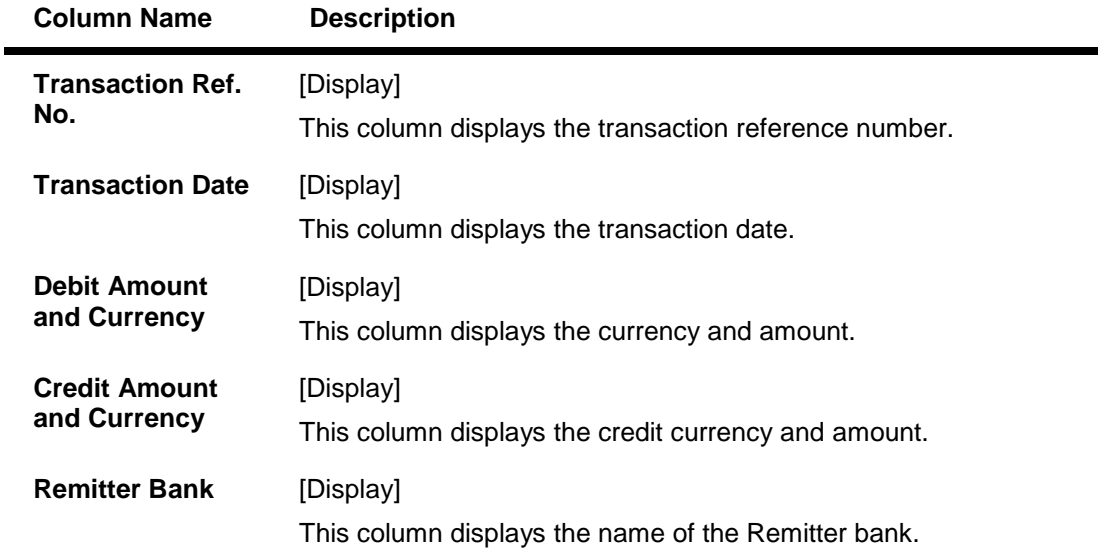

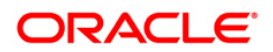

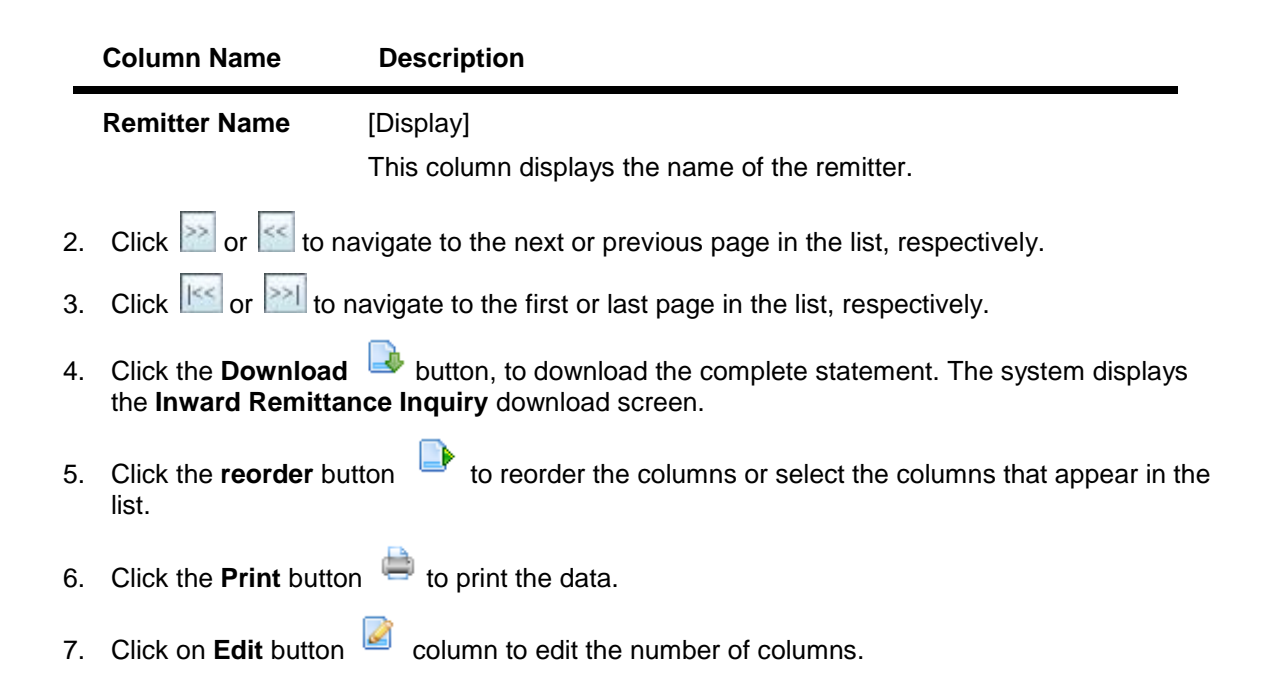

### **Download Inward Remittance Inquiry**

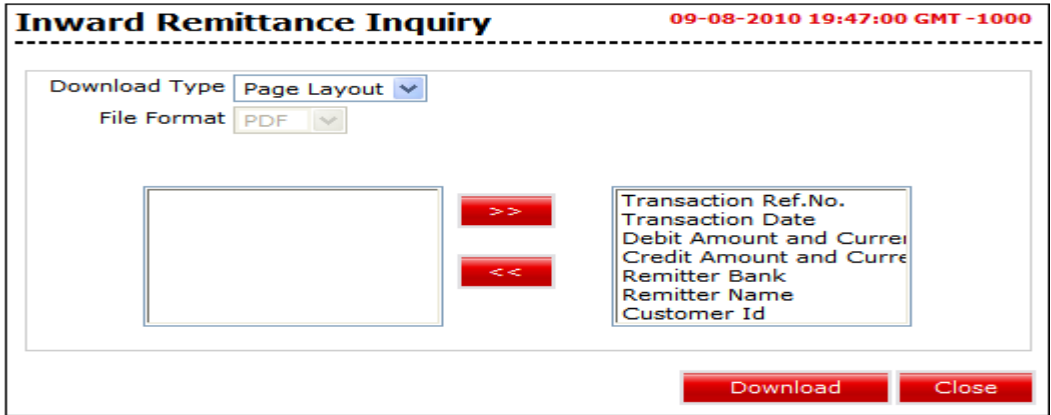

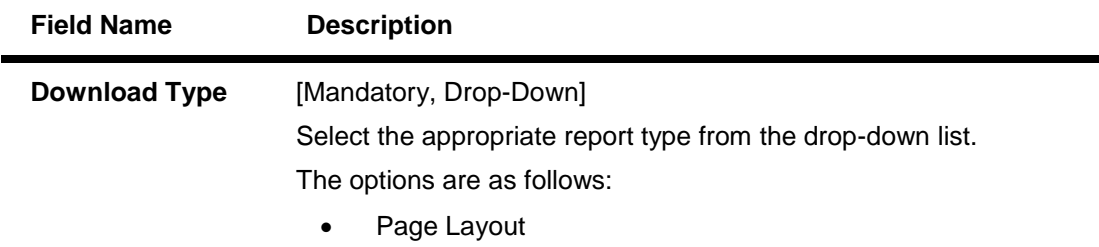

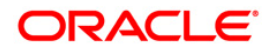

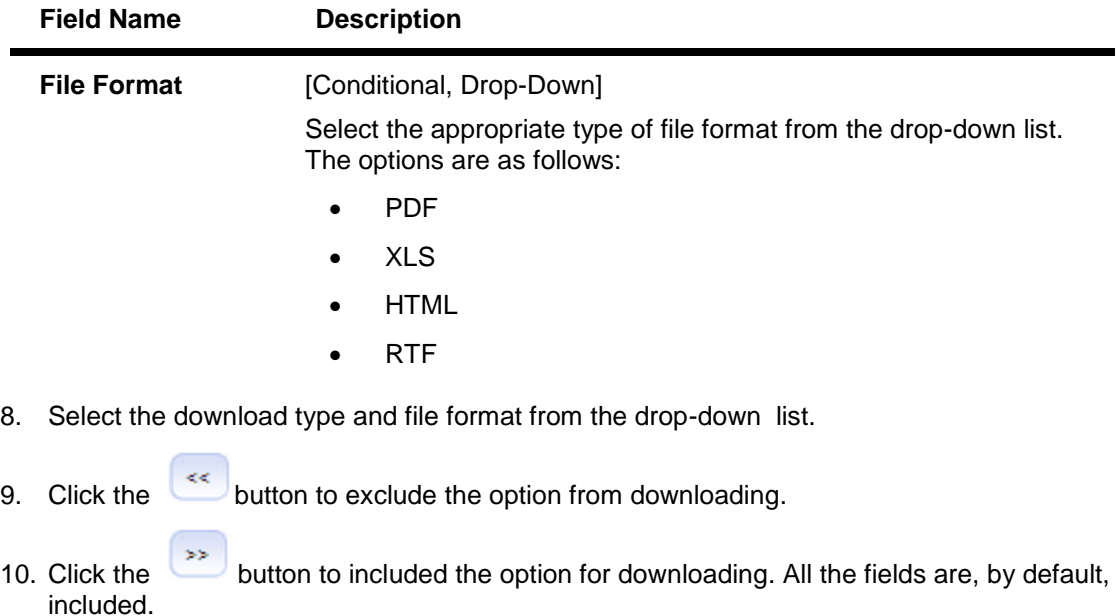

11. Click the **Download** button. The system displays the **File Download** message box. OR

Click the **Close** button to close the downloading.

### **File Download**

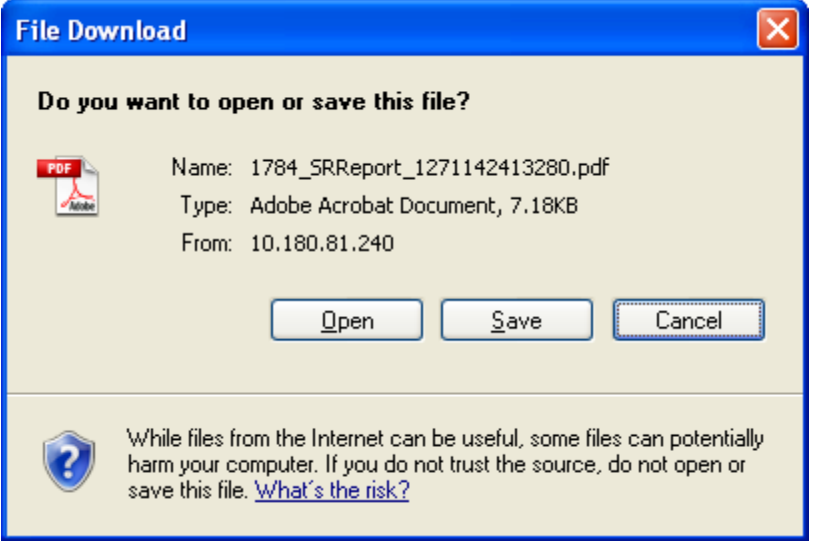

- 12. Click the **Save** button to save the file on your file system. The system displays the **Save As** dialog box.
- 13. Enter the name for the file and the location and click on the **Save** button. Once the download is complete, the system displays the **Download complete** message box.

### **Download Complete**

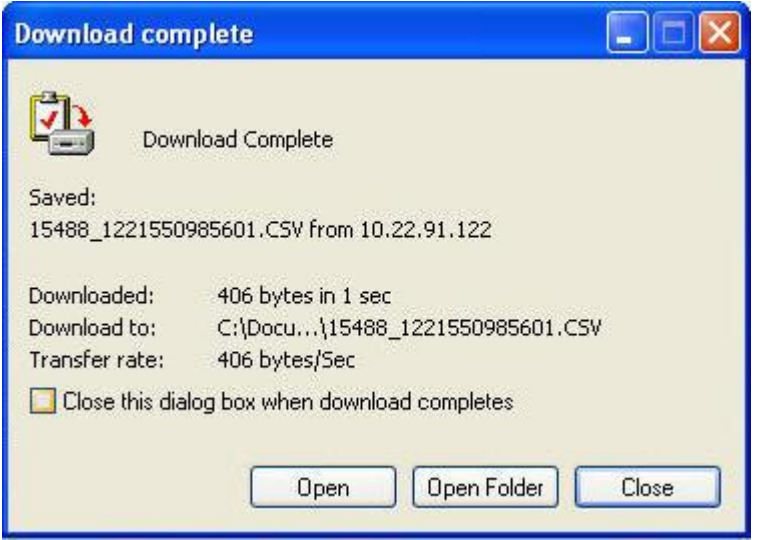

14. Click the **Open** button to open the file or click the **Close** button to view the file later. OR

Click the **Open Folder** button to open the folder in which the file is saved OR

Click the **Close** button to close the **Download Outward Guarantee** dialog box.

15. Click the **Transaction Ref. No**. hyperlink in the **Inward Remittance Inquiry** screen. The system displays **Inward Remittance Details** screen.

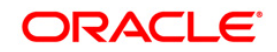

### **Inward Remittance Detail**

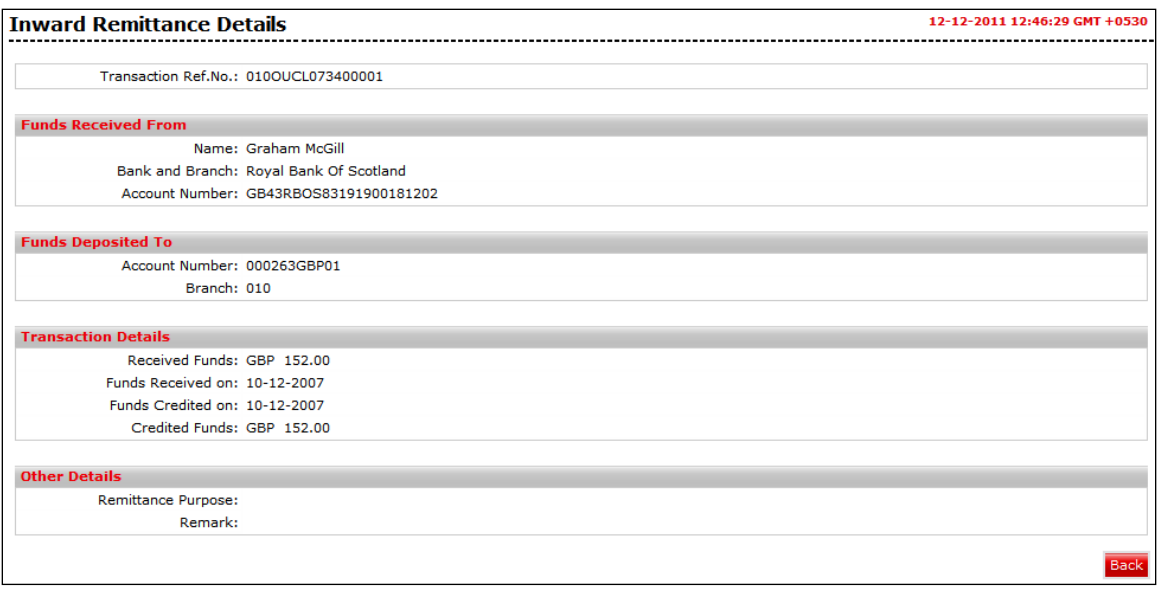

# **Field Description**

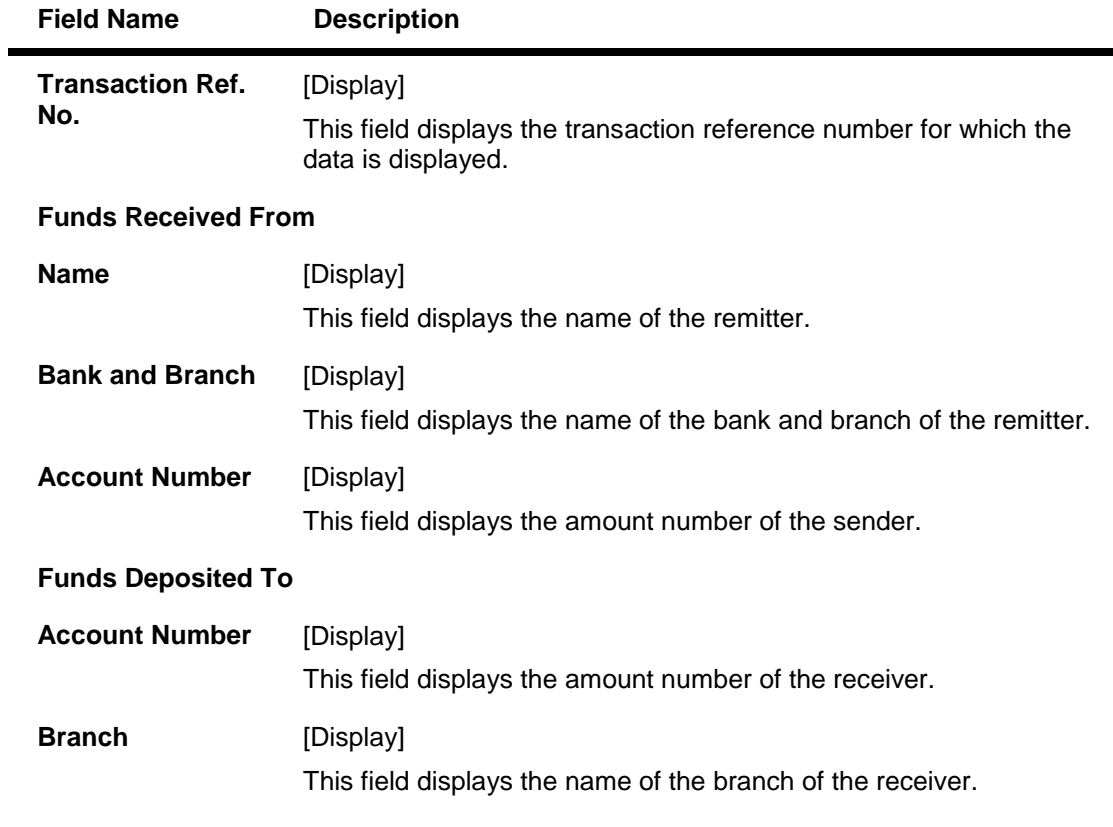

**Transaction Details**

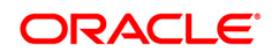

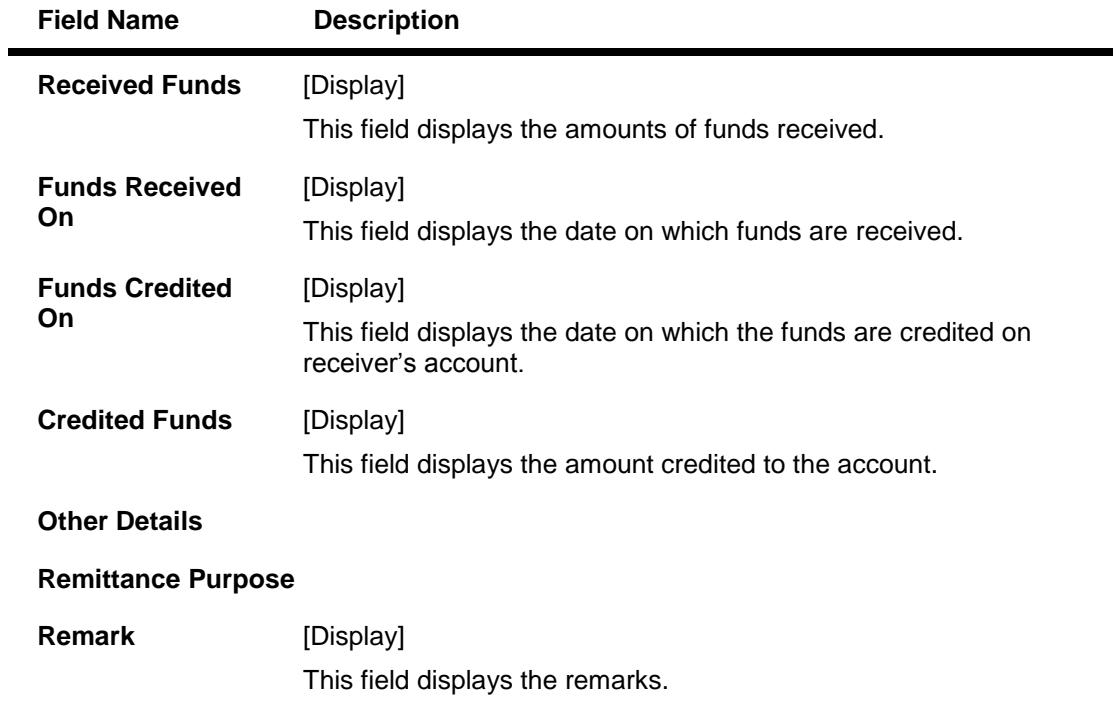

16. Click the **Back** button to go to the previous screen. **0.**

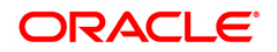

# **20. Outward Remittance Inquiry**

This option provides inquiry of outward remittances sent through various domestic and international channels.

# **To view Outward Remittance Inquiry:**

Navigate through **Collection and Remittances > Outward Remittance Inquiry**.

#### **Outward Remittance Inquiry**

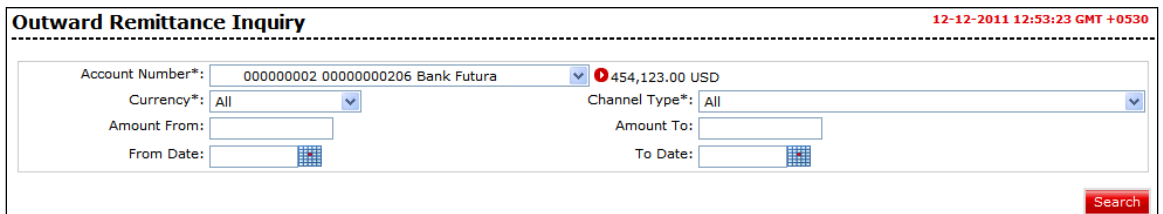

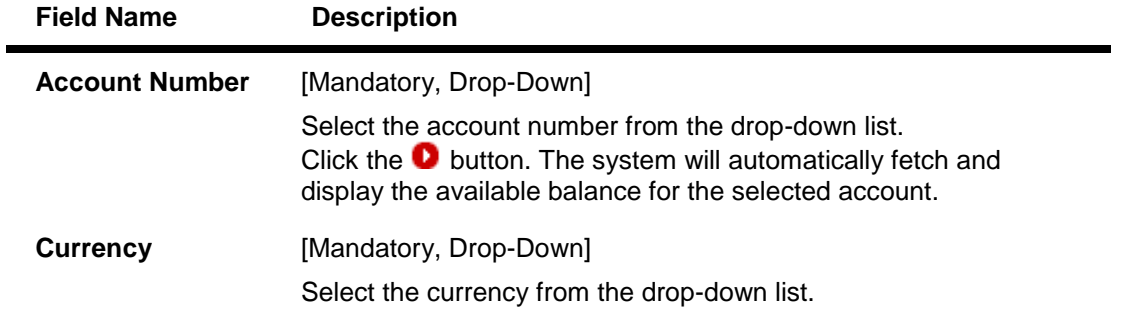

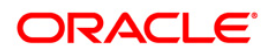

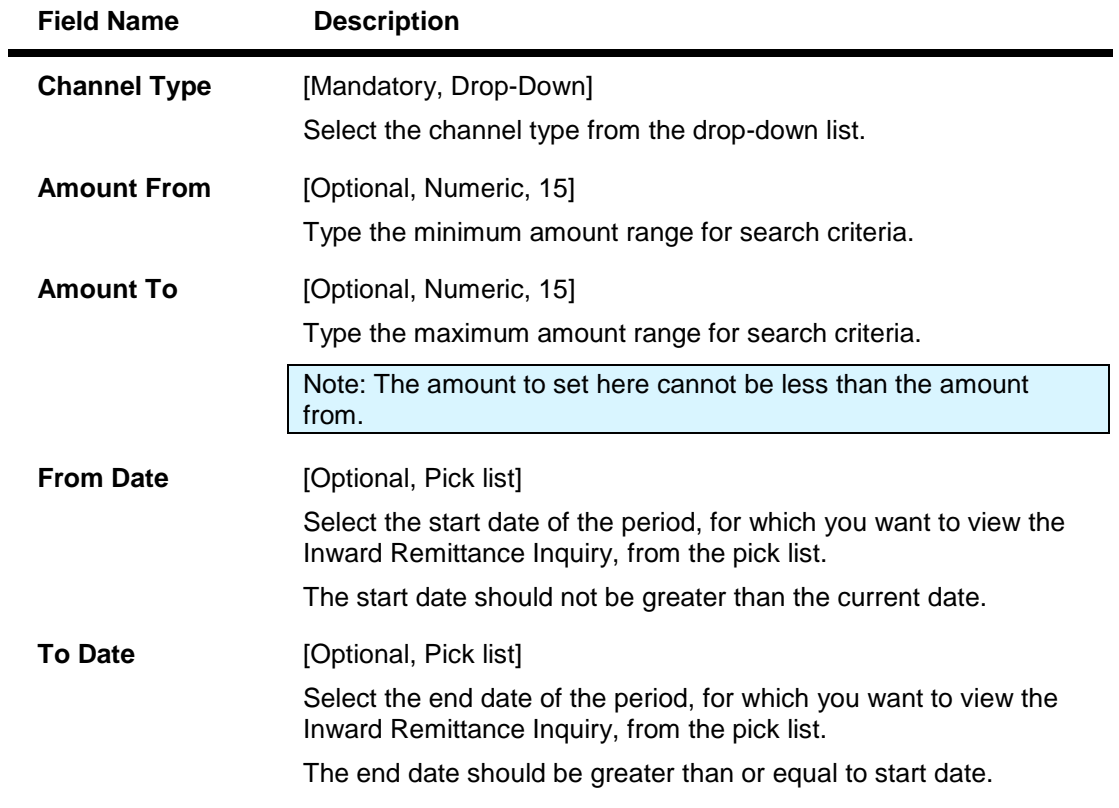

1. Click the **Search** button to find the list of Outward remittance made by you. The system displays the **Outward Remittance Inquiry** screen with the search result.

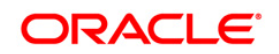

# **Outward Remittance Inquiry**

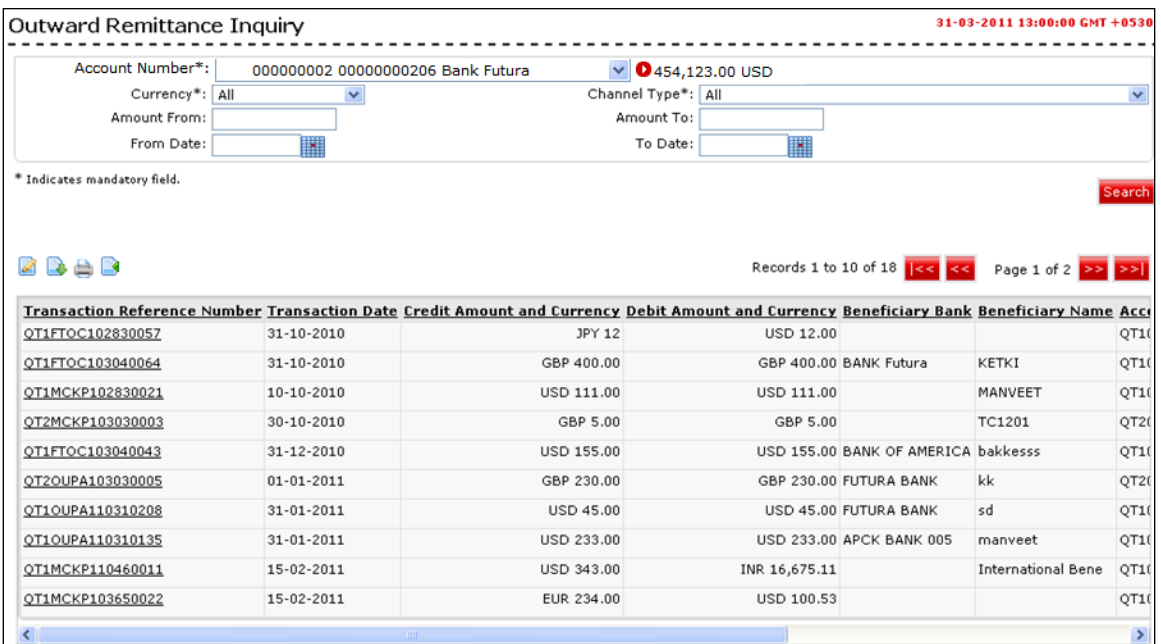

# **Column Description**

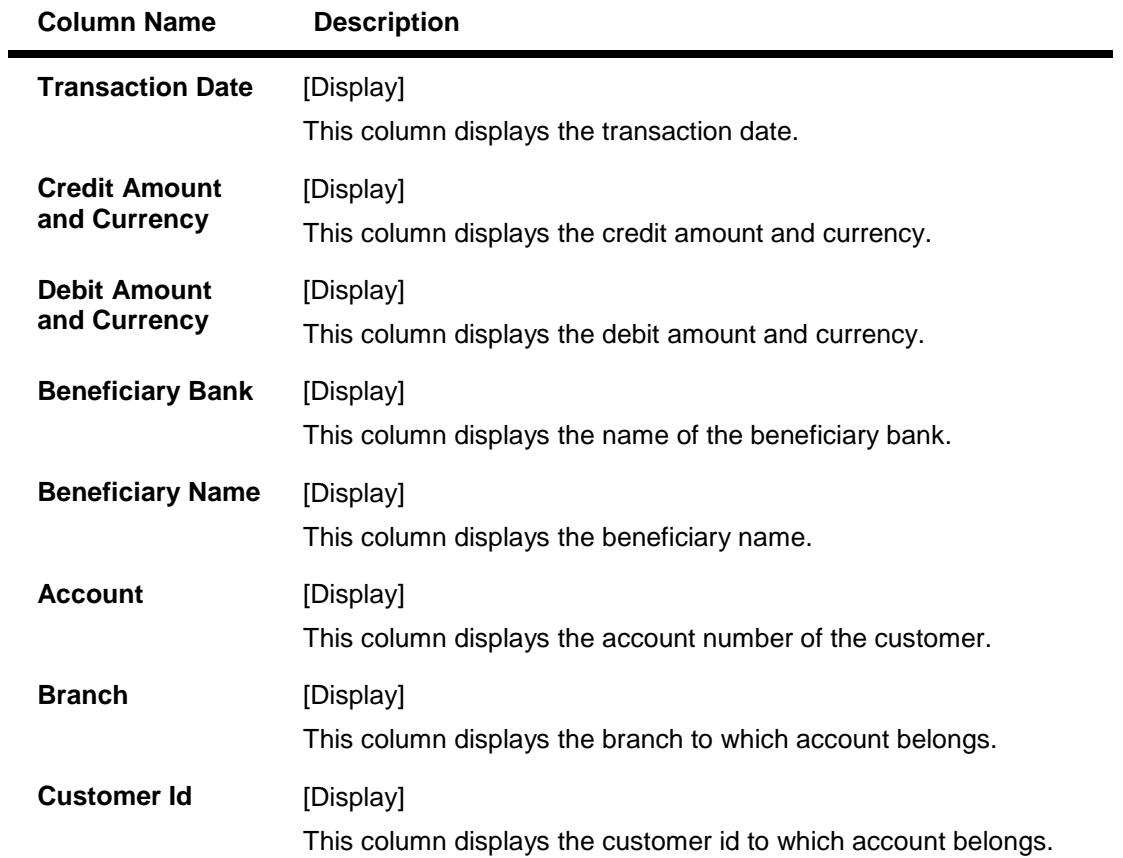

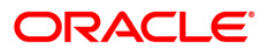

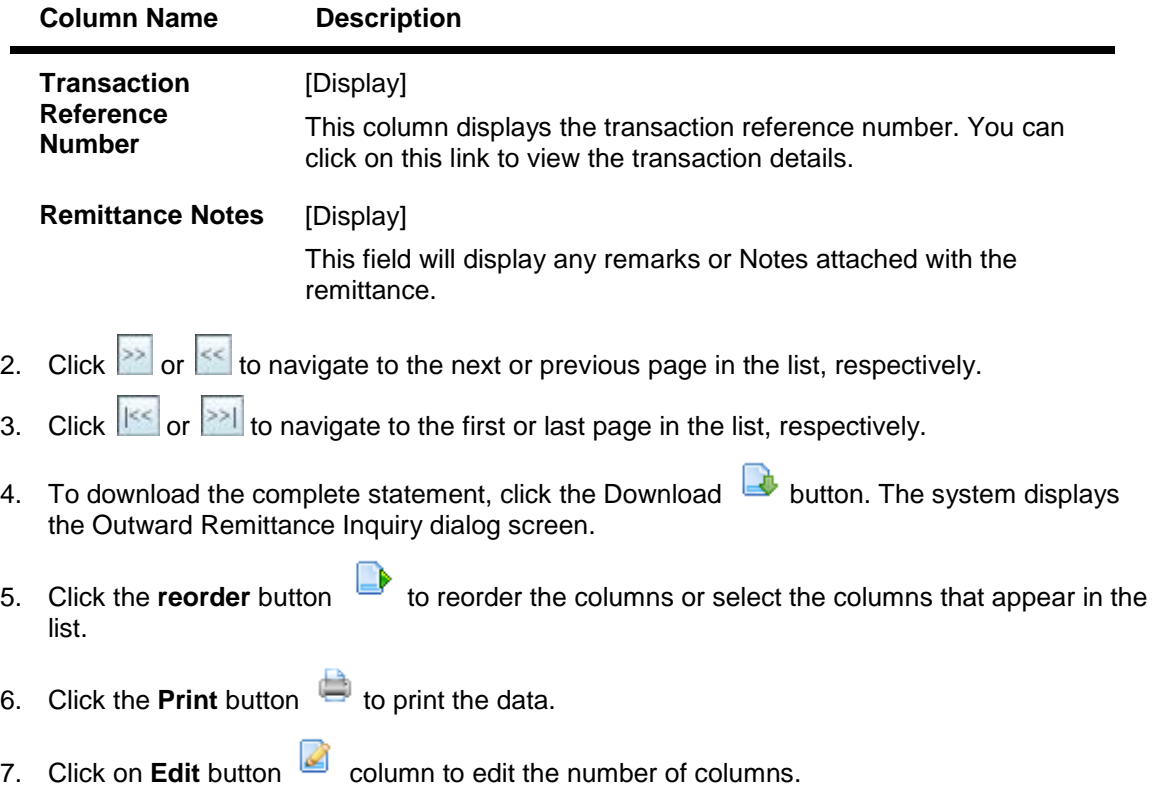

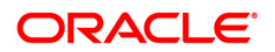

### **Outward Remittance Inquiry Download**

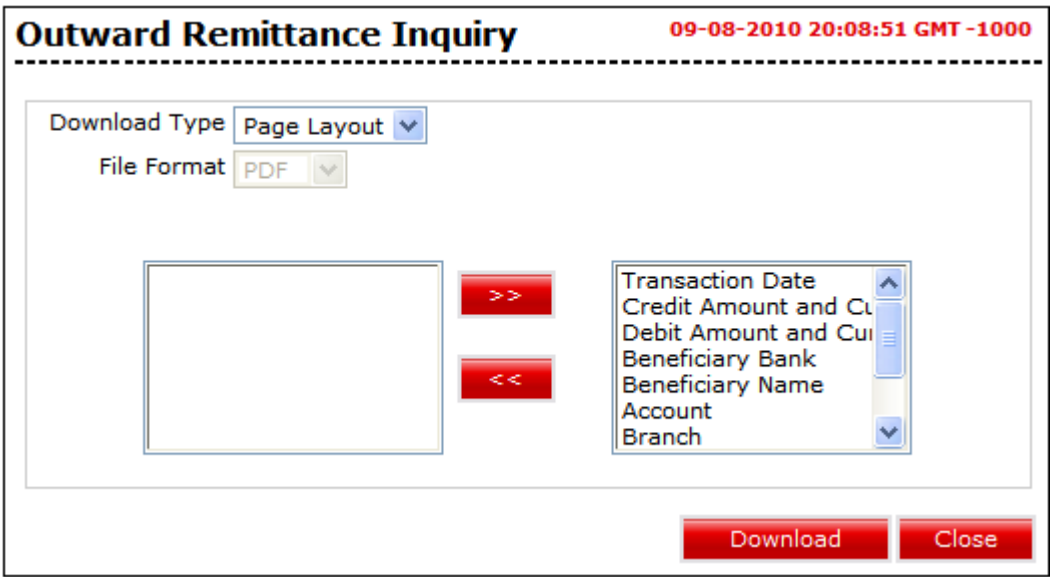

# **Field Description**

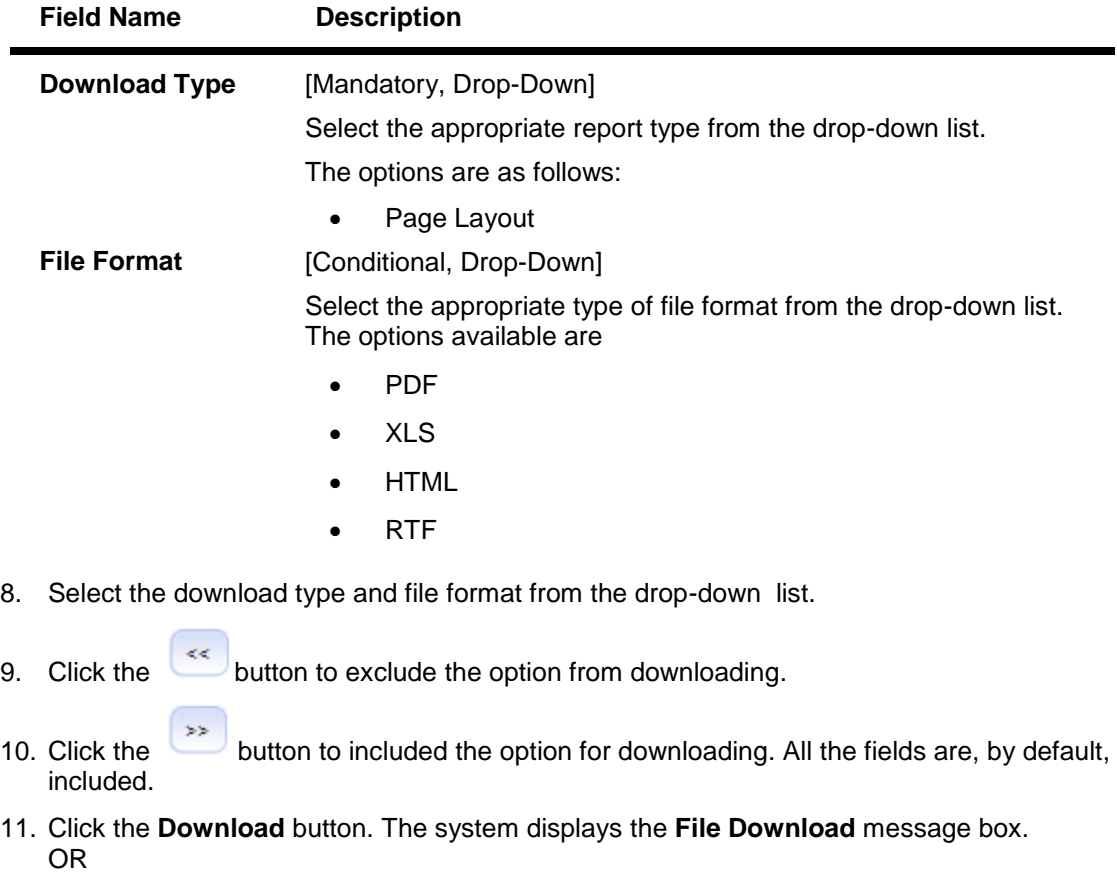

Click the **Close** button to close the downloading.

# **File Download**

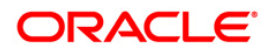

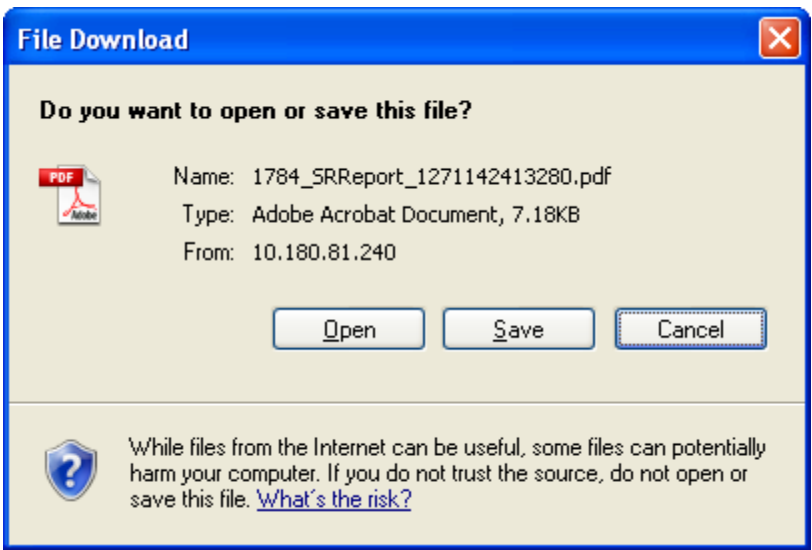

- 12. Click the **Save** button to save the file on your file system. The system displays the Save As dialog box.
- 13. Enter the name for the file and the location and click on the **Save** button. Once the download is complete, the system displays the Download complete message box.

### **Download Complete**

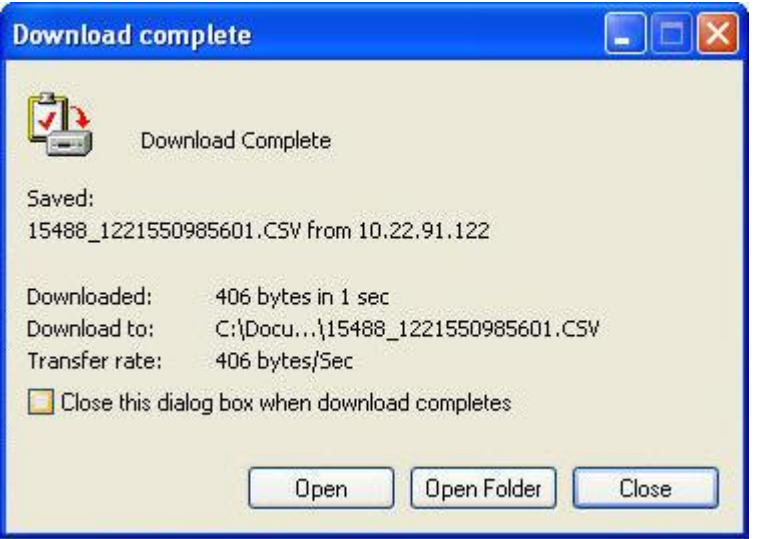

14. Click the **Open** button to open the file or click the **Close** button to view the file later. OR

Click the **Open Folder** button to open the folder in which the file is saved OR

Click the **Close** button to close the Download Outward Guarantee dialog box.

15. Click the **Transaction Reference Number** hyperlink in the **Outward Remittance Inquiry** screen. The system displays **Outward Remittance Details** screen.

**Outward Remittance Details**

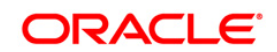

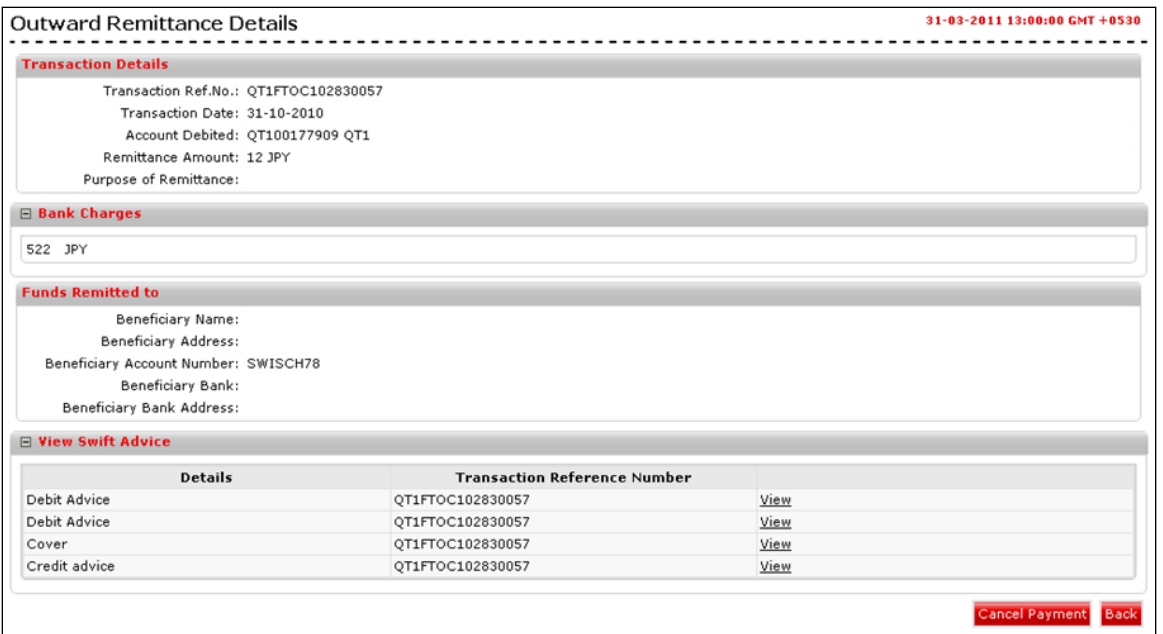

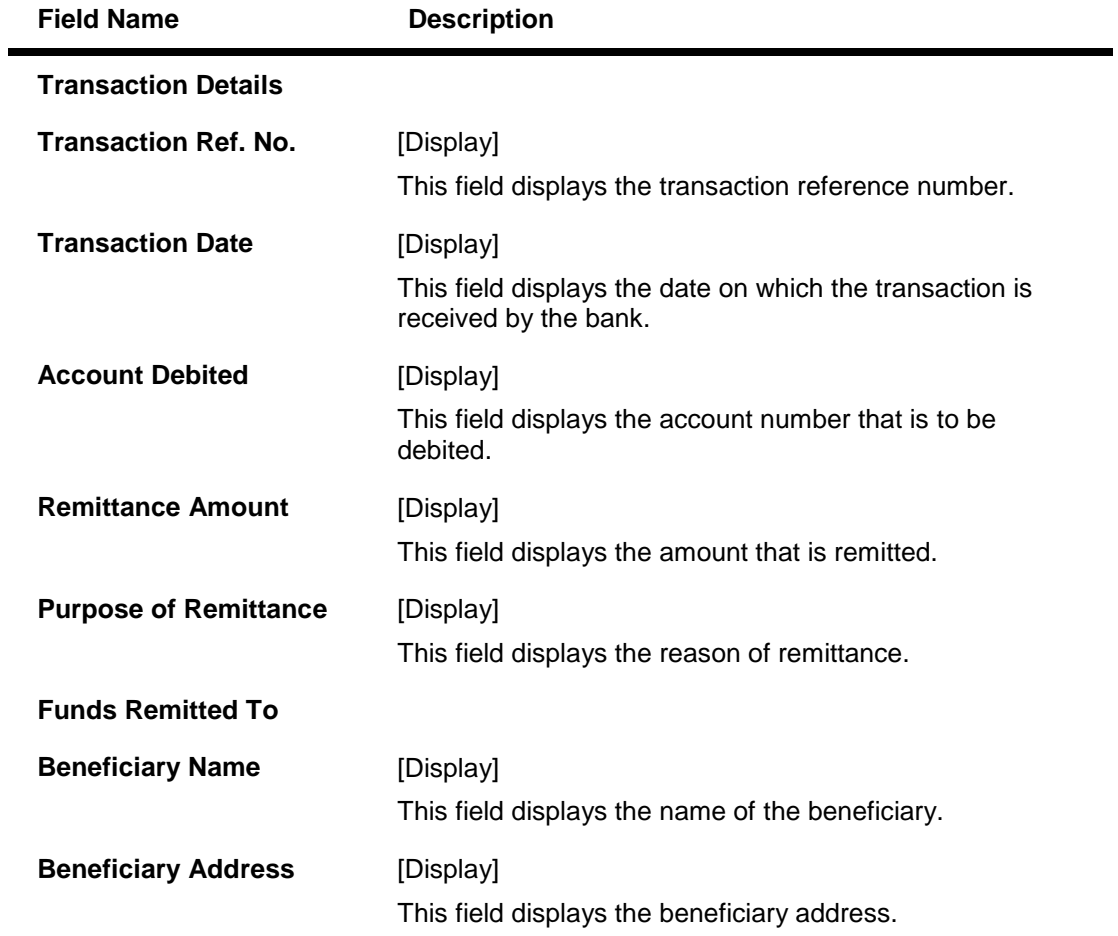

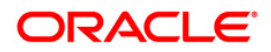

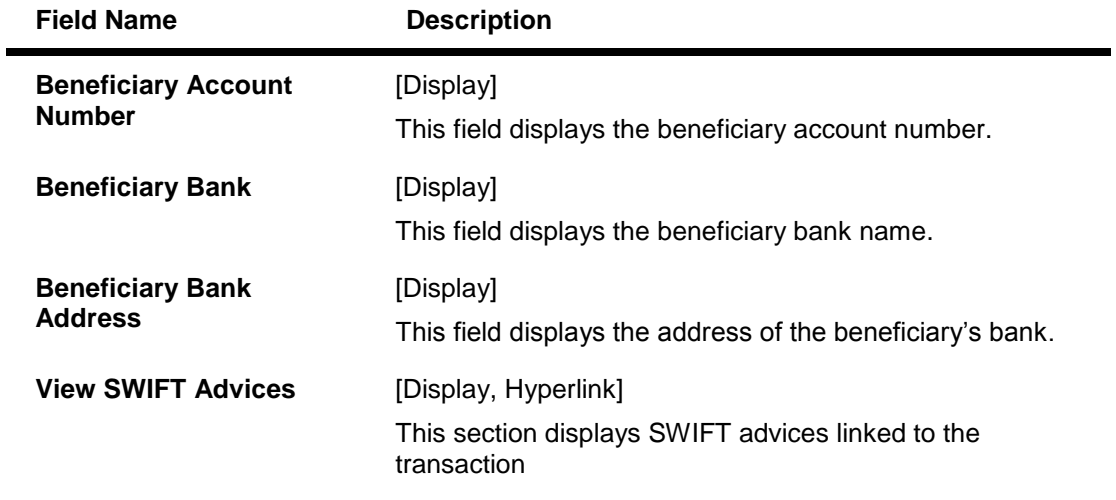

16. Click the **Cancel Payment** button to cancel the payment. The system displays **Stop Payment of Wired Transfer** screen. OR

Click the **Back** button to go back to the previous screen.

### **Stop Payment of Wired Transfer**

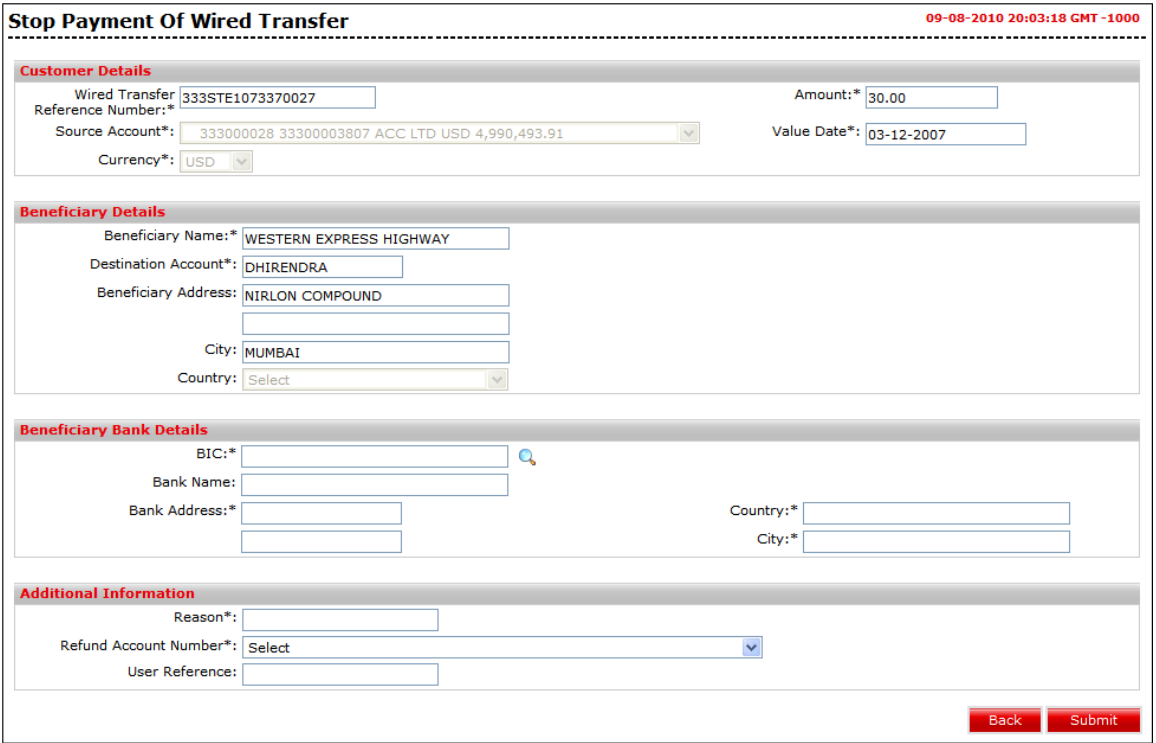

17. Click the **Submit** button. The system displays **Stop Payment of Wired Transfer Verify** screen. OR

Click the **Back** button to go back to the previous screen. **0.**

Note: **For the further details about the screen, refer to the** Stop Payment of Wired Transfer **screen.**

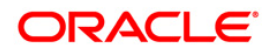
# **21. Domestic Collection Inquiry**

Using this option, you can inquire the status of the domestic cheques received and deposited with the bank.

#### **To view Domestic Collection:**

Navigate through **Collection and Remittances > Domestic Collection Inquiry**.

### **Domestic Collection Inquiry**

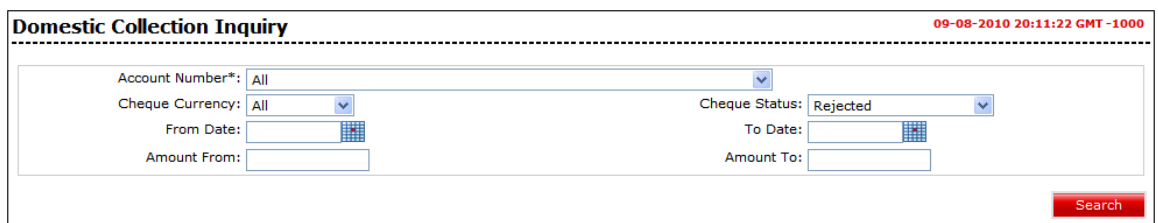

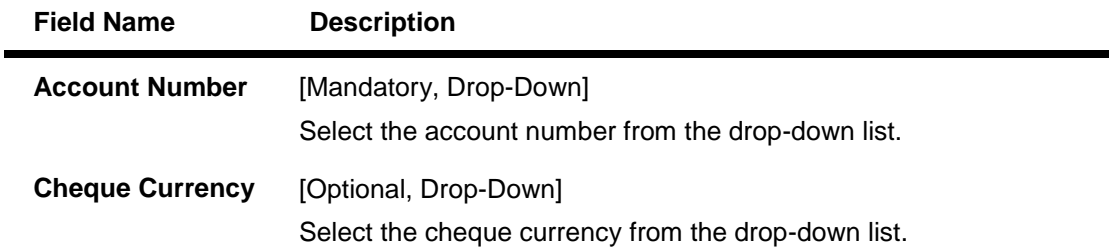

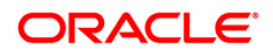

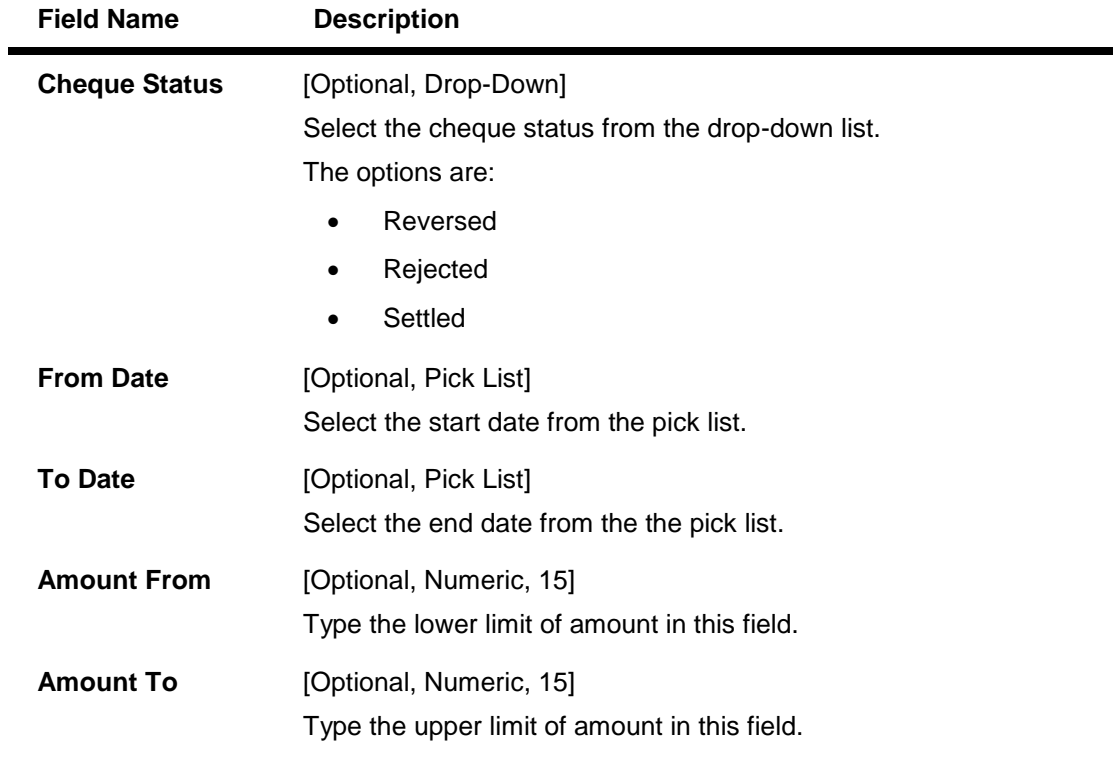

1. Click the **Search** button to find the list of Instruments sent for **Domestic Collection Inquiry**. The system displays search result in the **Domestic Collection Inquiry** screen.

# **Domestic Collection Inquiry**

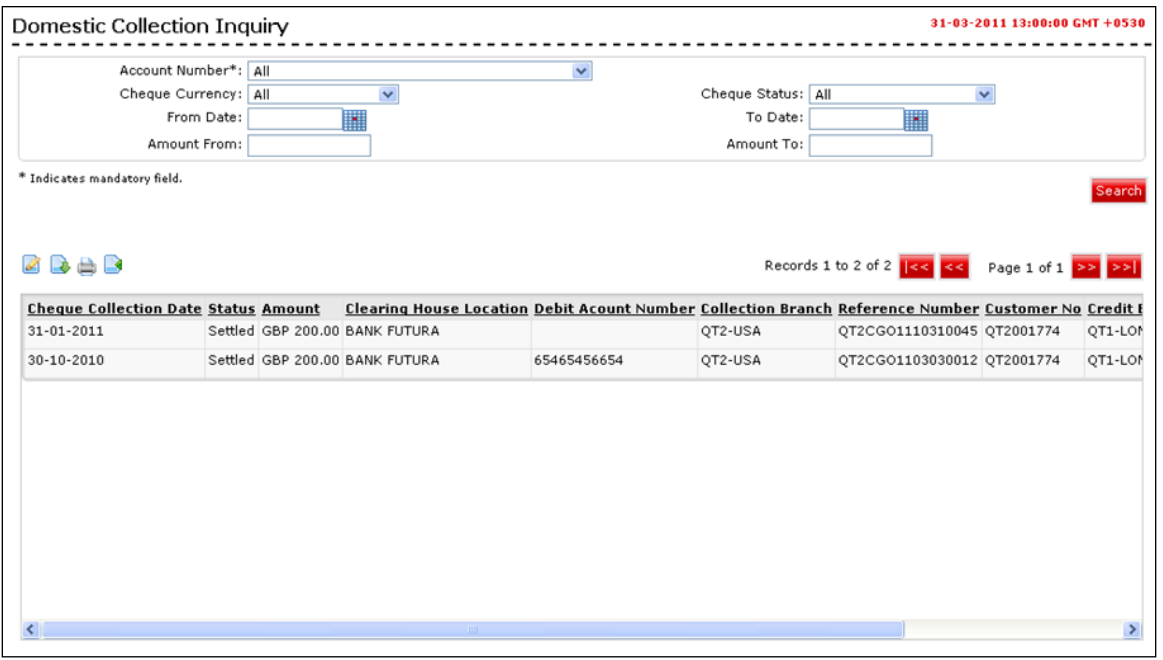

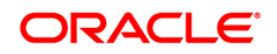

# **Column Description**

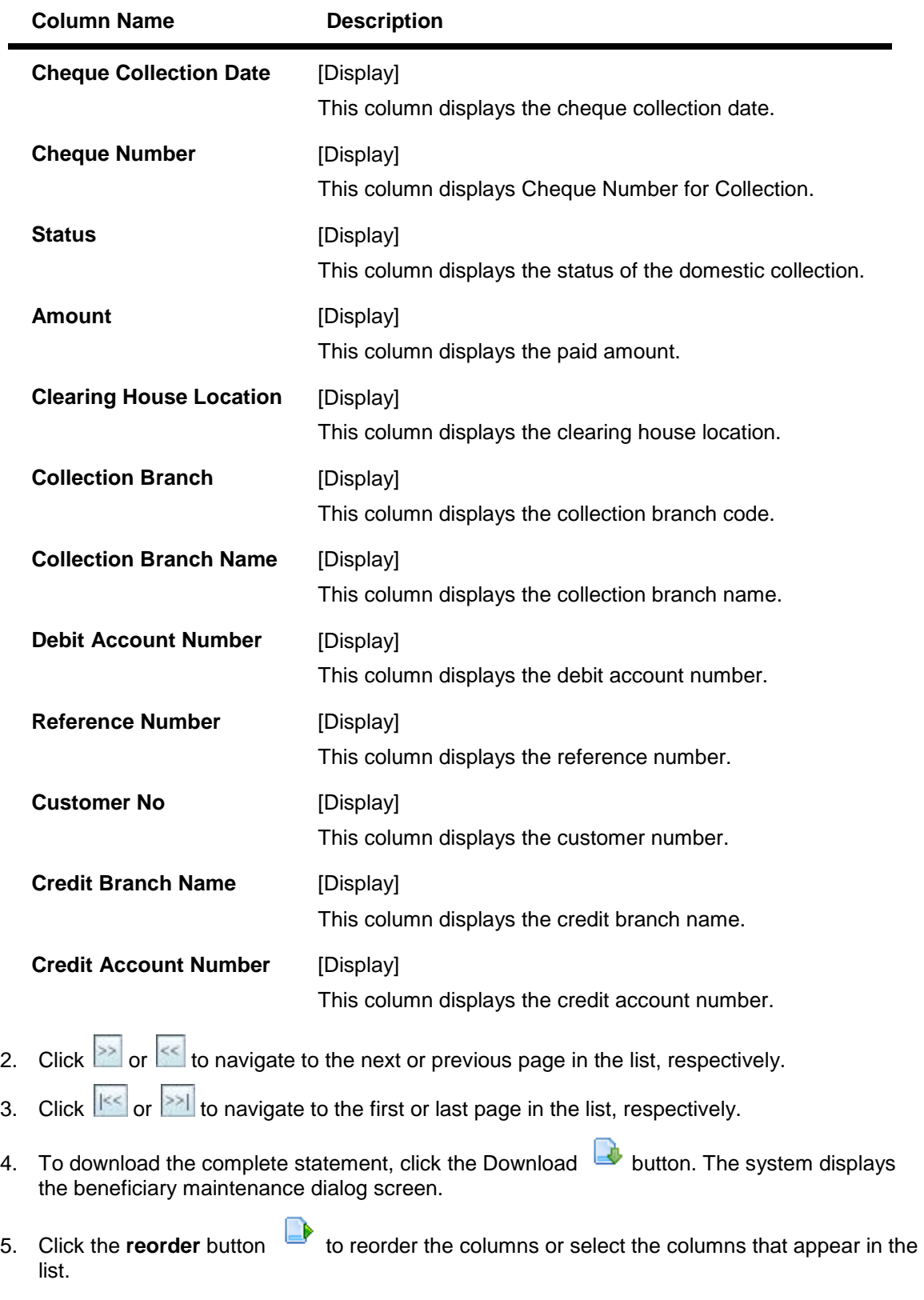

6. Click the **Print** button **the print** to print the data.

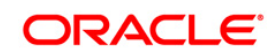

7. Click on **Edit** button **c** column to edit the number of columns.

# **Domestic Collection Inquiry – Download**

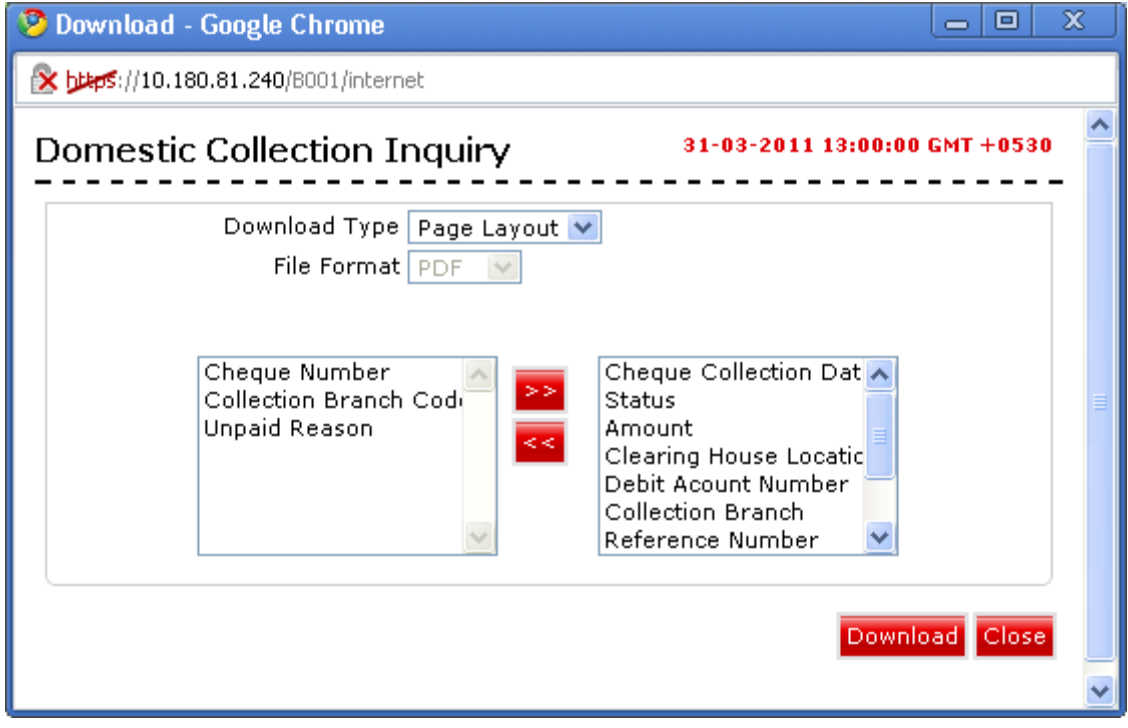

# **Field Description**

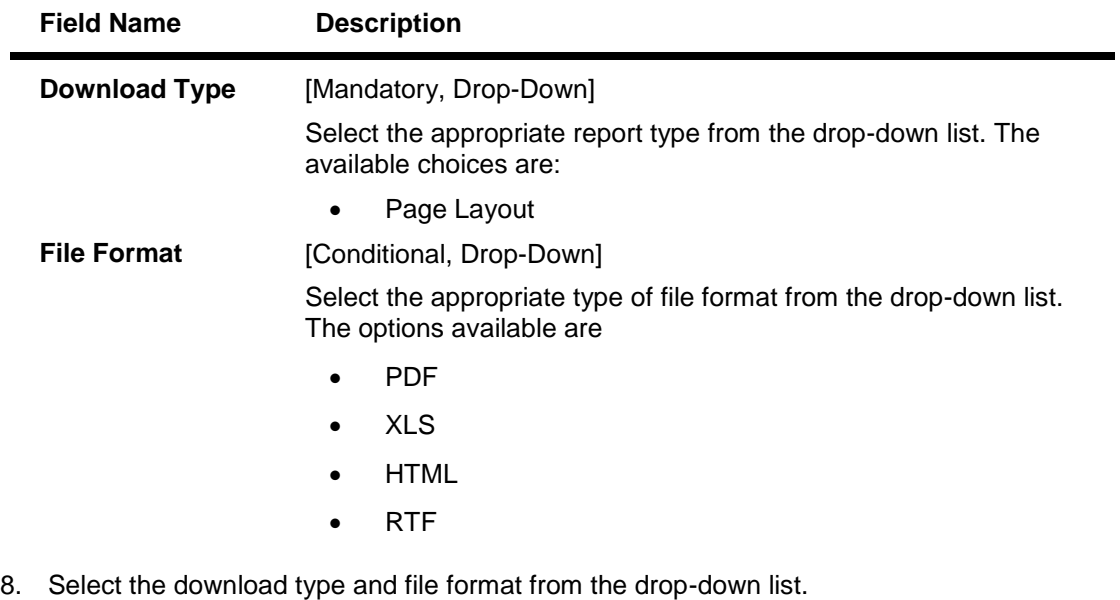

9. Click the  $\left\lceil \frac{<<}{<<} \right\rceil$  button to exclude the option from downloading.

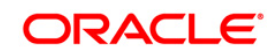

- 10. Click the button to included the option for downloading. All the fields are, by default, included.
- 11. Click the **Download** button. The system displays the **File Download** message box. OR

Click the **Close** button to close the downloading.

#### **File Download**

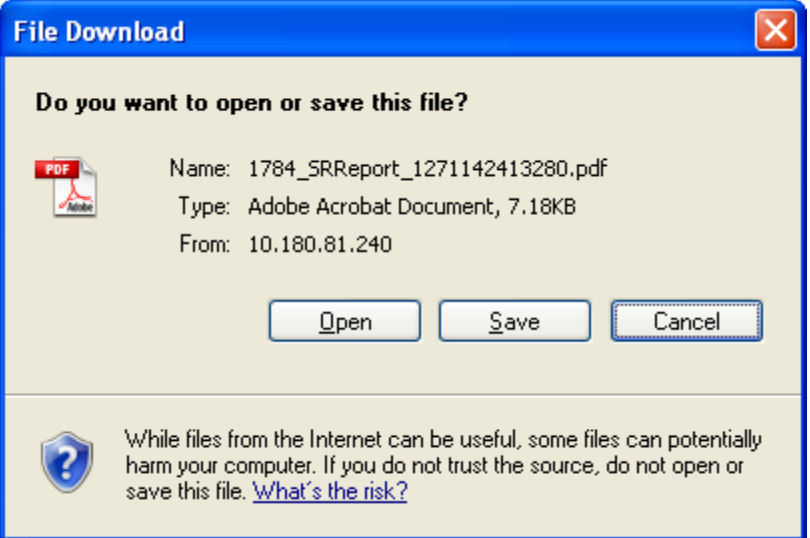

- 12. Click the **Save** button to save the file on your file system. The system displays the Save As dialog box.
- 13. Enter the name for the file and the location and click on the **Save** button. Once the download is complete, the system displays the Download complete message box.

#### **Download Complete**

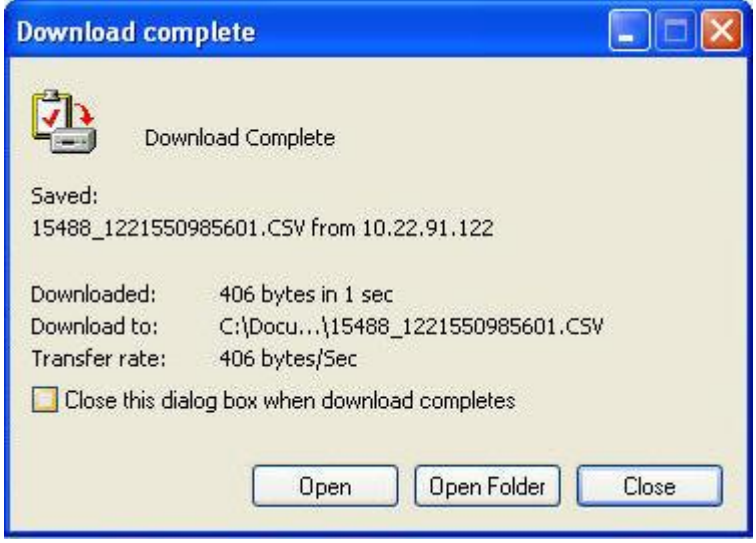

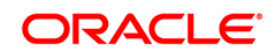

14. Click the **Open** button to open the file or click the **Close** button to view the file later. OR

Click the **Open Folder** button to open the folder in which the file is saved OR

Click the **Close** button to close the **Download Outward Guarantee** dialog box.

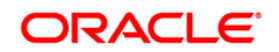

# **22. FCY Collection Inquiry**

This is the inquiry function which enables helpdesk users to track the status of the cheques received by the corporate customers and deposited with the bank. This functionality is relevant for Foreign Currency cheques. Once the customer deposits the cheque, and then on the value date sends the same for clearing (outward collection).

#### **To view FCY Collection Inquiry:**

Navigate through **Collection and Remittances > FCY Collection Inquiry**.

#### **FCY Collection Inquiry**

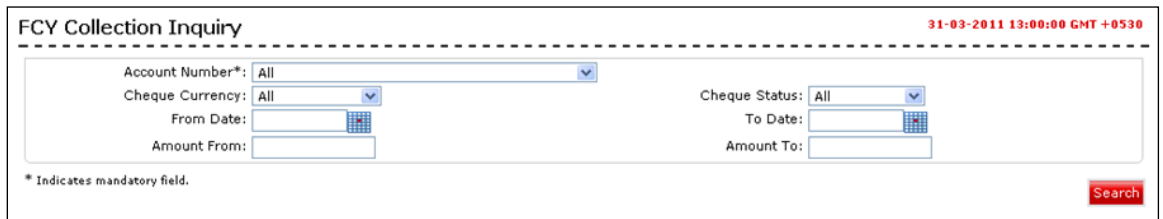

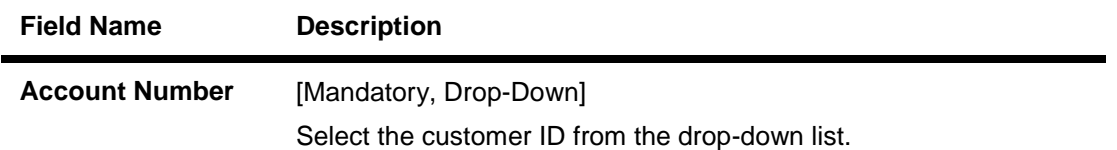

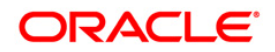

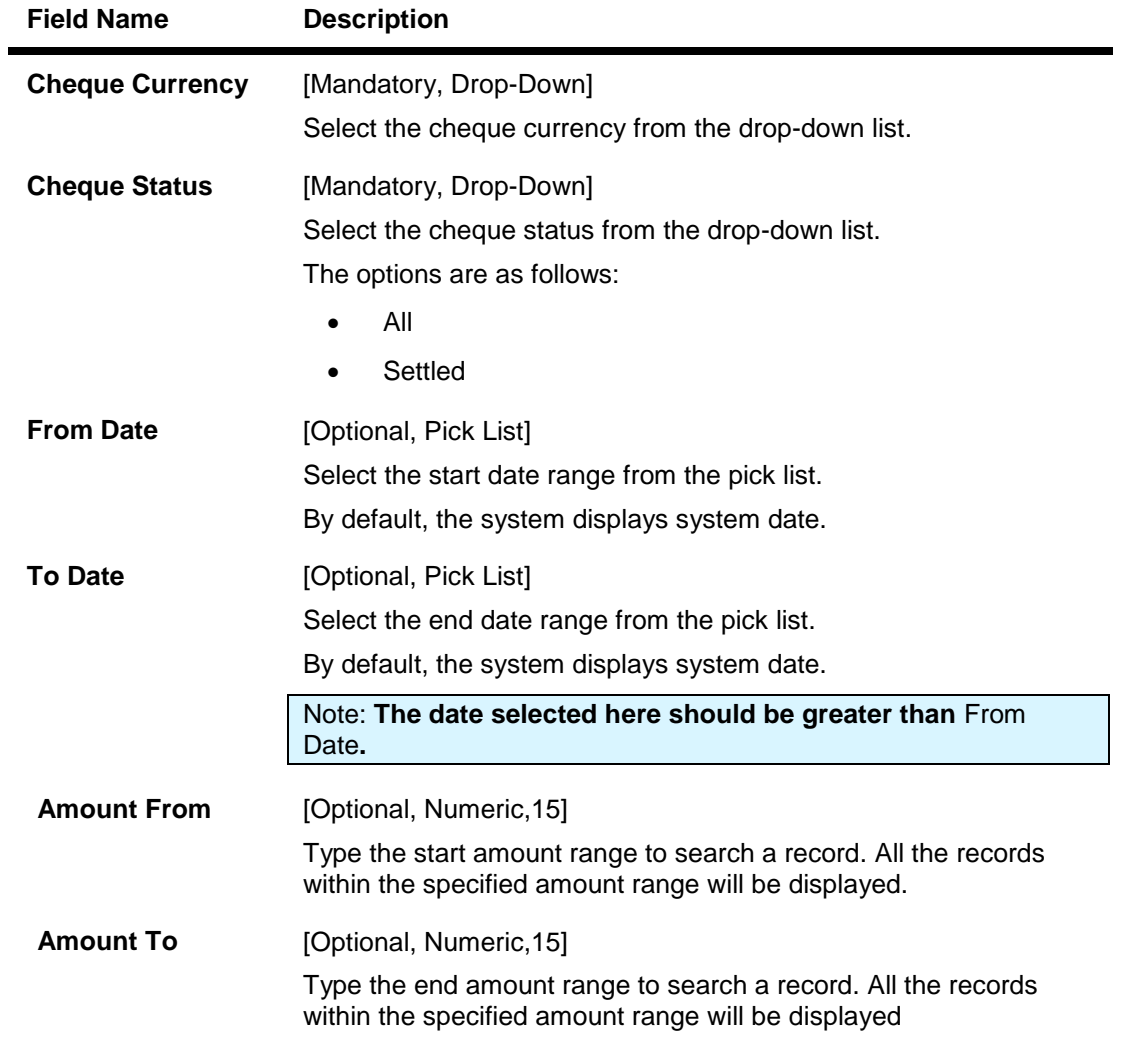

1. Click the **Search** button. The system displays the **FCY Collection Inquiry** screen with the search result.

**FCY Collection Inquiry**

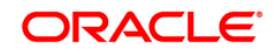

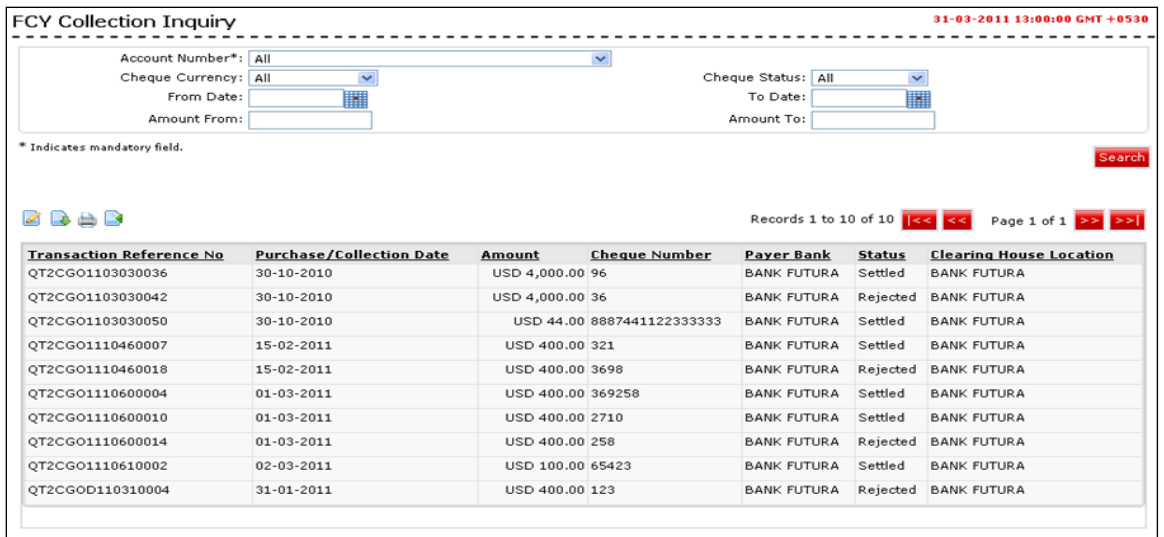

### **Field Description**

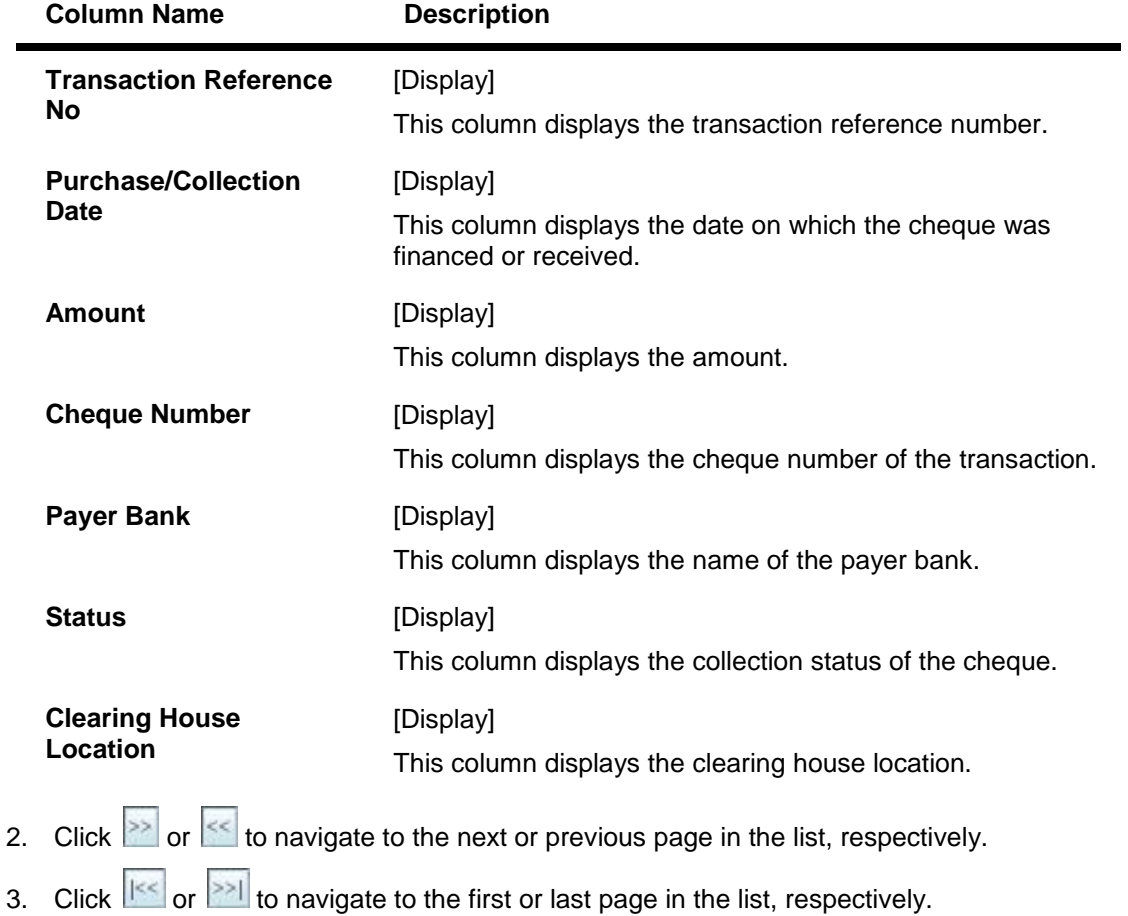

4. To download the complete statement, click the Download  $\Box$  button. The system displays the FCY Collection Inquiry dialog screen.

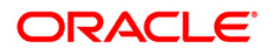

- 5. Click the **reorder** button **the reord of the columns or select the columns that appear in the** list.
- 6. Click the **Print** button **the print** to print the data.
- 7. Click on **Edit** button **c** column to edit the number of columns.

# **FCY Collection Inquiry - Download**

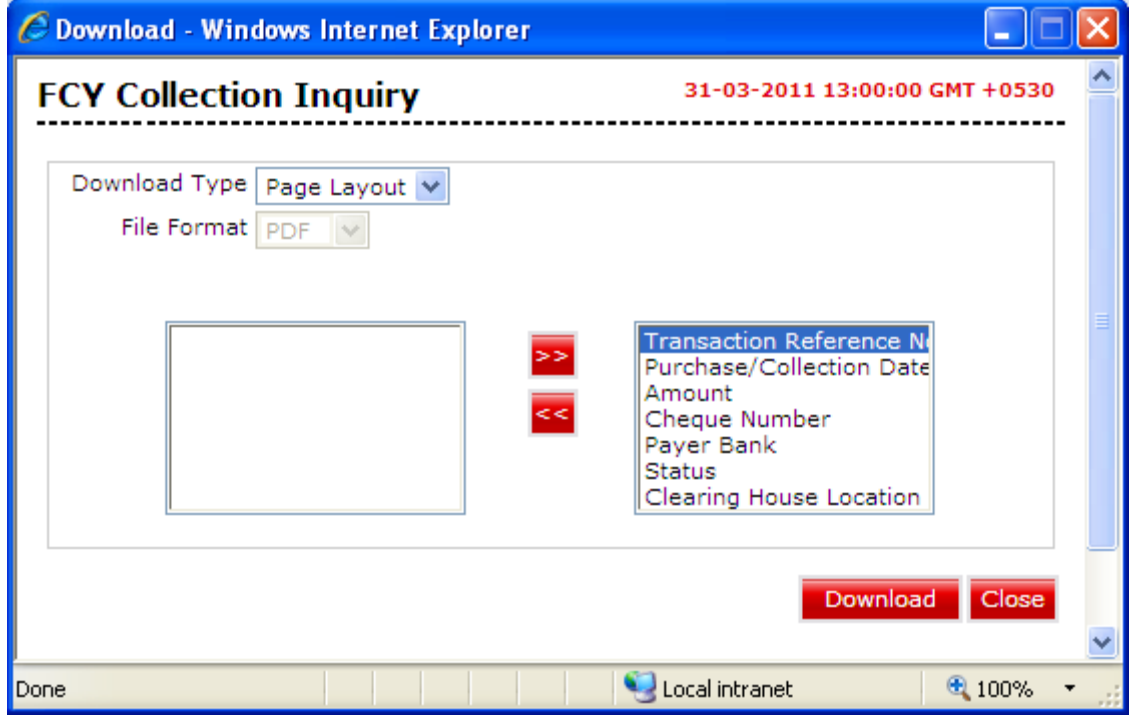

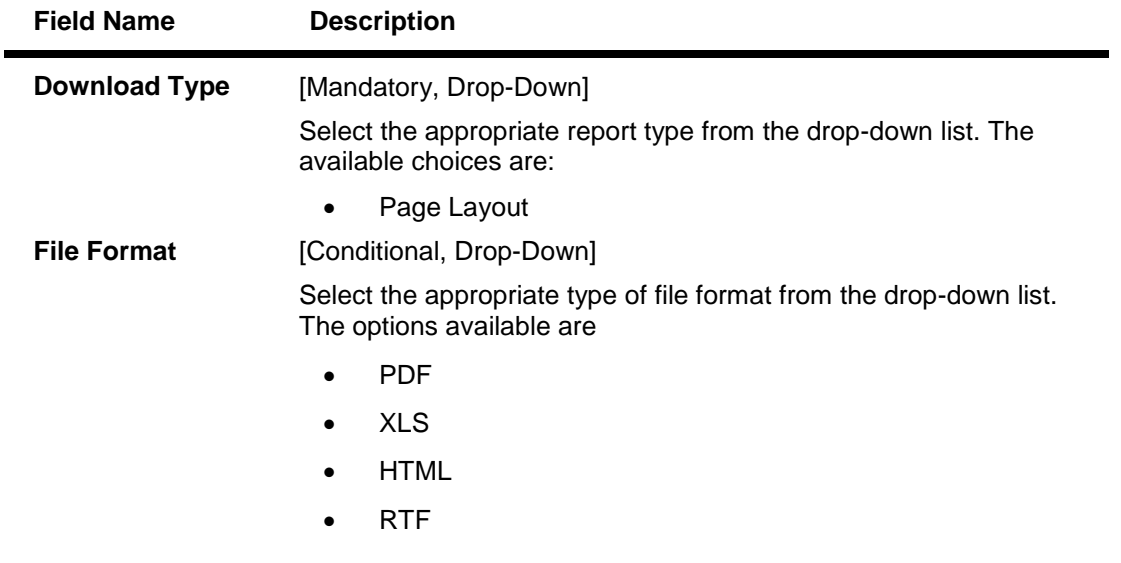

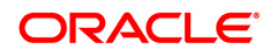

- 8. Select the download type and file format from the drop-down list.
- 9. Click the button to exclude the option from downloading.
- 10. Click the button to included the option for downloading. All the fields are, by default, included.
- 11. Click the **Download** button. The system displays the **File Download** message box. OR

Click the **Close** button to close the downloading.

## **File Download**

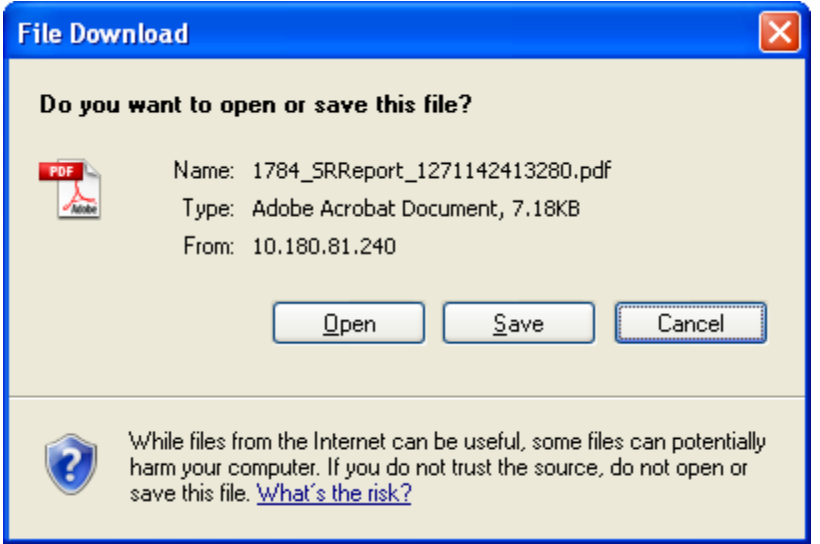

- 12. Click the **Save** button to save the file on your file system. The system displays the Save As dialog box.
- 13. Enter the name for the file and the location and click on the **Save** button. Once the download is complete, the system displays the Download complete message box.

#### **Download Complete**

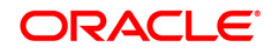

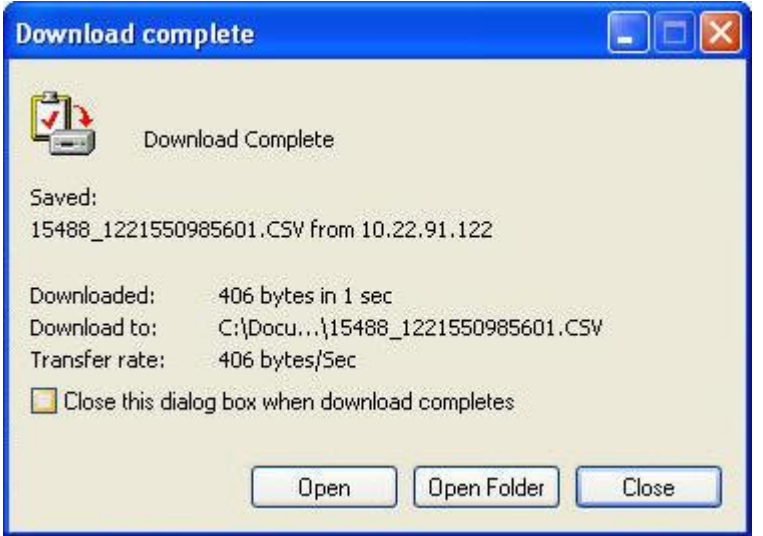

- 14. Click the **Open** button to open the file.
	- OR

Click the **Open Folder** button to open the folder in which the file is saved OR

Click the **Close** button to close the **Download Outward Guarantee** dialog box.

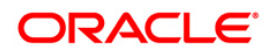

# **23. View Draft Details**

Using this option you can view the draft details and also can stop payments of drafts.

## **To view Drafts Details:**

Navigate through **Payments > View Drafts Details**.

#### **View Draft Details**

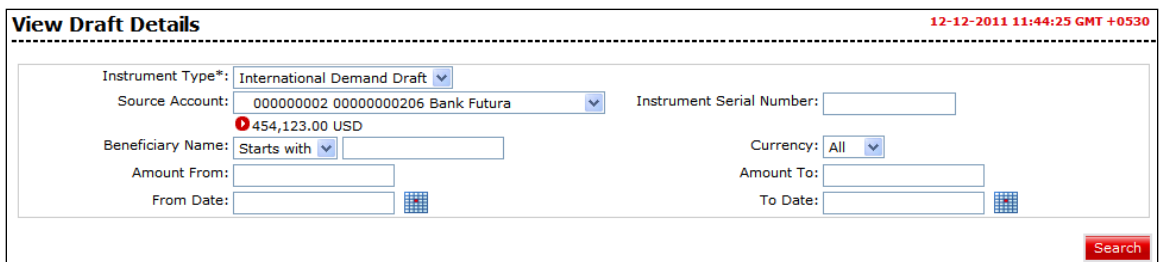

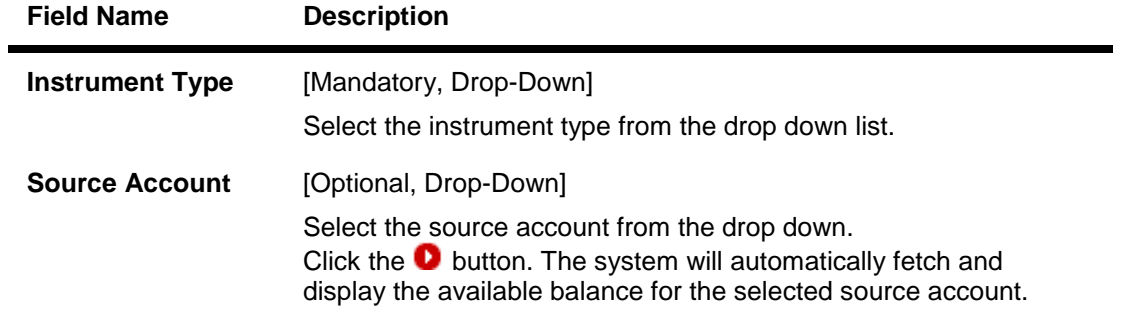

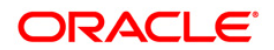

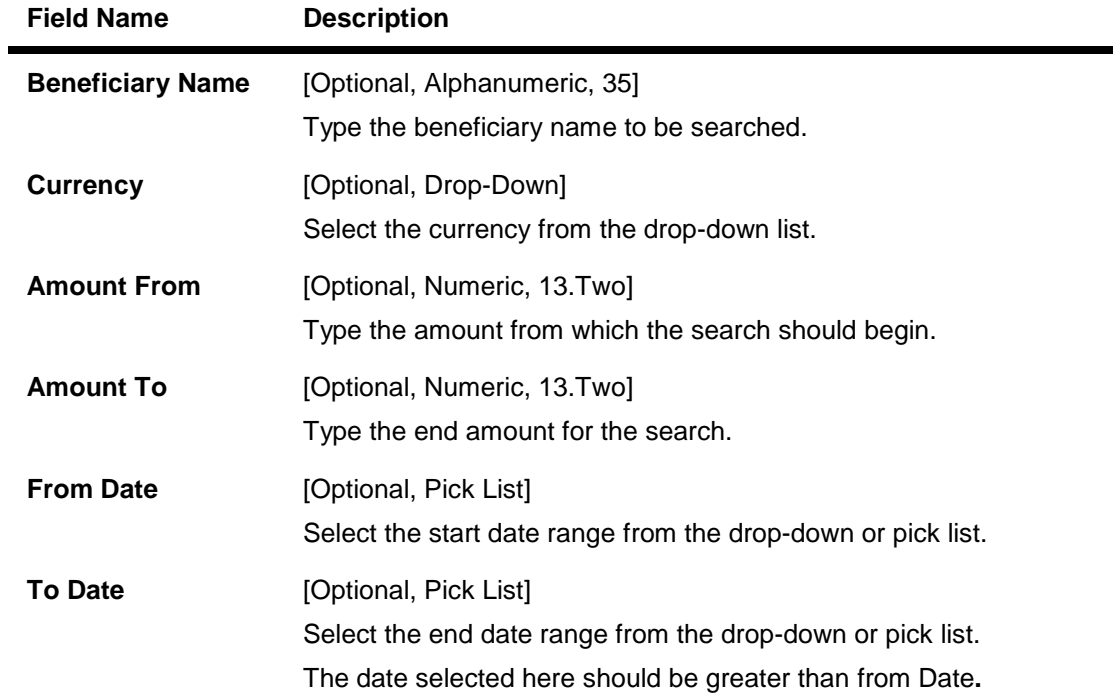

1. Click the **Search** button. The system displays the **View Draft Details** screen with the search result.

## **View Draft Details**

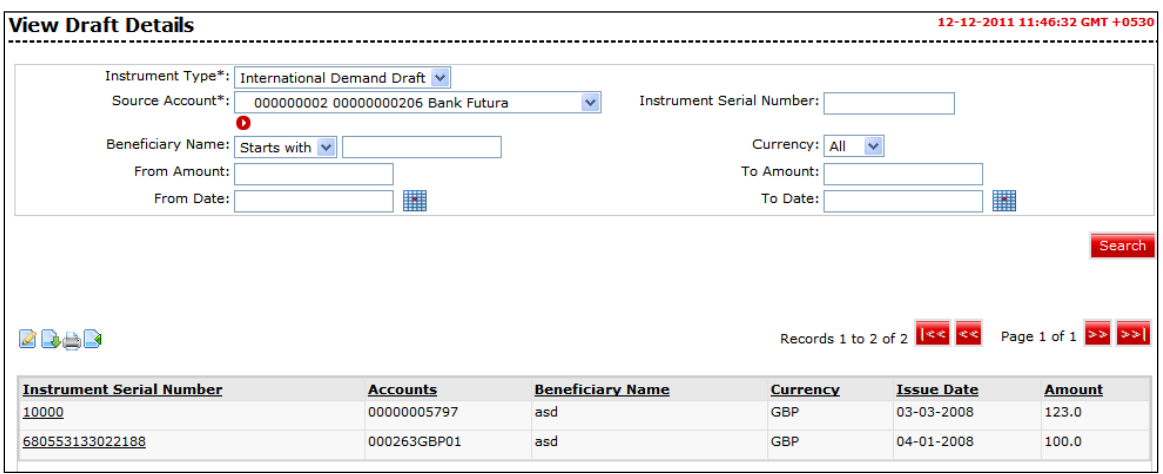

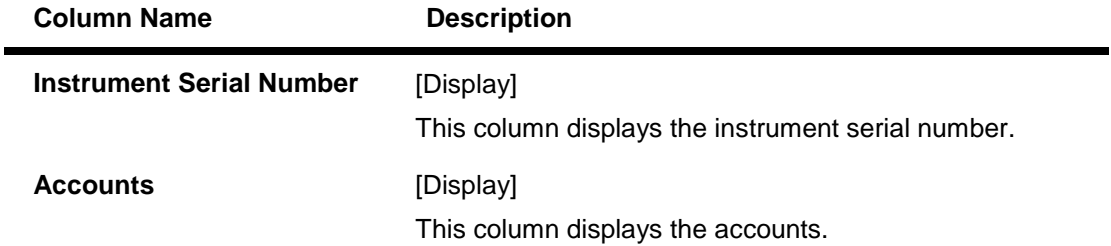

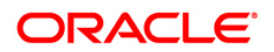

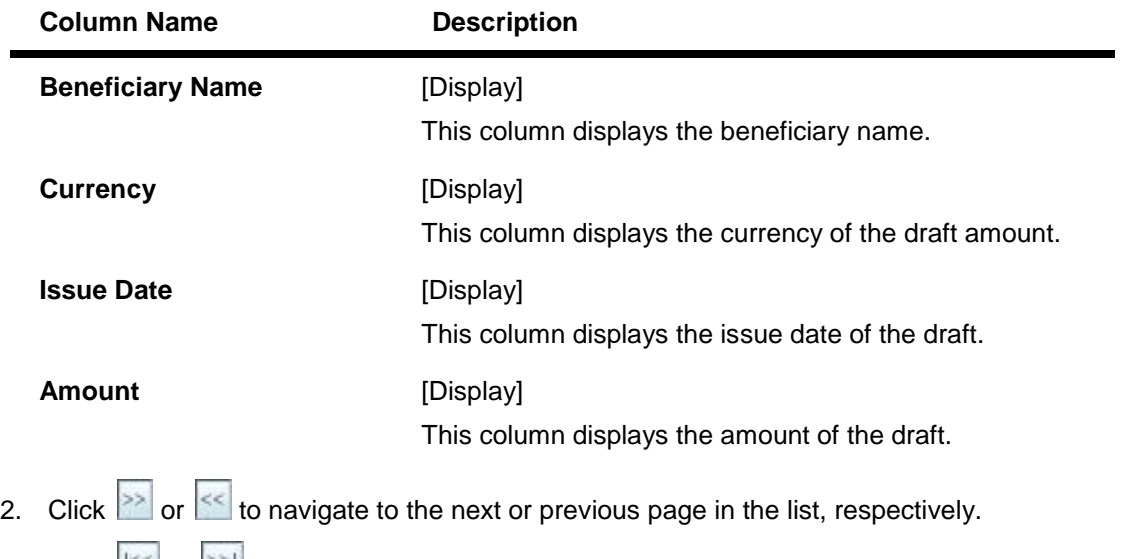

- 3. Click  $\frac{||\mathbf{K}\mathbf{K}||}{||\mathbf{K}\mathbf{K}||}$  to navigate to the first or last page in the list, respectively.
- 4. Click the Download button to download the complete statement. The system displays the **View Draft Details** dialog screen.
- 5. Click the **reorder** button **the set of the columns or select the columns that appear in the** list.
- 6. Click the **Print** button **the print** to print the data.
- 7. Click on **Edit** button **c** column to edit the number of columns.

# **View Drafts Details - Download**

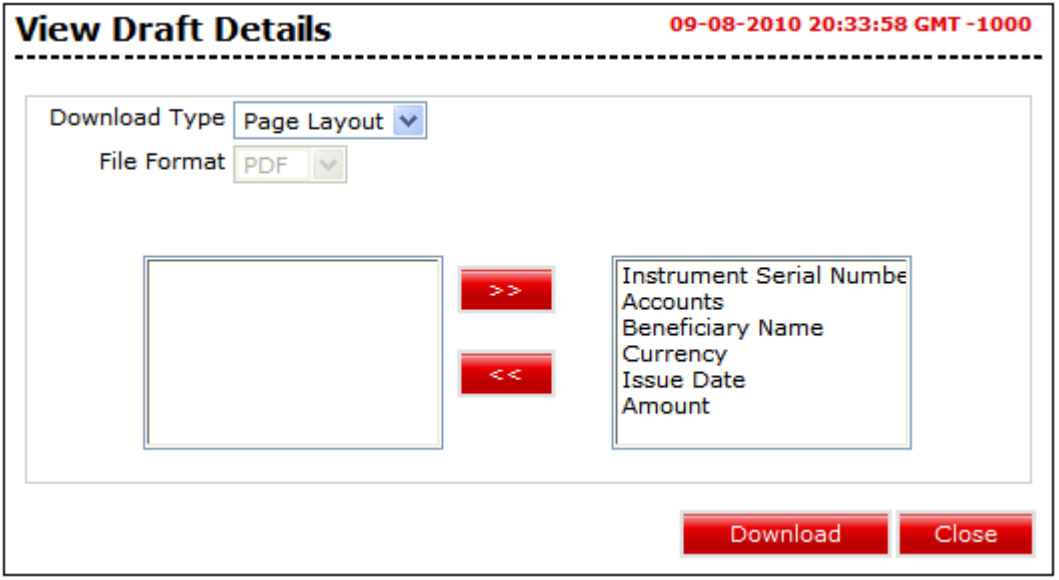

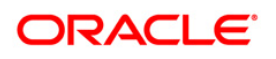

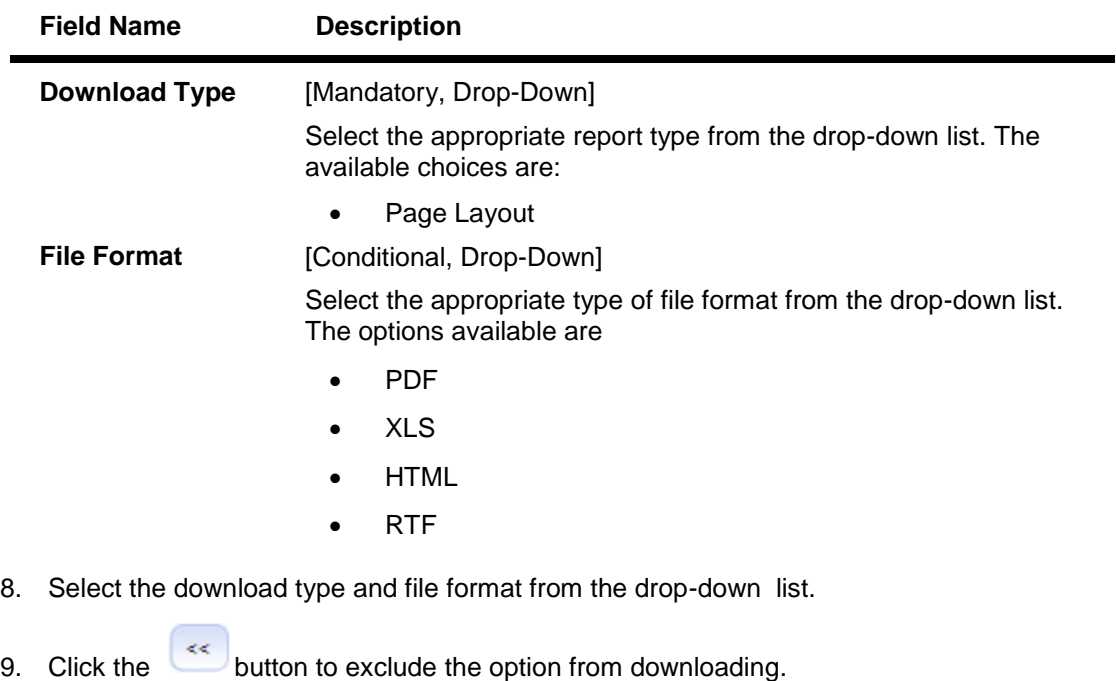

- 10. Click the button to included the option for downloading. All the fields are, by default, included.
- 11. Click the **Download** button. The system displays the **File Download** message box. OR

Click the **Close** button to close the downloading.

### **File Download**

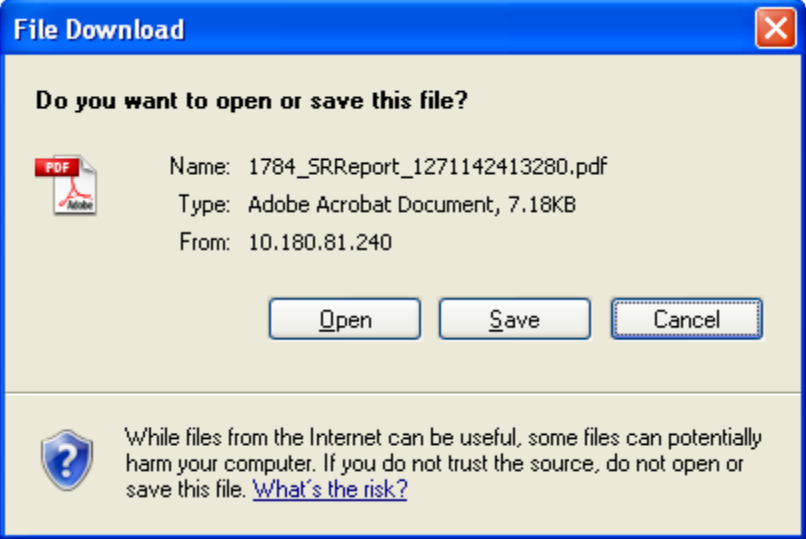

- 12. Click the **Save** button to save the file on your file system. The system displays the Save As dialog box.
- 13. Enter the name for the file and the location and click on the **Save** button. Once the download is complete, the system displays the **Download complete** message box.

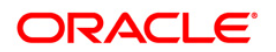

### **Download Complete**

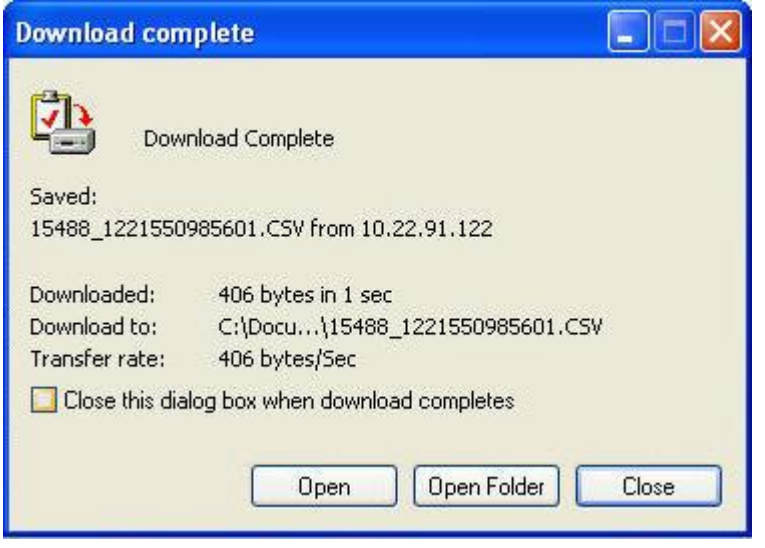

14. Click the **Open** button to open the file or click the **Close** button to view the file later. OR

Click the **Open Folder** button to open the folder in which the file is saved OR

Click the **Close** button to close the Download Outward Guarantee dialog box.

15. Click the **Instrument Serial Number** hyperlink in the View Draft Details screen. The system displays the **Stop Payments Of Drafts** screen.

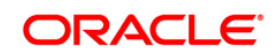

# **Stop Payments of Drafts**

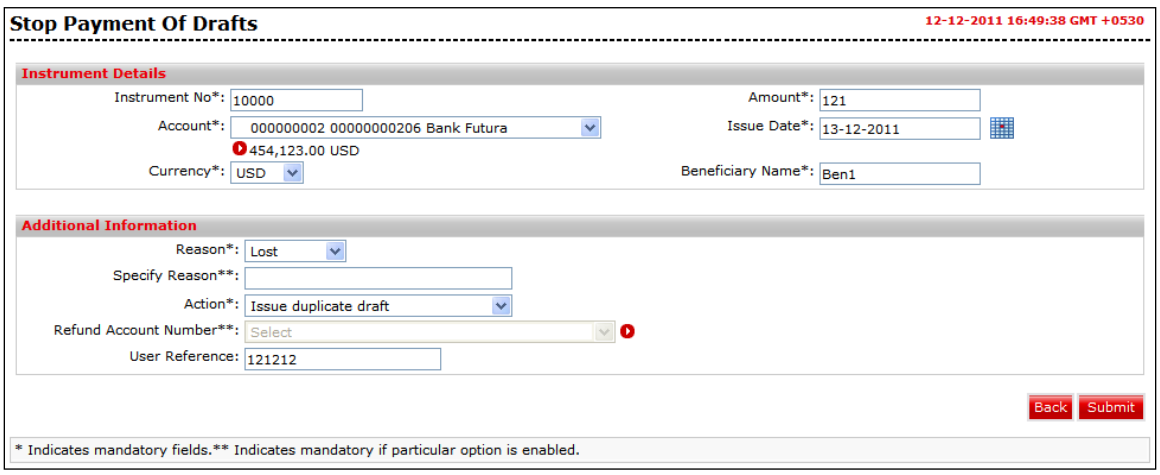

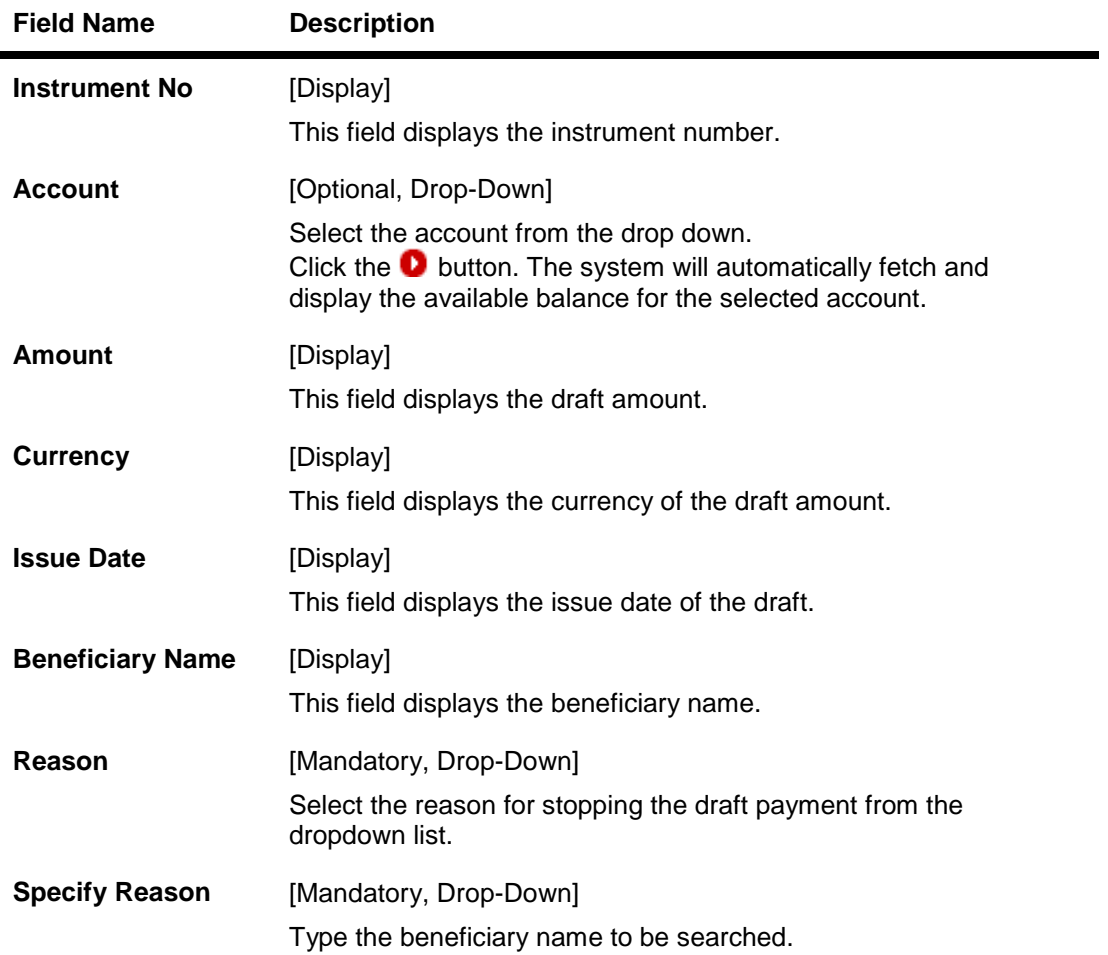

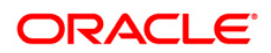

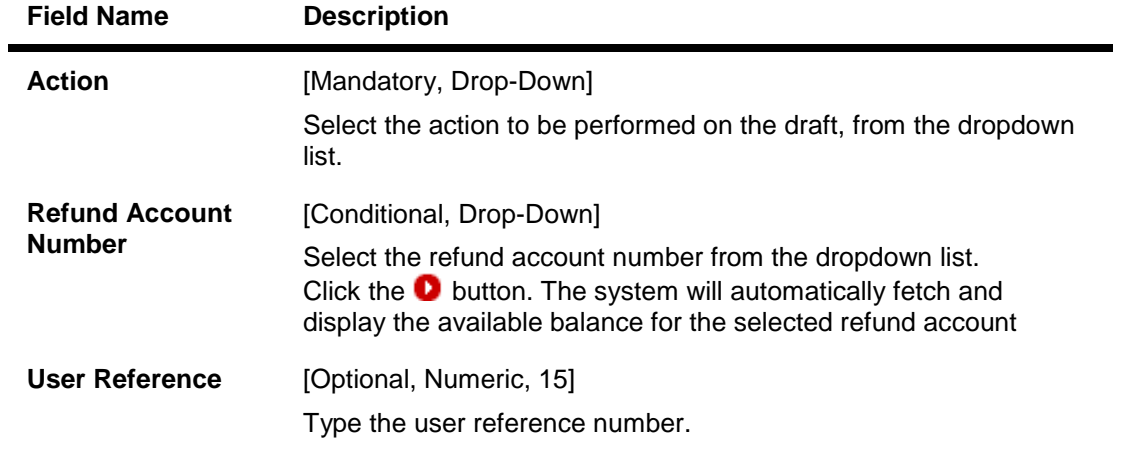

16. Click the **Submit** button. The system displays **Stop Payment Of Demand Draft/Pay Order** - **Verify** screen. OR

Click the **Back** button to navigate to the previous screen.

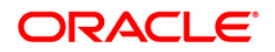

## **Stop Payment Of Demand Draft/Pay Order – Verify**

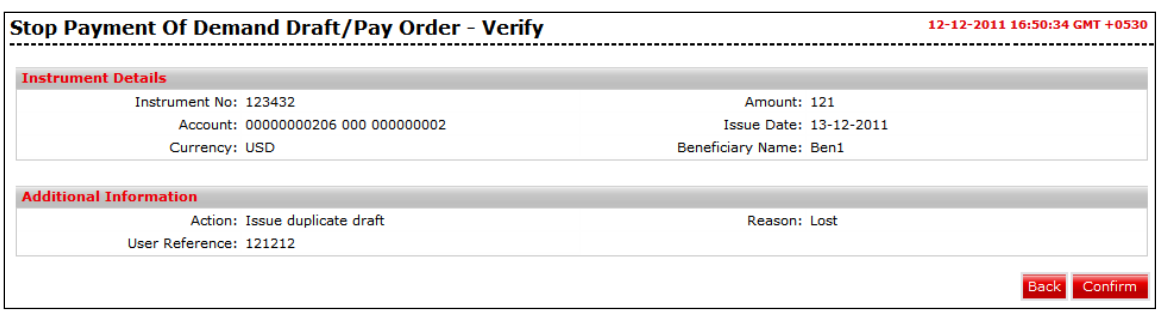

17. Click the Confirm button. The system displays **Stop Payment Of Demand Draft/Pay Order - Confirm** screen. OR

Click the **Back** button to navigate to the previous screen.

## **Stop Payment Of Demand Draft/Pay Order – Confirm**

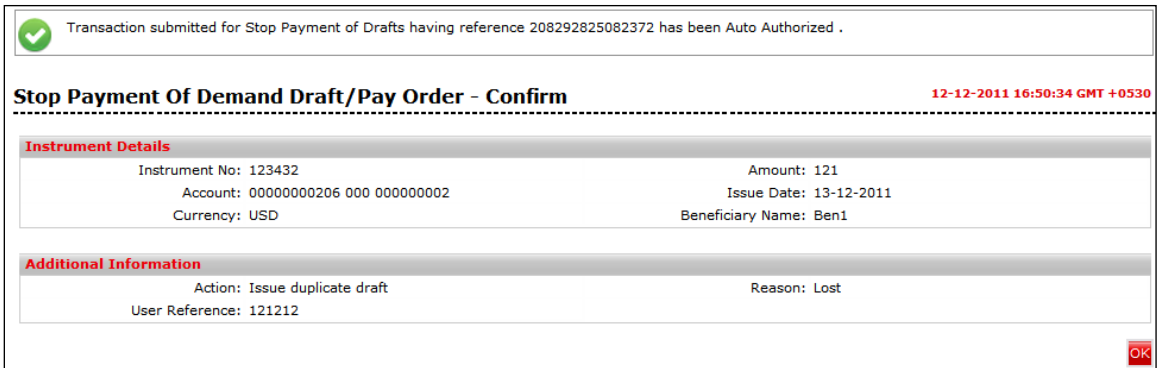

18. Click the **OK** button. The system displays **Stop Payment Of Draft** screen. **0.**

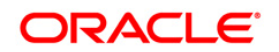

# **24. Service Requests**

Using this option you can initiate a service request for any transaction given in the list.

#### **To initiate service request:**

- 1. Logon to the **Internet Banking** application.
- 2. Navigate through the menus to **Customer Services > New Service Request**. The system displays the **Service Request** screen.

#### **Service Request**

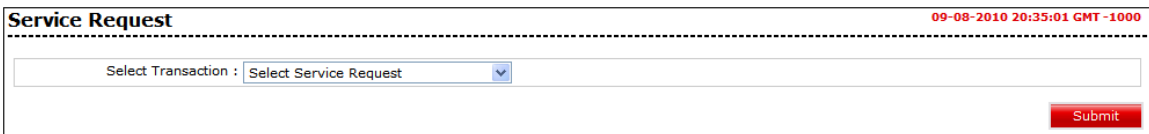

#### **Field Description**

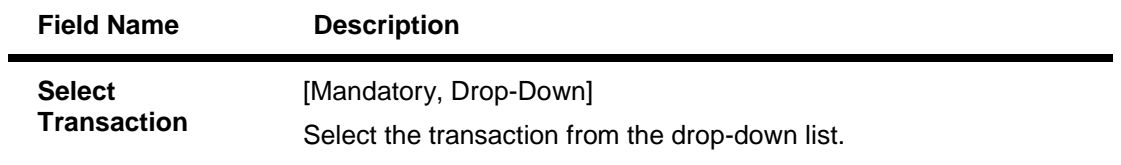

3. Select the transaction for which the request needs to be given and click the **Submit button**. **0.**

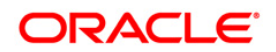

# **24.1. Stop Payment of Drafts**

Using this option you can raise a request to stop payment of drafts.

# **Stop Payment of Drafts**

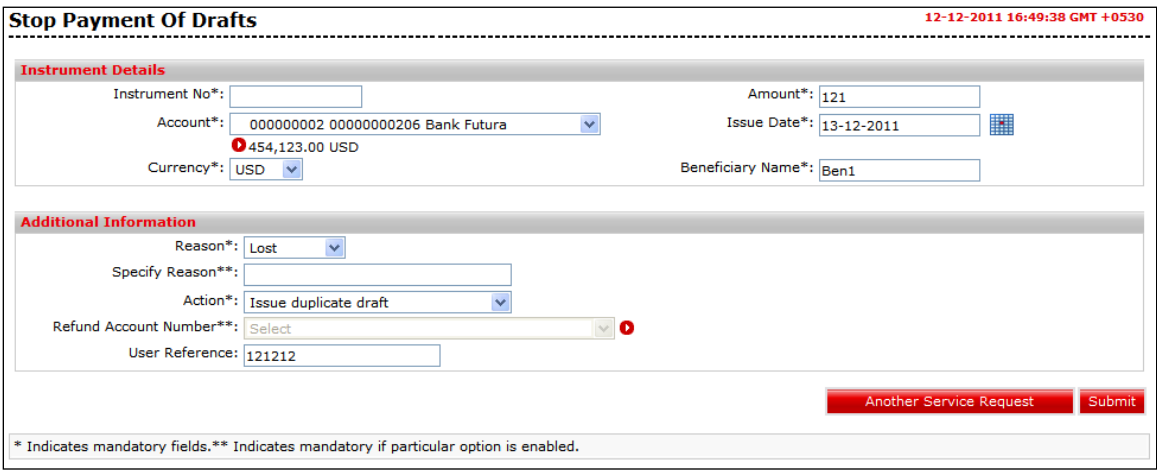

# **Field Description**

#### **Field Name Description**

#### **Instruments Details**

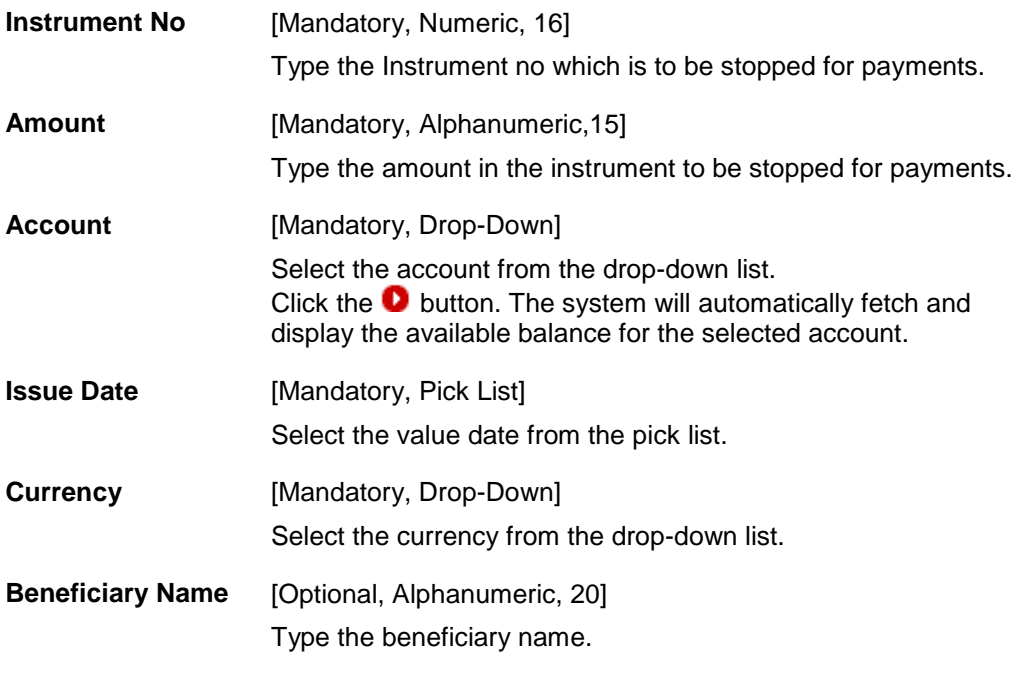

# **Additional Information**

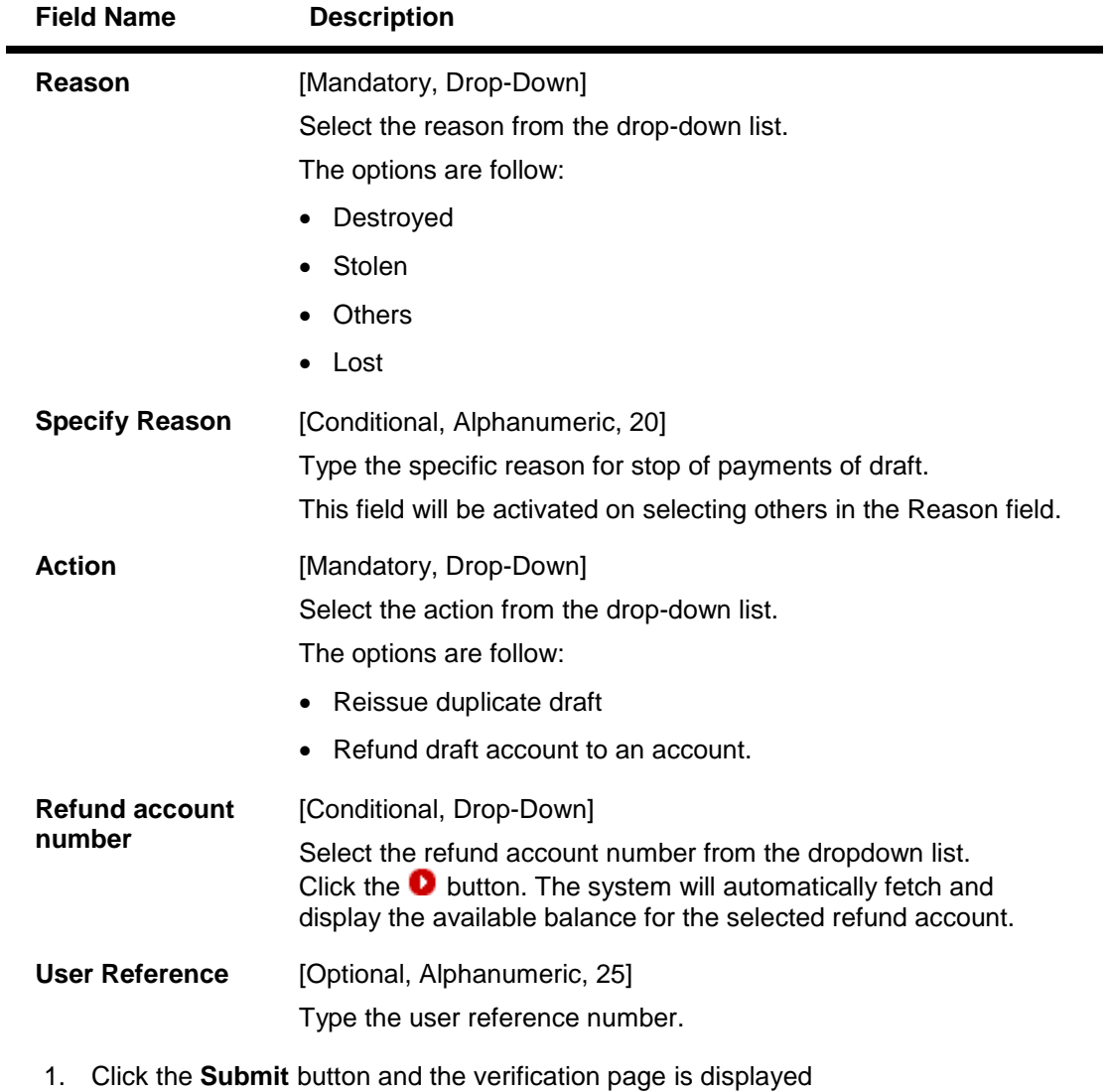

OR

Click the **Another Service Request** button to return to the service request screen.

# **Stop Payment of Demand Draft / Pay Order - Verify**

![](_page_166_Picture_158.jpeg)

2. Click the **Confirm** button. The system displays the **Stop Payment of Draft - Confirm** screen OR

Click the **Back** button to change the details.

![](_page_166_Picture_8.jpeg)

### **Stop Payment of Demand Draft/Pay Order - Confirm**

![](_page_167_Picture_44.jpeg)

3. Click the **Ok** button. The system displays **Stop Payment of Draft** service request screen. OR

Click the **Another Service Request**. The system displays the **New Service Request** screen.

![](_page_167_Picture_5.jpeg)

# **24.2. Stop Payment Of Wired Transfer**

Using this option you can raise a request to reissue transaction password.

![](_page_168_Picture_79.jpeg)

### **Stop Payment of Wired Transfer**

![](_page_168_Picture_80.jpeg)

![](_page_168_Picture_7.jpeg)

![](_page_169_Picture_141.jpeg)

**Reason** [Mandatory, Alphanumeric, 25] Type the reason for cancellation of wired transfer.

![](_page_169_Figure_3.jpeg)

![](_page_170_Picture_95.jpeg)

Click the **Another Service Request** button to return to the service request screen.

### **Stop Payment of Wired transfer - Verify**

![](_page_170_Picture_96.jpeg)

2. Click the **Confirm** button. The system displays the **Stop Payment on Wired Transfer - Confirm** screen OR

Click the **Back** the button to change the details.

![](_page_170_Picture_7.jpeg)

## **Stop Payment of Wired transfer - Confirm**

![](_page_171_Picture_47.jpeg)

3. Click the **Ok** button. The system displays **Stop Payment on Wired Transfer** Service Request screen. OR

Click the **Another Service Request**. The system displays the **New Service Request** screen.

![](_page_171_Picture_5.jpeg)

# **25. View Limits Utilization**

Using the **View Limits Utilization** option, you can view the limits utilized.

#### **To view Limits Utilization:**

Navigate through **Payments > View Limits Utilization**.

## **Select Transaction**

![](_page_172_Picture_59.jpeg)

![](_page_172_Picture_60.jpeg)

![](_page_172_Picture_8.jpeg)

![](_page_173_Picture_75.jpeg)

- 1. Click the **Continue** button. The system displays the **View Utilized Limits** screen.
- 2. Initiation and Authorization limits for the limits allocated to you at User level and customer level are displayed in the below screen.

#### **View Utilized Limits**

![](_page_173_Picture_76.jpeg)

- 3. Click the **Change limits** button to Modify the Limits. The system displays the Change limits screen for the transaction selected.
- 4. Click the **Back** button to go to the previous screen.

### **Limits Applicable to me**

![](_page_174_Picture_104.jpeg)

## **Field Description**

![](_page_174_Picture_105.jpeg)

5. Click the **Change** button. The system displays the **Change Limits Verify** screen.. OR Click the Back button to return to the previous screen

![](_page_174_Picture_6.jpeg)

## **Change Limits Verify**

![](_page_175_Picture_55.jpeg)

6. Click the **Change** button. The system displays the **Change Limits Confirm** screen.. OR

Click the **Back** button to return to the previous screen

## **Confirm Changed Limits**

![](_page_175_Picture_56.jpeg)

7. Click the **OK** button to return to the View Utilized Limits. **0.**

![](_page_175_Picture_8.jpeg)

# **26. Change Users Limits**

Using this option, you can change the users limits.

# **To Change Users limit:**

Navigate through **Customer Services > Self Services > Change Users Limits**.

#### **Limits Applicable To Me**

![](_page_176_Picture_32.jpeg)

![](_page_176_Picture_6.jpeg)

### **Field Description**

![](_page_177_Picture_149.jpeg)

- 1. Click the **Own Account Transfer** link to select the transaction for changing the limits of that transaction.
- 2. Click the **Change** button. The system displays the **Verify Changed Limits** screen. OR

Click the **Back** button to return to the previous screen.

## **Change Limits Verify**

![](_page_177_Picture_150.jpeg)

3. Click the **Change** button. The system displays the **Confirm Changed Limits** screen. OR

Click the **Back** button to return to the previous screen

## **Confirm Changed Limits**

![](_page_178_Picture_22.jpeg)

4. Click the **OK** button to return to the change users Limits screen. **0.**

![](_page_178_Picture_3.jpeg)

# **27. Template Look Up**

Using this option, you can use already existing templates for any of the payments transactions. You need not to enter any field details for those fields which are already filled in that existing template.

#### **To use template look up**

- 1. Log on to the **Internet Banking** application.
- 2. Navigate to any payments transaction. For e.g. **Own Account Transfer** which is explained below.
- 3. Navigate through the menus to **My Payments > Within Bank > Own Account Transfer**. The system displays the **Own Account Transfer** screen.

![](_page_179_Picture_6.jpeg)
#### **Own Account Transfer**

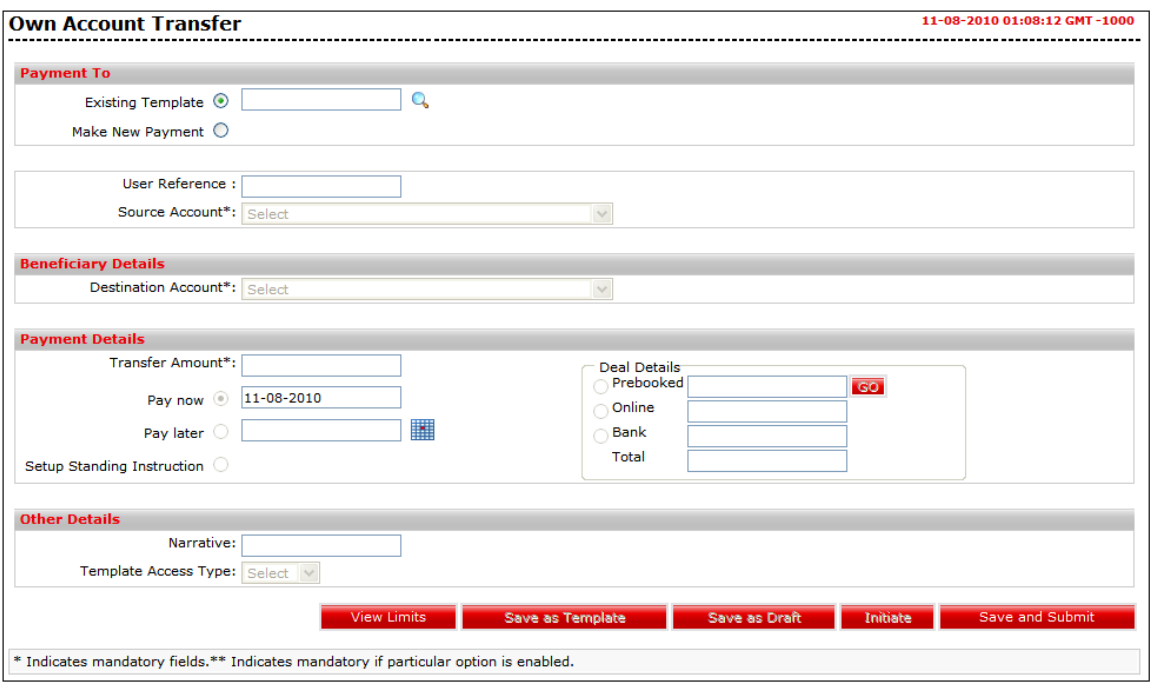

- 4. Select the **Existing Template** radio button.
- 5. Click the **Lookup** button to select existing template. The system displays **Template Look Up** screen.

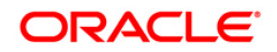

# **Template Look Up**

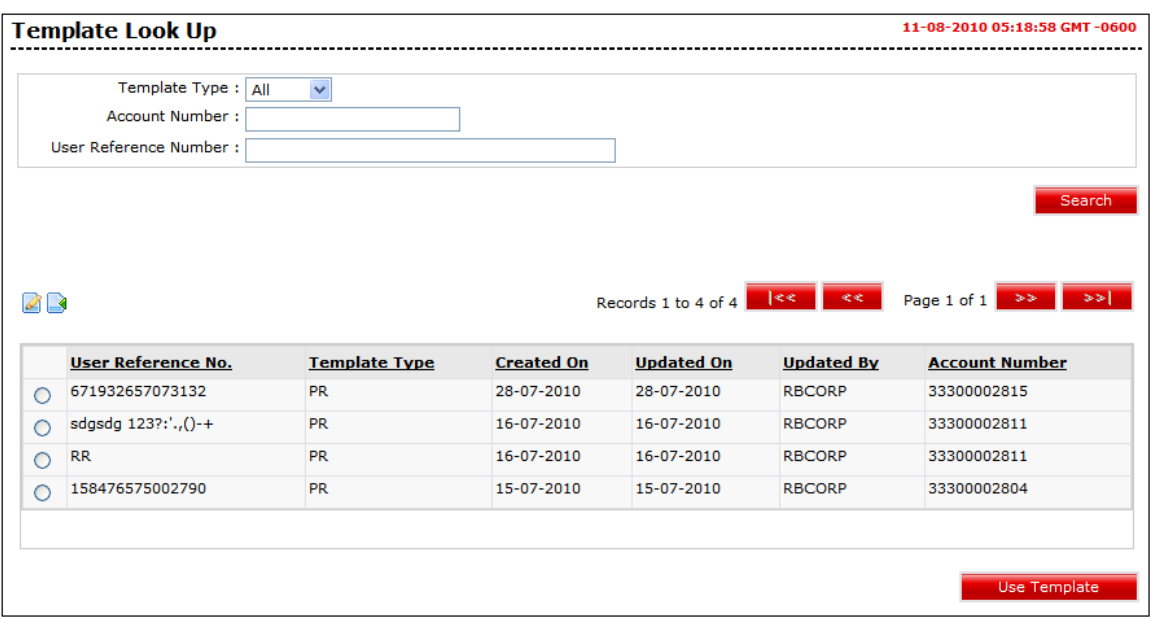

- 6. Enter the details for searching the existing template.
- 7. Click the **Search** button. The system displays the Template Lookup screen with search results.
- 8. Select the **User Reference No.** radio button for selecting the template.
- 9. Click the **Use Template** button. The system displays the **Own Account Transfer** screen with all the details of template. **0.**

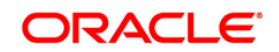

#### **Own Account Transfer**

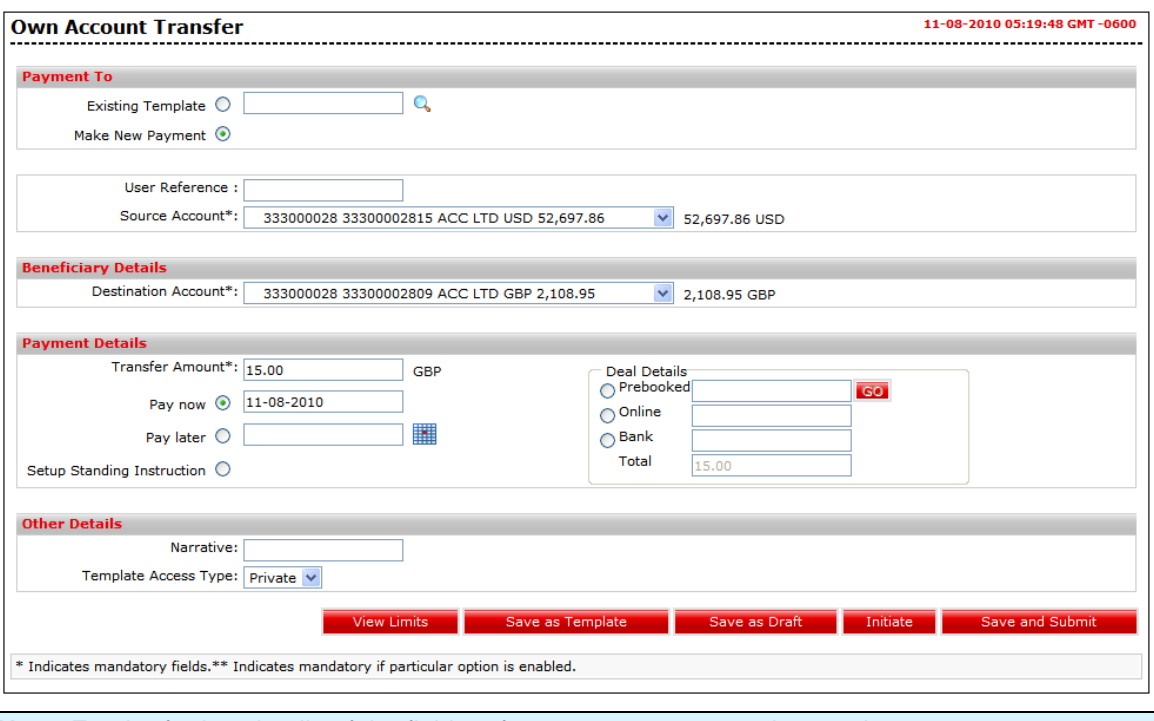

**Note**: For the further details of the fields refer to payment transaction section.

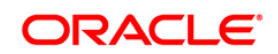

# **28. Additional Options (Save as Drafts\Template, Save and Submit, View Limits)**

While doing Payments transactions there are additional options available as **Save as Drafts\Template, Save and Submit, View Limits.**

Using **Save as Drafts\Template** option, you can save the entered details as drafts or templates. These saved drafts or templates can be used later for any of the payments transactions. You need not to enter any field details for those fields which are already filled in these existing drafts or templates.

Using **Save and Submit** you can save as well as initiate that transaction.

Using **View Limits** option, you can view the limits status for that particular transaction.

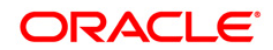

# **28.1. Save as Drafts**

1. Log on to the **Internet Banking** application.

Navigate to any payments transaction. For e.g. **Own Account Transfer** which is shown below.

2. Navigate to My Payments > Within Bank > Own Account Transfer. The system displays Own Account Transfer screen.

#### **Own Account Transfer**

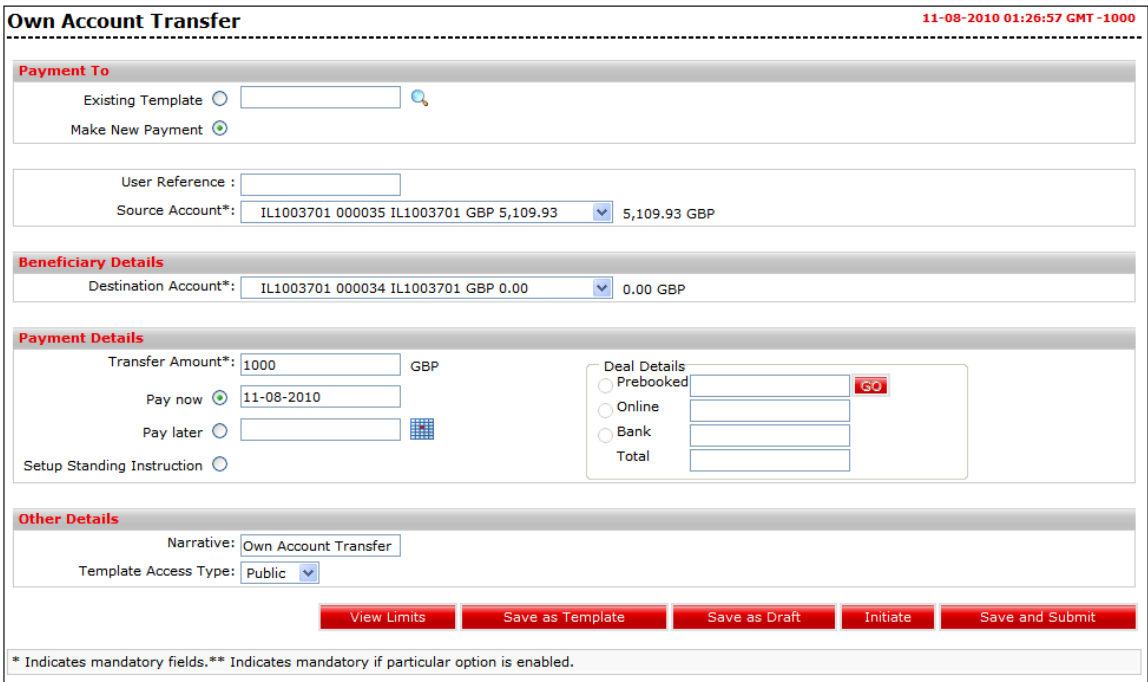

3. Click the **Save as Draft** button to create a draft version of the transaction. The system displays **Own Account Transfer – Confirm** screen with the status message. You can use the draft version later to initiate the payment.

**Note:** You can enter details in parts and save. Submission of the entered details can be done on any preferred date using Save as Draft.

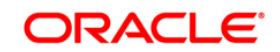

#### **Own Account Transfer - Confirm**

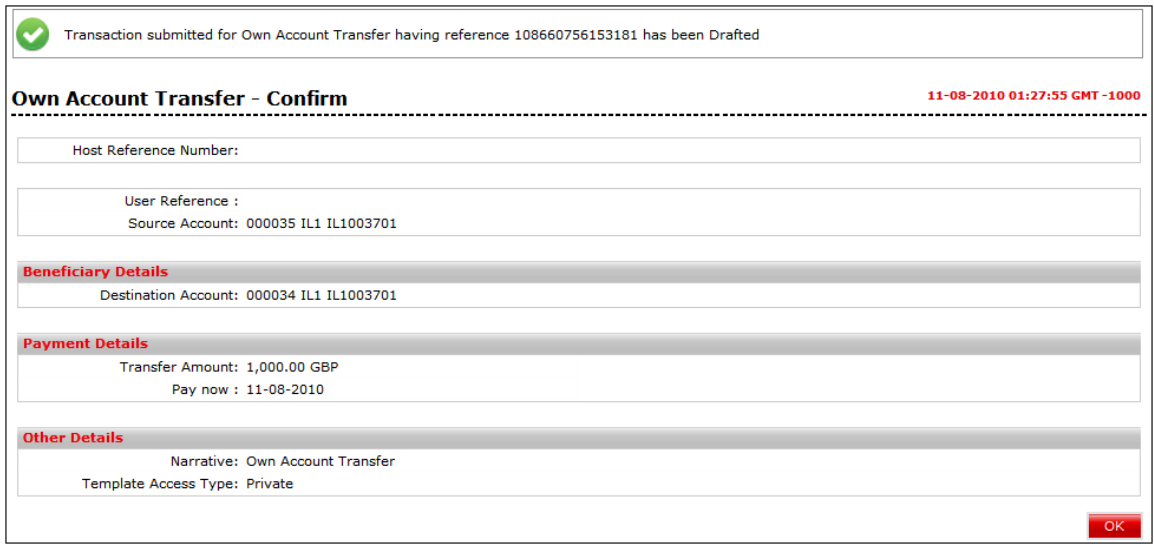

- 4. Click the **OK** button. The system displays initial **Own Account Transfer** screen.
- 5. Click the **Save as Draft** button, if you initiate any payments transactions through any existing Draft. The system displays the **Save as Draft** screen.

#### **Save as Draft**

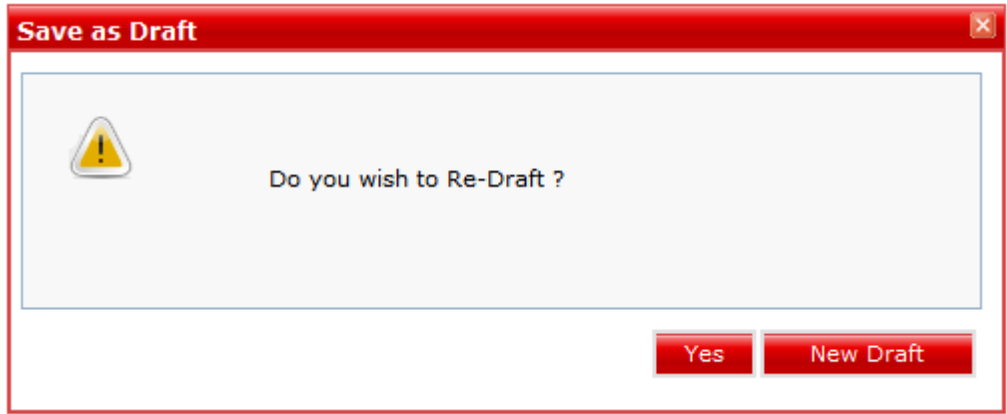

6. Click the **Yes** button to overlap the existing draft with this draft. OR

Click the **New Draft** button to create a new draft. **0.**

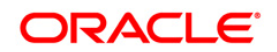

# **28.2. Save as Template**

1. Log on to the **Internet Banking** application.

Navigate to any payments transaction. For e.g. **Own Account Transfer** which is shown below.

2. Navigate to My Payments > Within Bank > Own Account Transfer. The system displays Own Account Transfer screen.

#### **Own Account Transfer**

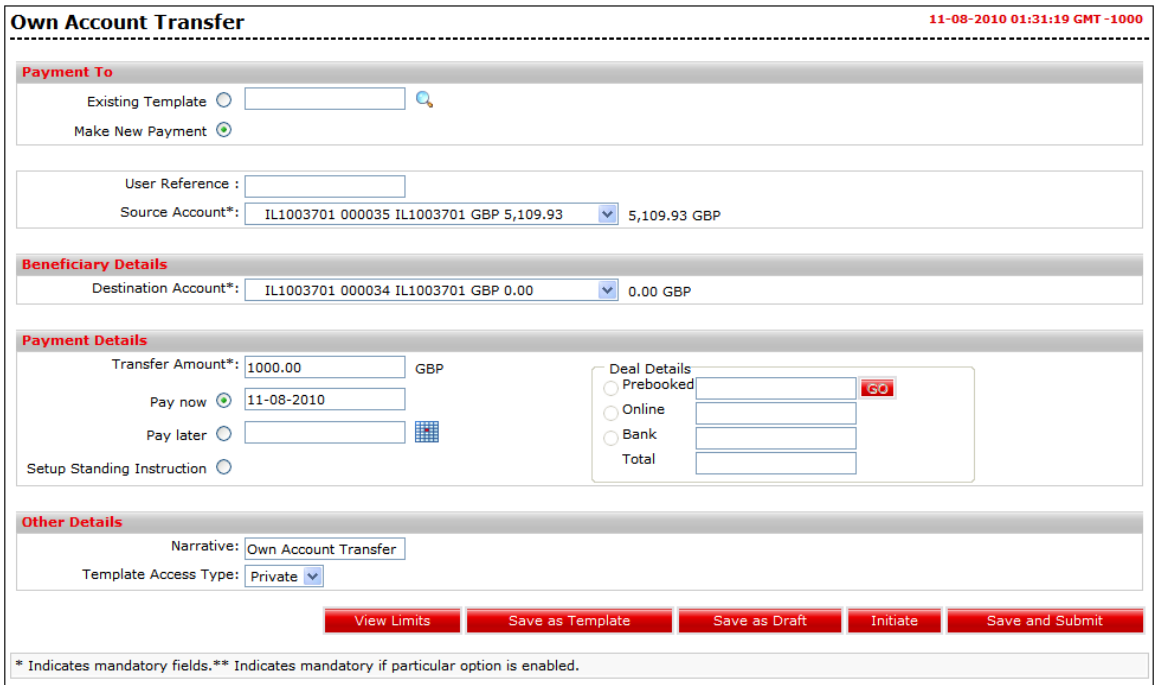

3. Click the **Save as Template** button to create a payment template of the transaction. The system displays **Own Account Transfer – Confirm** screen with the status message.

**Note:** While saving any transaction as template, system performs field validations i.e. you have to enter the mandatory details, otherwise it won't perform **Save as Template**.

You can use the template later to initiate the payment. Template access type is mandatory while saving the template. Public templates are available to other users of the customer whereas Private templates are available to user who creates it.

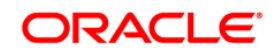

### **Own Account Transfer - Confirm**

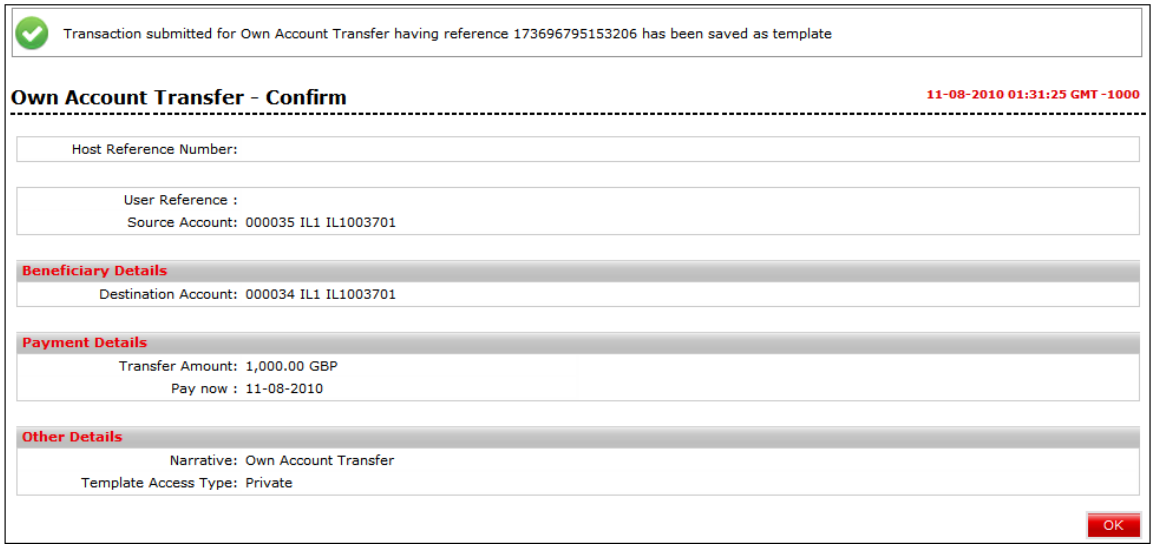

- 4. Click the **OK** button. The system displays initial **Own Account Transfer** screen.
- 5. Click the **Save as Template** button, if you are initiating any payments transactions through any existing template. The system displays the **Save as Template** screen.

# **Save as Template**

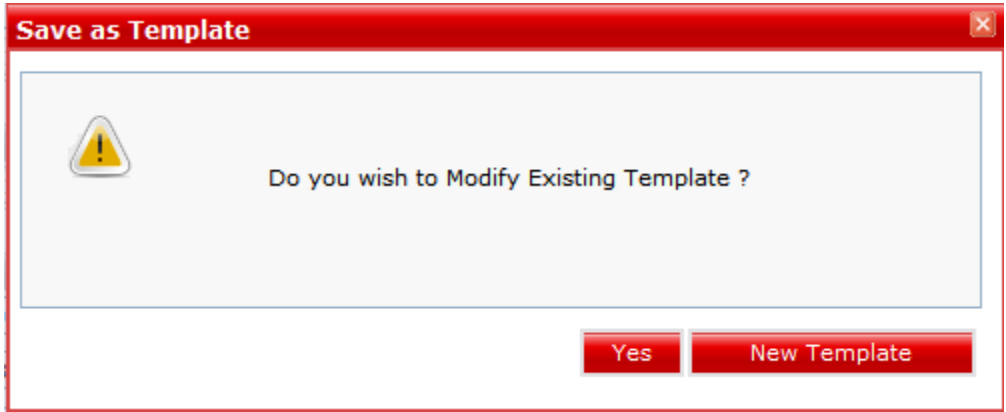

6. Click the **Yes** button to overlap the existing template with this template. OR

Click the **New Template** button to create a new template. **0.**

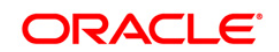

# **28.3. Save and Submit**

1. Log on to the **Internet Banking** application.

Navigate to any payments transaction. For e.g. **Own Account Transfer** which is shown below.

2. Navigate to My Payments > Within Bank > Own Account Transfer. The system displays Own Account Transfer screen.

### **Own Account Transfer**

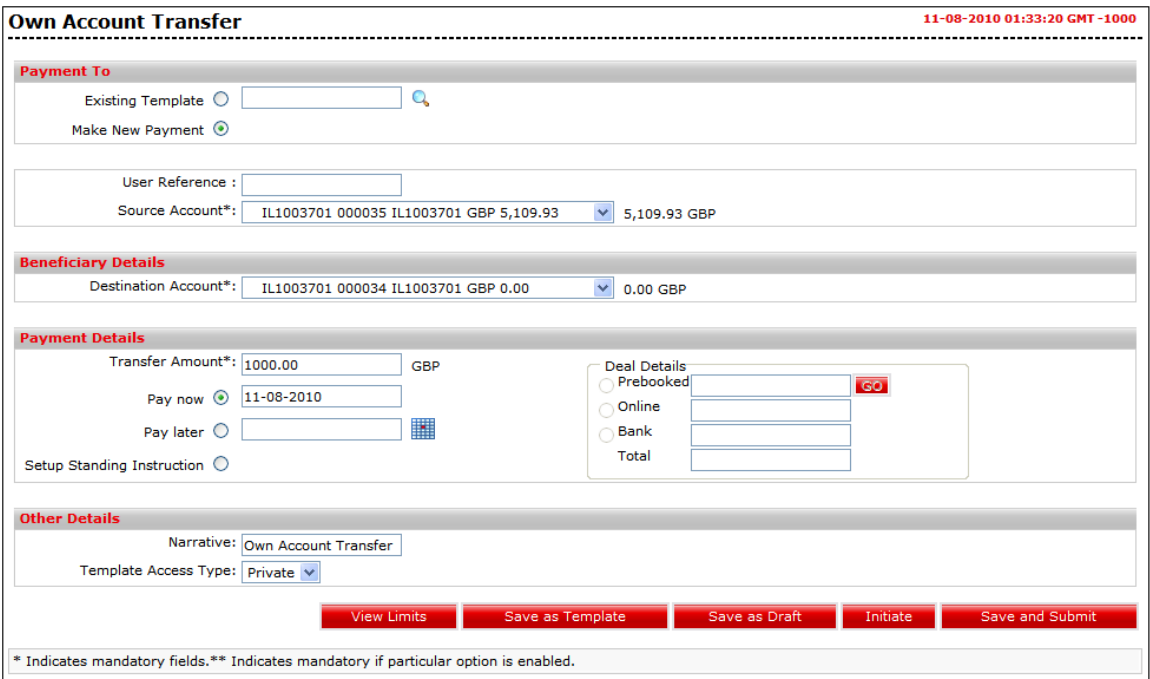

3. Click the **Save and Submit** button to create a payment template of the transaction as well as initiating the transaction.

**Note:** While doing save and submit, system performs field validations i.e. you have to enter the mandatory details, otherwise it won't perform **Save and submit**.

You can use the template later to initiate another payment. Template access type is mandatory while saving the template. The system displays **Save and Submit** screen

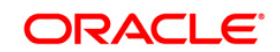

### **Save and Submit**

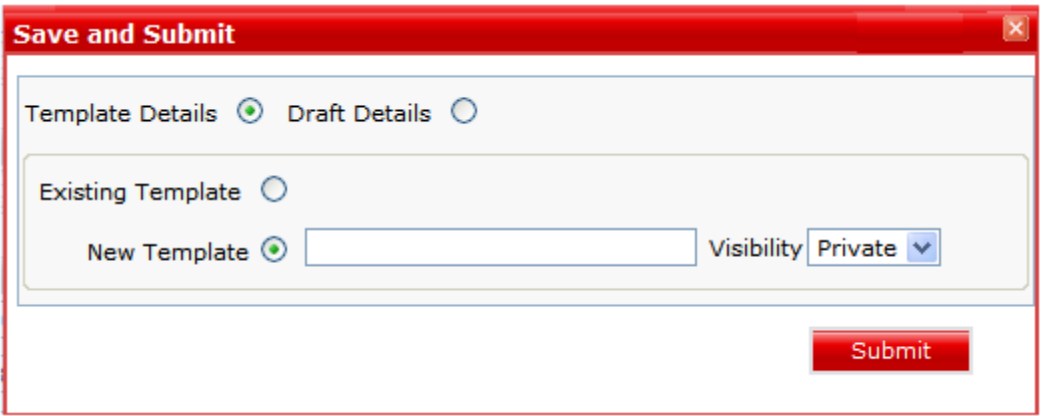

# **Field Description**

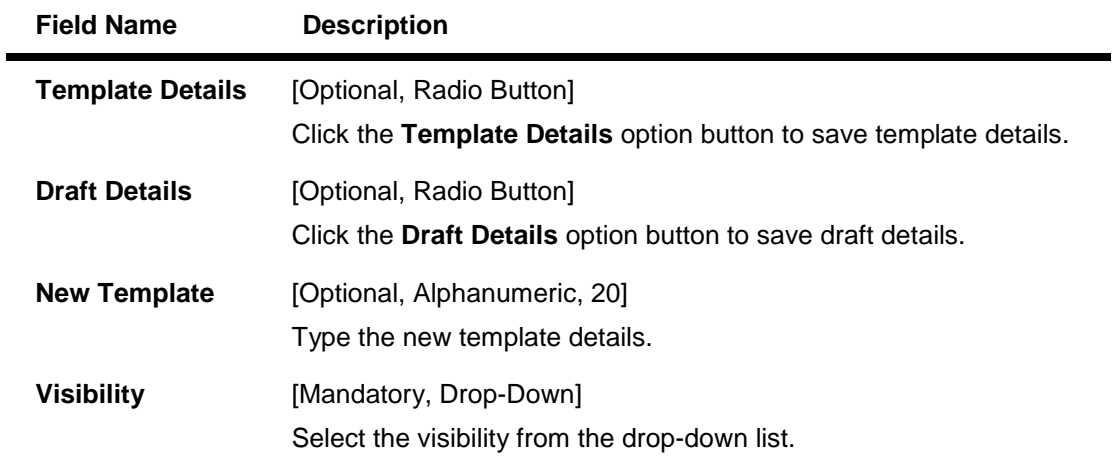

4. Click the **Submit** button to submit the template. The system will save it as a template and also initiate the transaction by showing **Own Account Transfer – Verify** screen.

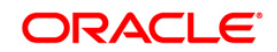

# **28.4. View Limits**

1. Log on to the **Internet Banking** application.

Navigate to any payments transaction. For e.g. **Own Account Transfer** which is shown below.

2. Navigate to My Payments > Within Bank > Own Account Transfer. The system displays Own Account Transfer screen.

### **Own Account Transfer**

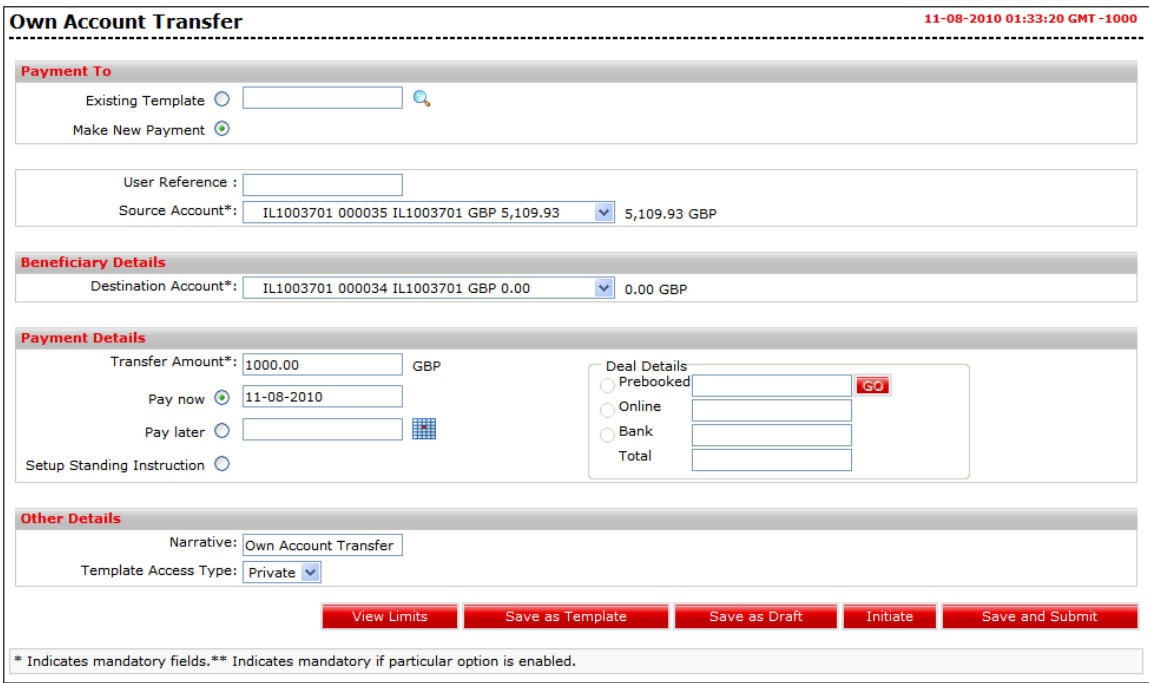

3. Click the **View Limits** button. It will display View utilized limits screen in which it will graphically display allowed, utilized and remaining number of transaction and allowed, utilized and remaining daily limits(in terms of amount).

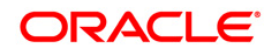

### **View Utilized Limits**

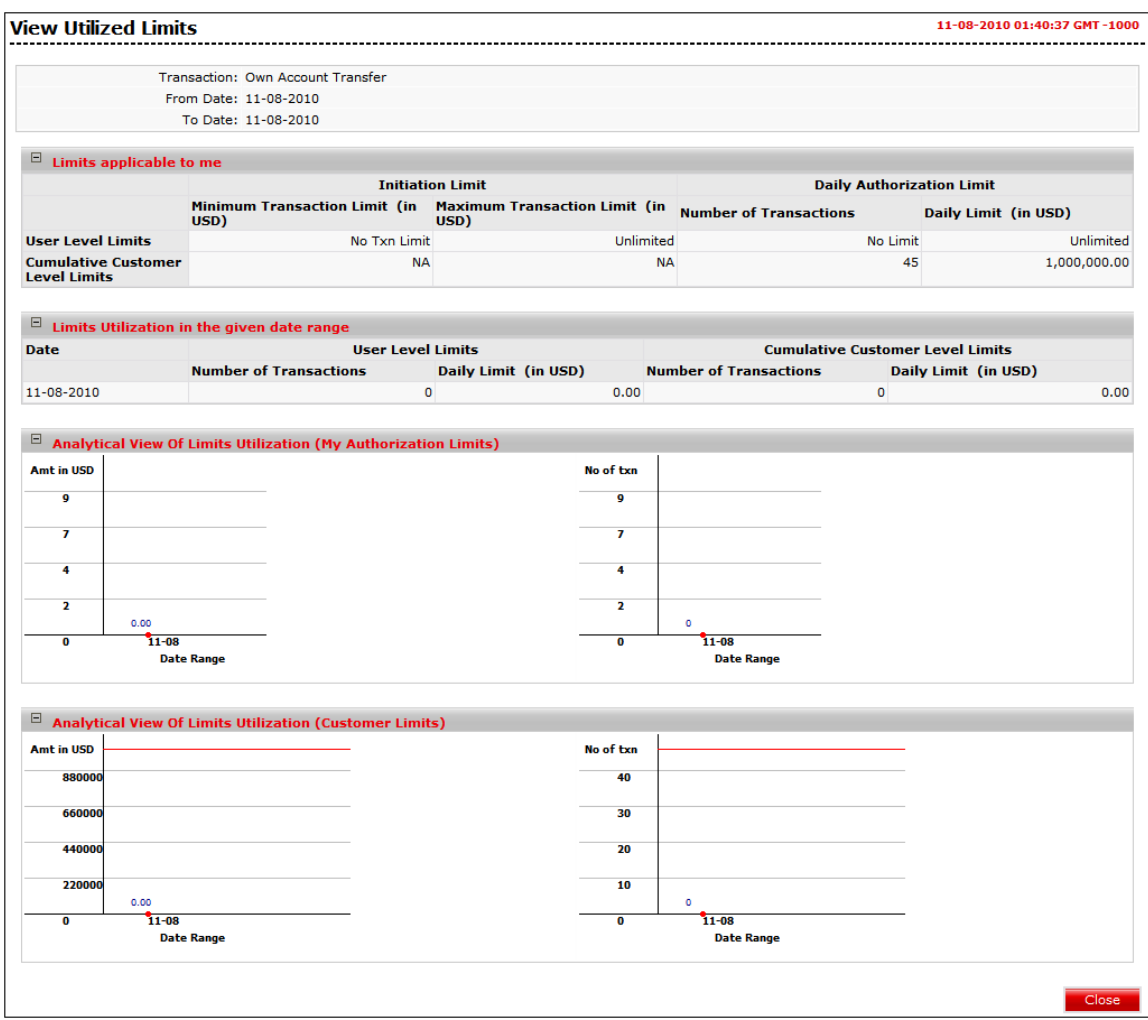

4. Click the **Close** button to close the **View Utilized Limits** screen.

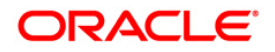